# **MOT/PBX シリーズ**

# **ユーザー設定画面マニュアル**

# 第 4.7 版

# 2025 年 03 月 25 日 更新

# 株式会社バルテック

本書には本製品を正しくご利用いただく為の、設定・操作方法、注意・警告事項が記載されている為、 お使いになる前に必ずお読みになり、方法や注意事項を十分ご理解いただいた上でご利用下さい。 本書は紛失しないように、大切に保管して下さい。

- ◆ 本書および本製品の一部または全部を無断で転載、複製、改変することはできません。
- **◆** 本書および本製品の内容は、改変・改良・その他の都合により予告無く変更することがあります。
- **◆** 本製品の使用または使用不能から生ずる付随的な損害(事業利益の損失・事業の中断・記録内容の 変化・消失など)に関して、当社は一切責任を負いません。
- **◆** 取扱説明書の記載内容を守らないことにより生じた損害に関して、当社は一切責任を負いません。
- **◆** 接続機器との組み合わせによる誤動作から生じた損害に関して、当社は一切責任を負いません。
- ◆ 本書に記載されている会社名、製品名は、それぞれ各社の商標または登録商標です。

© 2018 VALTEC Co.,Ltd.All Rights Reserved.

# 目次

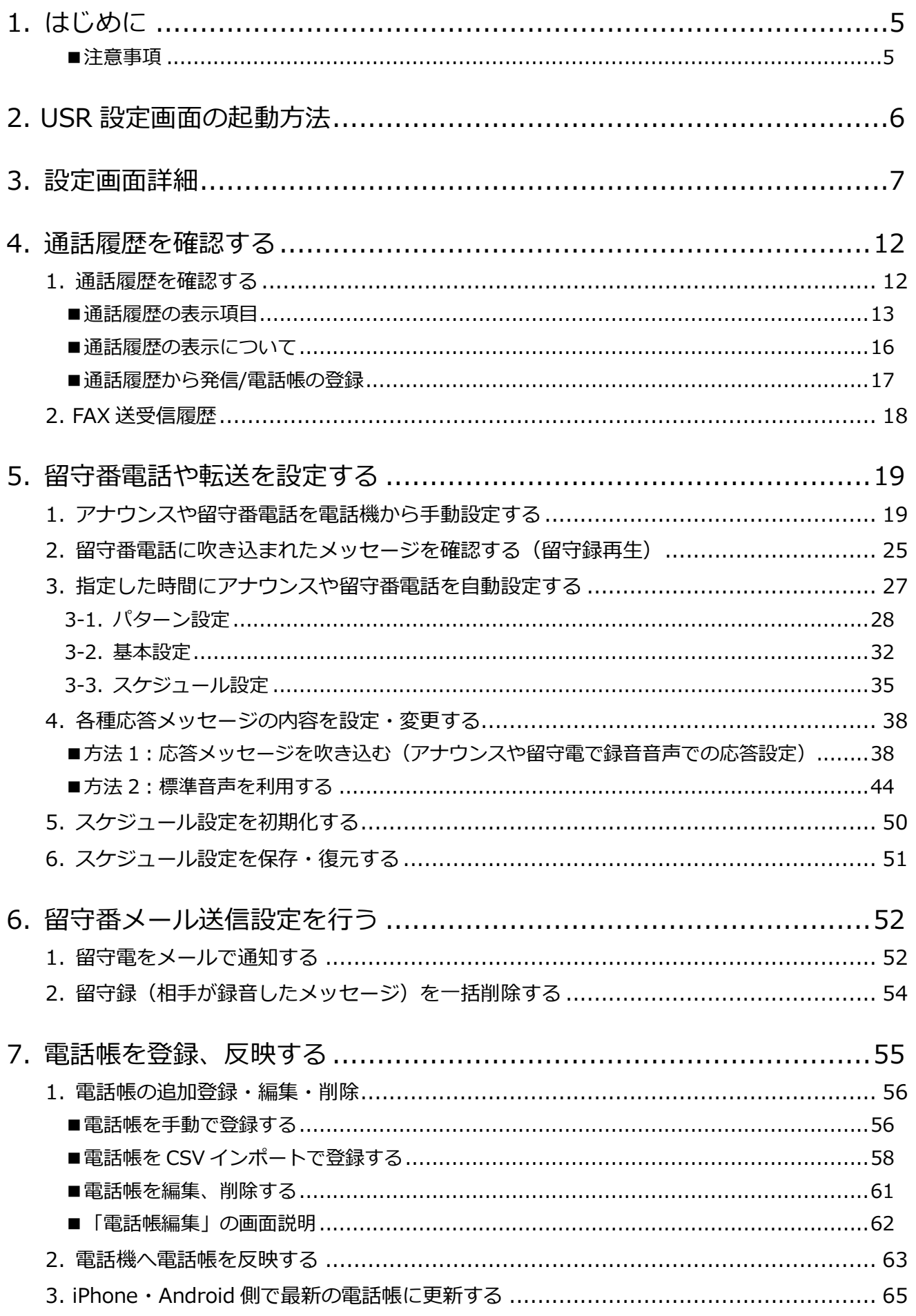

# **VALTEC**

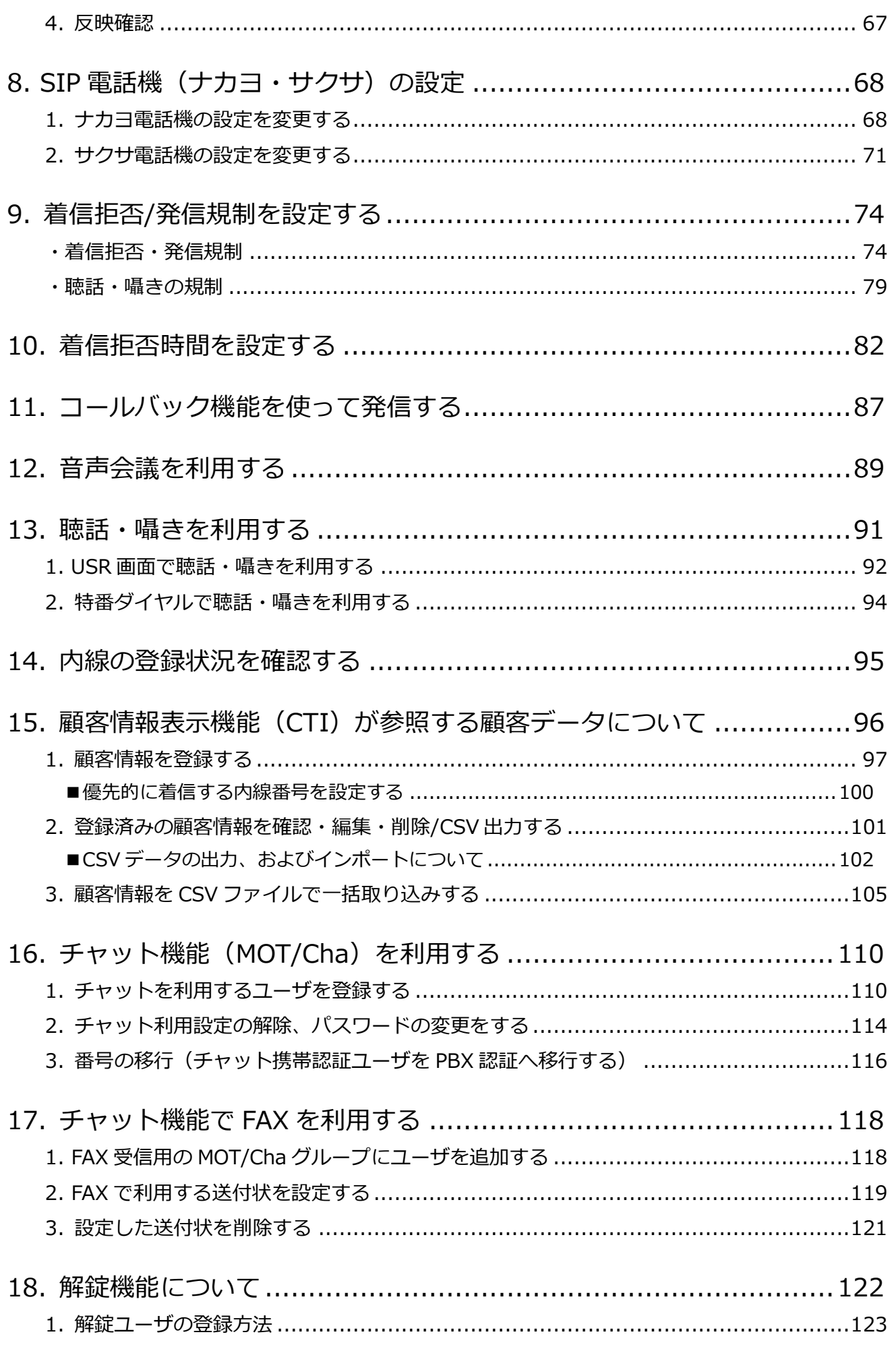

# **VALTEC**

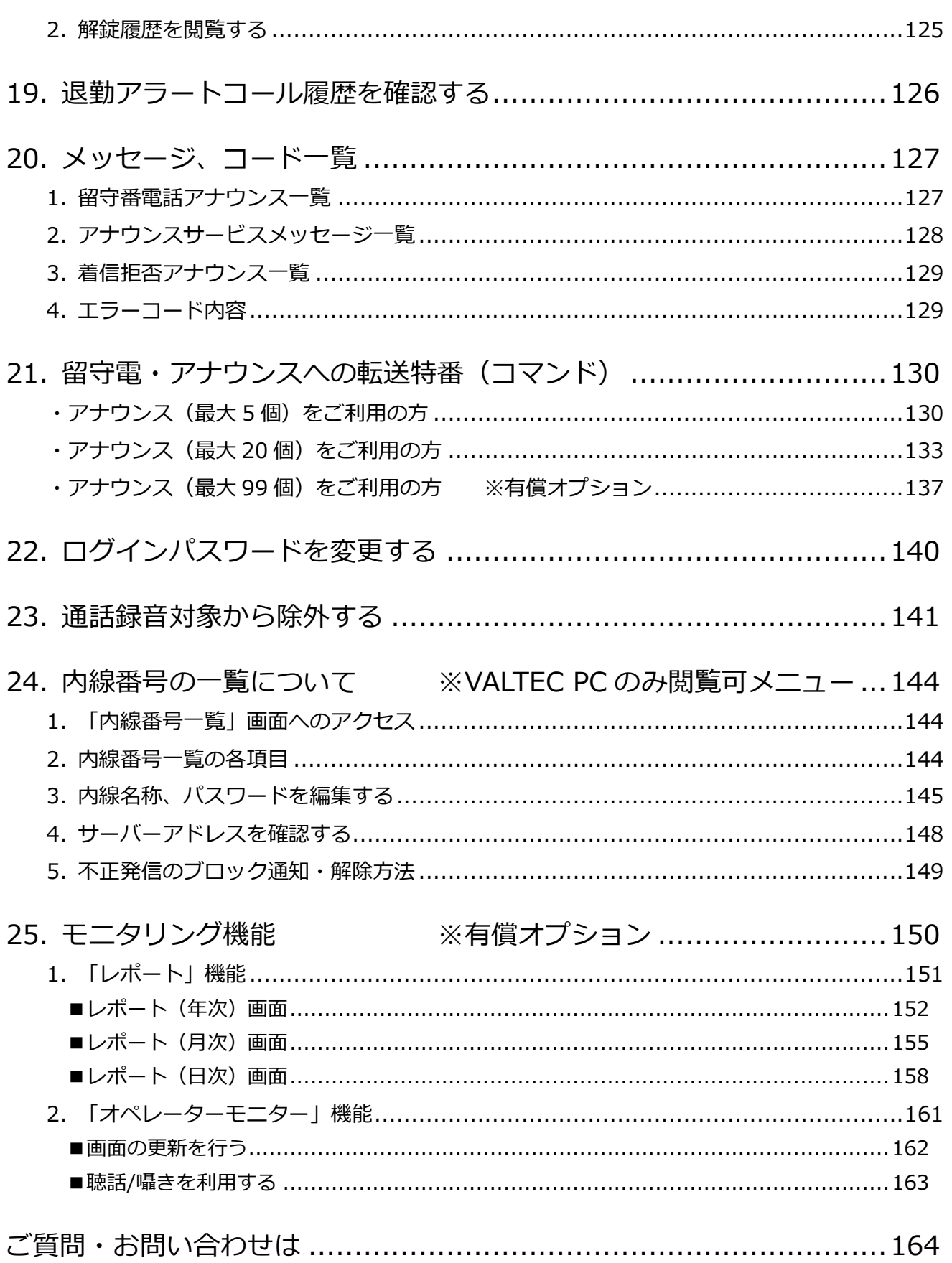

## <span id="page-4-0"></span>**1. はじめに**

**本書では、MOT/PBX の USR 設定画面について説明しています。** USR 設定画面はご利用中のお客様が設定変更・設定情報の確認ができる画面です。 USR 設定画面で設定が可能な項目は、以下の通りです。

#### **≪登録/変更≫**

- ・電話帳の登録 ※CSV ファイルでのインポート/エクスポート機能搭載
- ・顧客情報の登録(CTI 連動用)※CSV ファイルでのインポート/エクスポート機能搭載
- ・ワンタッチボタンの登録

#### **≪機能設定≫**

- ・タイマースケジュール機能設定
- ・留守録メール通知機能設定
- ・コールバック機能設定
- ・着信拒否/発信規制設定
- ・着信拒否時間の設定
- ・チャット(MOT/Cha)利用設定
- ・音声会議利用設定

#### **≪情報確認≫**

- ・通話履歴の確認
- ・通話中の番号情報の確認
- ・内線登録状況の確認
- ・FAX 送受信履歴の確認(MOT/FAX)
- ・解錠履歴の確認(エントランス解錠)
- ・退勤アラートコール履歴の確認

<span id="page-4-1"></span>■注意事項

- ・本マニュアルに記載された内容は、予告なく変更されることがございます。
- ・本マニュアルは、最新バージョンの内容を記載しております。
- ・メニュー「統計管理」は、バージョン 6.13.0 以降、有償オプション「MOT/CallCenter Lite」を お申込みのお客様のみ、ご利用可能な機能となっております(バージョン 6.13.0 以降の機能名称: モニタリング機能)。

バージョン 6.13.0 以降は、お申込みがない場合、ご利用いただけませんのでご注意ください。

## <span id="page-5-0"></span>**2. USR 設定画面の起動方法**

**USR 設定画面にアクセスし、各種設定(初期設定や発着信設定など)を行う方法を説明します。** ※推奨ブラウザの Google Chrome をご使用ください。

1. ブラウザ画面にて URL 欄に半角でアクセス用 URL を入力し、設定画面のトップにアクセスします。

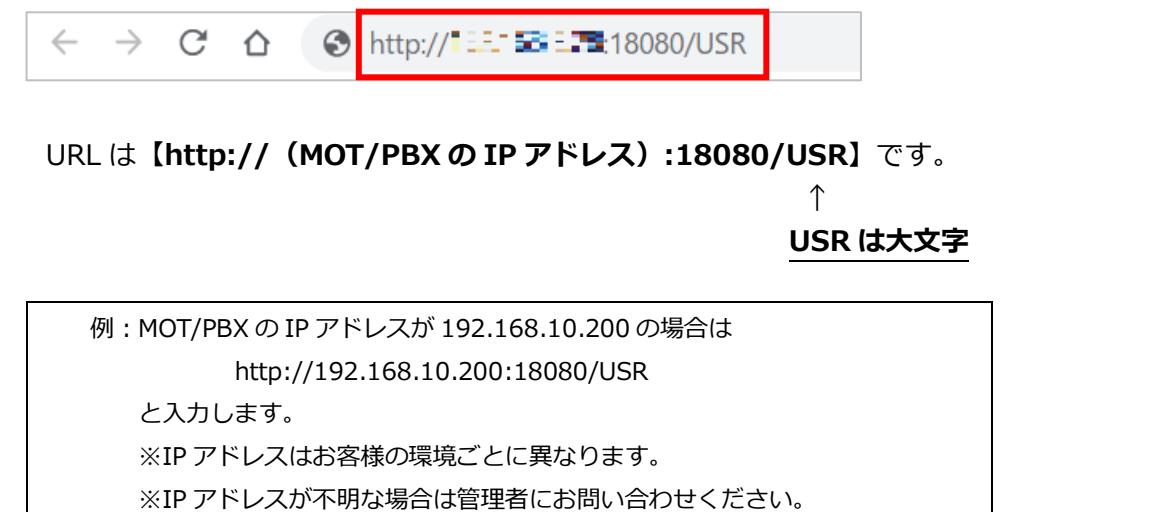

2. 認証画面が開きます。

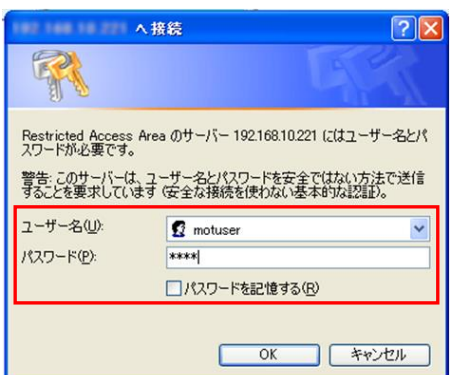

以下の項目を入力後、「OK」ボタンを押下して、ログインしてください。

- ・ユーザー名:motuser
- ・パスワード:user
- 3. 設定画面が開きます。

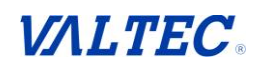

## <span id="page-6-0"></span>**3. 設定画面詳細**

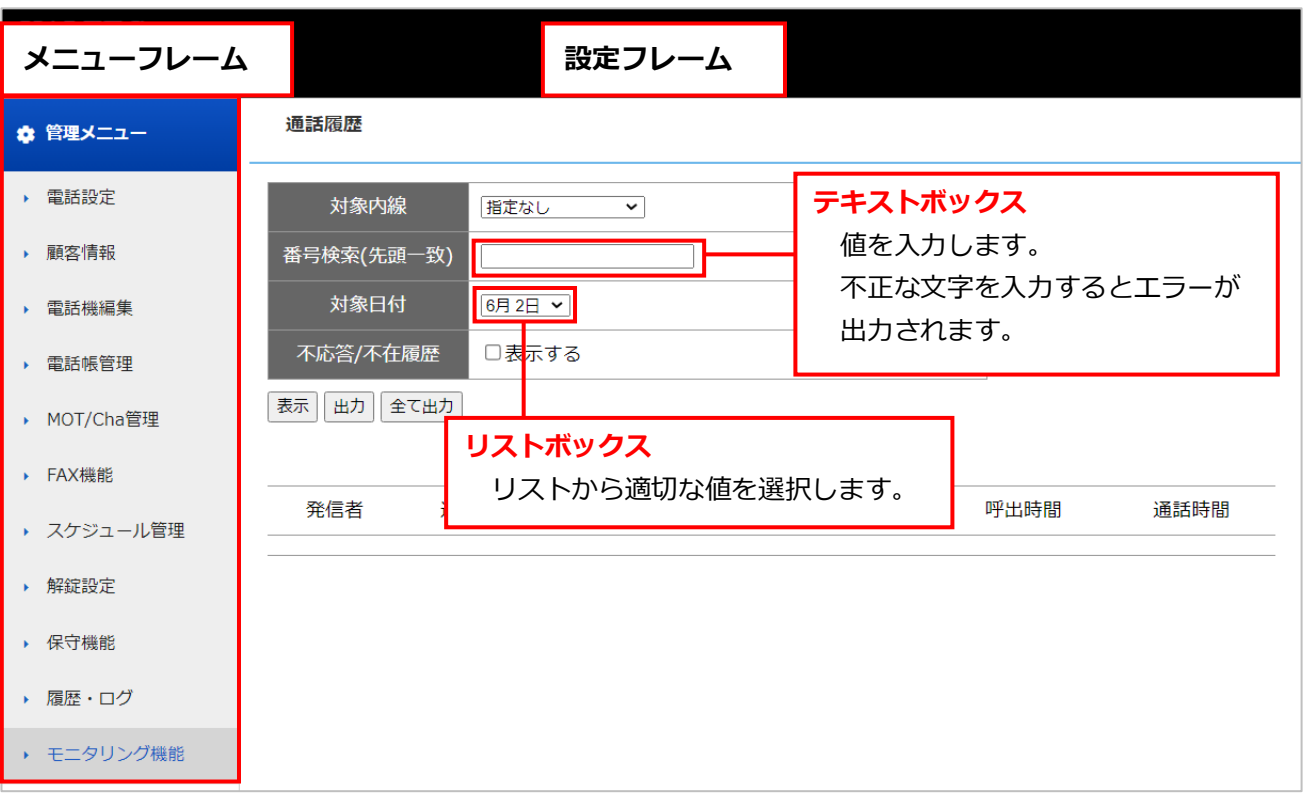

- ※1.画面が表示されない場合はセキュリティソフトのセキュリティレベルを下げるなどで調整を行って ください。
- ※2. 設定画面は JavaScript を利用していますのでブラウザの設定で JavaScript が利用できる事をご確 認ください。
- ※3.推奨ブラウザは Google Chrome です。 Google Chrome 以外の WEB ブラウザを使用した場合、正常に設定できない場合がありますので ご注意ください。

**◆メニューフレーム 電話設定◆**

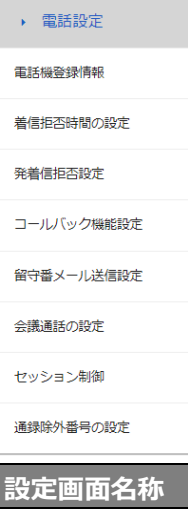

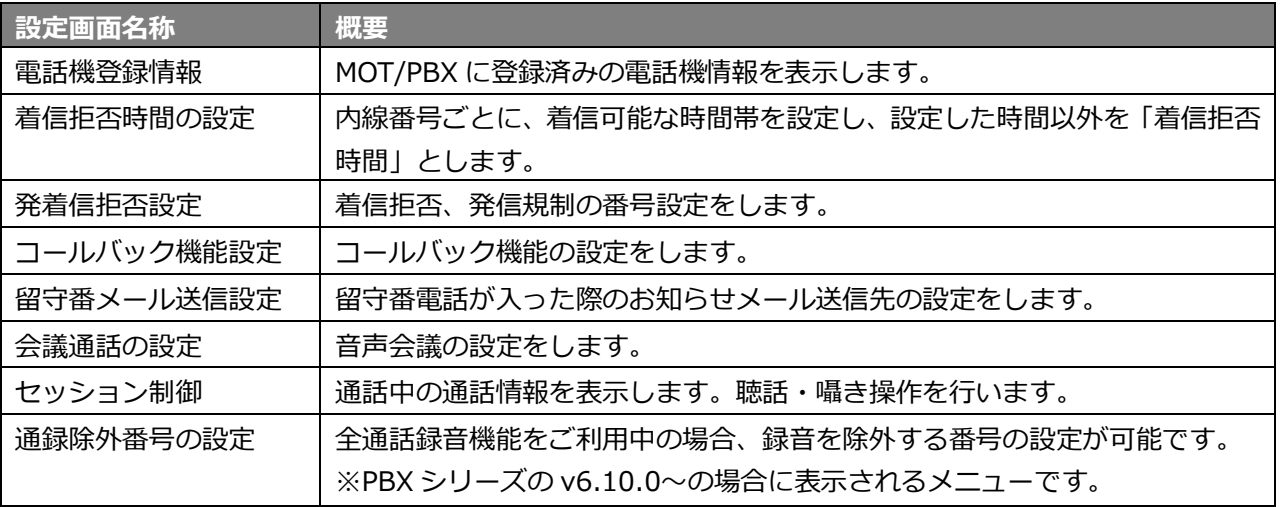

# **◆メニューフレーム 顧客情報◆**

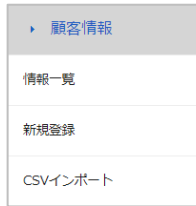

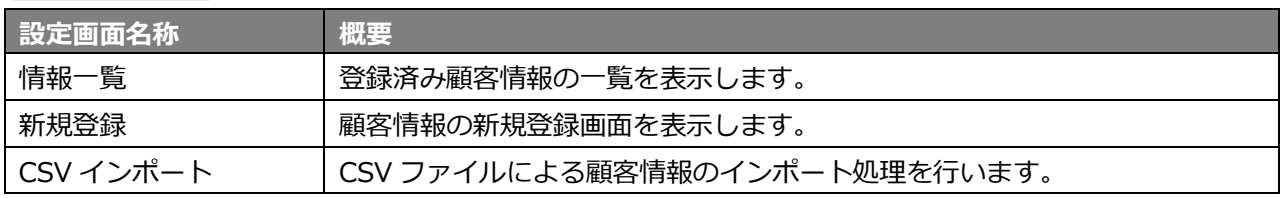

# **◆メニューフレーム 電話機編集◆**<br>→ 電話機編集<br>→ <sub>ナカヨ電話機設定</sub>

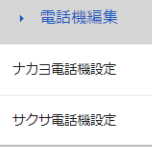

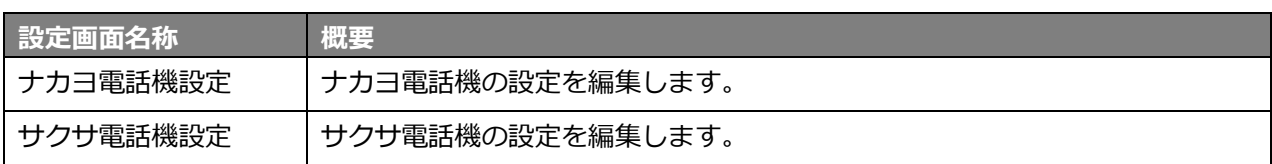

# **◆メニューフレーム 電話帳管理◆**

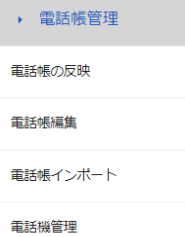

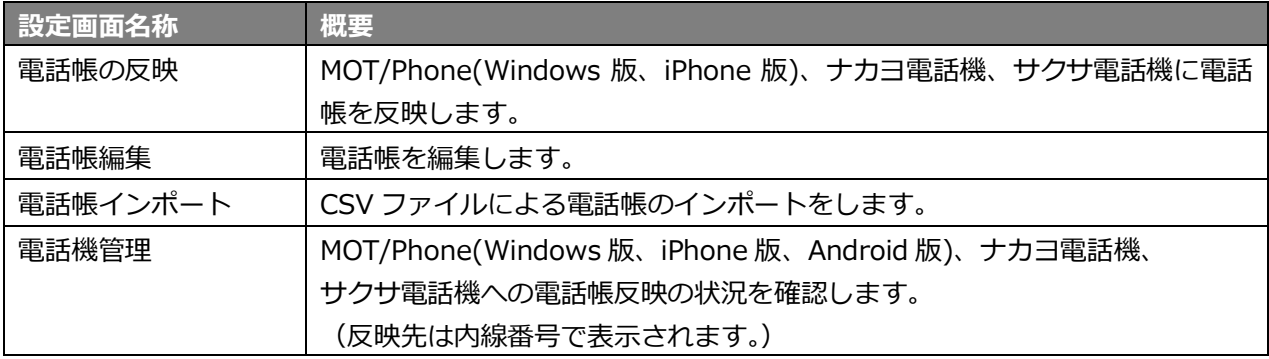

#### **◆メニューフレーム MOT/Cha 管理◆**

▶ MOT/Cha管理 MOT/Chaユーザ認証

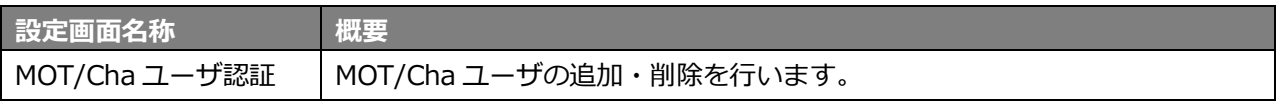

※MOT/Cha とは MOT/PBX が提供するチャット機能の名称です。

※MOT/Cha のご利用にはソフトウェアライセンス契約が必要です。

#### **◆メニューフレーム FAX 機能◆**

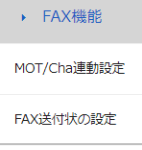

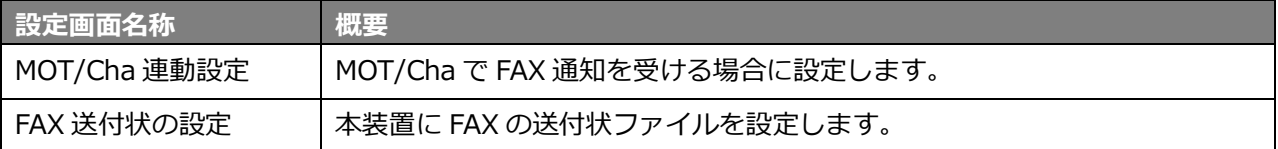

※MOT/Cha を利用した FAX 送受信機能の設定です。

※ご利用には MOT/Cha の機能を有効にする必要があり、MOT/Cha のご利用にはソフトウェアライセンス 契約が必要です。

## **◆メニューフレーム スケジュール管理◆**

▶ スケジュール管理 スケジュール設定 パターン設定 設定の保存・復元

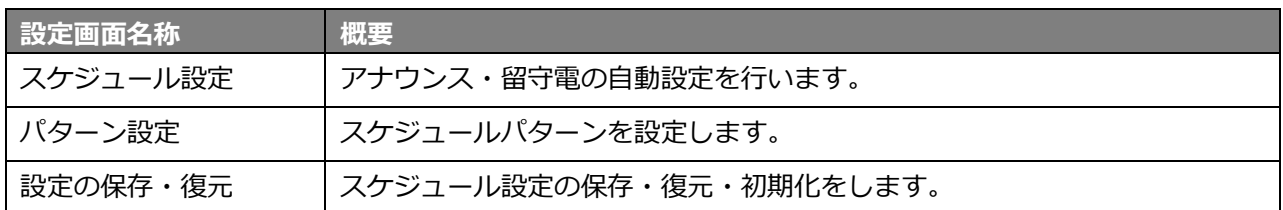

# **◆メニューフレーム 解錠機能◆**

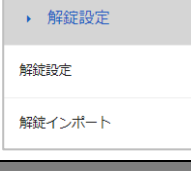

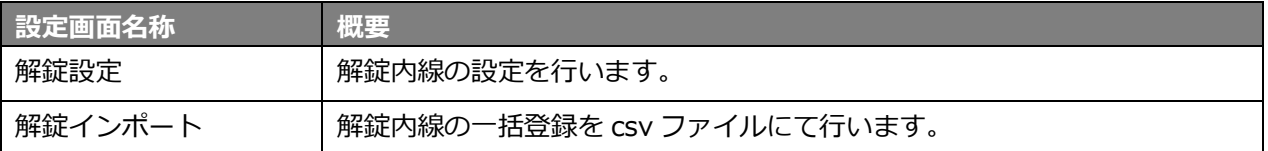

#### **◆メニューフレーム 保守機能◆**

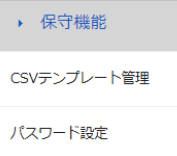

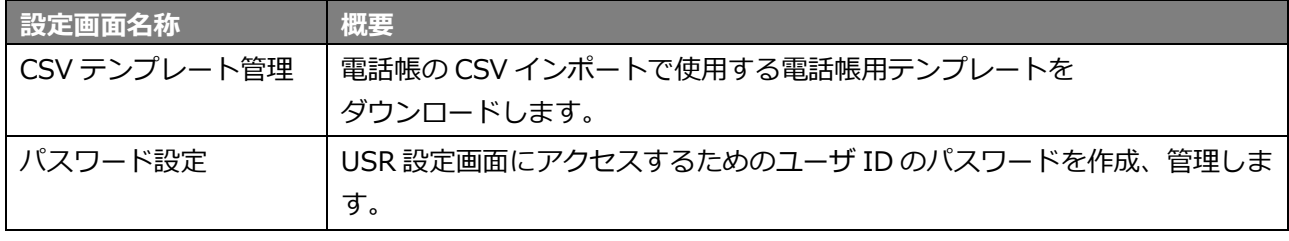

※ダウンロードした CSV テンプレートは電話帳管理の電話帳インポート機能でご利用いただけます。

## **◆メニューフレーム 履歴・ログ◆**

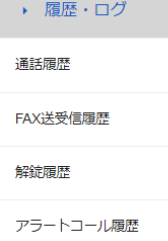

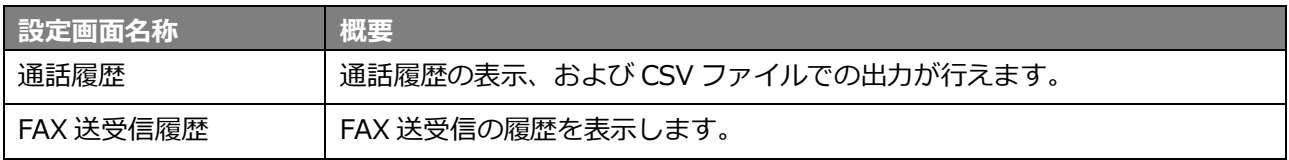

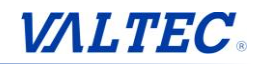

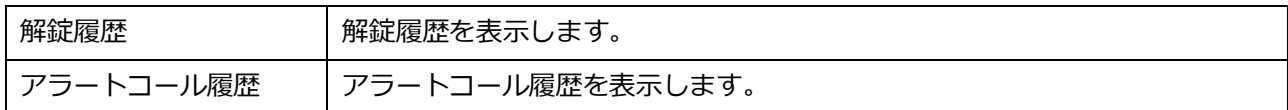

#### **◆メニューフレーム モニタリング機能◆**

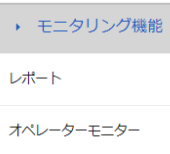

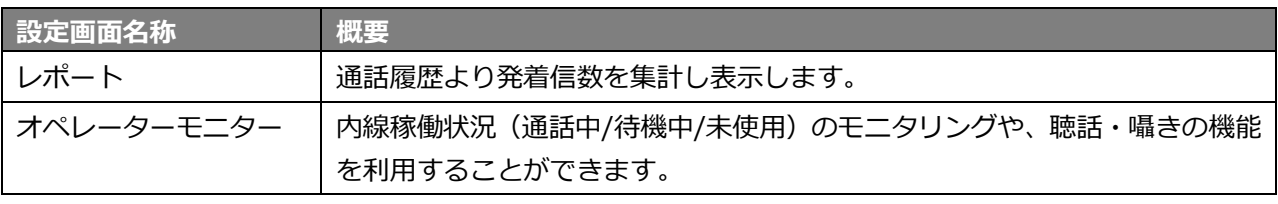

※バージョン 6.13.0 以降、有償オプション「MOT/CallCenter Lite」をお申込みのお客様のみ、

ご利用可能な機能です。

※ご利用可能となる対象機器・プランは、以下です。

・MOT/PBX シリーズ:S-V2、M-V3.1、M-V3.1+B(ビジネスホン内線の通話状況は対象外)、

M-V4、L-V2

# **VALTEC**

## <span id="page-11-0"></span>**4. 通話履歴を確認する**

MOT/PBX シリーズを利用した通話や FAX 送受信の履歴を表示します。 また、ログファイルを取得することもできます。

#### <span id="page-11-1"></span>**1. 通話履歴を確認する**

1. メニュー「履歴・ログ」の**「通話履歴」**をクリックします。

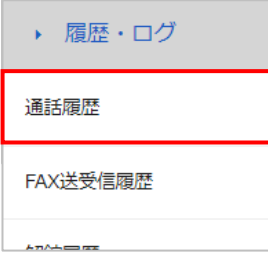

2. 「通話履歴」画面を開きます。

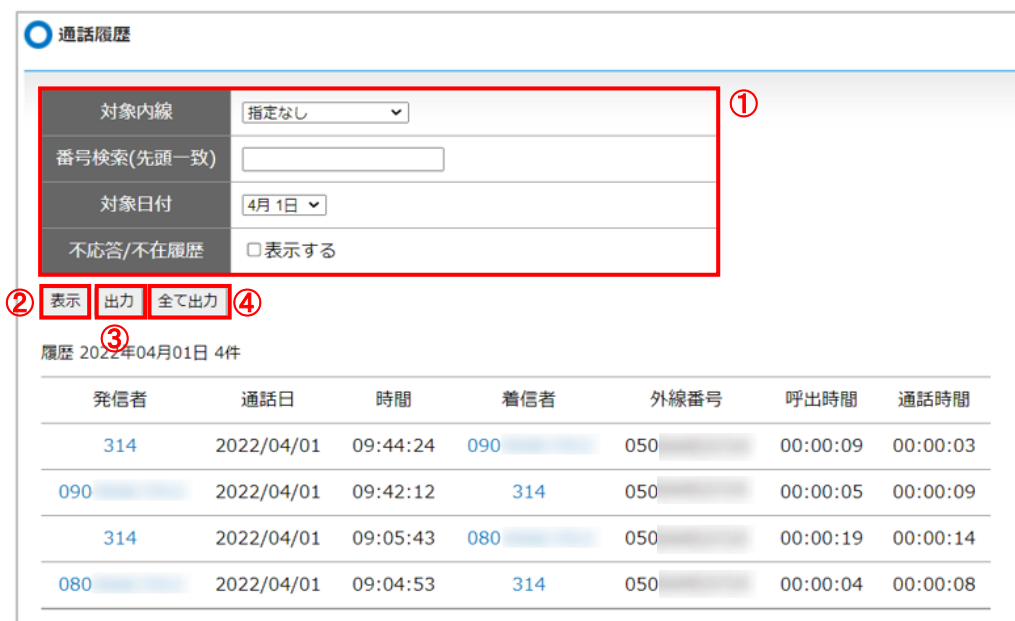

①検索条件を入力します。

②[表示]ボタン:下の欄に、対象日付の通話履歴リストを表示します。

- ③[出力]ボタン:対象日付の通話履歴リストを CSV 形式のファイルで出力します。
- ④[全て出力]ボタン:最大 40 日分の通話情報を CSV 形式のファイルで出力します。

<sup>※</sup>MOT/mini および MOT/PBX S-V1 は最大7日分となります。

| 項目         | 説<br>明                               |  |  |
|------------|--------------------------------------|--|--|
| 対象内線       | 表示する内線番号を選択します。「指定無し」を選択すると全ての内線番号の履 |  |  |
|            | 歴を表示します。                             |  |  |
| 番号検索(先頭一致) | 表示する電話番号を入力します。先頭一致で通話履歴を表示します。      |  |  |
| 対象日付       | 表示する日付を選択します。「全て」を選択すると全てのログ情報が表示されま |  |  |
|            | す。※最大日数分までが選択可能です。                   |  |  |
| 不応答/不在履歴   | チェックすると、不応答/不在を履歴に表示します。             |  |  |

#### **【「全て出力」について】**

「全て出力」ボタンを押した平した日付からさかのぼって最大日数分の 通話履歴を CSV ファイルに出力します。

例:4月25日にボタンを押した場合は3月17日までの通話履歴を CSV ファイルに出力します。 ※最大日数が40日の場合。

※3月16日以前(最大日数より前)の通話履歴は確認できません。

#### ■通話履歴の表示項目

<span id="page-12-0"></span>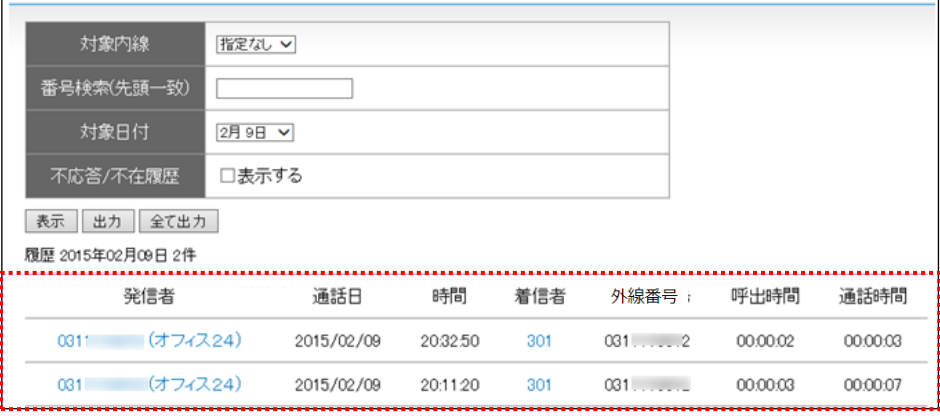

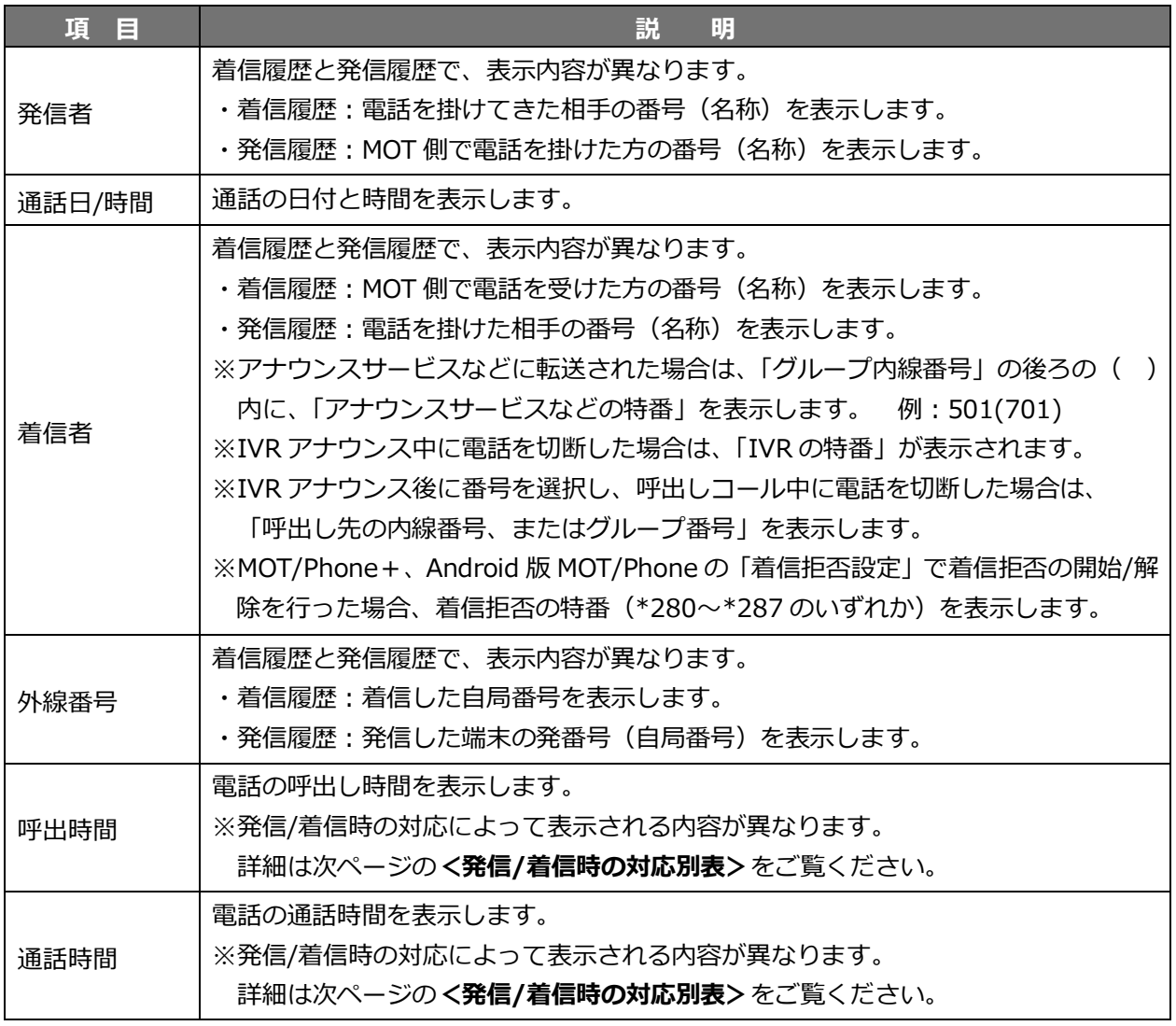

**「発信者」「着信者」項目に表示する名称は、以下の優先順で表示します。**

- 1. CTI 顧客情報の名称
- 2. [内線一覧の](#page-143-0)「内線名称」に登録している名称 ※VALTEC PC を導入、または MOT/TEL プレミアム B・プラチナプランご利用の方のみ
- 3. PBX [電話帳の](#page-54-0)「名前」に登録している名称

#### **<着信/発信時の対応別表>**

着信/発信時の対応によって、「呼出時間」「通話時間」項目に表示される内容が異なります。 表示内容の詳細は、以下の対応別表をご覧ください。

※内線着信/外線着信(グループ着信·IR 経由着信)によっても、「通話時間」項目の表示が異なる 場合がございます。各着信時の対応をご確認ください。

※着信時の対応端末によって、「通話時間」項目の表示が異なる場合がございます。

異なる場合は端末ごとに記載しておりますので、ご利用の端末をご確認ください。

- ・**PUSH 端末**・・・Android 版 MOT/Phone、MOT/Phone+(スマートフォンの MOT/Phone アプリ)
- ・**SIP 端末**・・・サクサ SIP 電話機、ナカヨ SIP 電話機、Windows 版 MOT/Phone (着信拒否ボタンは、SIP 電話機に無し。Windows 版 MOT/Phone のみ)

#### **■内線着信時の対応**

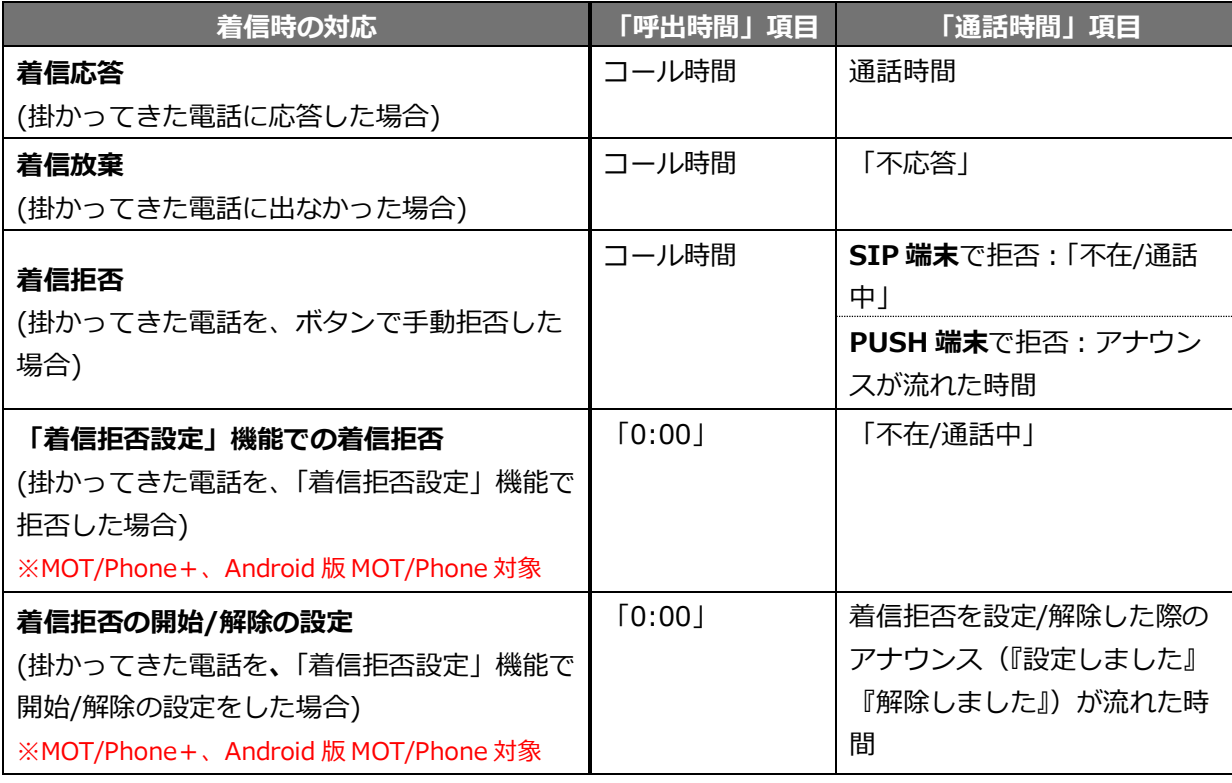

※内線着信時、着信側が「話し中」でつながらなかった場合、通話履歴には履歴は表示されません。

#### ■外線着信時(グループ着信)の対応

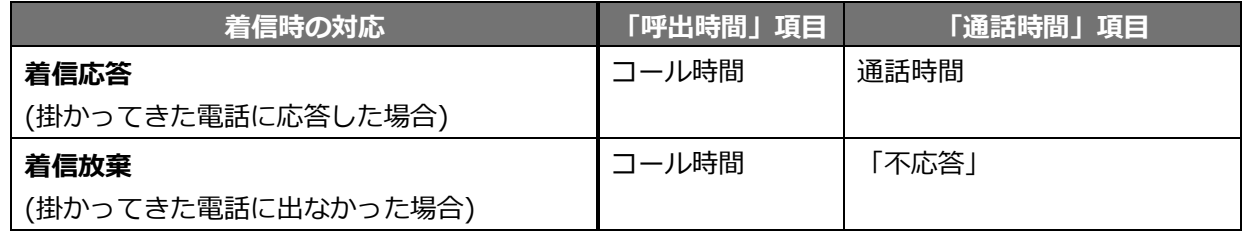

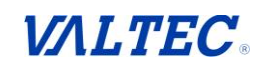

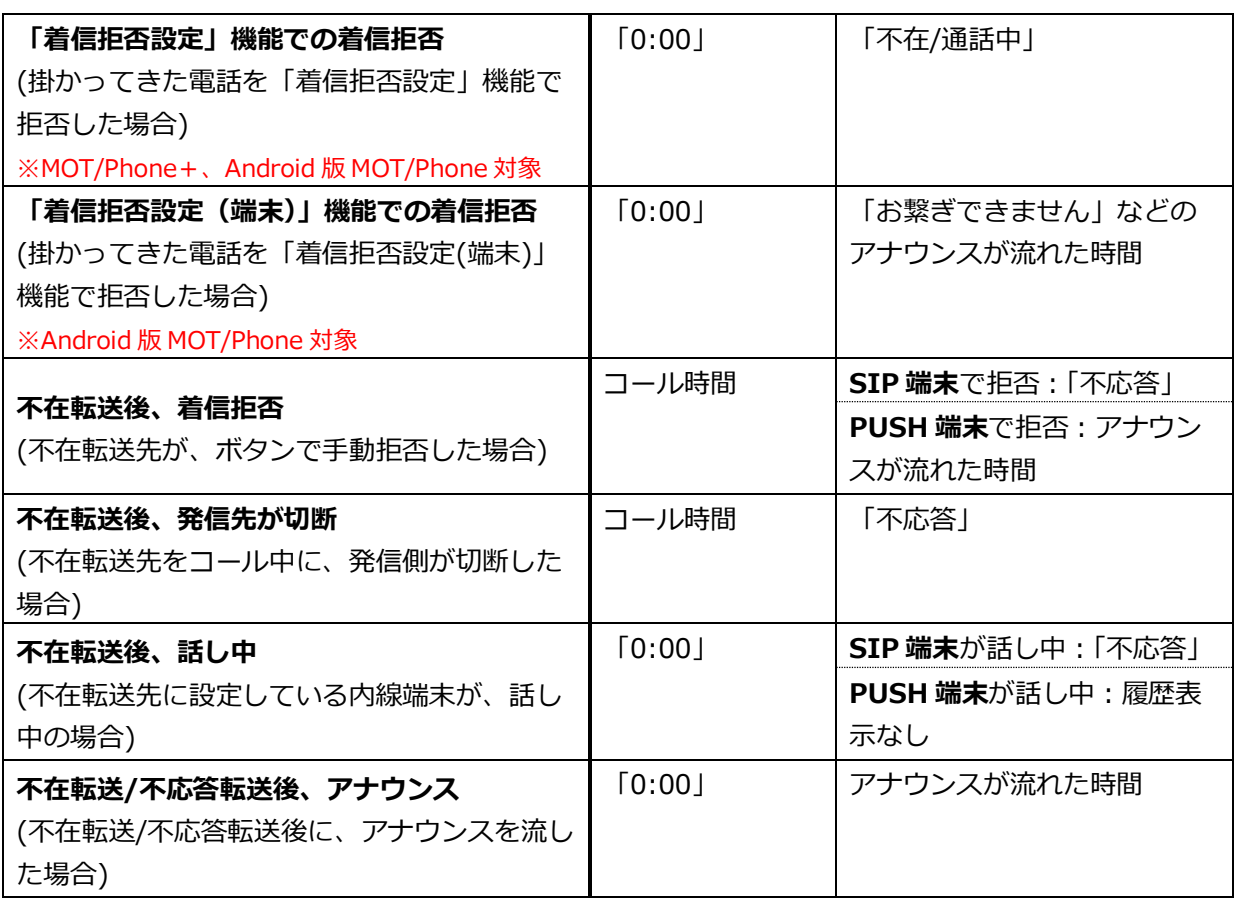

※グループの着信先が全て「話し中」でつながらなかった場合、通話履歴には履歴は表示されません。 ※不在転送とは…コール無しで、設定した転送先に転送する機能です。

※不応答転送とは…設定したコール時間内に応答しなかった場合、設定した転送先に転送する機能です。

#### ■外線着信時(IVR 経由)の対応

IVR とは、かかってきた電話に対し、指定のアナウンスを再生、または「○○に関するお問い合わせは△ 番を押してください」などの音声案内を流し、選択された番号によって対応先へ振り分けを行い、決めら れた部署や個人宛に転送するシステムです。

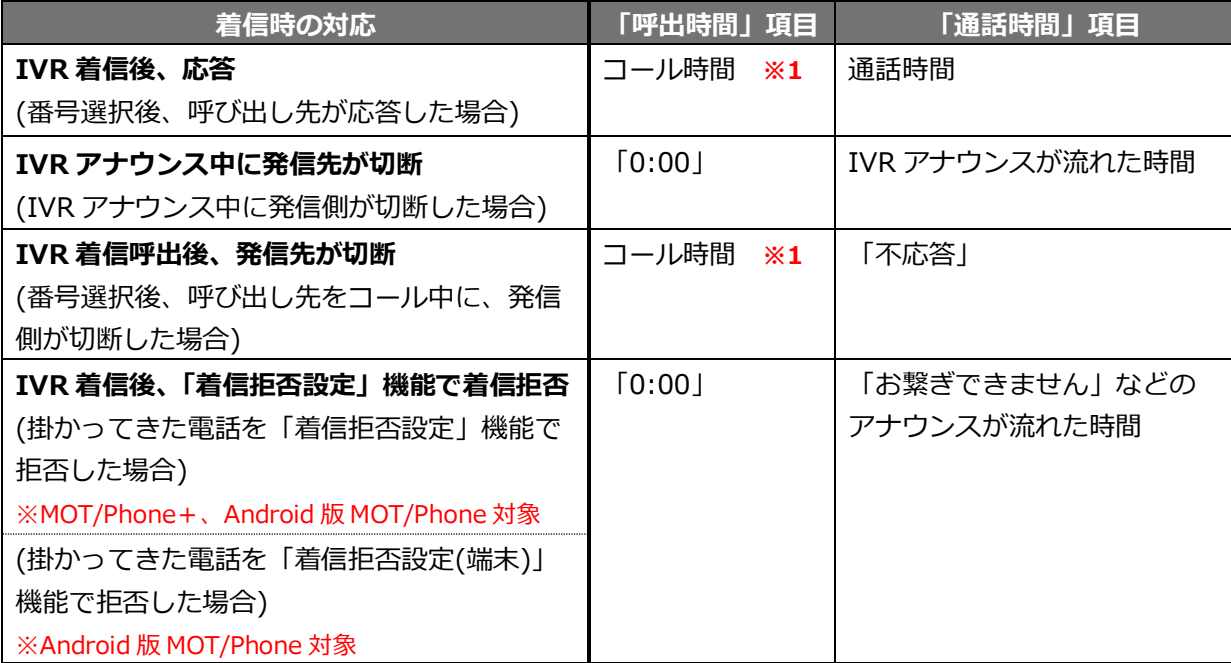

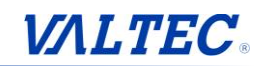

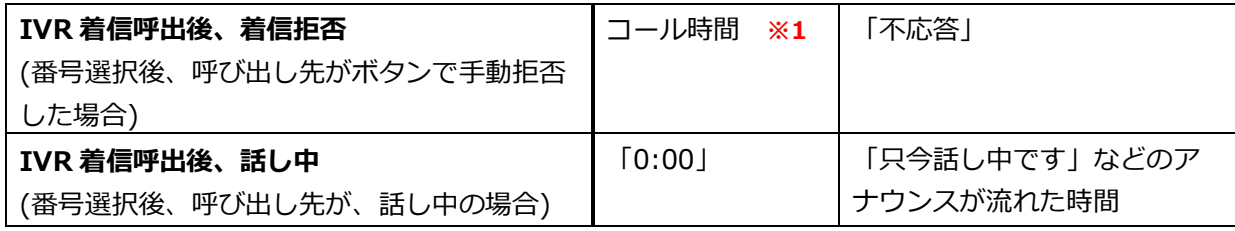

**※1:**IVR アナウンスが流れた時間は「呼出時間」に含まれません。

#### **■発信時の対応**

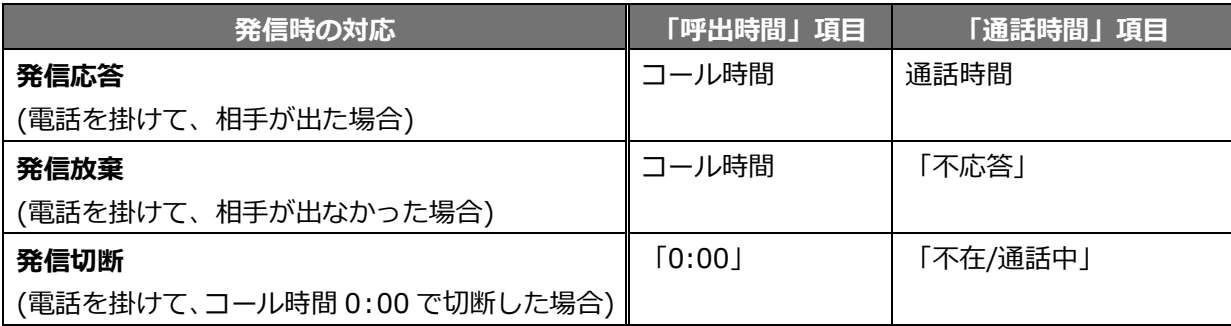

<span id="page-15-0"></span>■通話履歴の表示について

通話履歴では、1 通話に対して 2 行で履歴を表示する場合や、履歴に残らない動作がございます。 以下をご参照ください。

- 1 つの着信に対して保留・転送した場合、転送実行まで行わなかった場合は、 以下のように複数行に分けて表示します(転送実行した場合は、1 行で表示します)。
	- 例)掛かってきた電話に応答し、保留をして他の方に転送のため電話をしたが、 転送先の相手が、今は電話に出られないとのことで、転送を実行しなかった場合 ❶掛かってきた電話に応答した履歴 (例:090\*\*\*\*\*\*\*\*からの着信を内線 813 が応答) ●保留後、転送相手に発信履歴 (例:内線 813 が保留し、内線 843 が応答/転送は未実行)

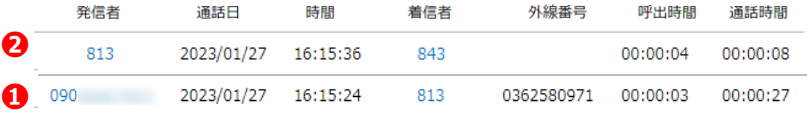

外線番号への転送を行った場合、以下のように転送を実行した内線番号は履歴に残りません。

例)03-5330-1165 からの着信を、内線番号\*\*\*が応答し、03\*\*\*\*\*\*\*\*に外線転送した場合 ❶発信者:電話を掛けてきた相手の番号

**@**着信者:転送先の外線番号

❸外線番号:着信した自局番号

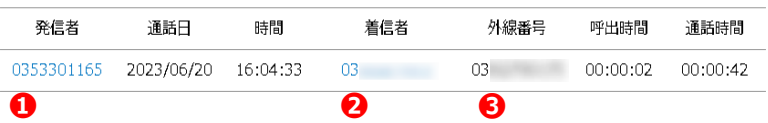

 応答する前の IVR アナウンスが流れている段階で切断した場合、アナウンスが流れた時間が 「通話時間」に表示されます。

このように、通話をしていないものでも「通話時間」に時間が表示されることがあり、 **通話していない履歴=「不応答」**の表示になりませんのでご注意ください。

#### <span id="page-16-0"></span>■通話履歴から発信/電話帳の登録

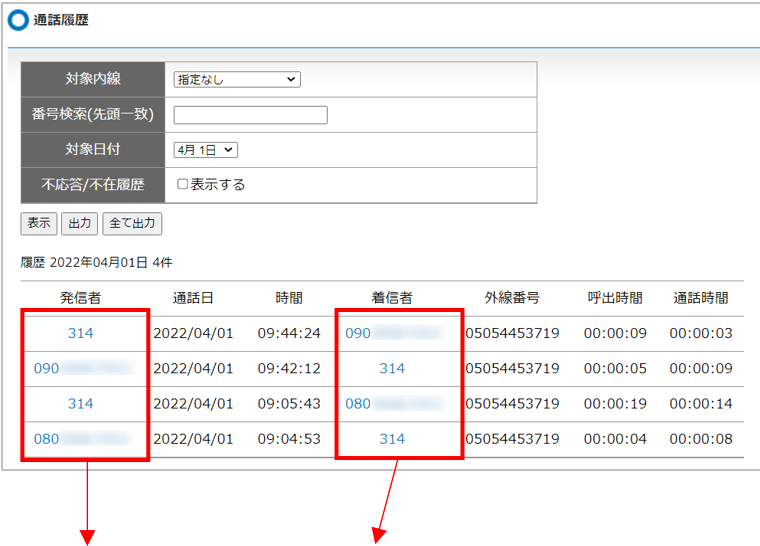

通話履歴の発信者、または着信者の番号をクリックすると、以下のような「電話番号操作」の 画面を表示します。

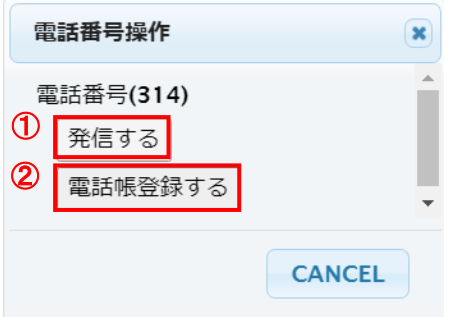

 ①**[発信する]**ボタンをクリックすると、以下を表示します。 **[OK]**をクリックすると該当の電話番号へ発信します。 ※発信機能を利用する場合は、Windows 版 MOT/Phone のインストールが必要です。

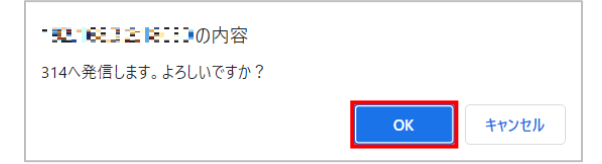

②**[電話帳登録する]**ボタンをクリックすると、以下を表示します。 **[OK]**をクリックすると共通電話帳に登録します。

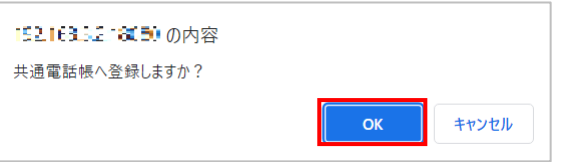

#### **注意事項**

**[電話帳登録する]**ボタンでの電話帳登録は、新規登録の場合にご利用ください。 すでに電話帳に登録している番号に対して編集を行いたい場合は、通常通り[「電話帳」](#page-60-0) から編集を行ってください。

#### <span id="page-17-0"></span>**2. FAX 送受信履歴**

MOT/FAX を利用した送受信履歴を表示します。 ※FAX 機や複合機を利用した FAX 送受信履歴は、[「通話履歴」](#page-11-1)に表示されます。

1. メニュー「履歴・ログ」の**「FAX 送受信履歴」**をクリックします。

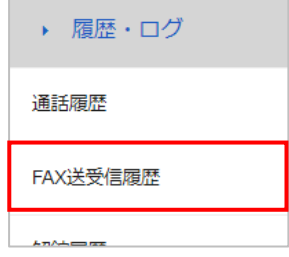

2. 「FAX 送受信履歴」画面を開きます。

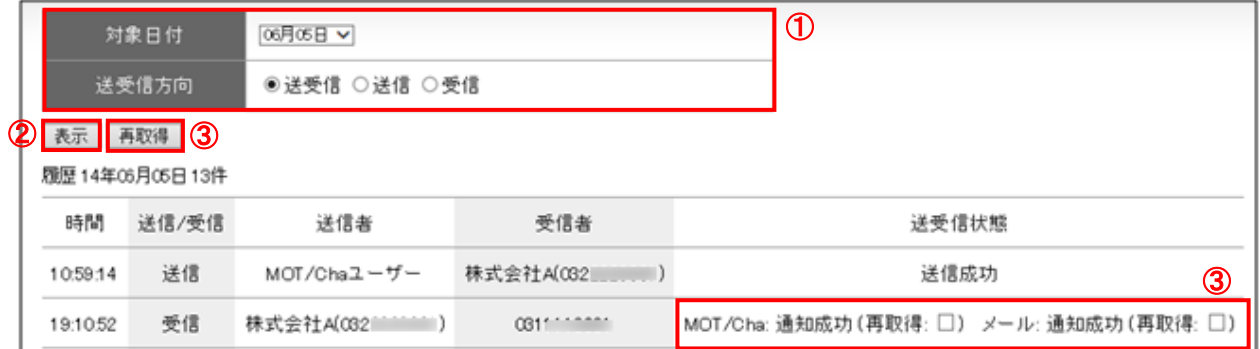

①検索条件を入力します。

②**[表示]**ボタン:ボタンを押すと下の欄に FAX 送受信履歴リストを表示します。

- **③[再取得]ボタン:蓄積しているデータを再取得する場合は、右下の(再取得:□)にレ点を入れ、** [再取得]ボタンを押します。
- ※送信者・受信者番号を、CTI 顧客情報や共通電話帳に登録している場合、その名称を表示します。 名称は、CTI 顧客情報の FAX 番号→CTI 顧客情報の電話番号→共通電話帳の電話番号の優先順位で 検索します。

※内部エラー等のエラーが発生した場合は、サポートセンターまでお問い合わせください。

- ※FAX データはおよそ 200MB 分保持します、200MB を超えると古いファイルより削除され、再取得が できなくなります。(500KB のファイルを 1 日 10 個受信した場合におよそ 40 日分となります)
- ※再取得を同時に複数チェックして実行すると、正しく取得できない場合があるため、1 件ずつ順番に 再取得を実行してください。

## <span id="page-18-0"></span>**5. 留守番電話や転送を設定する**

MOT/PBX では、着信に対し、留守電や転送など着信時の応答内容を設定することが可能です。

例)

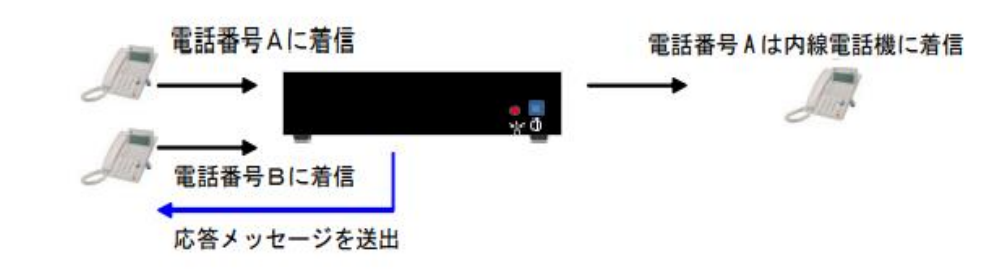

#### <span id="page-18-1"></span>**1. アナウンスや留守番電話を電話機から手動設定する**

電話機から、特定の番号をダイヤルすることで(注)アナウンスや留守番電話、転送設定を 行うことができます。次の手順で設定します。 **※電話機からの操作になります。**

**【設定を行う場合】**

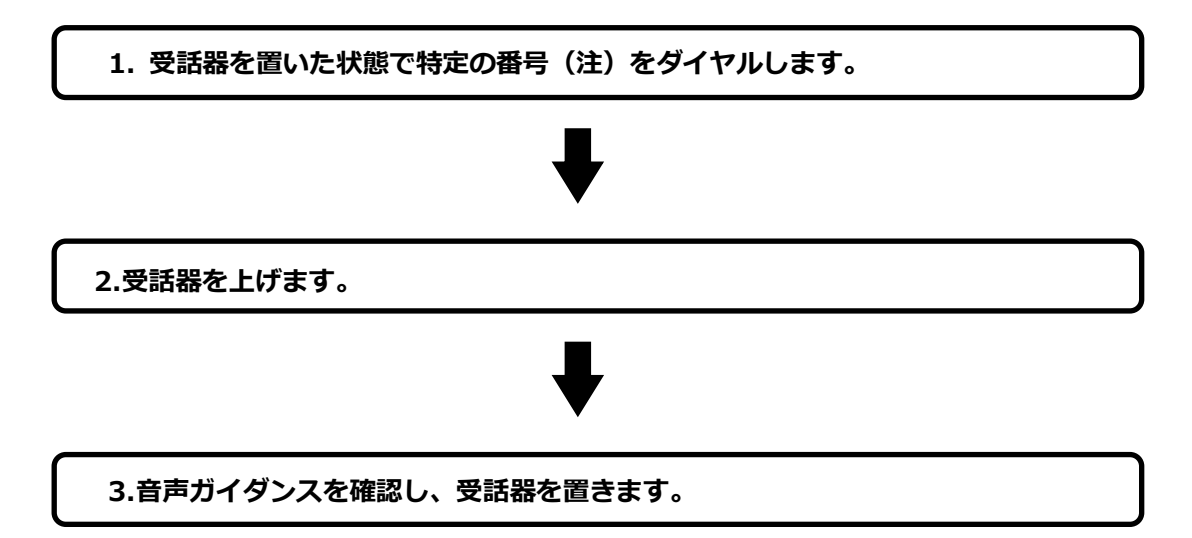

#### **【設定を行う場合】**

※本例では内線 301 を留守電メッセージ保存先に設定しています。

#### **1. 受話器を置いた状態で特定の番号(注)をダイヤルします。**

例:設定後すべての着信を留守電で応答させたい(※ナカヨの場合) ⇒ラインキー番号 9501、9502、9503 に着信した際に留守番電話(メッセージ 1)で 応答する場合 「\*21」+「\*91301」+「\*\*\*9501」+「\*\*\*\*9503」の順にダイヤルします。 ↑ ↑ \*が3個 \*が4個

#### **2. 受話器を上げます。**

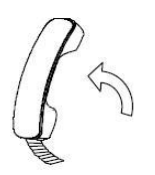

#### **3. 音声ガイダンスを確認し、受話器を置きます。**

以上でアナウンスや留守番電話、転送設定が完了します。

**(注)次ページの対応表を確認し、対応する番号を手順 1 にてダイヤルして転送設定を 行ってください。**

#### **<マルチライン番号>**

※電話機により、\*の数が違います。 ※お使いの MOT/PBX の設定により、\*の数が異なる場合があります。

#### **【アナウンス転送を行う場合】**

マルチライン番号に対してアナウンス転送を行う場合は以下のダイヤル番号で設定を行います。

以下、ラインキー番号 9501 番~9503 番に対し、留守番応答を設定する場合を例としています。

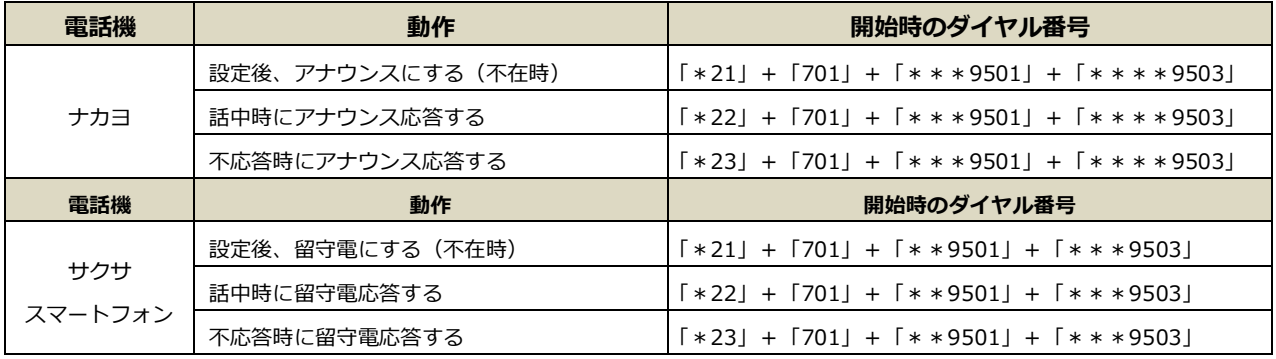

#### **【留守電転送を行う場合】**

マルチライン番号に対して留守電転送を行う場合は以下のダイヤル番号で設定を行います。

以下、ラインキー番号 9501 番~9503 番に対し、留守番応答を設定する場合を例としています。

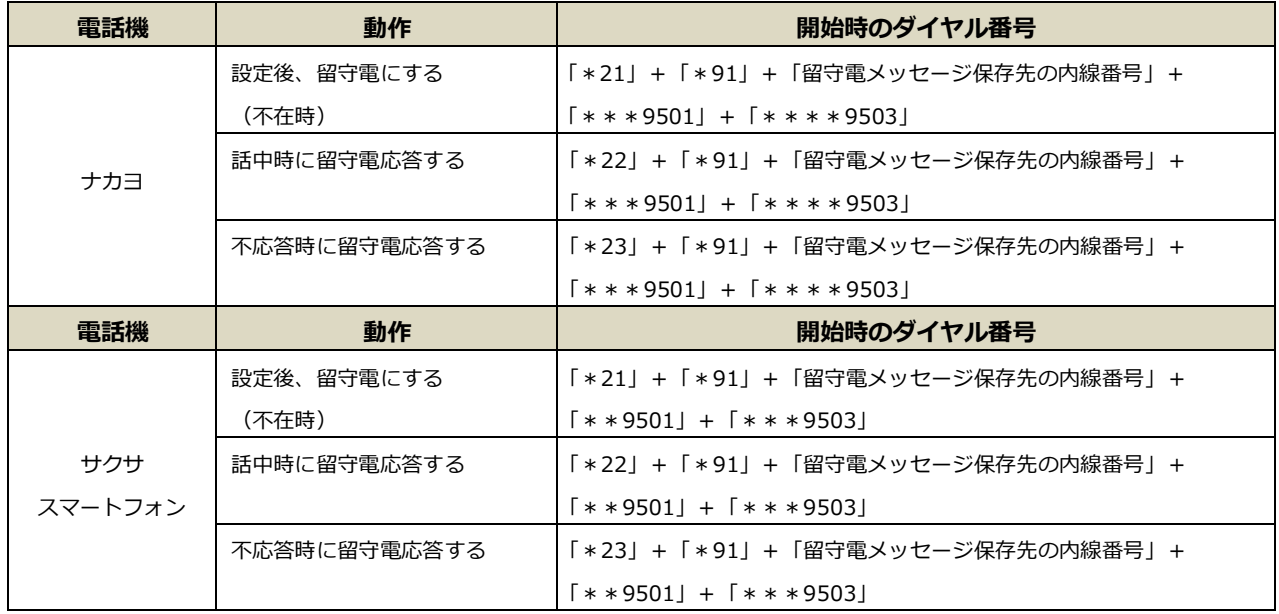

#### **【転送設定を行う場合】**

マルチライン番号に対して特定の番号に転送を行う場合は以下のダイヤル番号で設定を行います。

以下、ラインキー番号 9501番~9503番に対し、転送番号■■■を設定する場合を例としています。

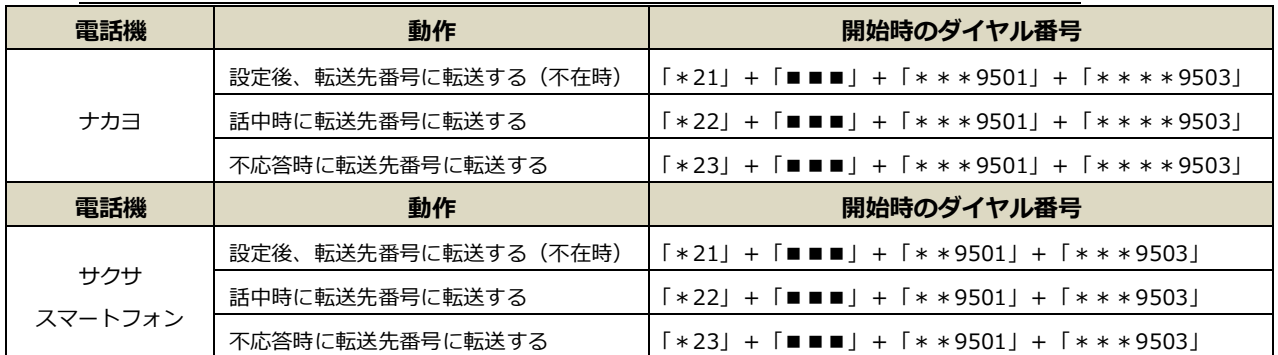

#### **<グループ番号>**

※電話機により、\*の数が違います。 ※お使いの MOT/PBX の設定により、\*の数が異なる場合があります。

#### **【グループ番号のアナウンス転送を行う場合】**

グループ番号に対してアナウンス転送を行う場合は以下のダイヤル番号で設定を行います。

以下、グループ番号 500 番に対し、アナウンス応答を設定する場合を例としています。

| 電話機            | 動作                    | 開始時のダイヤル番号                                                               |
|----------------|-----------------------|--------------------------------------------------------------------------|
|                | 設定後、アナウンス 7 にする (不在時) | $\lceil *21 \rfloor$ + $\lceil 701 \rfloor$ + $\lceil * * * 500 \rfloor$ |
| ナカヨ            | 話中時にアナウンス応答する         | $\lceil *22 \rfloor$ + $\lceil 701 \rfloor$ + $\lceil * * * 500 \rfloor$ |
|                | 不応答時にアナウンス応答する        | $\lceil *23 \rfloor$ + $\lceil 701 \rfloor$ + $\lceil * * * 500 \rfloor$ |
| 電話機            | 動作                    | 開始時のダイヤル番号                                                               |
|                | 設定後、アナウンス 7 にする (不在時) | $\lceil *21 \rfloor$ + $\lceil 701 \rfloor$ + $\lceil * *500 \rfloor$    |
| サクサ<br>スマートフォン | 話中時にアナウンス応答する         | $\lceil *22 \rfloor$ + $\lceil 701 \rfloor$ + $\lceil * *500 \rfloor$    |
|                |                       |                                                                          |

#### **【グループ番号の留守電転送を行う場合】**

グループ番号に対して留守電転送を行う場合は以下のダイヤル番号で設定を行います。

以下、グループ番号 500 番に対し、留守番応答を設定する場合を例としています。

| 電話機     | 動作          | 開始時のダイヤル番号                              |
|---------|-------------|-----------------------------------------|
|         | 設定後、留守電にする  | 「*21」+「*91」+「留守電メッセージ保存先の内線番号」+「***500」 |
|         | (不在時)       |                                         |
| ナカヨ     | 話中時に留守応答する  | 「*22」+「*91」+「留守電メッセージ保存先の内線番号」+「***500」 |
|         | 不応答時に留守応答する | 「*23」+「*91」+「留守電メッセージ保存先の内線番号」+「***500」 |
| 電話機     | 動作          | 開始時のダイヤル番号                              |
|         | 設定後、留守電にする  | 「*21」+「*91」+「留守電メッセージ保存先の内線番号」+「**500」  |
| サクサ     | (不在時)       |                                         |
| スマートフォン | 話中時に留守応答する  | 「*22」+「*91」+「留守電メッセージ保存先の内線番号」+「**500」  |
|         | 不応答時に留守応答する | 「*23」+「*91」+「留守電メッセージ保存先の内線番号」+「**500」  |

#### **【グループ番号の転送設定を行う場合】**

グループ番号に対して特定の番号に転送を行う場合は以下のダイヤル番号で設定を行います。

以下は、グループ番号 500 番に対し、転送番号■■■を設定する場合を例としています。

| 電話機            | 動作                  | 開始時のダイヤル番号                                                                                              |
|----------------|---------------------|----------------------------------------------------------------------------------------------------|
|                | 設定後、転送先番号に転送する(不在時) | $\lceil *21 \rceil + \lceil \blacksquare \blacksquare \blacksquare \rfloor + \lceil * * * 500 \rceil$   |
| ナカヨ            | 話中時に転送先番号に転送する      | $\lceil *22 \rceil + \lceil \blacksquare \blacksquare \blacksquare \rfloor + \lceil * * * 500 \rceil$   |
|                | 不応答時に転送先番号に転送する     | $\lceil *23 \rfloor + \lceil \blacksquare \blacksquare \blacksquare \rfloor + \lceil * * * 500 \rfloor$ |
| 電話機            | 動作                  | 開始時のダイヤル番号                                                                                              |
|                | 設定後、転送先番号に転送する(不在時) | $\lceil *21 \rceil + \lceil \blacksquare \blacksquare \blacksquare \rfloor + \lceil * *500 \rceil$      |
| サクサ<br>スマートフォン | 話中時に転送先番号に転送する      | $\lceil *22 \rceil + \lceil \bullet \bullet \bullet \rceil + \lceil * *500 \rceil$                      |
|                | 不応答時に転送先番号に転送する     | $\lceil *23 \rceil + \lceil \blacksquare \blacksquare \blacksquare \rceil + \lceil * * 500 \rceil$      |

**<アナウンスや留守番電話の解除>**

**留守電・アナウンスの設定が解除できていない場合、電話が着信しなくなりますので、 設定解除後は、必ず動作確認を行ってください。**

**【設定を解除する場合】**

**1. 受話器を置いた状態で特定の番号※解除用(注)をダイヤルします。**

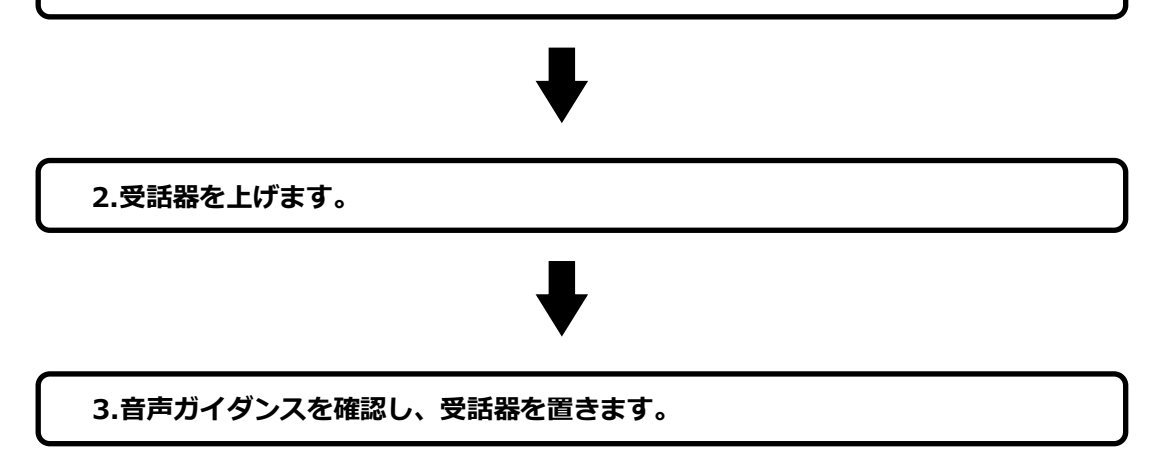

**【設定を解除する場合】**

#### **1. 受話器を置いた状態で特定の番号※解除用(注)をダイヤルします。**

例:P20 の例にて設定した留守電を解除したい(※ナカヨの場合) ⇒ラインキー番号 9501、9502、9503 の留守電を解除する場合 「\*21」+「\*\*\*9501」+「\*\*\*\*9503」の順にダイヤルします。 ↑ ↑ \*が 3 個 \*が 4 個

**2.受話器を上げます。**

**3.音声ガイダンスを確認し、受話器を置きます。**

**(注)次ページの対応表を確認し、対応する番号を手順 1 にてダイヤルし転送設定を行ってください。**

#### **【マルチライン番号の留守電または転送設定の解除を行う場合】**

マルチライン番号に対して留守電、または転送設定の解除を行う場合は以下のダイヤル番号で設定を 行います。

以下、ラインキー番号 9501 番~9503 番に対し、それぞれを解除する場合を例としています。 ※電話機により、\*の数が違います。

※お使いの MOT/PBX の設定により、\*の数が異なる場合があります。

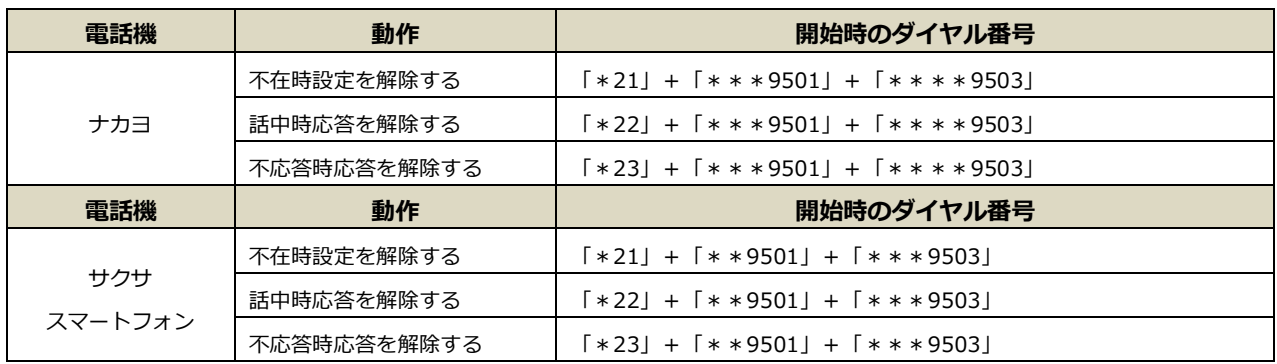

#### **【グループ番号の留守電または転送設定の解除を行う場合】**

 グループ番号に対して留守電、または転送設定の解除を行う場合は以下のダイヤル番号で設定を 行います。

以下は、グループ番号 500 番に対し、それぞれを解除する場合を例としています。

※電話機により、\*の数が違います。

※お使いの MOT/PBX の設定により、\*の数が異なる場合があります。

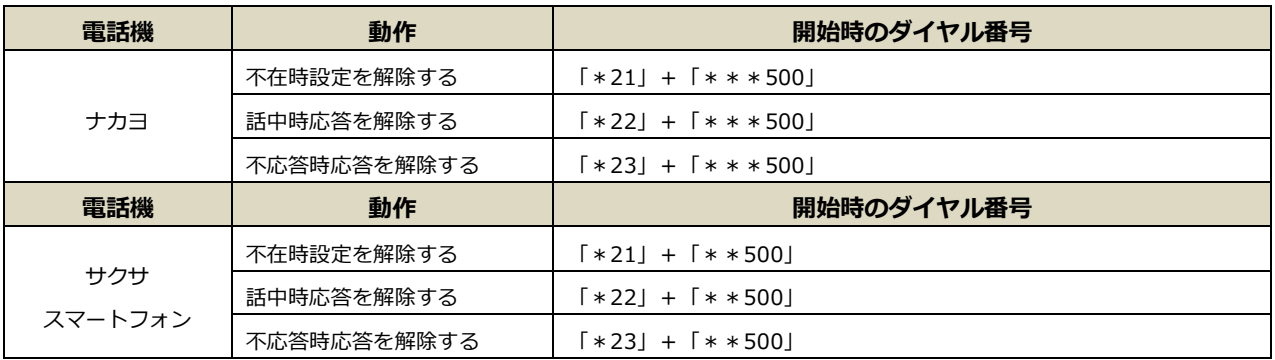

#### <span id="page-24-0"></span>**2. 留守番電話に吹き込まれたメッセージを確認する(留守録再生)**

電話機から、「再生特番」+「内線番号」をダイヤルすることで留守番電話に吹き込まれたメッセージ を確認します。

次の手順で確認します。 **※電話機からの操作になります。**

**【留守番電話に吹き込まれたメッセージ(留守録)を確認する場合】**

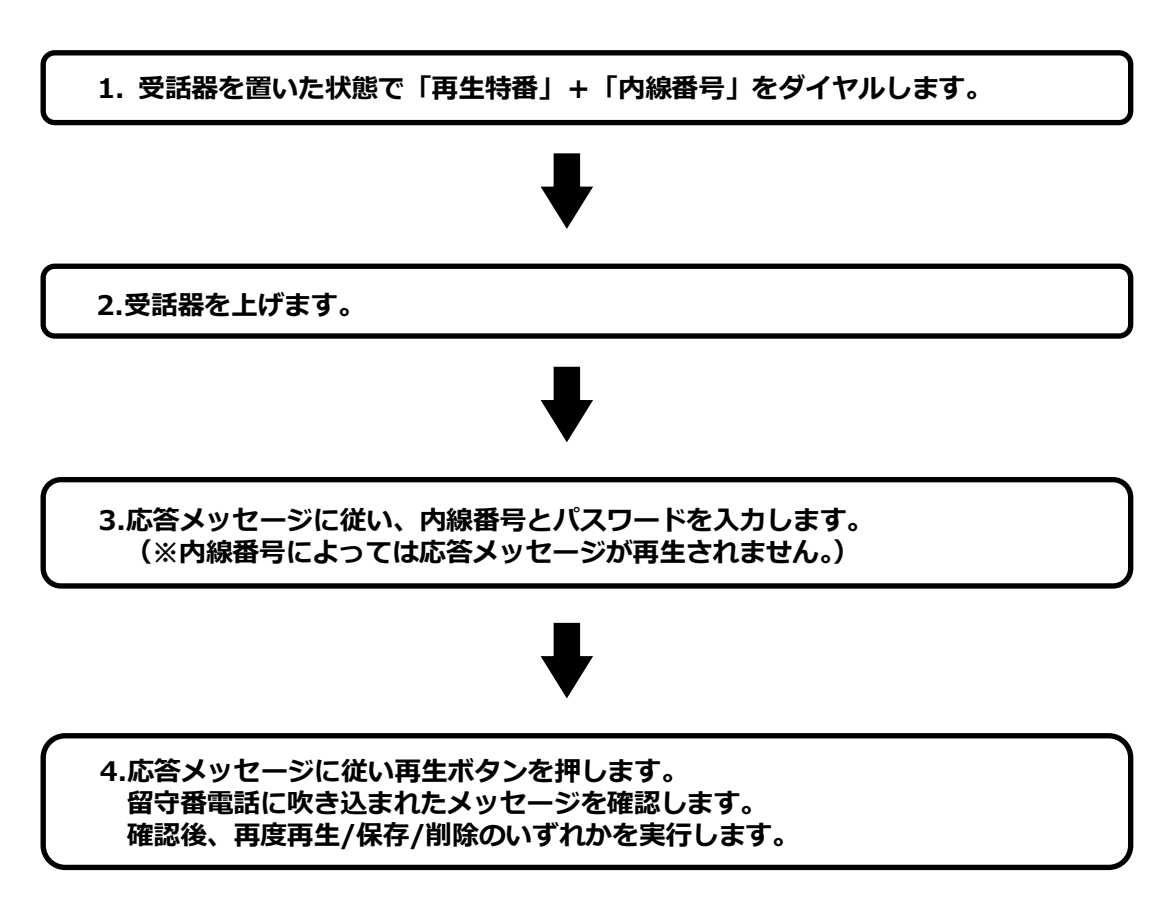

#### **【留守番電話に吹き込まれたメッセージ(留守録)を確認する場合】**

※本例では内線 301 を留守電メッセージ保存先に設定しており、内線 302 からの操作を 説明しています。

**1. 受話器を置いた状態で「再生特番」+「内線番号」をダイヤルします。**

例:再生特番に「92」、内線「301」を留守電メッセージ保存先に利用している場合 (※通常は上記の初期値にてご利用いただいています) 「92」+「301」の順にダイヤルします。

#### **2. 受話器を上げます。**

**3. 音声ガイダンスが流れた場合は音声ガイダンスに従って「内線番号」とパスワードを入力します。**

 (録音に利用している内線番号(通常は内線 301)からの操作の場合は手順 4 にお進みください。) 例:本例では内線 302 からの操作のため

 内線番号:301、パスワード:301 を入力します。 (※通常は上記の初期値にてご利用いただいています。)

入力エラー時は、再度内線番号とパスワードの入力が求められます。 再入力回数は設定できます(初期値は 3 回です)。

#### **4. 認証された後、音声で新しい録音の件数と操作メニューが流れます。 留守電メッセージを確認後、再度再生/保存/削除のいずれかを実行します。**

・録音された日付の古い順から再生されます。

- ・1 件再生する毎に、サブメニューで、再度再生/保存/削除を促すメッセージが流れます。
- ・すべての新しいメッセージを再生した後で保存されたメッセージを引き続き再生します。 同じく古い順から再生します。
- ※再生中に電話を切る場合、その録音メッセージは未再生として保存されます。 再生していない録音メッセージはそのままになります。

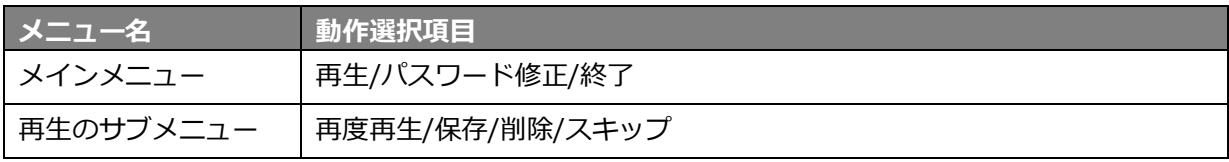

#### <span id="page-26-0"></span>**3. 指定した時間にアナウンスや留守番電話を自動設定する**

スケジュール管理を設定することで、指定した日時にアナウンスや留守番電話、転送設定を行う ことができます。

スケジュール管理は MOT/PBX のユーザー設定画面より、次の手順で設定します。

**1. パターン設定** 1日に行うアナウンス・留守雷の設定パターンを作成します。 ※平日用、休業日用、長期休暇用など複数のパターンを利用する場合は、 各パターンをそれぞれ作成します。

#### **2. 基本設定**

各曜日、および祝日に適用する基本の設定パターンを割り当てます。 ※自動的に継続する基本パターンの設定です(基本設定の継続設定が必要です)。 パターンは、後からカレンダーより 1 日毎に個別で設定を変える事が可能です。

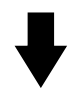

#### **3. スケジュール設定**

カレンダーへ基本設定を反映すると一括で設定が反映します。 その後、指定した日にちに対し、設定を個別調整します。

例:第 3 月曜日は休み、3 連休後の土曜日は営業、など 基本設定と異なる設定が必要な場合は個別で設定を調整します。 <span id="page-27-0"></span>3-1. パターン設定

時刻や、アナウンス・留守電の設定パターンを作成します。

- 例)・毎週月曜~土曜は 08:30-17:30 の営業時間帯で、17:30 以降は、 留守電のアナウンスを流し、翌日 08:30 以降は、留守電のアナウンスを解除して 通常着信に戻す。
	- ・毎週日曜は休日専用のアナウンスを流す。 ⇒上記の場合、月~土曜と日曜でアナウンスを流す時間帯のパターンを登録します。
- 1. メニュー「スケジュール管理」の**「パターン設定」**をクリックします。

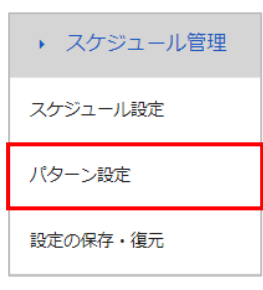

2. 表示する「パターン設定」画面で、**「新規追加」**をクリックします。

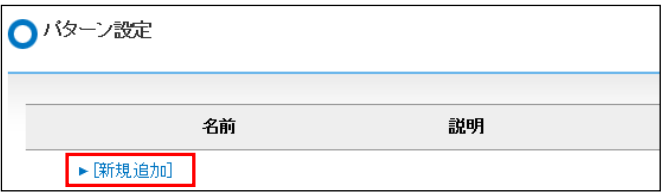

3. 追加するパターンの「名前」「説明」「表示色」を入力して、**[追加]**ボタンをクリックします。

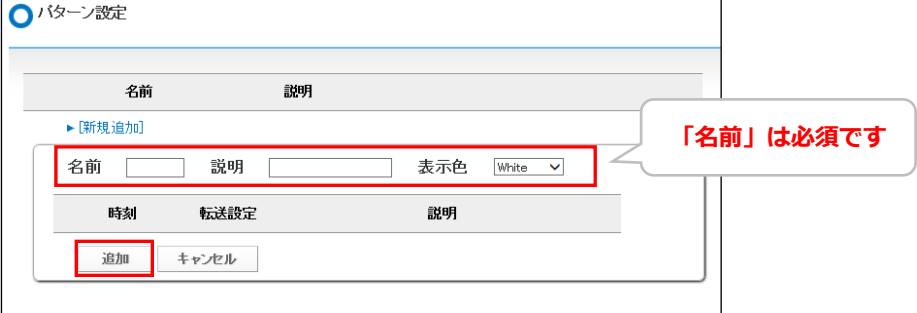

4. 「追加しました。」と表示され、パターンが登録されます。 次に、登録したパターンに対して、時刻や動作を設定します。 登録パターン内の**「新規追加」**をクリックします。

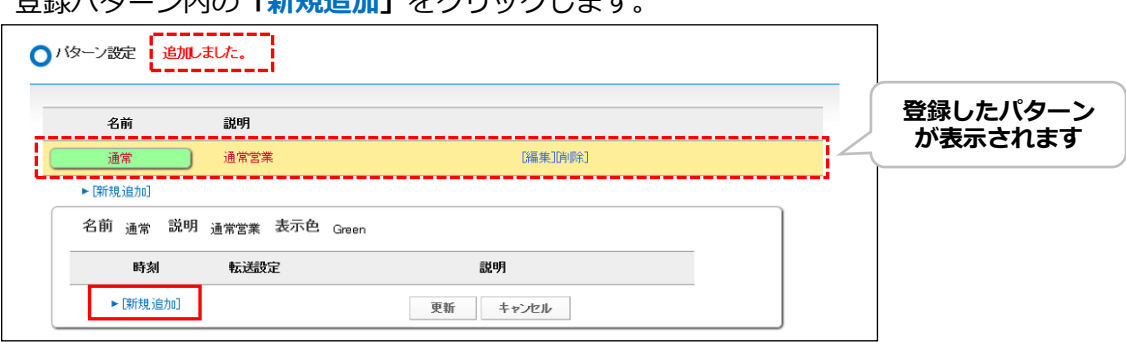

5. 画面が下に展開するので、「開始時間」および「終了時間」に対し、それぞれどのような動作を 行うか、設定します。

まず、開始時間を登録します。

時刻、転送先、転送種類、転送元、説明の各項目で設定内容を選択および入力をしてください。 **※以下は、「時刻 17:30 以降、ラインキー(9501-9503)宛てに掛かってきた着信は、 留守電に繋がる」設定を入力した場合を例とします。**

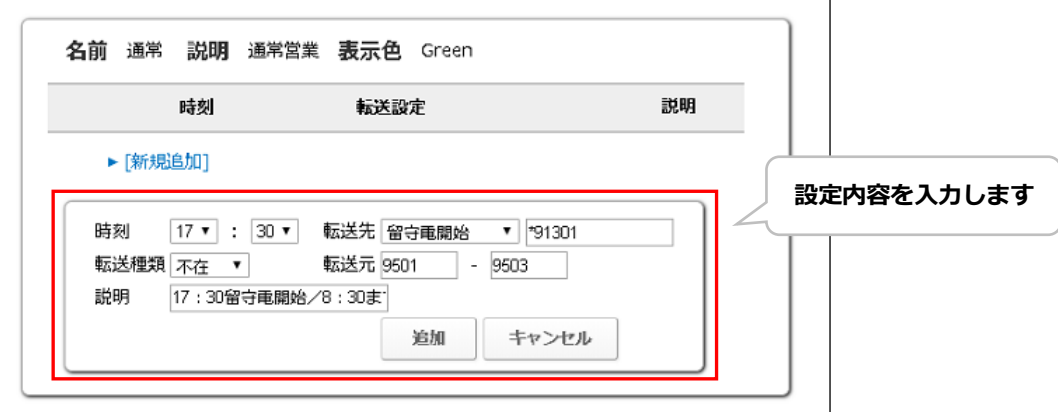

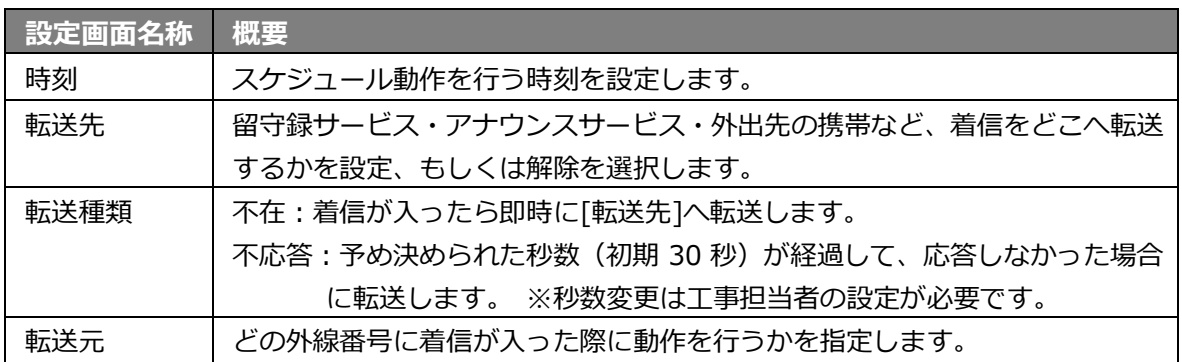

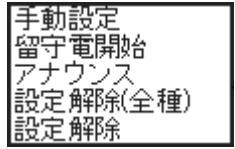

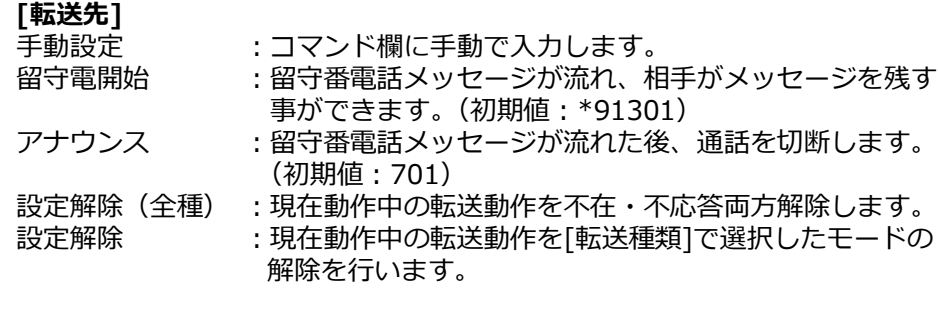

※コマンドについての詳細は、 [「転送時の特番\(コマンド\)について」](#page-129-0)もあわせてご確認ください。

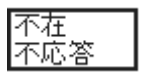

**[転送種類]**

-<br>不在 : 即時転送、または留守応答(1 コールもしません)。 不応答 :数コール後に転送、または留守応答に切り替わります。 (3 秒~ ※1 コール約 3 秒)

6. **[追加]**ボタンをクリックします(編集の場合は、[更新]ボタン)。

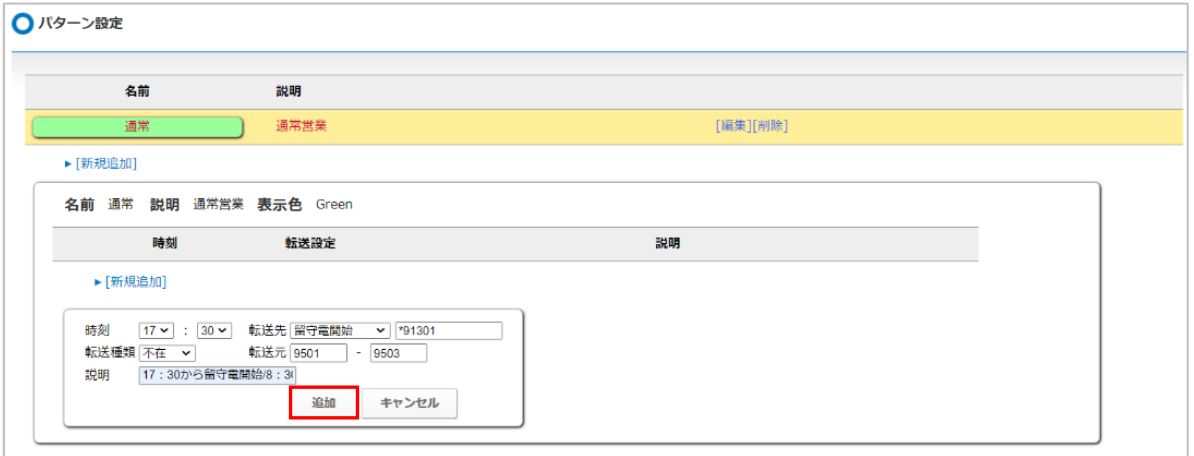

7. 「追加しました。」と表示され、開始時間が設定されました。

続いて、終了時間を登録します。

登録パターン内の**「新規追加」**をクリックします。

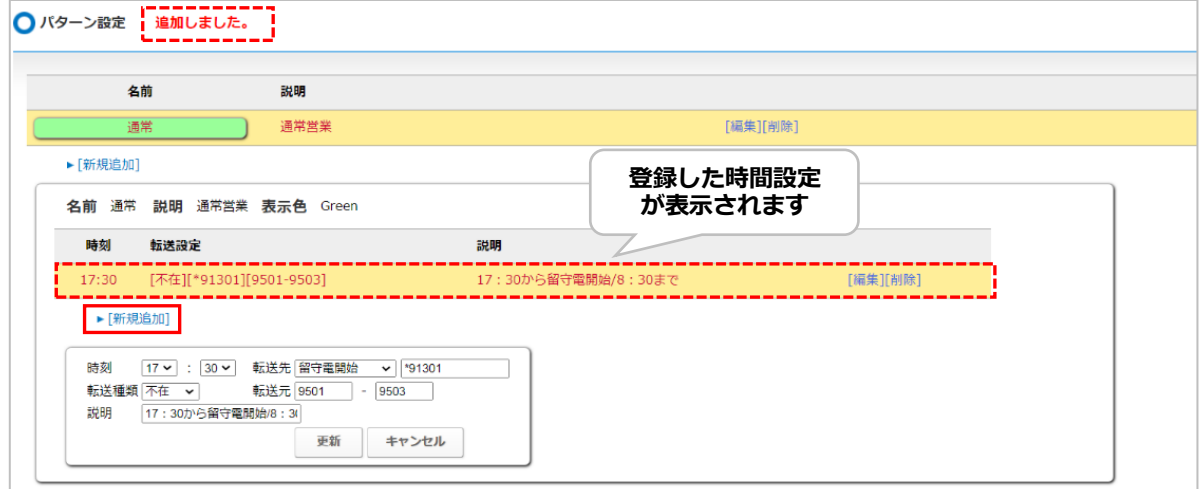

8. 終了時間を登録します。

時刻、転送先、転送種類、転送元、説明の各項目で設定内容を選択および入力をしてください。 **※以下は、「時刻 08:30 以降、留守電設定を解除する」設定を入力した場合を例とします。**

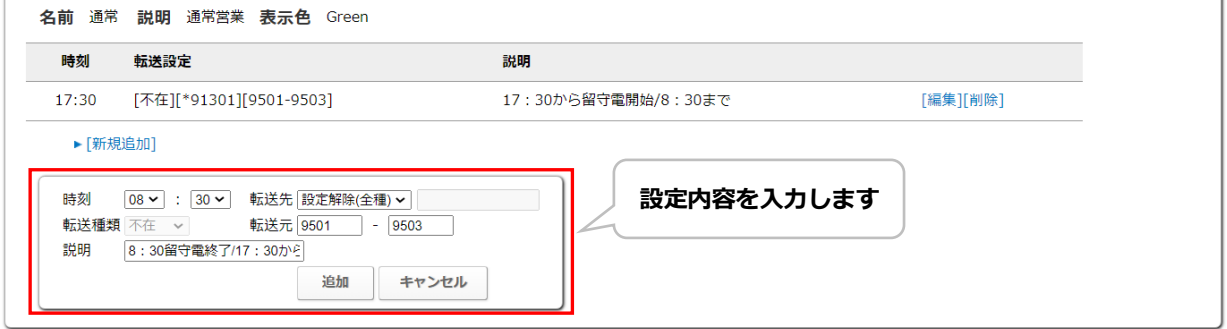

9. **[追加]**ボタンをクリックします(編集の場合は、[更新]ボタン)。

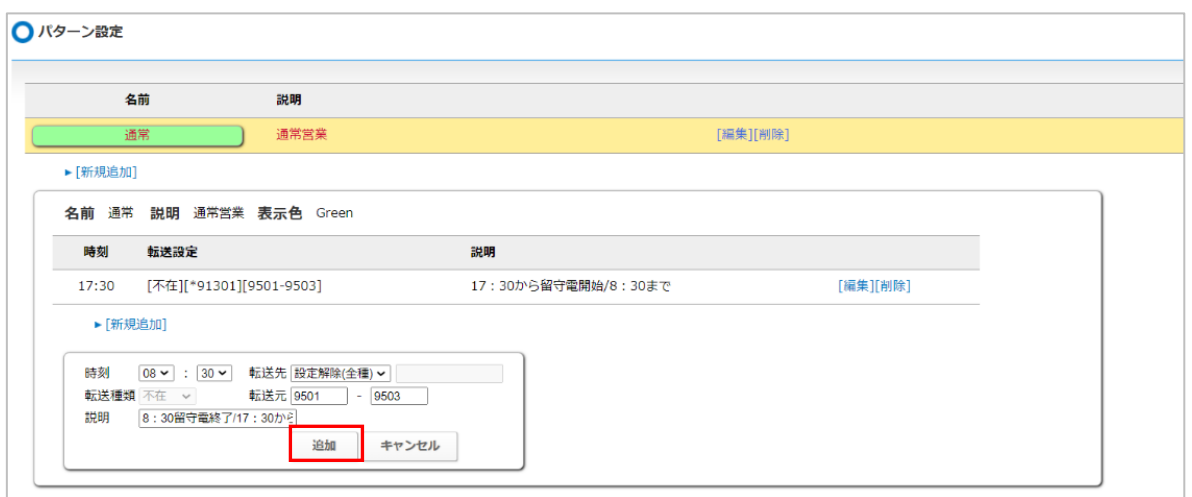

10. 「追加しました。」と表示され、終了時間が設定されました。 これで、開始時間および終了時間に対し、それぞれどのような動作を行うかの設定が完了 です。

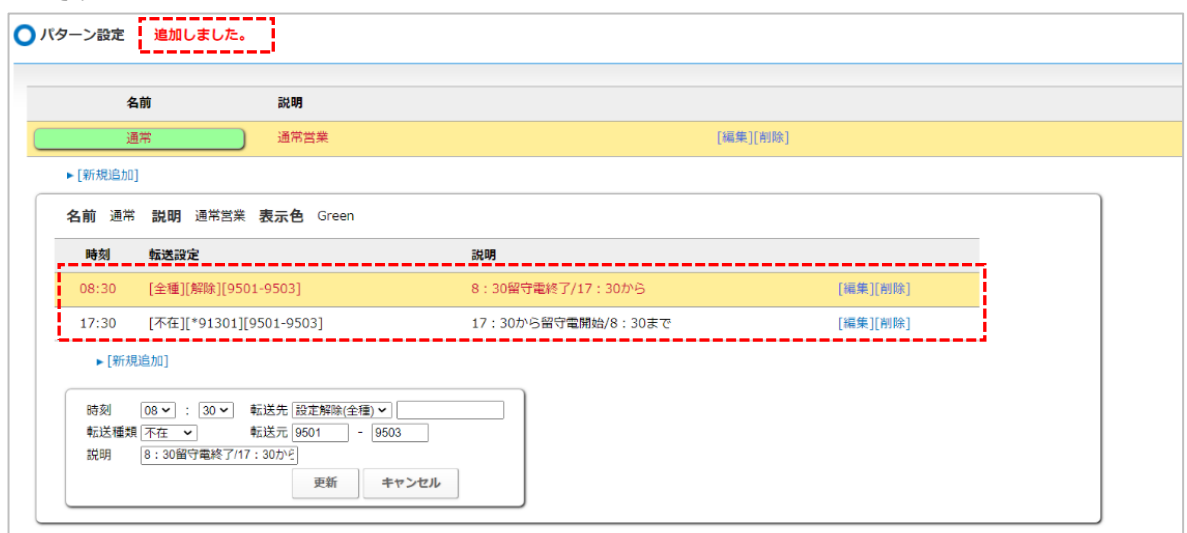

**※平日用、休業日用、長期休暇用など、複数のパターンを登録する場合は手順 1~10 を繰り返し、 パターンを追加登録します。**

以上でパターンの設定が完了です。 引き続き、基本設定を行います。

<span id="page-31-0"></span>3-2. 基本設定

各曜日や祝日に適用する基本の設定パターンを割り当てます。 ※基本設定の登録を行うには、事前に[「パターン設定」](#page-27-0)にて各パターンを作成する必要が ございます。

1. メニュー「スケジュール管理」の**「スケジュール設定」**をクリックします。

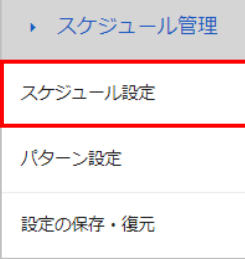

2. 「スケジュール設定」画面を開きます。

「基本設定」が未登録の場合は、以下の基本設定画面を表示します。

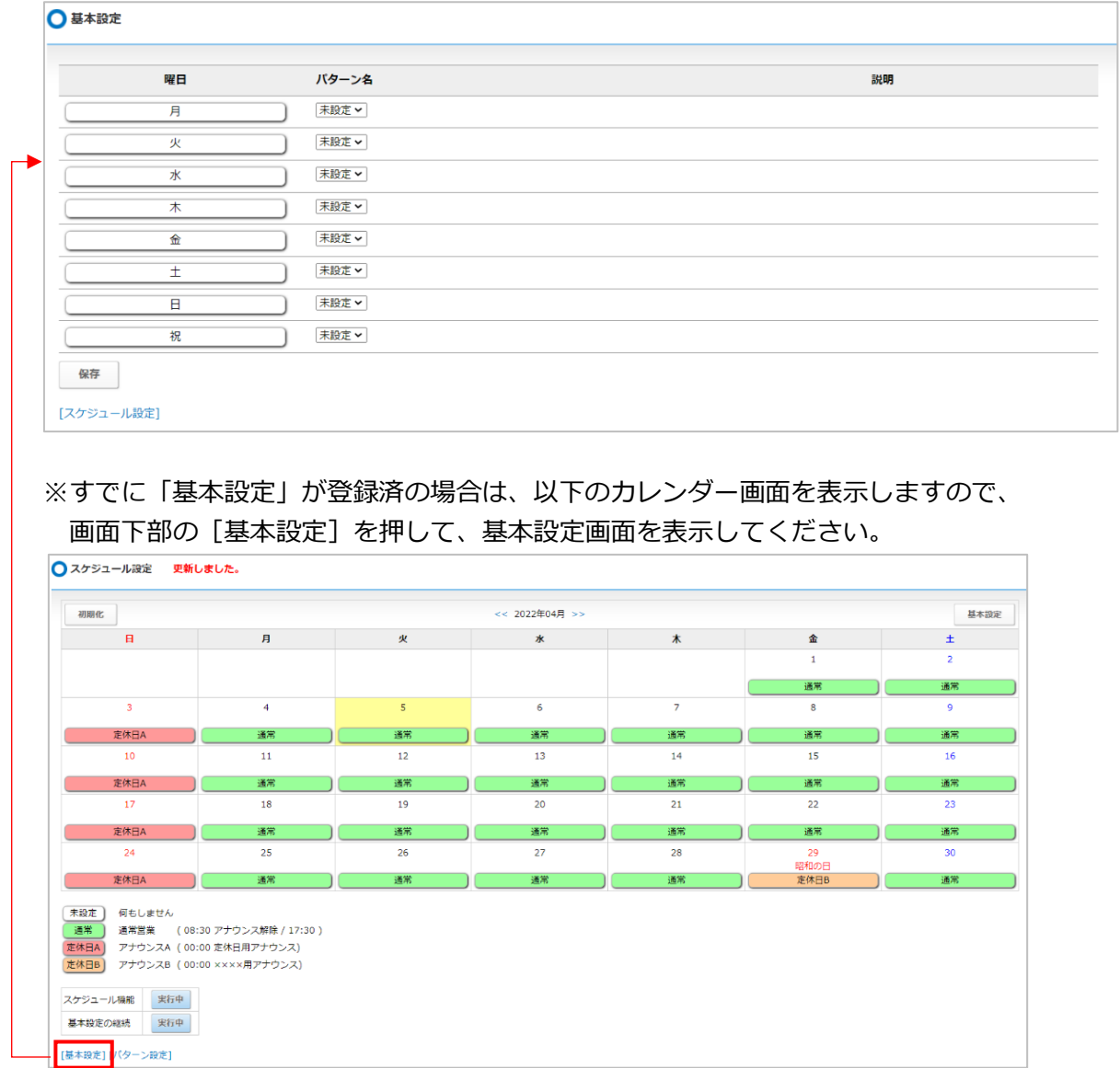

3. 基本設定画面では、各曜日や祝日に適用する基本の設定パターンを割り当てます。

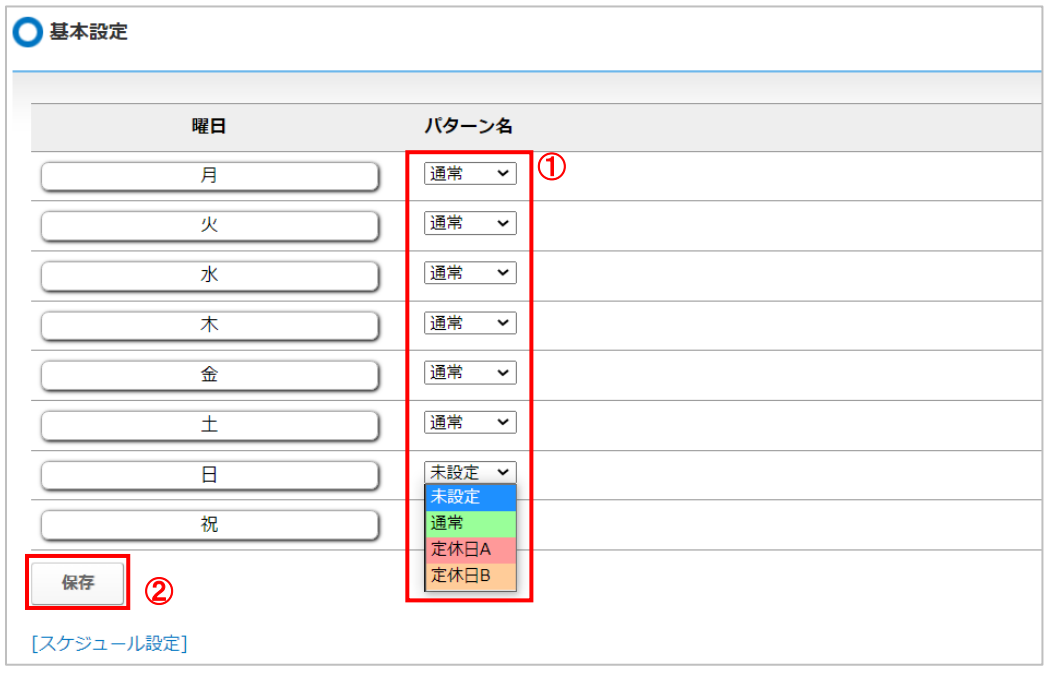

①「パターン名」項目にて、[「パターン設定」](#page-27-0)で登録したパターンを選択してください。 ②選択後、**[保存]**ボタンをクリックしてください。

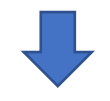

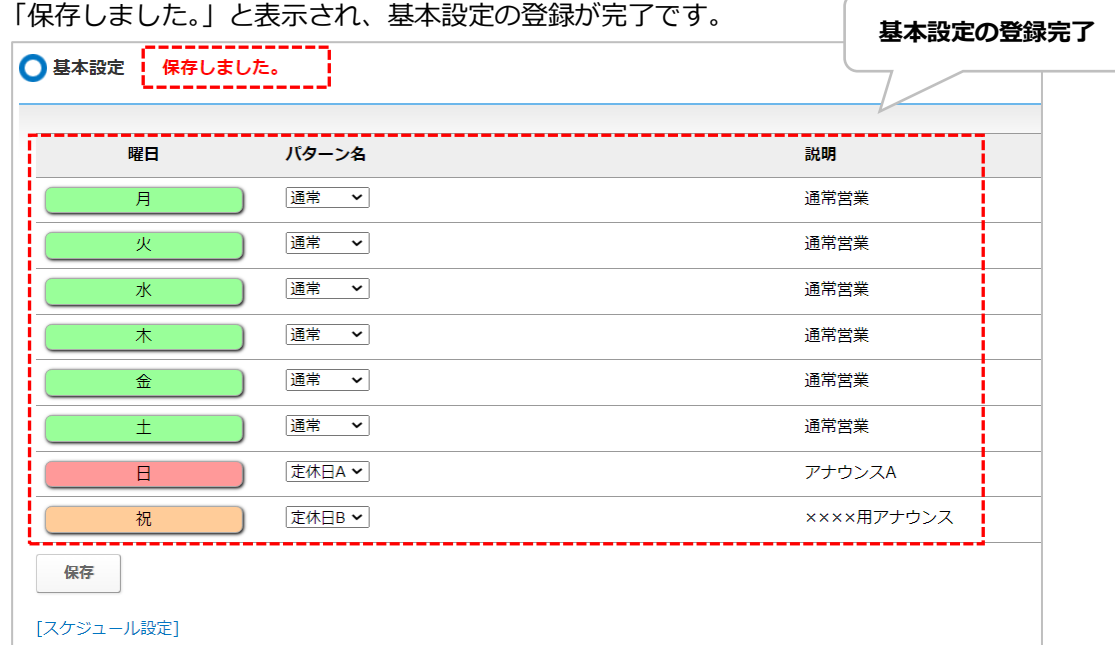

**※**<br>※<br>※<br><<br>
<<br />
又在びかっつを選択せず、「未設定」のままにします。

- 例)毎週日曜日がお休みで、 土曜日の夜に留守電を開始して、日曜日はそのまま留守電が流れる状態、
	- 月曜日の朝に留守電の設定を解除する場合

⇒日曜日は「未設定」

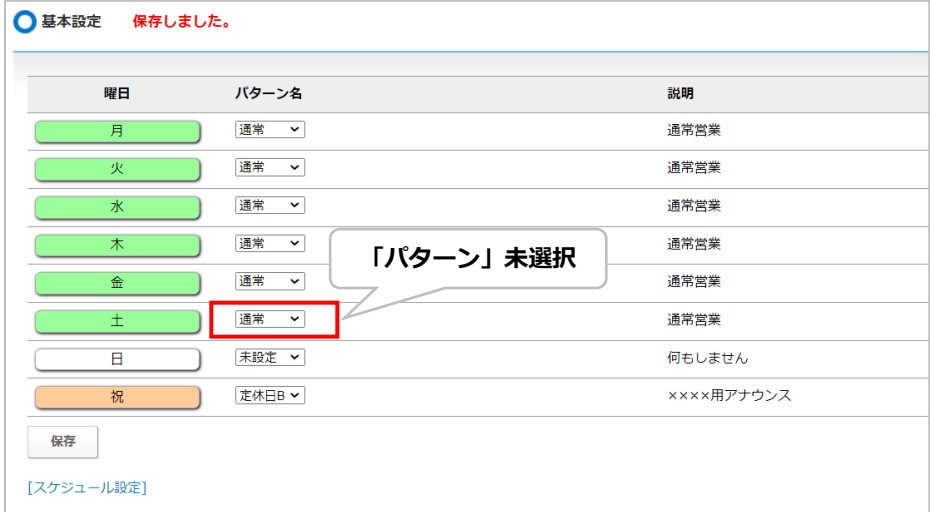

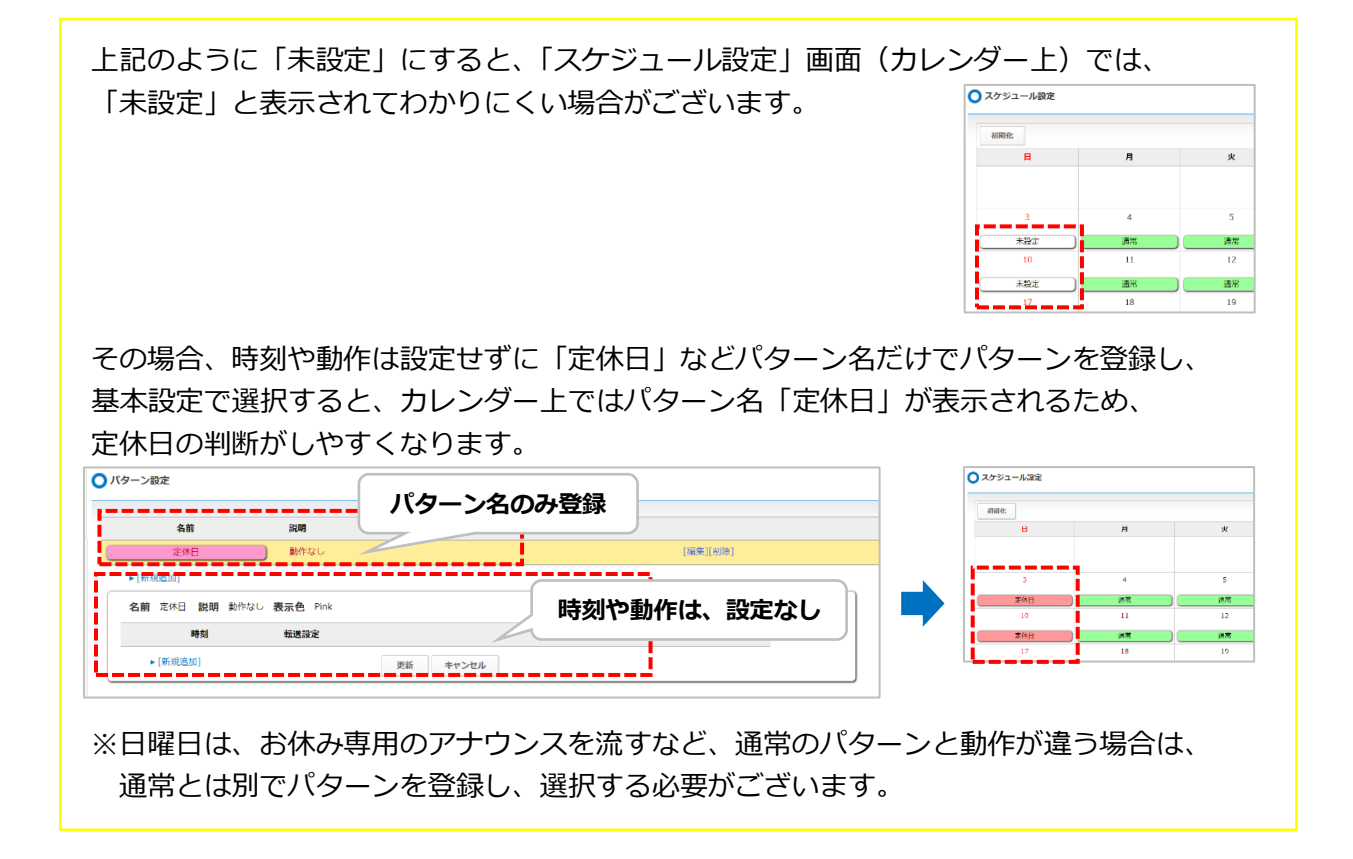

以上で基本設定が完了です。

引き続き、スケジュール設定を行います。

<span id="page-34-0"></span>3-3. スケジュール設定

[「基本設定」](#page-31-0)で、各曜日や祝日に適用する基本のパターンを割り当てた情報を「スケジュール設定」 (カレンダー上)に反映します。

また、長期休暇など基本設定とは異なる設定が必要な場合、個別の調整を行うことができます。

1. 以下、いずれかの方法で「スケジュール設定」画面を開きます。

①スケジュール管理>スケジュール設定

②基本設定の「スケジュール設定」

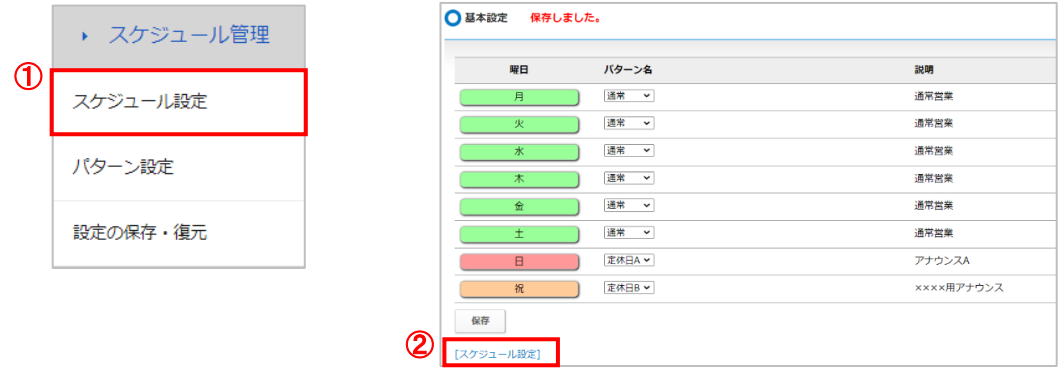

2. 「スケジュール設定」画面に、[「基本設定」](#page-31-0)で設定した各曜日や祝日のパターンを 反映させることで、スケジュール設定が完了します。

画面右上の**[基本設定]**ボタンをクリックし、「基本設定」の内容を即時反映します。 ■ スケジュール設定

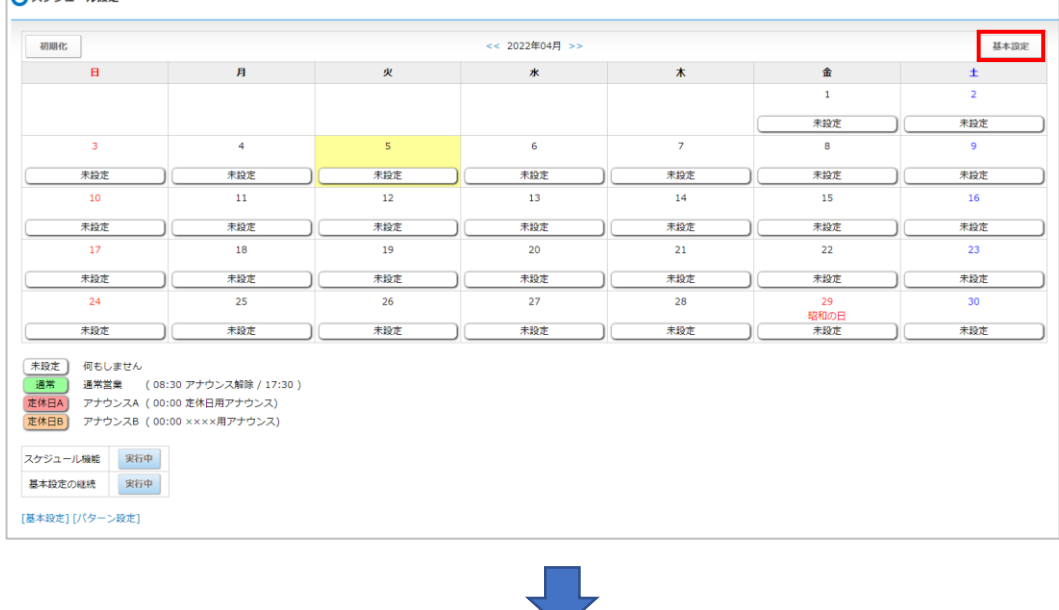

「基本設定を反映してよろしいですか」というメッセージが表示されますので、 **[OK]**をクリックします。

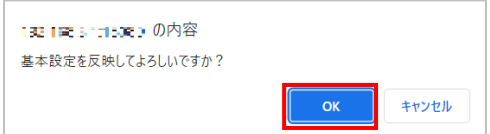

3. **[OK]**をクリックすると、各曜日や祝日に対し、「基本設定」で設定したパターンを 即時反映します。

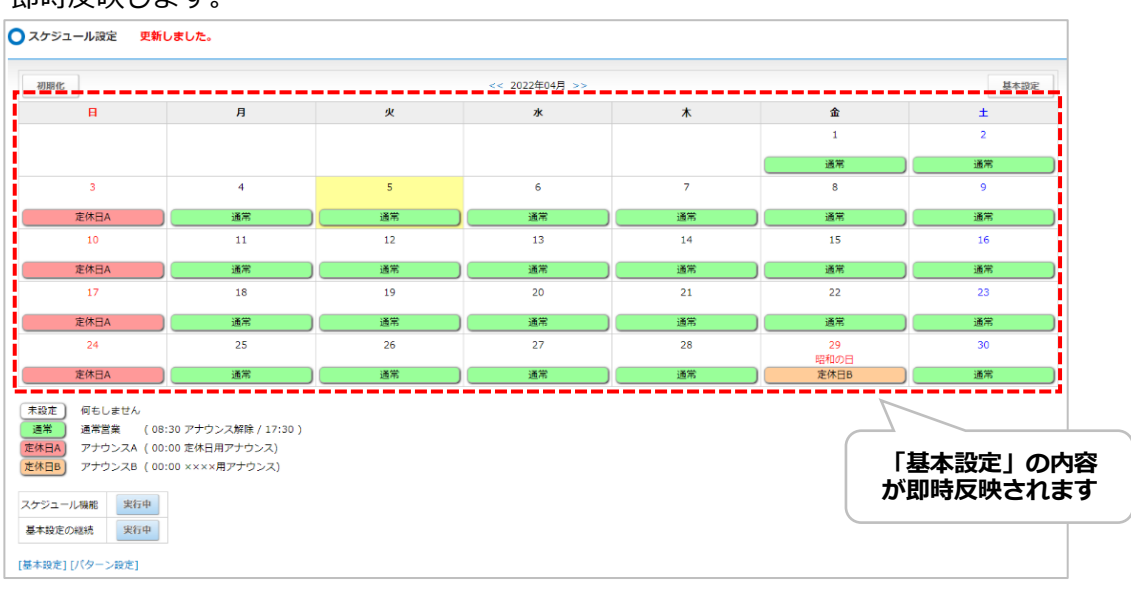

- ※土曜・日曜と祝日が重なる日は、「基本設定」の「祝日」パターンを優先して適用します。 例)24 日の日曜日が祝日の場合、24 日には「基本設定」の「祝日」パターンを適用 該当の日に土曜・日曜のパターンを適用したい場合は、カレンダー上で個別選択して ください。個別選択の方法は、次項 4 をご参照ください。
- 4. 長期休暇など「基本設定」パターンでは設定できない個別の調整を行う場合は、 対象日の設定部分をクリックし、パターンを選択し直します。

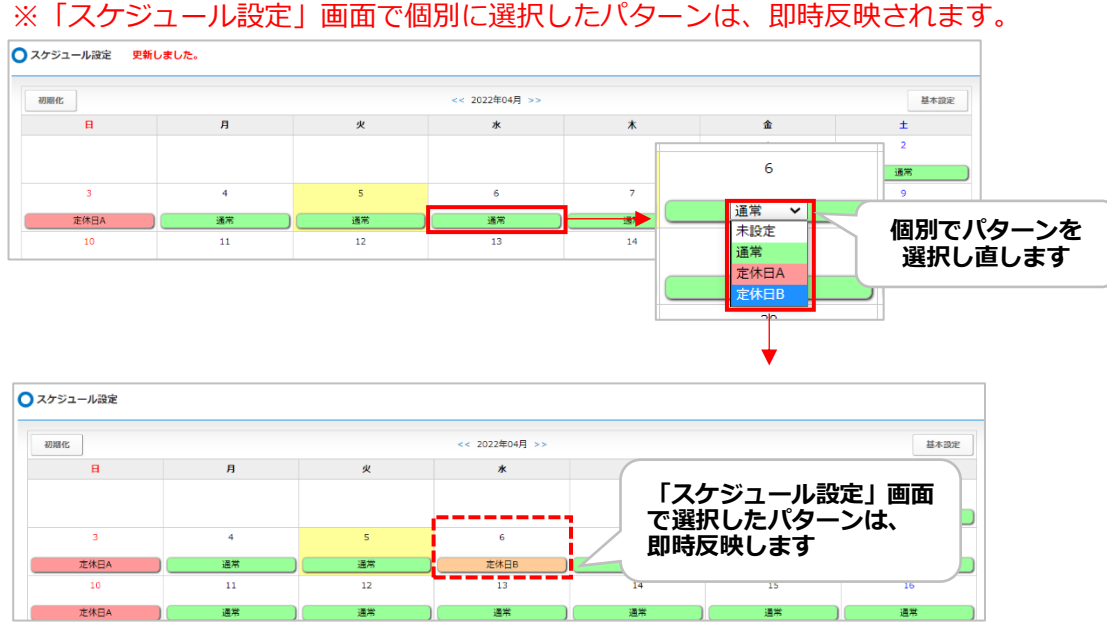

※「スケジュール設定」画面で個別にパターンを選択する処理が、1 番優先されます。 そのため、個別でパターンを選択した日は、その後[基本設定]ボタンをクリックしても、 「基本設定」のパターンが適用されません。

以上でスケジュール設定が完了です。
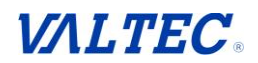

■スケジュール設定の画面では、「スケジュール設定」(カレンダー上)で設定したスケジュールを 動作させるか、「基本設定」の翌月への継続(自動反映)を有効とするかの設定が行えます。

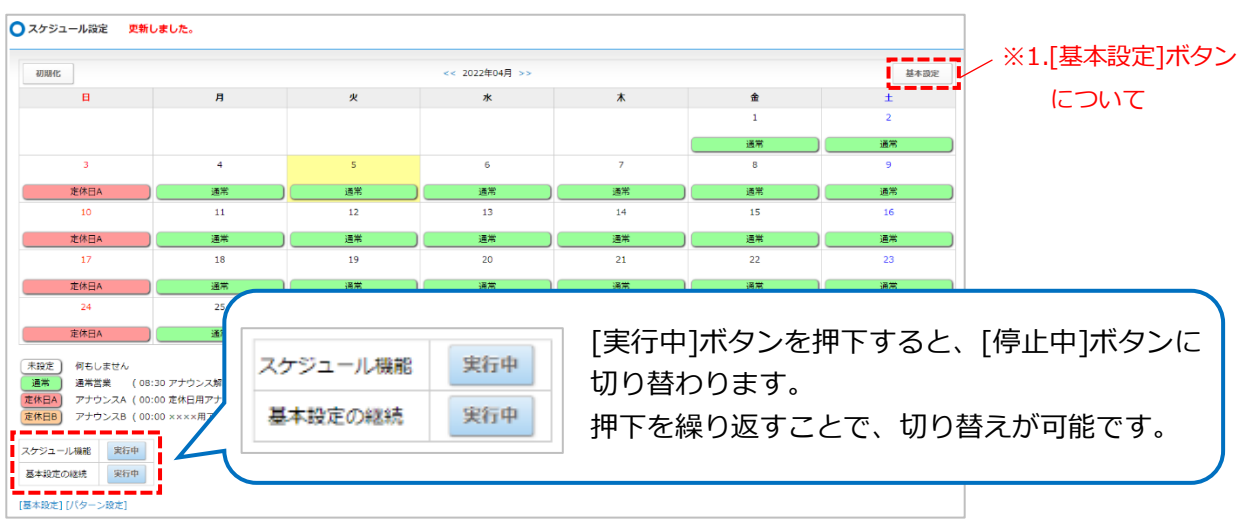

## **【スケジュール機能】**

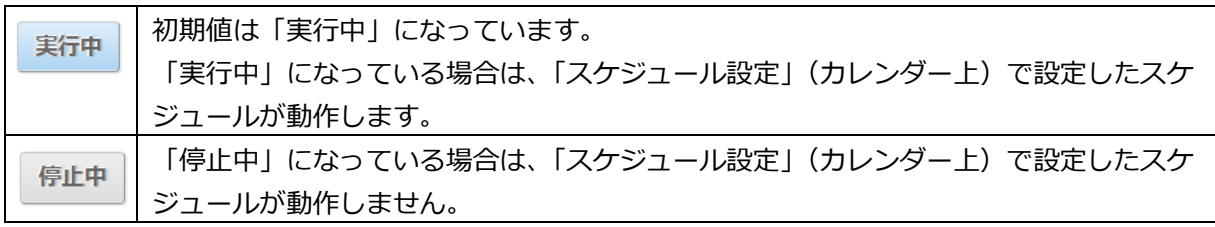

#### **【基本設定の継続】**

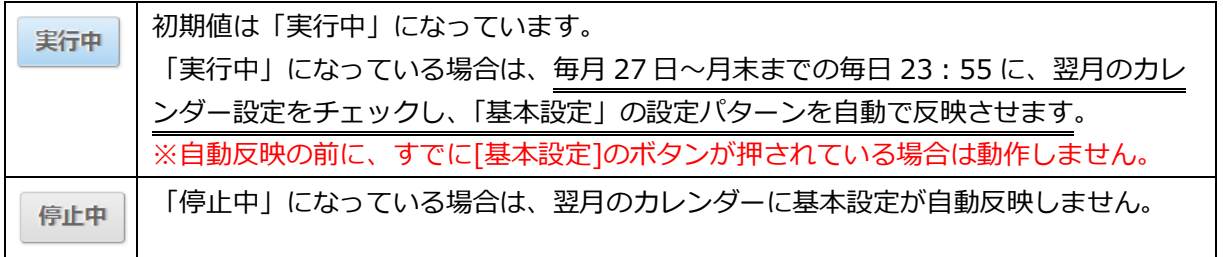

## ※1. [基本設定]ボタンについて

「スケジュール設定」(カレンダー上)に「基本設定」のパターン設定を反映した後に「基本設定」のパ ターン設定を変更した場合、[基本設定]ボタンを押下しないと変更後の「基本設定」のパターンは、「ス ケジュール設定」に反映されませんのでご注意ください。

**設定に誤りがあると、思わぬ動作(ずっと留守電になり着信しない等)になることが ございます。設定後、必ず設定内容を見直ししてください**。 **また、月ごとに設定が必要です。「未来日の設定がされていない」、「仮の予定で設定していて、 修正し忘れていた」、など思わぬ動作になることを防ぐため、 定期的に設定内容をご確認いただけますようお願いいたします。**

## **4. 各種応答メッセージの内容を設定・変更する**

各種応答メッセージの内容を設定(変更)する場合は、以下の 2 パターンの設定方法のいずれかで設定 を行います。

**※それぞれ電話機からの操作が必要です。**

**■方法 1:応答メッセージを吹き込む** メッセージを吹き込み 応答メッセージに使用します。

**■方法 2:標準音声を利用する** MOT/PBX に内蔵している標準音声を 応答メッセージに使用します。

■方法 1 : 応答メッセージを吹き込む (アナウンスや留守電で録音音声での応答設定) メッセージを吹き込み、応答メッセージに使用します。

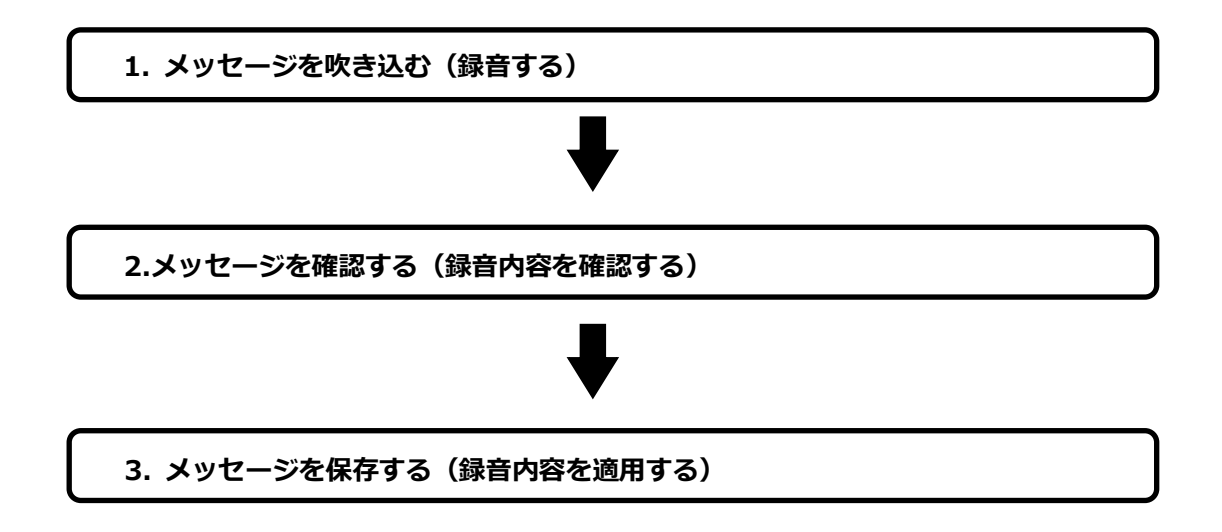

- **1. メッセージを吹き込む(録音する)**
	- ① 受話器を置いたまま、「\*」「2」「5」とダイヤルします。
	- ② 受話器を上げます。

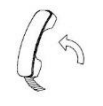

- ③ガイダンスが流れます。「ピーという発信音の後に、メッセージを録音してください」
- ④「ピー」という発信音の後に、受話器に向かって、録音するメッセージを吹き込みます。 ⑤吹き込み後、通話を切断します。

※受話器を置くとガチャと音が入るので、手でフックを押して切断して下さい。 ※メッセージは最長 120 秒間、吹き込むことが可能です。

#### **2. メッセージを確認する(録音内容を確認する)**

①受話器を置いたまま、「\*」「2」「6」とダイヤルします。 ②受話器を上げます。

$$
\mathbb{C}^{\mathbb{Z}}
$$

③吹き込んだメッセージが受話器から再生されます。

※メッセージの吹き込みをやり直す場合は、再度「1.メッセージを吹き込む」からやり直して ください(上書きされます)。

#### **3. メッセージを保存する(録音内容を適用する)**

①受話器を置いたまま、録音内容を適用する際の番号をダイヤルします。(注)

例:アナウンスサービス 1 に録音を適用するときは「\*」「2」「7」「\*」「2」「1」「0」 とダイヤルします。 留守番メッセージ 1 に録音を適用するときは「\*|「2|「7|「\*|「1|「1|「0|「1|と なります。

②受話器を上げます。

③ガイダンスが流れます。「メッセージは保存されました」 ④受話器を置くと設定が完了します。

**(注)次ページの対応表を確認し、対応する番号をダイヤルして録音メッセージを適用してください。**

#### **【留守番電話に録音する場合】**

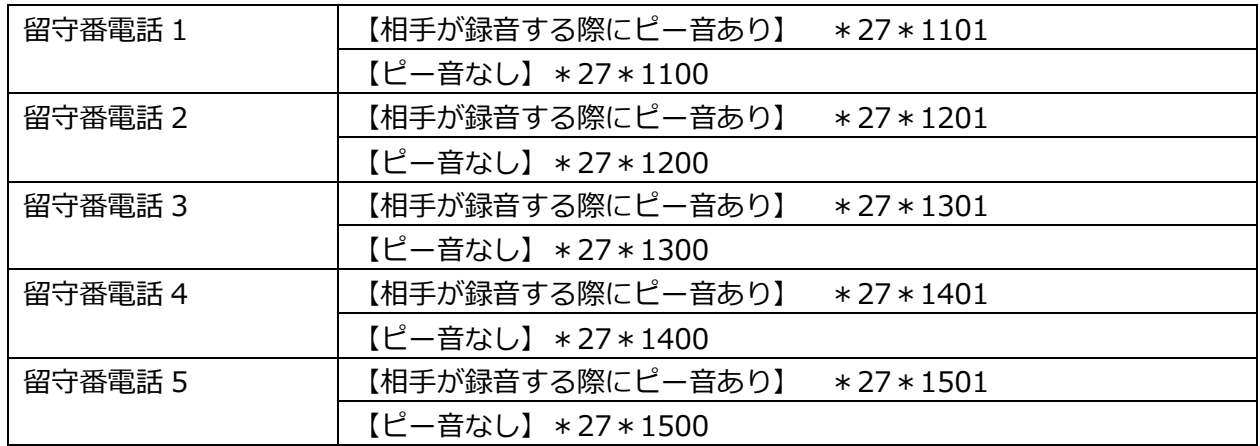

**※相手方が録音を開始する際のピー音(ピーという音の後に録音を開始する)については、**

**【ピー音あり】または【ピー音なし】を選択できます。**

**「ピーという音の後に・・」と吹き込んだのに【ピー音なし】に設定すると、ピー音が鳴りません。 実際に吹き込むメッセージの内容と、【ピー音あり】または【ピー音なし】の設定を合わせて ください。**

**【アナウンスサービスに録音する場合】**

| アナウンスサービス 1 | $*27*210$ |
|-------------|-----------|
| アナウンスサービス 2 | $*27*220$ |
| アナウンスサービス3  | $*27*230$ |
| アナウンスサービス4  | $*27*240$ |
| アナウンスサービス 5 | $*27*250$ |

**>※アナウンス(最大 20 個)、(最大 99 個)をご利用の方は、次ページ以降をご参照ください。**

# **◆アナウンス(最大 20 個)をご利用の方**

# **【留守番電話に録音する場合】**

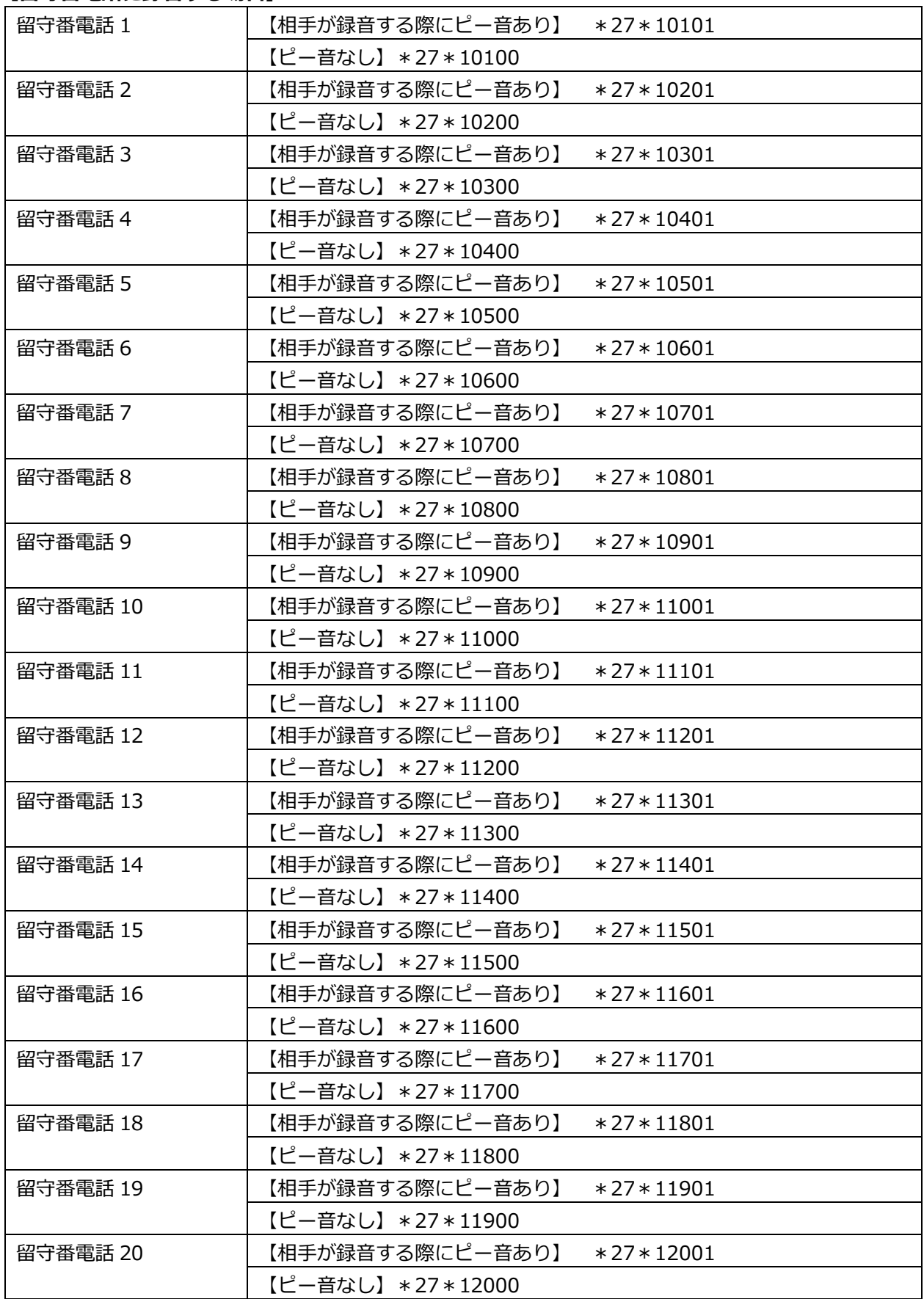

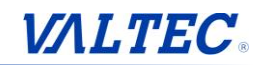

# **【アナウンスサービスに録音する場合】**

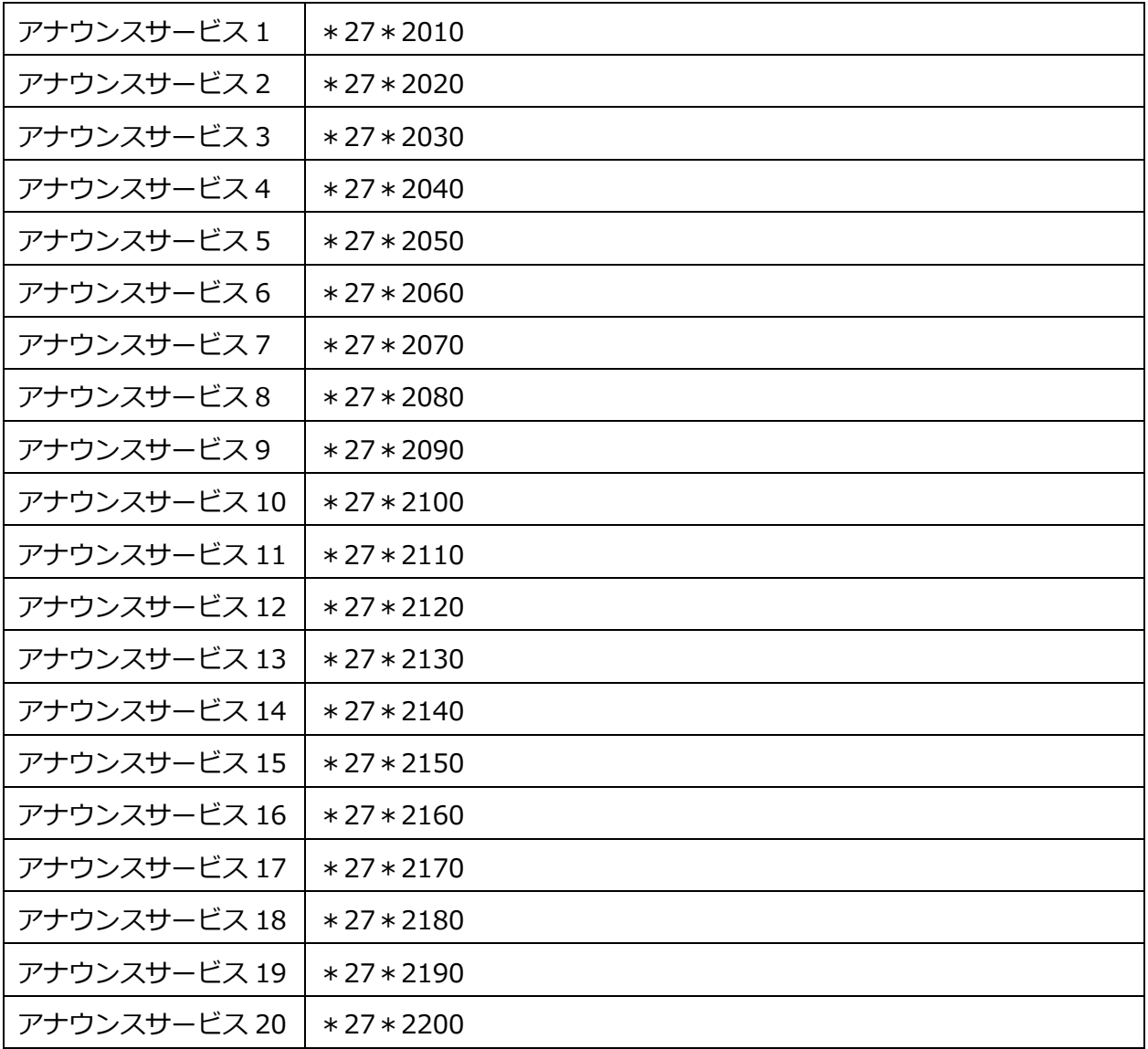

**◆アナウンス(最大 99 個)をご利用の方**

**以下、21~25 を例に記載しております。**

**留守番電話・アナウンスサービス 21~99 のコマンドは、以下の赤字に各数字を当てはめてください。**

#### **【留守番電話に録音する場合】**

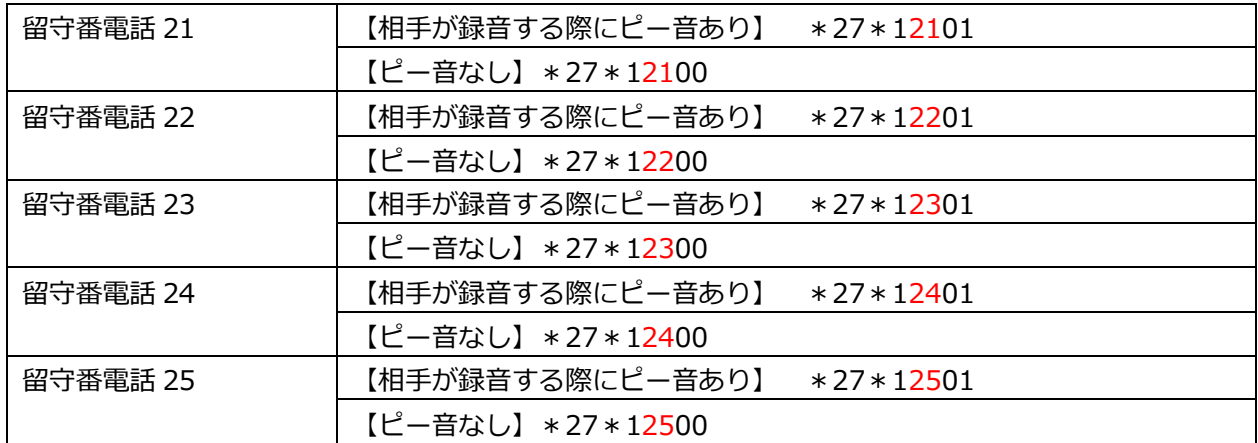

#### **留守番電話 21~99**

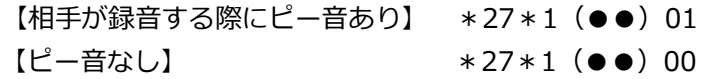

→ (●●)に、利用する留守番電話の番号を当てはめます。

#### **【アナウンスサービスに録音する場合】**

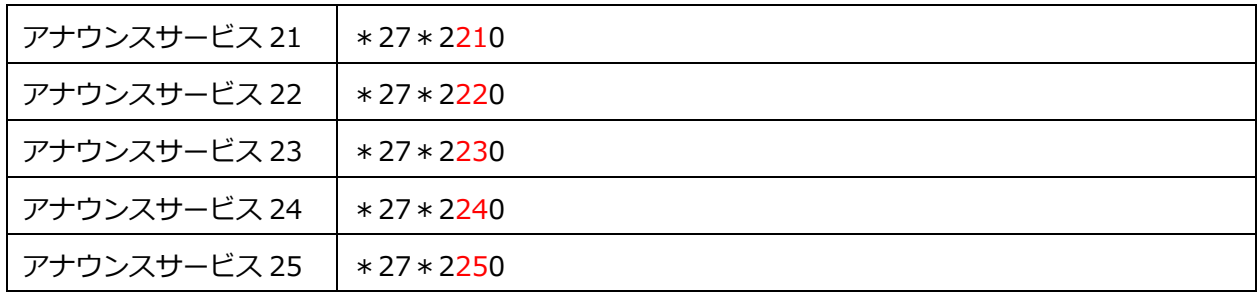

## **アナウンスサービス 21~99**

\*27\*2(●●)0

→ (●●)に、利用するアナウンスサービスの番号を当てはめます。

■方法 2:標準音声を利用する

標準音声を、応答メッセージに使用します。

**標準音声用の番号にダイヤルし、標準音声を設定します。**

#### **1. 標準音声用の番号にダイヤルし、標準音声を設定する**

- ① 受話器を置いたまま、標準音声用の番号にダイヤルします。(注) 例:留守番メッセージ 1 の標準音声を設定する場合は
	- 「\*」「2」「7」「\*」「1」「1」「1」とダイヤルします。
- ② 受話器を上げます。

③ガイダンスが流れます。 ④受話器を置くと設定が完了します。

**(注)次ページの対応表を確認し、対応する番号を手順 1 にてダイヤルして設定を行ってください。**

## **【留守番電話の標準音声を設定する場合】**

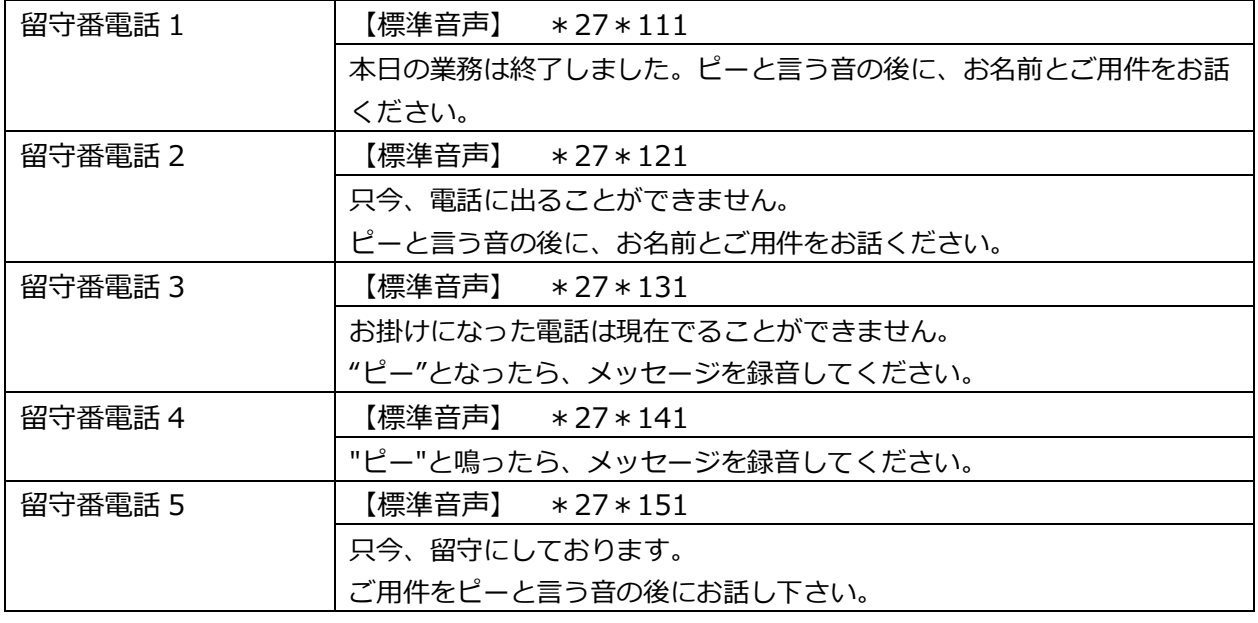

#### **【アナウンスサービスの標準音声を設定する場合】**

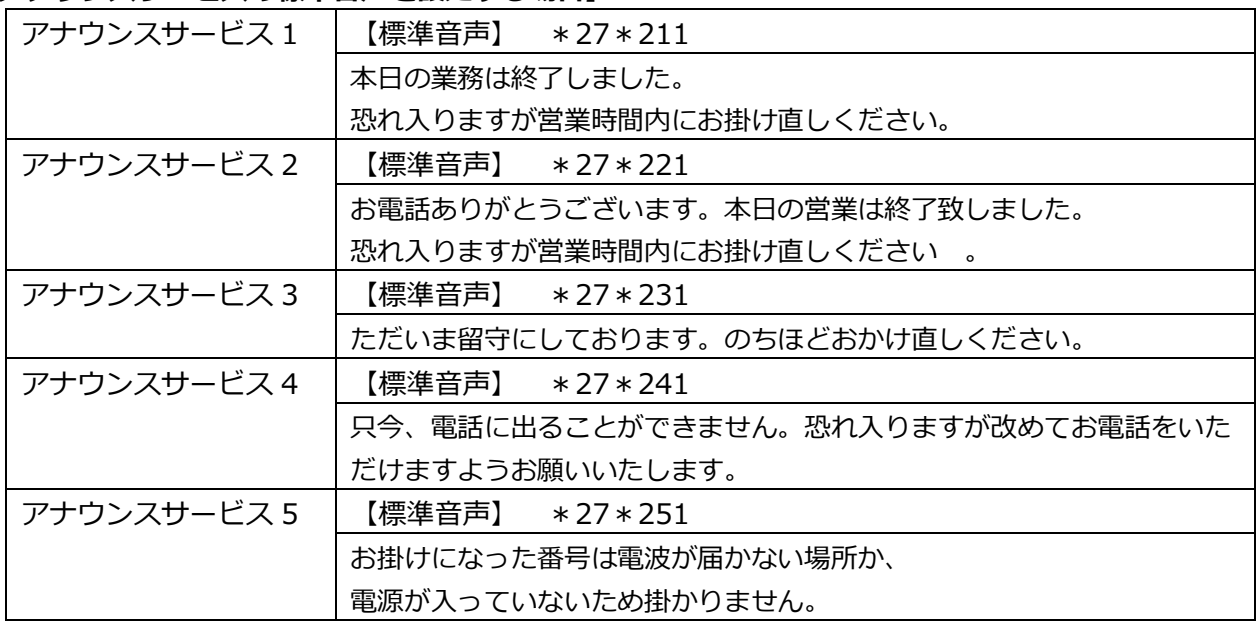

# **>※アナウンス(最大 20 個・99 個)をご利用の方は、次ページ以降をご参照ください。**

# **◆アナウンス(最大 20 個・99 個)をご利用の方**

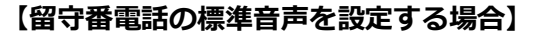

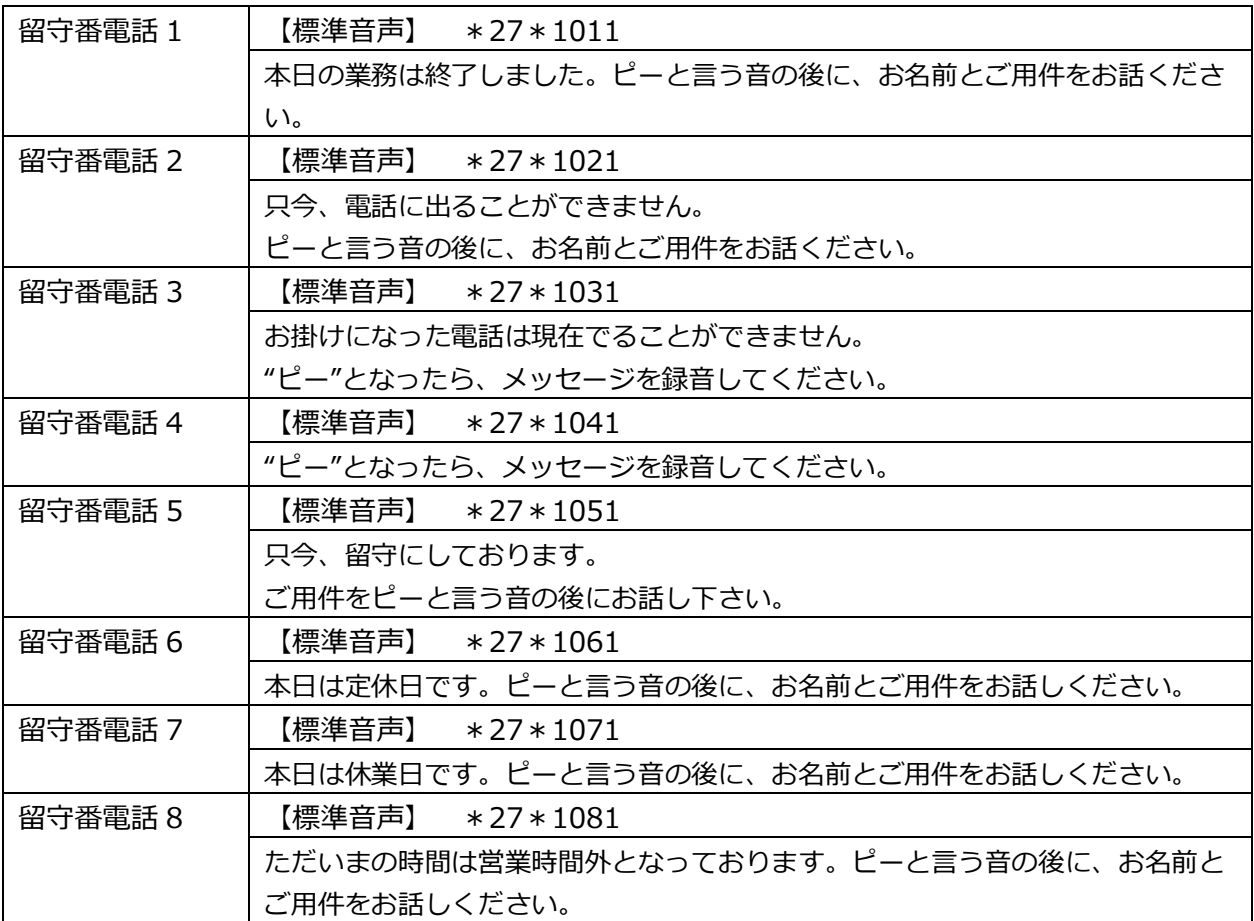

※「留守番電話 6」以降は、あらかじめ弊社側での設定が必要です。 未設定の場合は、上記のダイヤルをしても「留守番電話 1」の音声が流れます。 その場合は、弊社側にご連絡ください。

#### **【アナウンスサービスの標準音声を設定する場合】**

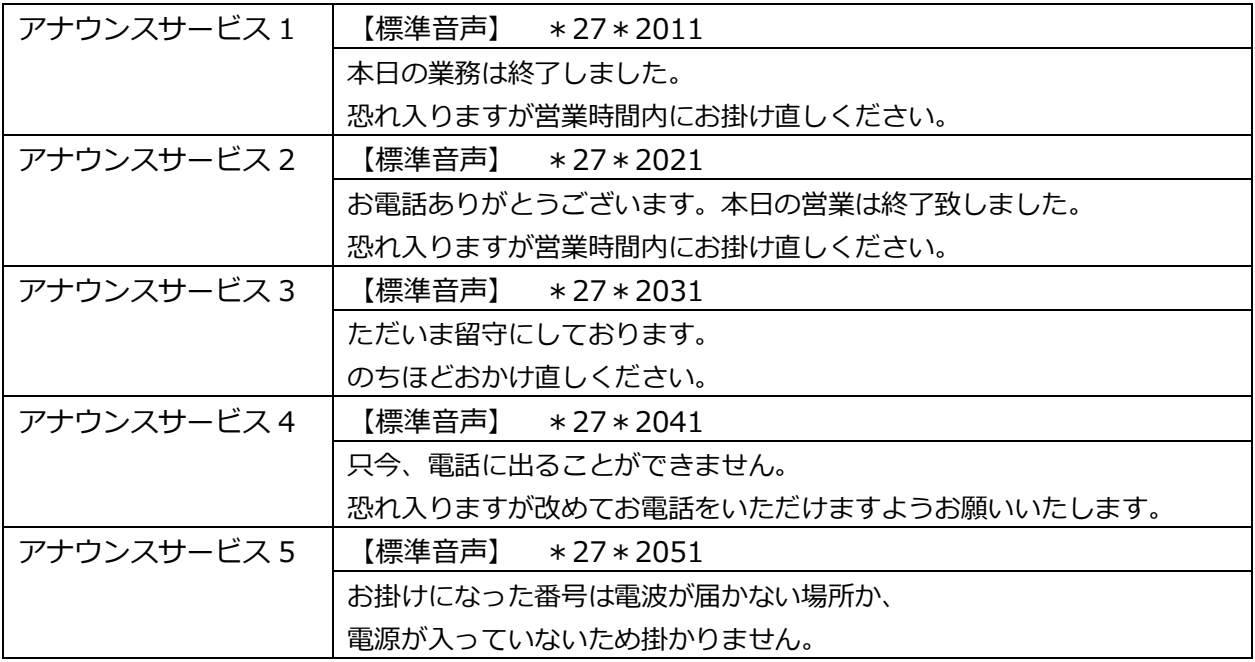

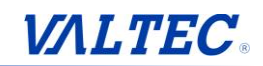

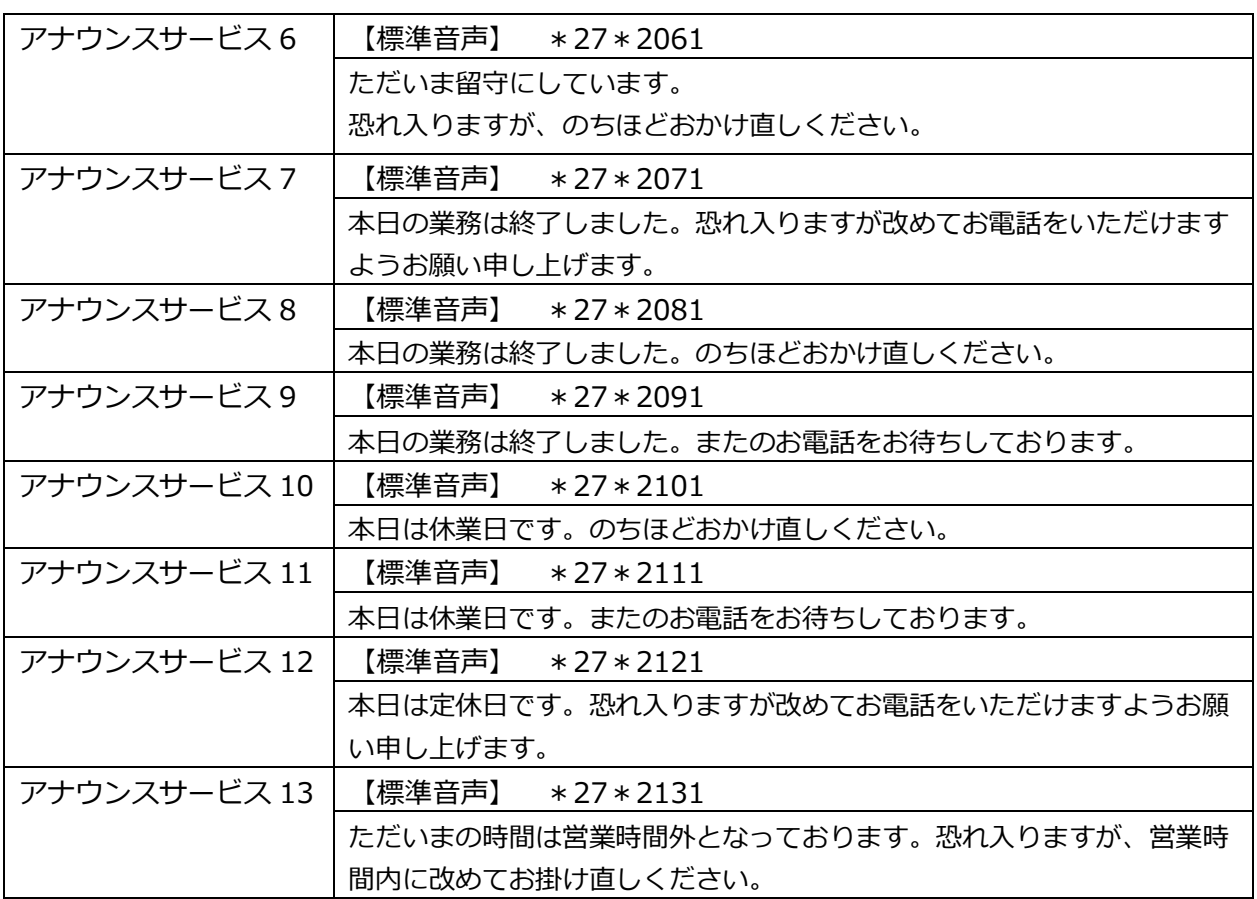

※「アナウンスサービス 6」以降は、あらかじめ弊社側での設定が必要です。

 未設定の場合は、上記のダイヤルをしても「アナウンスサービス 1」の音声が流れます。 その場合は、弊社側にご連絡ください。

**設定例:年末年始休暇などの長期休暇の際に、留守番メッセージを録音応答させる場合**

年末年始休暇やゴールデンウィークなどの長期休暇の際には、休暇に入る前に留守番メッセージを 吹き込みます。また、休暇明けに留守番メッセージを休暇前のメッセージに戻します。

**例:以下の例では、下記の条件にて設定を行っています。 【パターン設定にて、夕方の 18 時から留守応答、朝の 9 時に留守応答を解除する設定】 【パターン設定にて、留守番メッセージ 1 での応答を設定】 【12 月 28 日まで営業で、12 月 29 日から休業、翌年 1 月 4 日から営業を開始する】 【12 月 29 日から翌年 1 月 3 日まではパターン設定を未設定(留守電のままにする)】**

**この例の場合 12 月 28 日朝の、留守電解除~夕方の留守電開始までに、以下の手順にて 電話機より留守番メッセージを録音し、留守番メッセージ 1 に保存します。**

**1.メッセージを吹き込む(録音する)※この例の場合は 12/28 の日中に実施**

① 受話器を置いたまま、「\*」「2」「5」とダイヤルします。

② 受話器を上げます。

③ガイダンスが流れます。「ピーという発信音の後に、メッセージを録音してください」 ④「ピー」という発信音の後に、受話器に向かって、録音する応答メッセージを吹き込みます。

録音例:本年の営業は終了しました。誠に恐れ入りますが、営業時間内におかけ直しください。 ご用件のある方は、ピーという音の後に、メッセージを録音してください。 なお、冬期休業は 12 月 29 日から、翌年 1 月 3 日となります。 お預かりしましたメッセージの確認、および対応は、1 月 4 日以降順次対応と なりますので、あらかじめご了承ください。 お電話ありがとうございました。

※この後の手順で「ピー音あり」で設定することを前提にしています。 ※あくまで一例となります。お客様にて録音内容をご用意ください。

⑤吹き込み後、通話を切断します。

※受話器を置くとガチャと音が入るので、手でフックを押して切断して下さい。 ※メッセージは最長 120 秒間、吹き込むことが可能です。

#### **2.メッセージを確認する(録音内容を確認する)**

①受話器を置いたまま、「\*」「2」「6」とダイヤルします。 ②受話器を上げます。

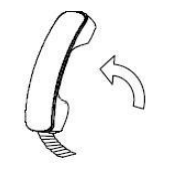

③吹き込んだメッセージが受話器から再生されます。

※メッセージの吹き込みをやり直す場合は、再度「1.メッセージを吹き込む」からやり直して ください(上書きされます)。

#### **3.メッセージを保存する(録音内容を適用する)**

①受話器を置いたまま、「\*」「2」「7」「\*」「1」「1」「0」「1」とダイヤルします。 ※本例はパターン設定にて留守番メッセージ 1 をご利用いただいている場合のダイヤル番号

です。

※「ピー音あり」で設定しています。

②受話器を上げます。

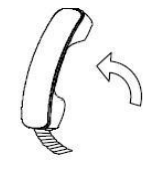

③ガイダンスが流れます。「メッセージは保存されました」

④受話器を置くと設定が完了します。

(この後、休暇中となります。

休暇中は録音したメッセージが流れ、ピー音の後に相手が用件を吹き込みます。)

#### **4.休暇明けにメッセージを解除する(留守番メッセージを再度変更する)※1/4 の日中に実施**

メッセージが変更されているため、通常設定しているメッセージに、設定を戻す必要があります。

■メッセージを吹き込みしなおして留守番メッセージを変更する場合

本手順の 1~3 を再度実施し、留守番メッセージを変更して下さい。

#### ■**標準音声を利用する場合**

①受話器を置いたまま、「\*」「2」「7」「\*」「1」「1」「1」とダイヤルします。

- ※本例はパターン設定にて留守番メッセージ 1 をご利用いただいている場合のダイヤル番号 です。
- ②受話器を上げます。
- ③ガイダンスが流れます。
- ④受話器を置くと設定が完了します。

# **5. スケジュール設定を初期化する**

「スケジュール設定」(カレンダー上)で設定したスケジュールを月単位で初期化します。 **※スケジュール設定を削除します。削除後の復活はできませんのでご注意ください。**

1. メニュー「スケジュール管理」の**「スケジュール設定」**をクリックします。

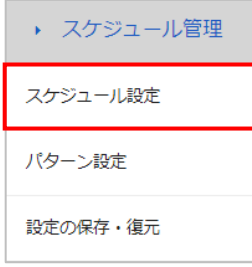

#### 2. 「スケジュール設定」画面を表示します。

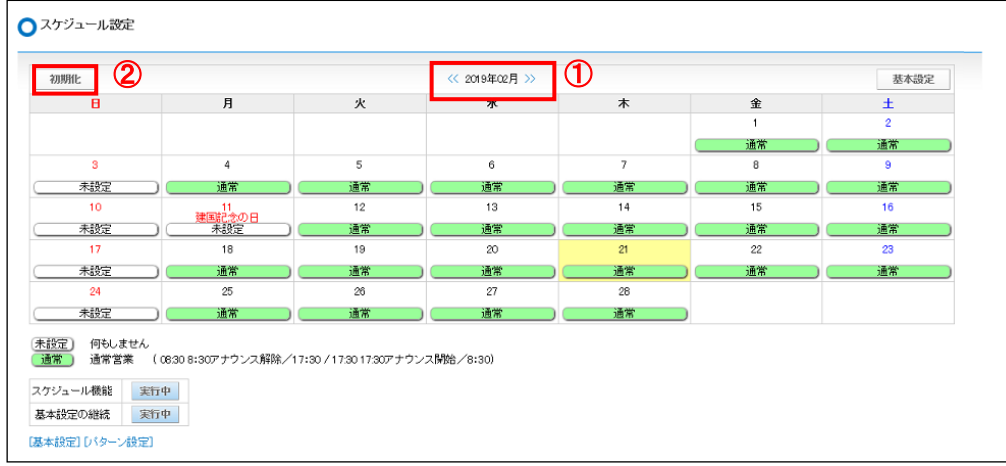

①初期化を行いたい月を選択し、カレンダーを表示します。

②**[初期化]**ボタンをクリックします。

③「設定を初期化してよろしいですか」メッセージを表示します。**[OK]**ボタンをクリックします。

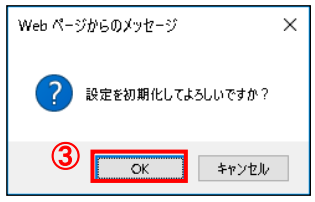

以上でスケジュール設定の初期化が完了となります。

改めてスケジュールを設定する場合は[「指定した時間にアナウンスや留守番電話を自動設定する」](#page-26-0)の項 から設定をやり直して下さい。

**6. スケジュール設定を保存・復元する**

設定したスケジュールパターンを保存しておくことができます。 長期休暇・催事などで一時的にパターンを変更する場合、パターンを保存しておくことで 簡単に元のパターンに復元ができます。

1. メニュー「スケジュール管理」の**「設定の保存・復元」**をクリックします。

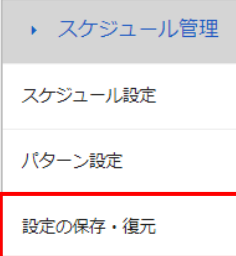

2. 設定ファイルの出力および復元と、スケジュールの初期化が行えます。

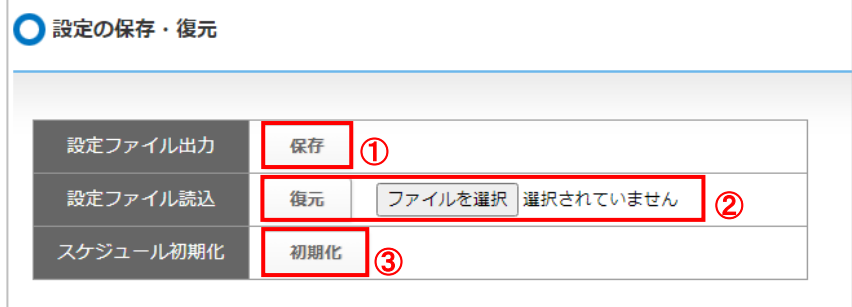

## ■設定ファイル出力および復元

①**[保存]**ボタンをクリックすると基本設定、パターン設定のファイルが出力されるので、 保存をします。

②**[ファイルを選択]**をクリックし、保存した設定ファイル選択して **[復元]**ボタンをクリックすると設定を復元します。

## **■スケジュールの初期化**

③**[初期化]**ボタンをクリックすると、「設定を初期化してよろしいですか?」のメッセージを 表示します。

**[OK]**をクリックすると、すべてのスケジュール設定を初期化します。 ※誤って必要な設定を消してしまわないように操作にはご注意願います。

# **6. 留守番メール送信設定を行う**

#### **1. 留守電をメールで通知する**

留守番が入った際、メールで通知を行いたい場合に利用します。

1. メニュー「電話設定」の**「留守番メール送信設定」**をクリックし、「留守番送信設定」画面を開きます。

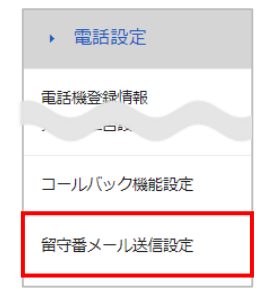

2. 「留守番送信設定」画面では、内線毎に設定を行います。 内線番号の一覧より、設定したい内線番号の **[編集]**をクリックします。

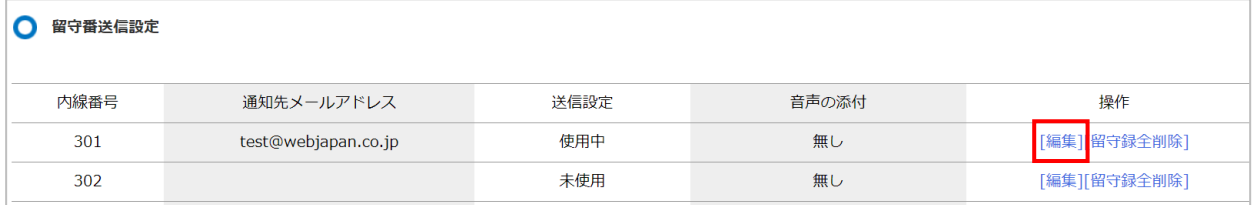

3. 留守番送信設定の画面を表示します。

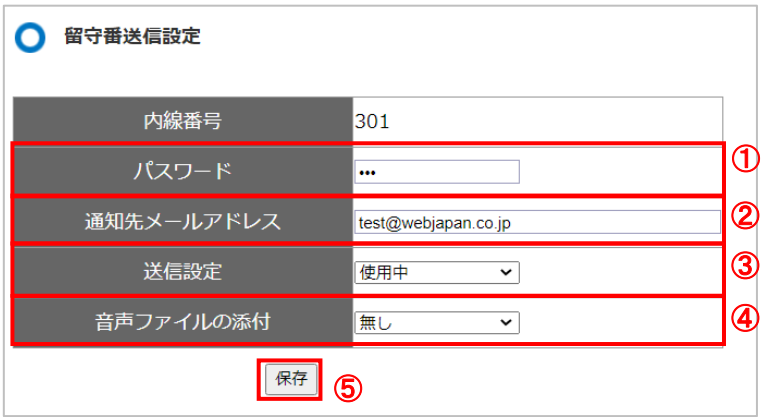

①留守番電話を再生する際に入力するパスワードを入力します。

※MOT/TEL プラチナ・プレミアムプランをご利用の場合、「内線一覧」メニュー>各内線番号の 「留守録パスワード」項目と同じ設定項目です。お互いの項目は反映しており、同値が設定されます。 詳細は、別紙「MOTTEL ユーザ画面マニュアル(プラチナ・プレミアム)」をご参照ください。 ②通知先メールアドレスを設定します。

- ③「送信設定」は**「使用中」**を選択します。
- ④メール通知をする際に、通知と併せて録音された音声ファイルを添付する場合は、

「音声ファイルの添付」で**「有り」**を選択します。

メール通知後に、自動で留守電データを削除する場合は、**「有り(削除)」**を選択します。 ⑤**[保存]**ボタンをクリックします。

## ■項目一覧

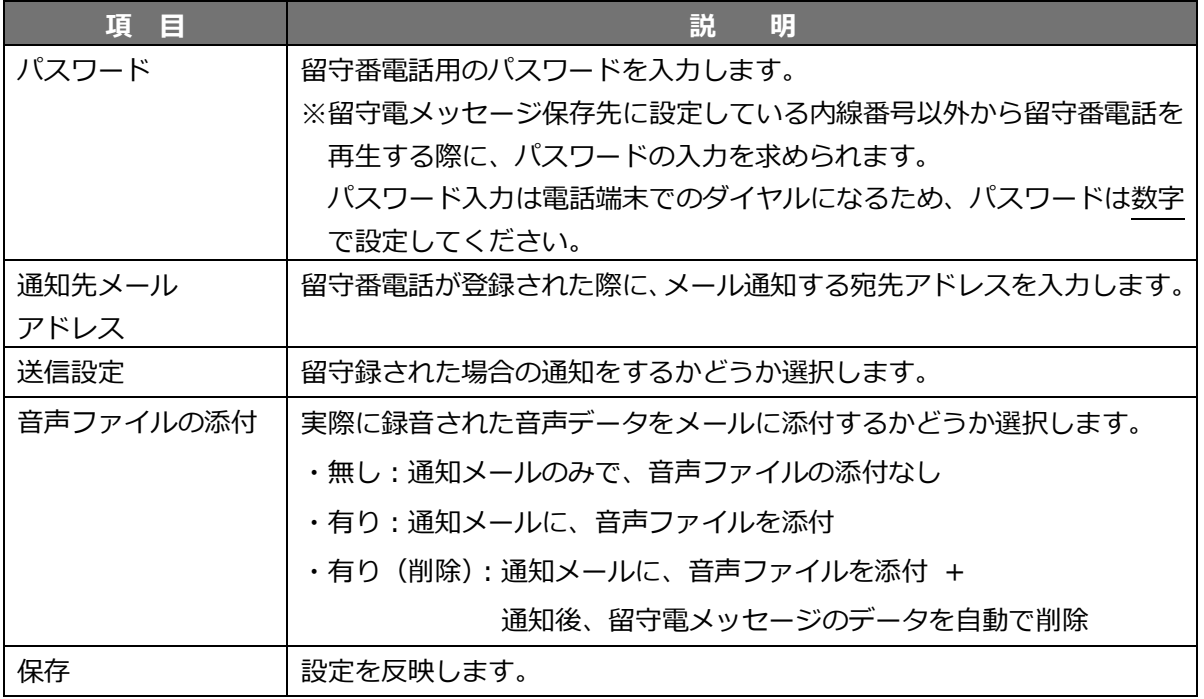

4. **[OK]**をクリックすると「留守番メール送信設定」画面に戻ります。設定内容をご確認ください。 **※内線毎に設定が必要です。ほかの内線番号に設定を行う場合は手順 1~4 を繰り返します。**

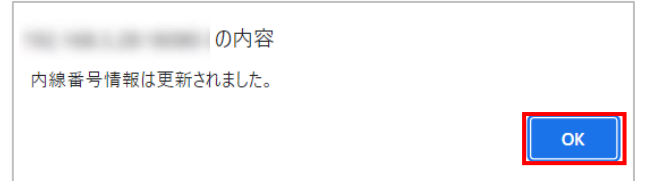

以上で設定は完了です。 留守電が入ると、登録されたメールアドレス宛てに通知を行います。

【留守録通知メール】

登録されたメールアドレスには、以下の内容で通知されます。

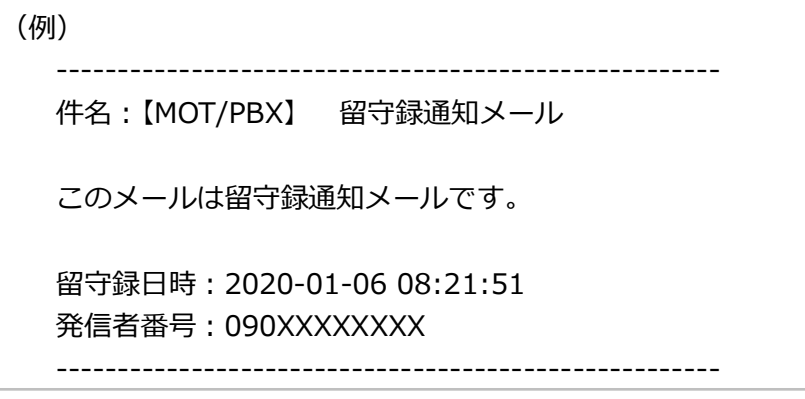

# **2. 留守録(相手が録音したメッセージ)を一括削除する**

留守録を確認された後、蓄積されている留守録を一括削除します。 ※電話機からの削除は 1 件毎の削除となります。留守録の一括削除はこちらをご利用ください。 **※全件削除となります。削除後の復活はできませんのでご注意ください。**

留守電の最大保存件数に達すると、新しい留守録メッセージを録音することができません。 最大保存件数を超えないよう、メッセージの削除を行ってください。

#### **【最大保存件数】**

- ・MOT/PBX S-V2、M-V3:60 件
- ・MOT/PBX L-V2、MOT/PBX L-V3、MOT/PRO:99 件
- 1. メニュー「電話設定」の**「留守番メール送信設定」**をクリックし、「留守番送信設定」画面を開きます。

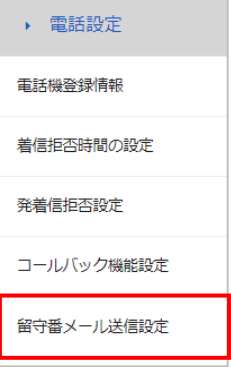

2. 「留守番送信設定」画面に表示する内線番号の一覧より、留守録を削除したい保存先の内線番号の **「留守録全削除」**をクリックします。

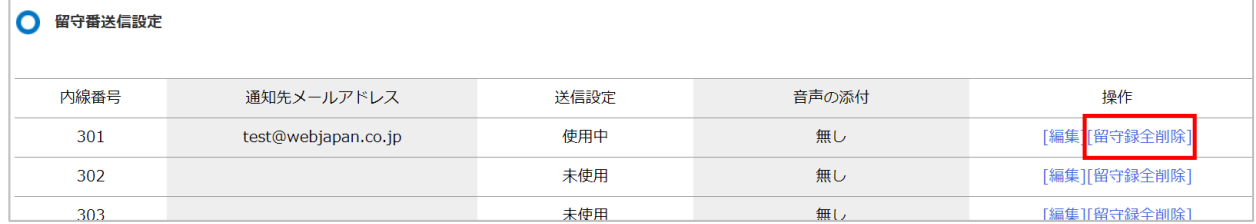

3. 削除の確認メッセージを表示されたら、**[OK]**ボタンをクリックします。※全削除となります。

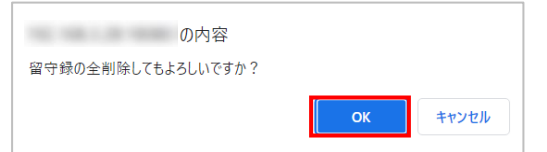

4. 「留守録情報は全削除されました。」と表示されるので、**[OK]**ボタンをクリックします。

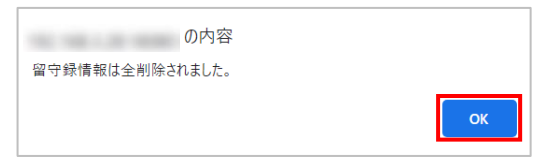

以上で留守電(相手が録音したメッセージ)が全削除されます。

# **7. 電話帳を登録、反映する**

各電話機に電話帳を反映します。

**1. 電話帳の登録・追加・編集(削除)** 電話帳管理内「電話帳編集」より電話帳のベースを作成します。 **2. 各電話機へ電話帳を反映する** 電話帳管理内「電話帳の反映」より各電話機へ電話帳を反映します。 **4. iPhone・Android へ電話帳を即時反映する 3. 実行結果を確認する** 電話帳管理内「電話機管理」より実行結果を確認します。

即時反映を行う場合は各スマートフォンを操作して即時反映を行います。

# **別サービス「MOT/HG」の電話帳と同期する場合の注意事項**

「MOT/HG」の電話帳と同期する運用の場合、「MOT/HG」側で登録した電話帳情報が 本画面に反映します。**電話帳の登録・編集・削除については、大元となる「MOT/HG」側で 行い、本画面では行わないようにしてください**(本画面は閲覧のみ)。

- ※「名前」「カナ」は、半角なら 32 文字、全角なら 16 文字まで同期し、それ以降の文字は 表示されません。
- ※自動更新を有効にしている場合、「MOT/HG」から本画面への同期は、毎晩 AM1~4 時の 間に更新処理が行われます。
- ※本画面で電話帳の登録・編集・削除処理を行った場合、毎晩行われる自動更新の際に、 「MOT/HG」側の情報に上書きされるため、本画面での処理内容は保持されません。
- ※「MOT/HG」の電話帳で登録している「外線」「内線」「FAX」すべての区分が、 本画面の PBX 電話帳に同期します。

「MOT/HG」電話帳の詳細については、別紙「MOT/HG マニュアル」をご参照ください。

#### **1. 電話帳の追加登録・編集・削除**

電話帳を登録します。 電話帳の登録方法は[、手動登録と](#page-55-0) CSV [インポートの](#page-57-0)2通りございます。 また、追加した電話帳は、編集や削除を行うことができます。

## <span id="page-55-0"></span>■電話帳を手動で登録する

1. メニュー「電話帳管理」の**「電話帳編集」**をクリックし、「電話帳編集」画面を開きます。

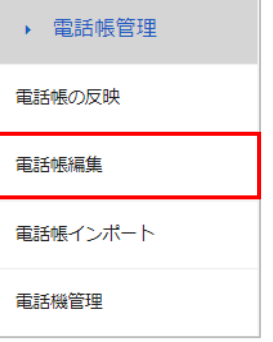

2. 「電話帳編集」画面で、**[新規登録]**をクリックします。

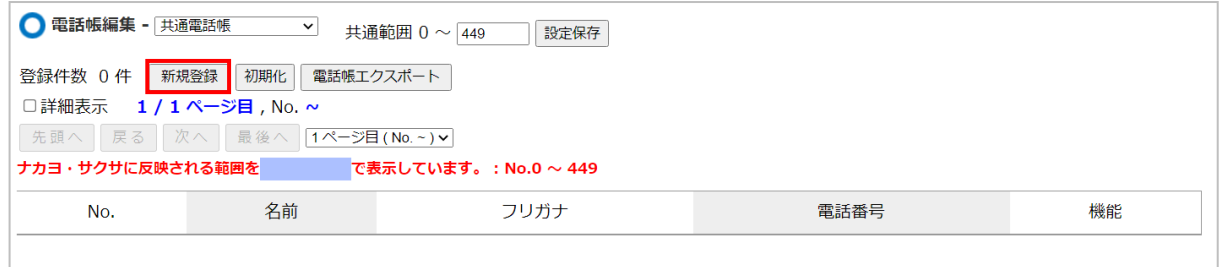

3. 表示する「電話帳編集-共通電話帳」画面で、登録する電話帳の情報を入力し、 **[設定保存]**ボタンをクリックして、設定内容を保存します。

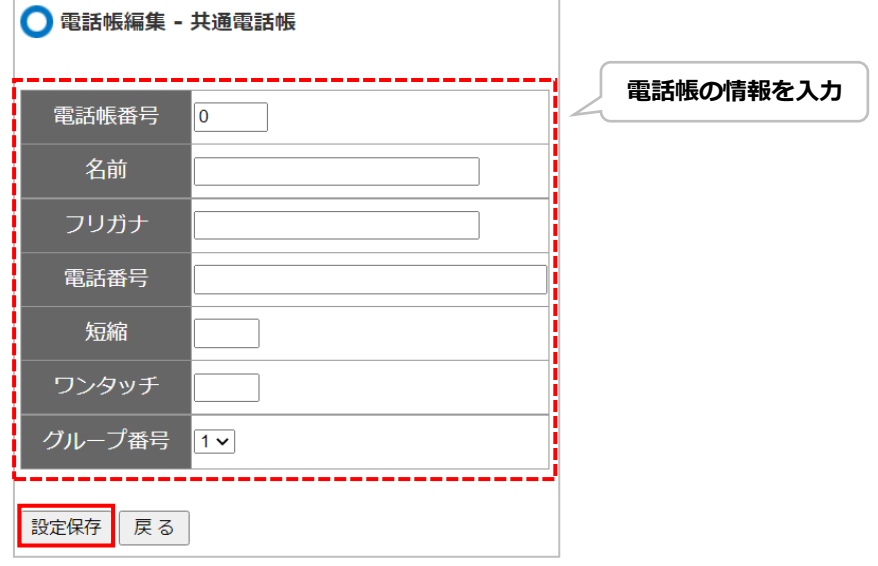

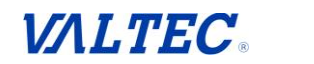

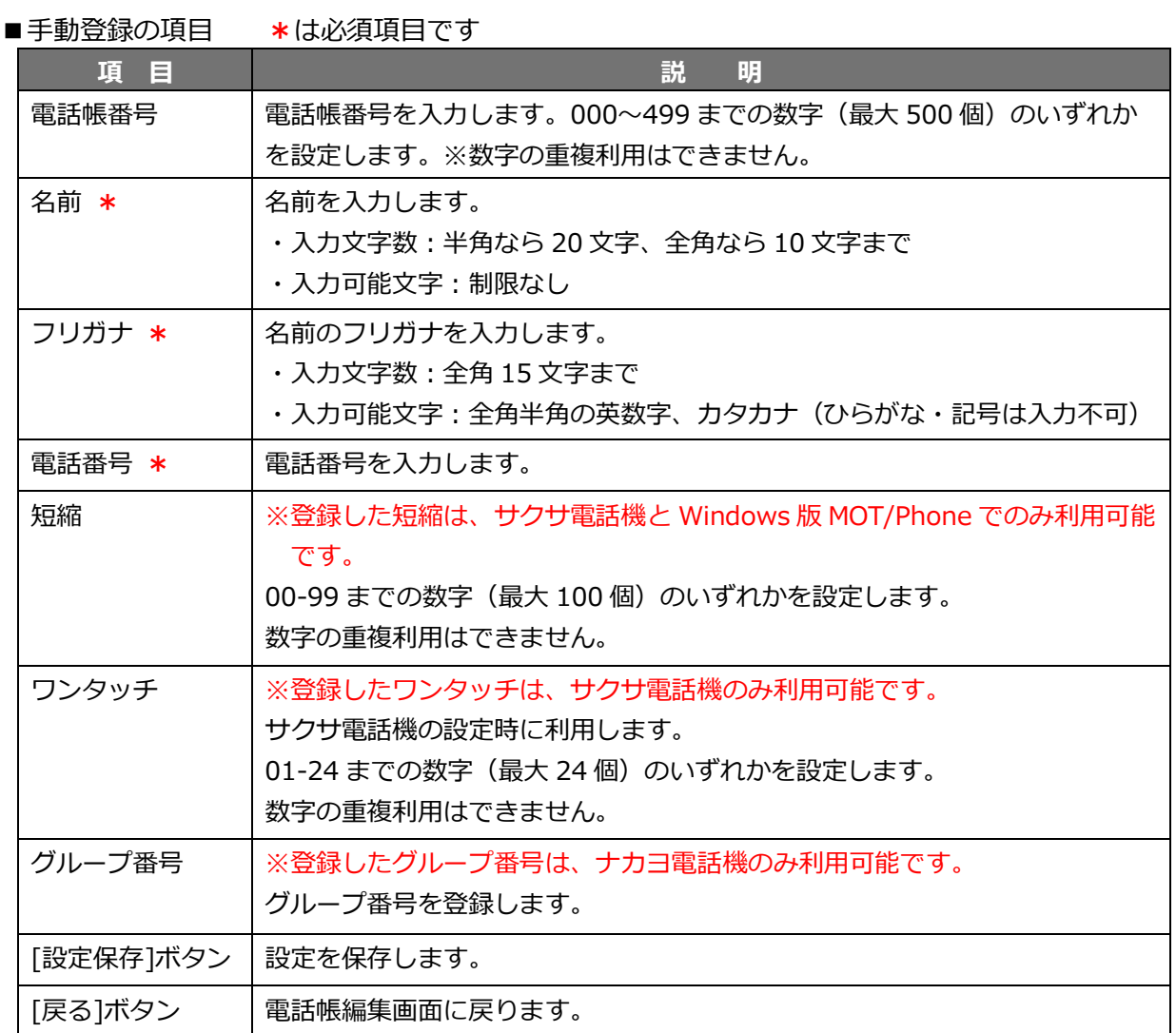

# 4. 「電話帳編集」画面に、登録した内容が表示されます。

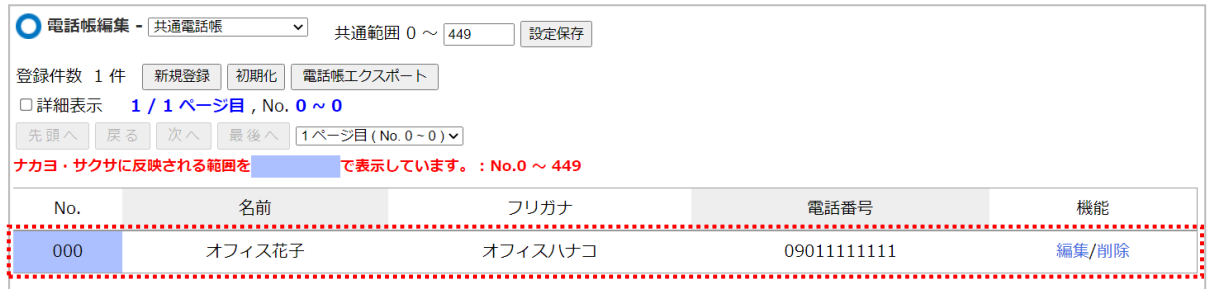

## <span id="page-57-0"></span>■電話帳を CSV インポートで登録する

1. メニュー「電話帳管理」の**「電話帳編集」**をクリックし、「電話帳編集」画面を開きます。

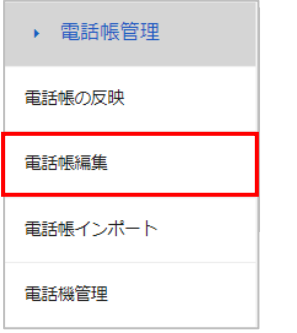

2. 「電話帳編集」画面で、**[電話帳エクスポート]**をクリック後、画面下に表示される CSV ファイルを 開きます。

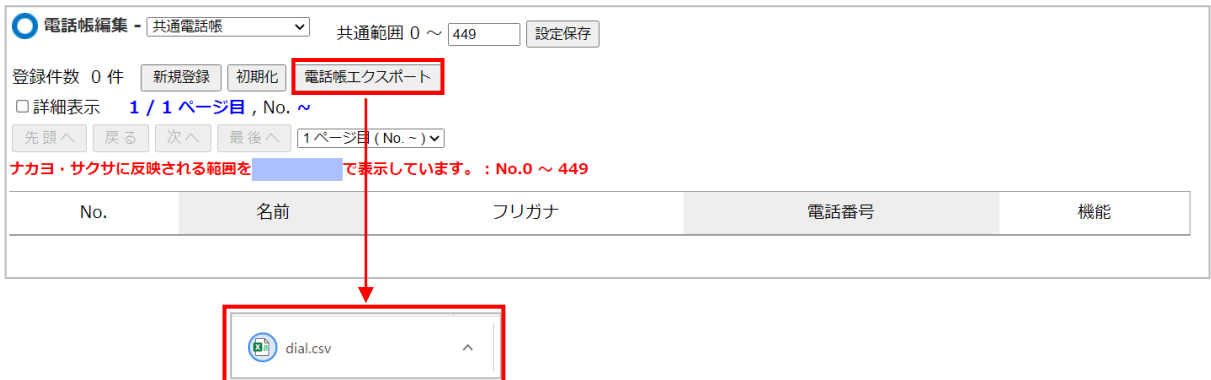

3. 出力した CSV ファイルに、電話帳の情報を入力します(「電話番号」の入力は必須です)。 ※環境依存文字は対応しておりません。

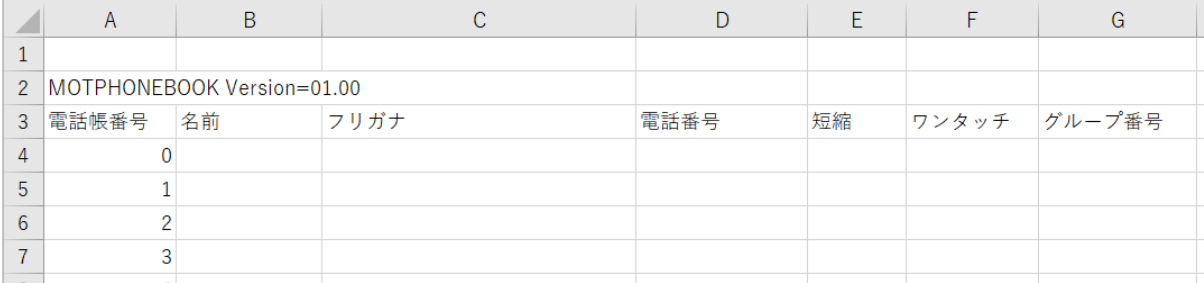

■CSV インポート項目 \*は必須項目です

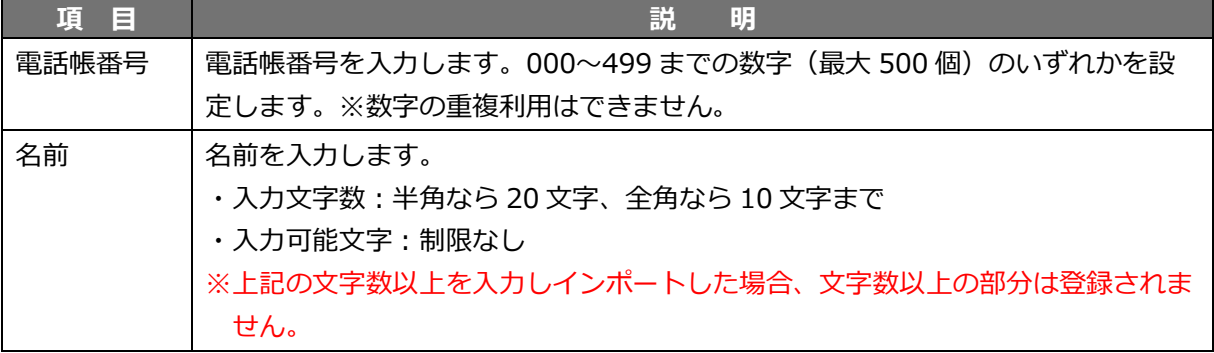

# **VALTEC**

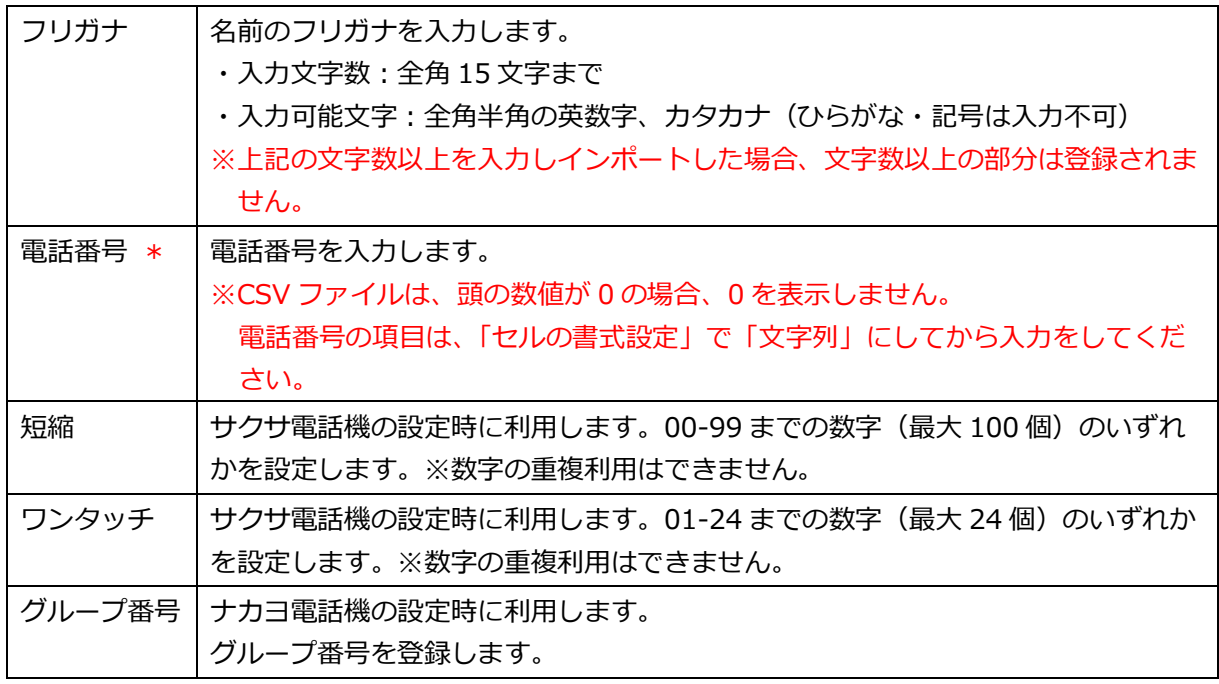

## 入力後、CSV ファイルを保存します。

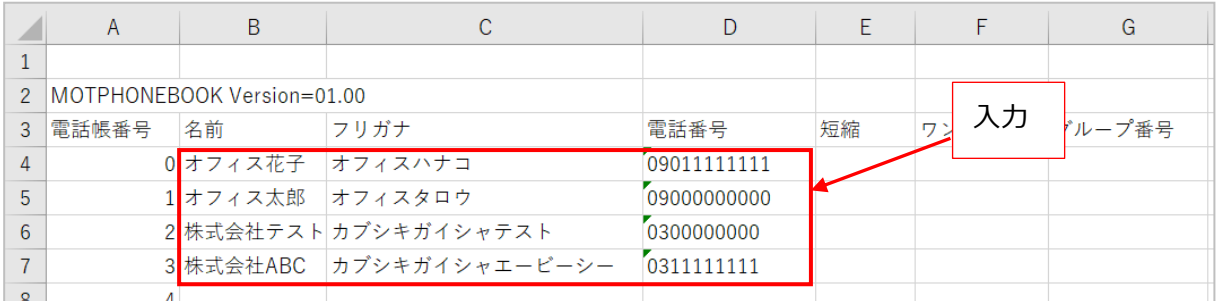

# 4. メニュー「電話帳管理」の**「電話帳インポート」**をクリックします。

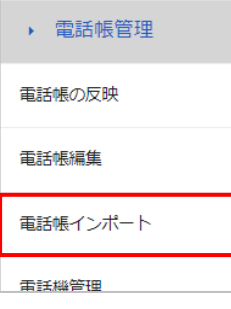

# 5. **[ファイルを選択]**をクリックし、CSV ファイルを選択後、**[アップロード]**をクリックします。

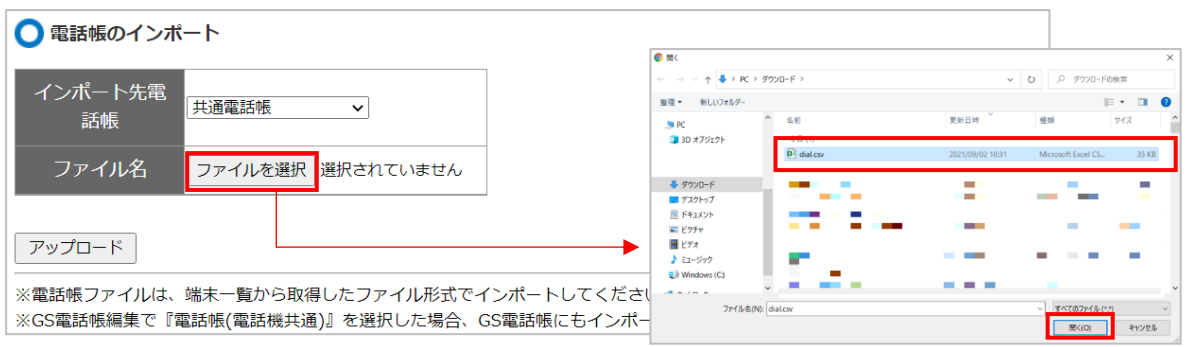

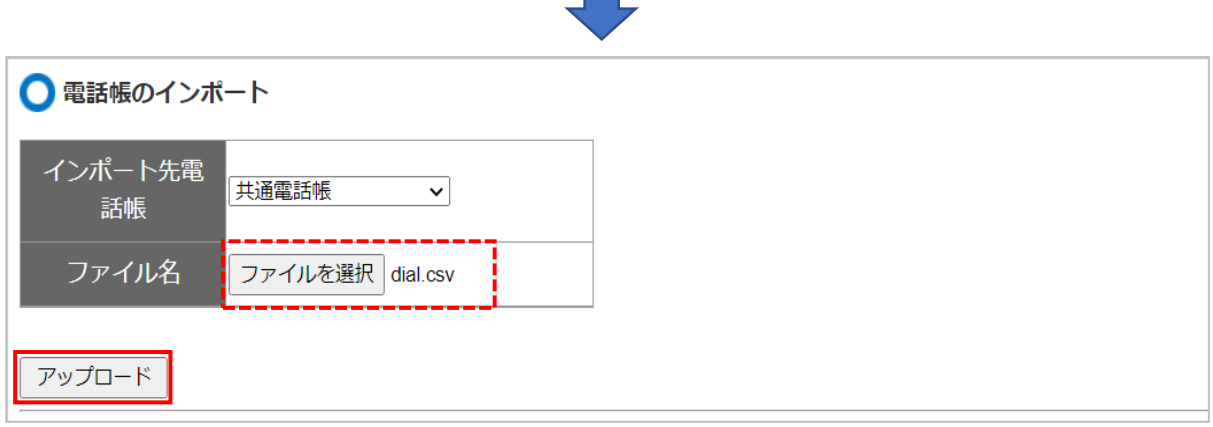

 $\sim$ 

インポートが正常に完了すると、「インポートを正常に完了しました」と表示されます。

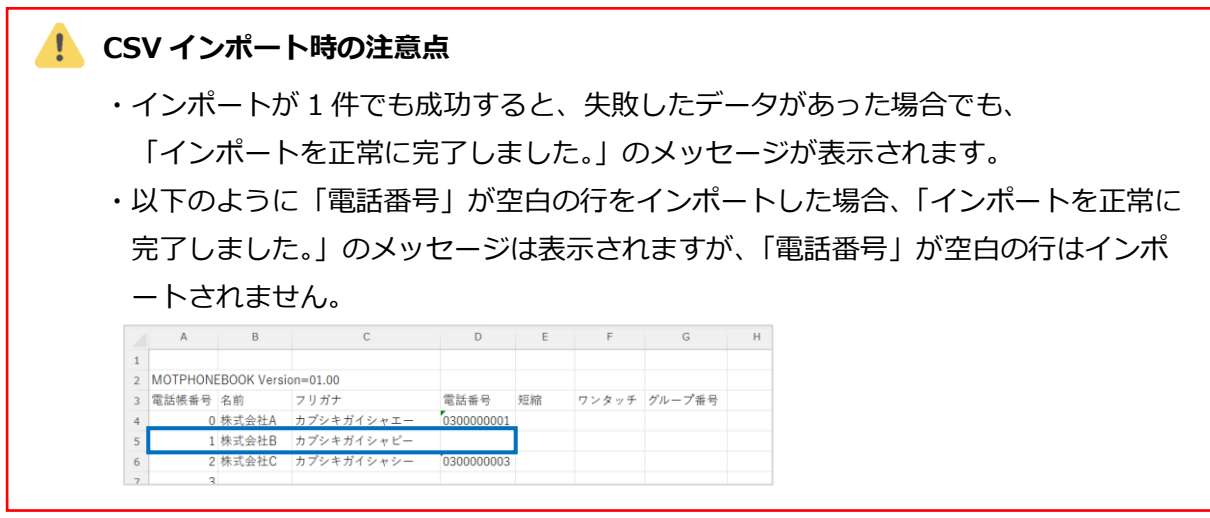

6. メニュー「電話帳管理」の**「電話帳編集」**をクリックします。

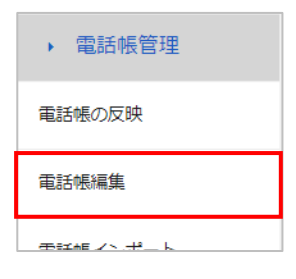

7. インポートした電話帳が表示されます。

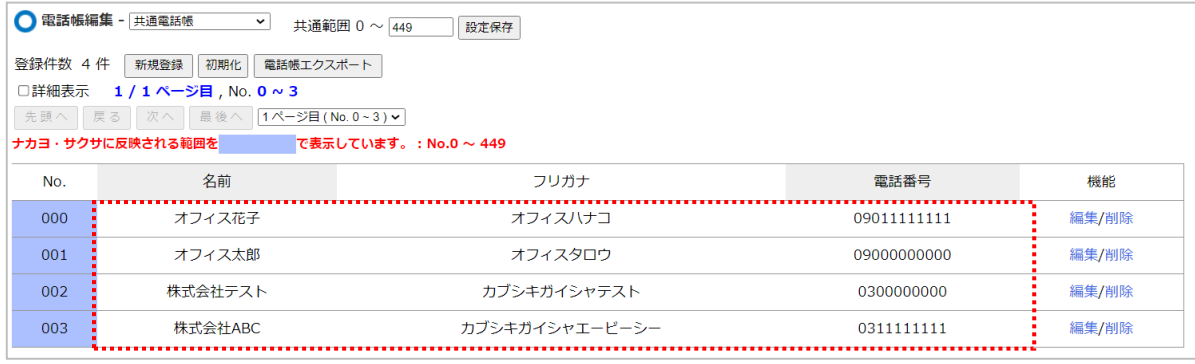

# ■電話帳を編集、削除する

1. 編集する電話帳の**編集**をクリックします。

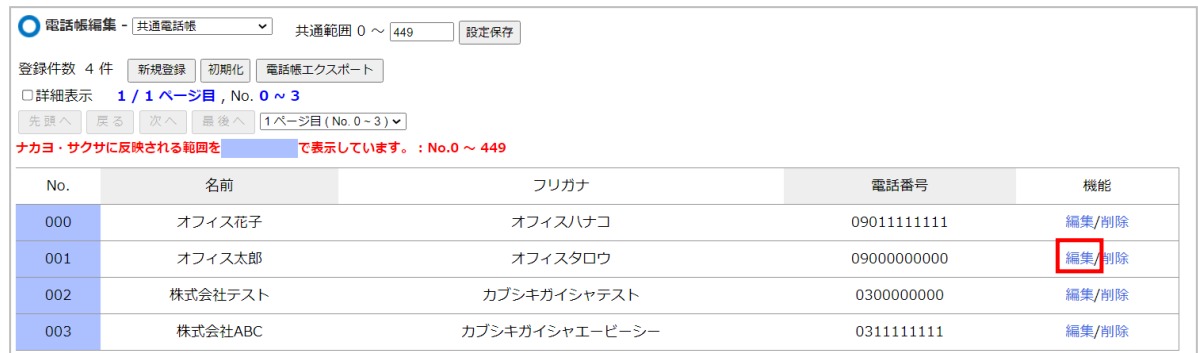

#### 2. 「電話帳編集」画面が表示されますので、内容を編集し、**[設定保存]**ボタンをクリックします。

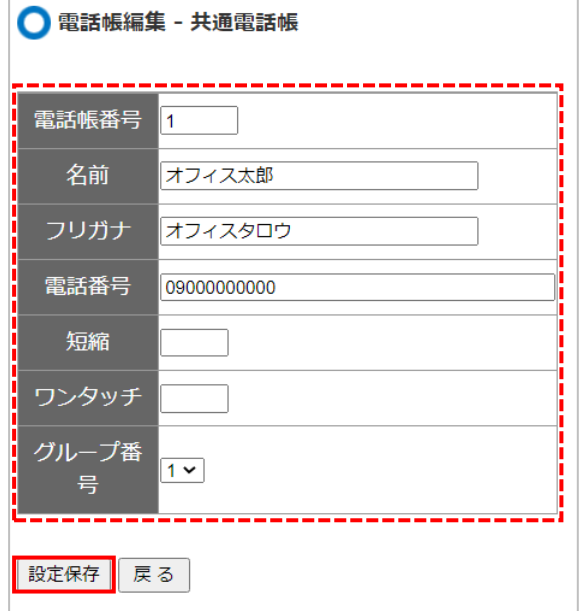

#### 3. 削除する場合は、削除する電話帳の**削除**をクリックし、削除処理を行います。

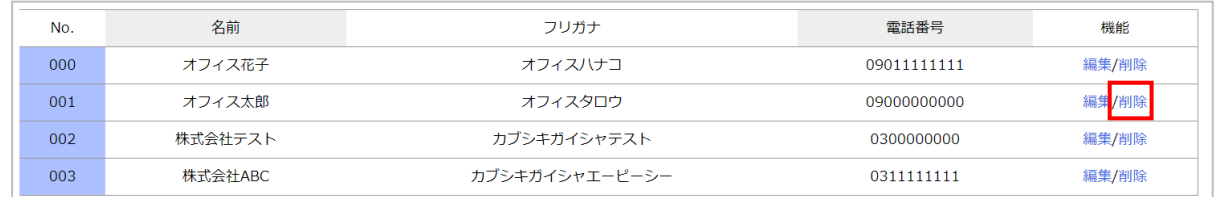

#### ■「電話帳編集」の画面説明

電話帳の一覧を表示します。

また、電話帳に割り当てる範囲指定や、電話帳の初期化が行えます。

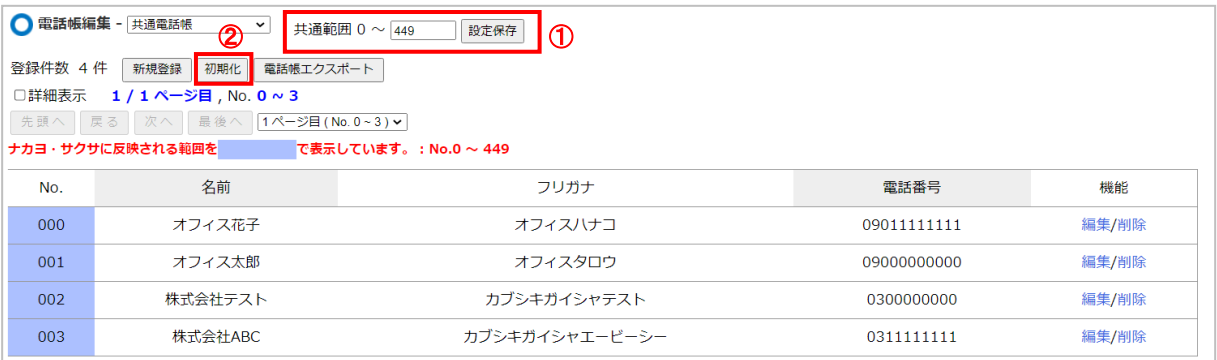

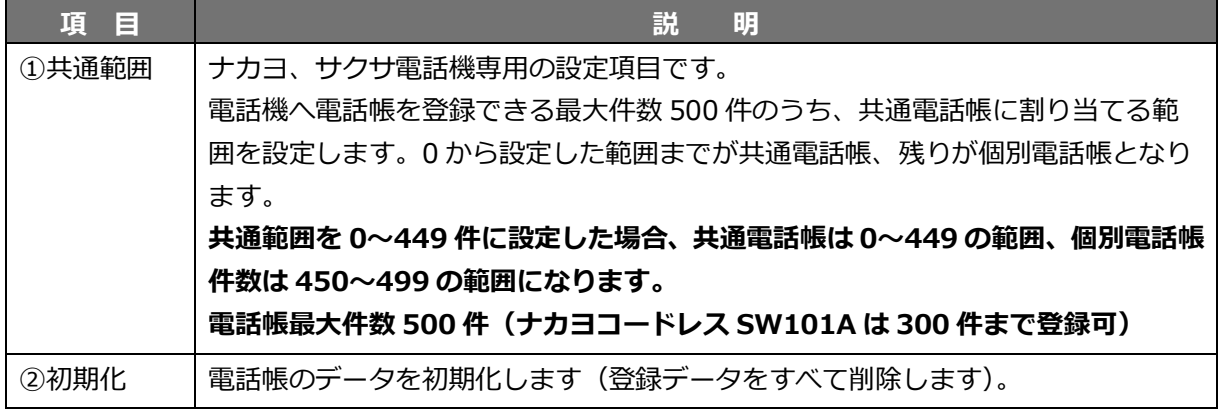

#### 電話帳の最大登録件数

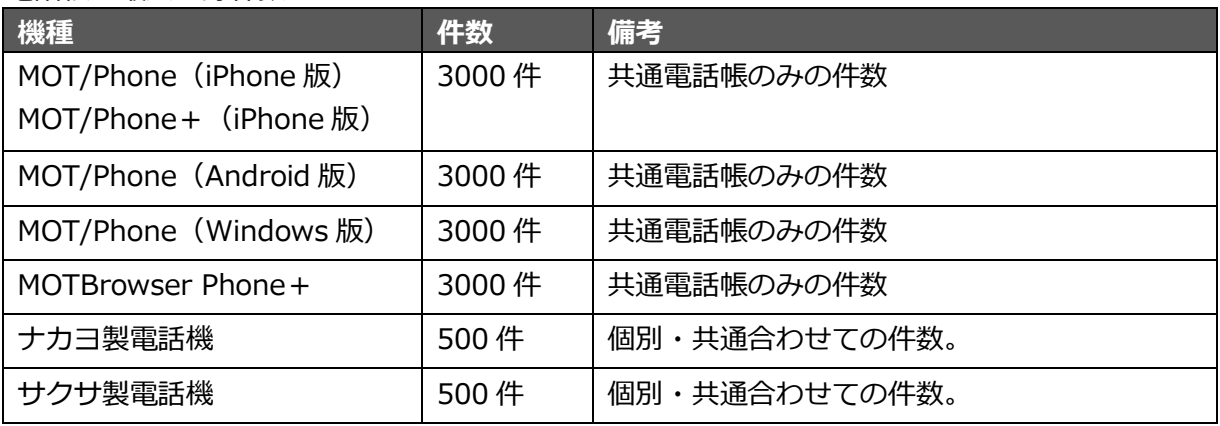

**【注意事項】**

**電話機から直接電話帳を入力することは推奨しておりません。 サーバー側から電話機一括反映を行う場合、電話機のデータを上書き更新するため、 MOT/PBX からの設定を行ってください。 また、電話機のみに登録されている電話番号は追加登録を行えるように、 事前に書き留めていただけますようお願いいたします。**

#### **2. 電話機へ電話帳を反映する**

#### <span id="page-62-0"></span>**■SIP 電話機を利用している場合**

SIP 電話機は、端末側から電話帳情報を取得する機能がありません。 そのため電話帳を編集した際は、本メニューの「電話帳の反映」を実行し、SIP 電話機側に反映させ る必要がございます。

#### **■MOT/Phone を利用している場合**

MOT/Phone 端末側で「自動更新の設定」が ON になっている場合は、電話帳の情報は、毎日 AM2:00~AM:5:00 の間に自動で更新されます。

電話帳を編集後、全端末にすぐに反映させたい場合は、本メニューの「電話帳の反映」を実行してく ださい。

※iPhone 端末(MOT/Phone 、MOT/Phone+)、MOT/Browser Phone+は、本メニューの 「電話帳の反映」は対象外です。

すぐに反映させたい場合は、端末側で手動更新を行ってください。

詳細は、「iPhone・Android [側で最新の電話帳に更新する」](#page-64-0)ページをご参照ください。

1. メニュー「電話帳管理」の**「電話帳の反映」**をクリックし、「電話帳の反映」画面を開きます。

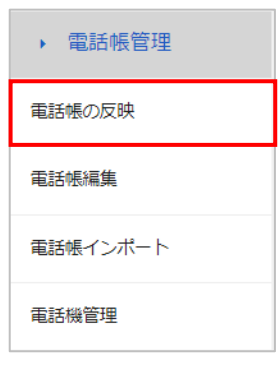

2. 「電話帳の反映」画面にて、以下の処理を行います。

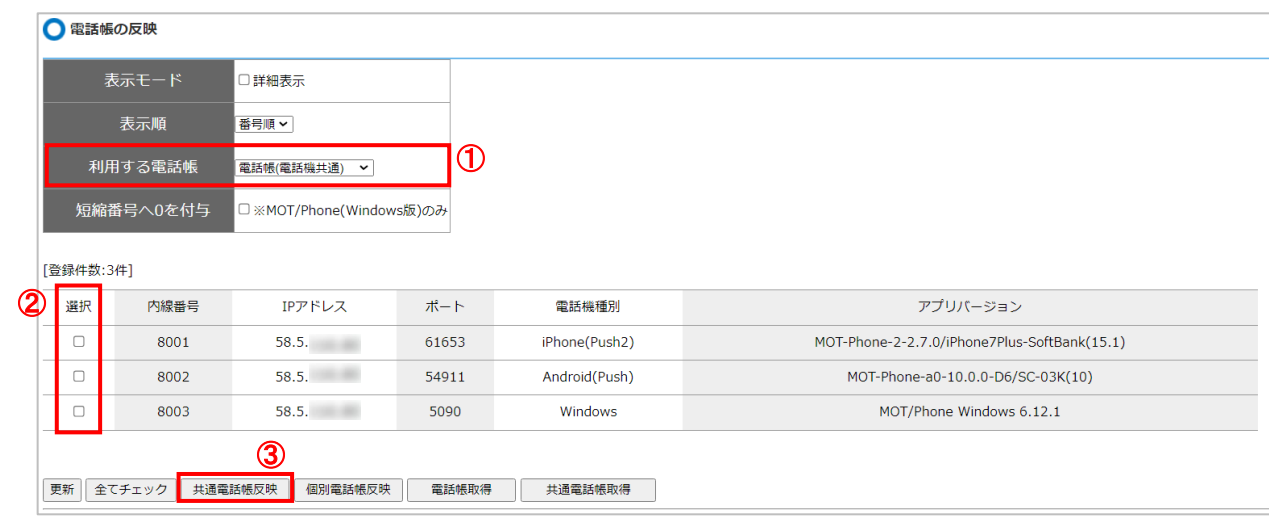

①利用する電話帳は**「電話帳(電話機共通)」**を選択します。 ②電話機に電話帳を反映させる内線番号にチェックをつけて選択します。 ③**[共通電話帳反映]**ボタンをクリックします。

※iPhone 端末(MOT/Phone 、MOT/Phone+)、MOT/Browser Phone+は、本メニューの 「電話帳の反映」は対象外となりますが、iPhone 端末をグローバルアカウントで利用している 場合と MOT/Browser Phone+は、選択ボックスへのチェックが可能な状態です。 ただし、チェックをつけても反映はされませんのでご注意ください。 ※iPhone 端末をローカルアカウントで利用している場合は、選択ボックスはチェックが つけられない状態となります。

3. 以下のような更新の確認メッセージが表示されるので、**[OK]**ボタンをクリックします。

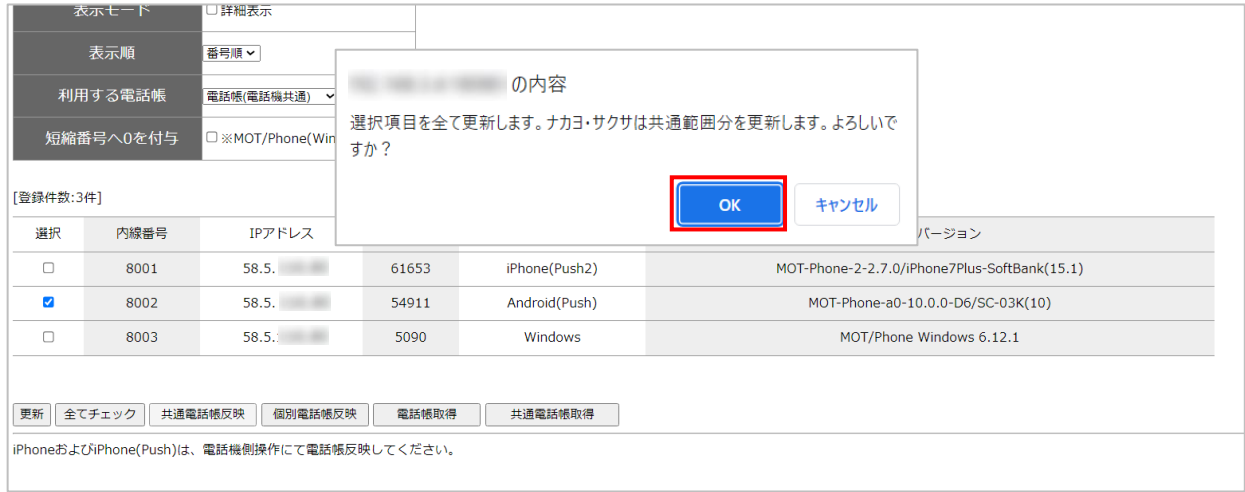

# <span id="page-64-0"></span>**3. iPhone・Android 側で最新の電話帳に更新する**

共通電話帳 (PBX 電話帳)の更新を「自動更新」に設定している場合、登録・変更後の翌日 AM2:00 ~AM5:00 の間に自動更新します。

※自動更新の設定は、MOT/Phone 側の設定で共通電話帳自動更新を ON に設定する必要が ございます。

電話帳を変更後、即時反映させたい場合は、スマートフォン側で画面更新の処理を行うことで、 即時反映を行います。

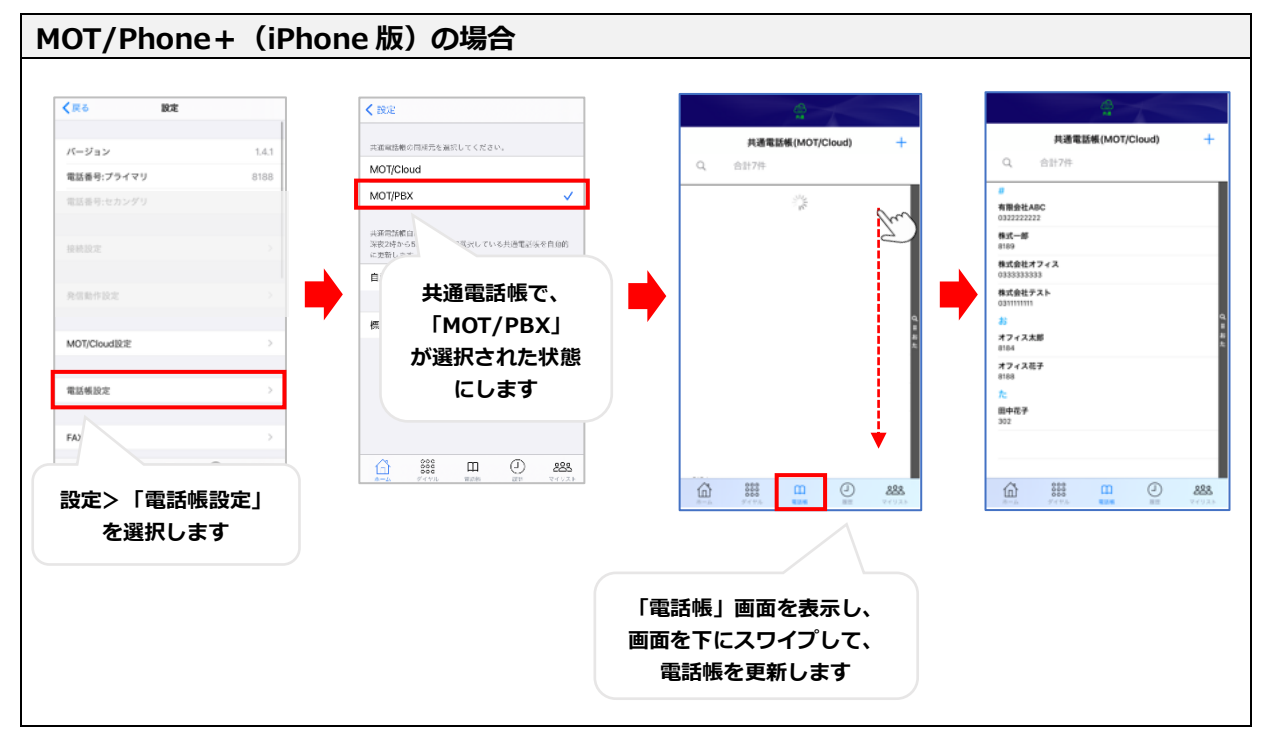

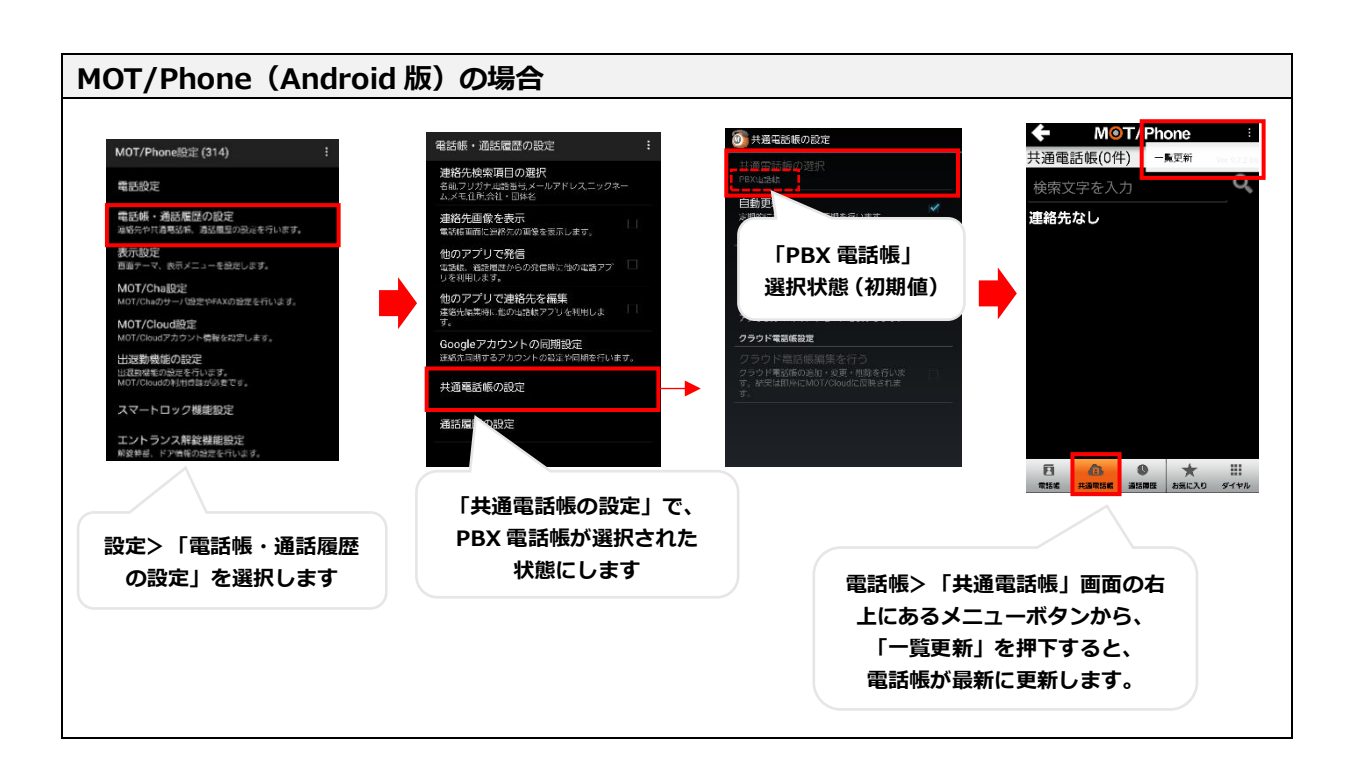

#### **【共通電話帳自動更新が可能な機種およびバージョン】**

#### **MOT/PBX 側**

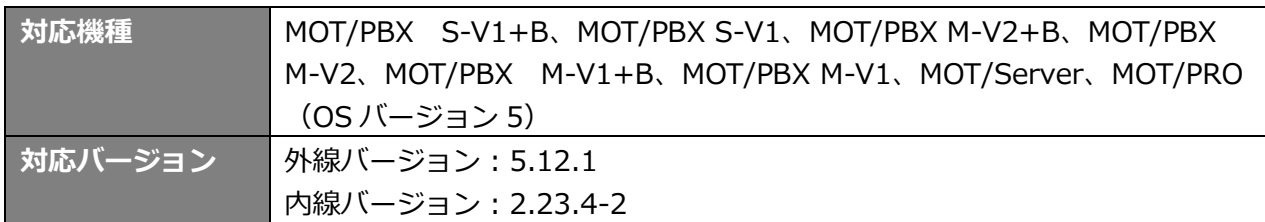

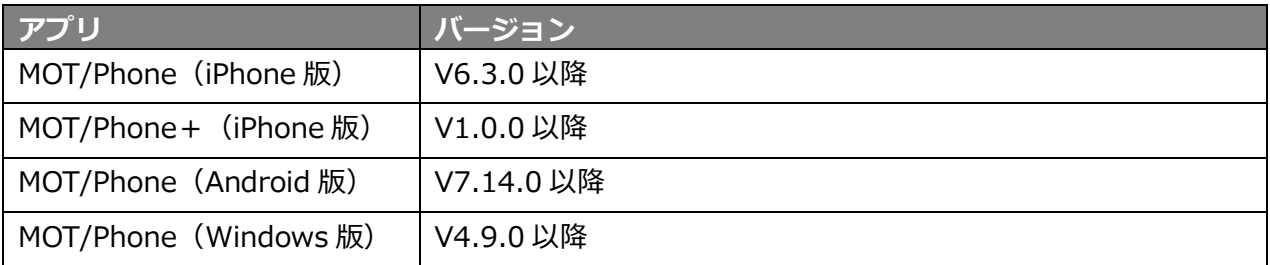

**※スマートフォンで無線 LAN 経由でのグローバル接続(公衆無線 LAN 利用等)を行っている場合、 電話帳を同期する事ができません。電話帳の反映がうまくいかない場合はネットワーク環境 を変更して再度反映をお試しください。**

以上で、電話帳の設定は完了です。

## **4. 反映確認**

電話帳反映が成功しているかどうか、ステータスを確認します。

1. メニュー「電話帳管理」の**「電話機管理」**をクリックし、「電話機管理」画面を開きます。

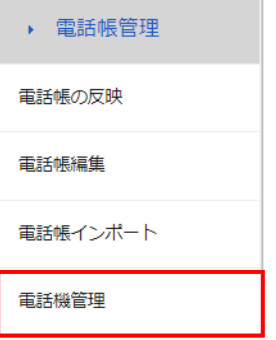

2. 「電話機管理」画面で、ステータス欄が「成功」になっていることを確認します。 ※「確認中」の表示は、ナカヨ・サクサの電話機のみの表示です。

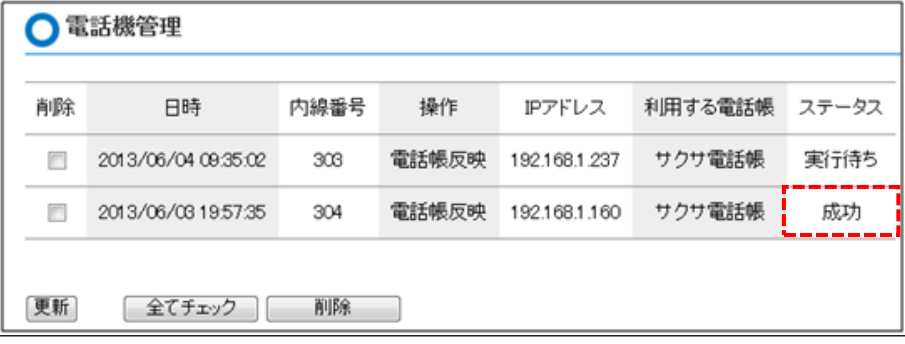

#### **【失敗】と表示されている場合**

作業時に通話中や、電話機の受話器が上がっていたなどの原因で登録ができなかった場合、 ステータスが「失敗」となります。

該当の内線番号にのみチェックをつけて、再度[「電話機への電話帳反映」](#page-62-0)手順をお試しください。

# **8. SIP 電話機(ナカヨ・サクサ)の設定**

電話機の中の設定を呼び出し、書き換えて電話機に再度書き込む手順について説明します。

#### **1. ナカヨ電話機の設定を変更する**

内線番号毎に電話機の設定を行います。(例:転送や代理応答などの設定を行います。)

1. メニュー「電話機編集」の**「ナカヨ電話機設定」**をクリックします。

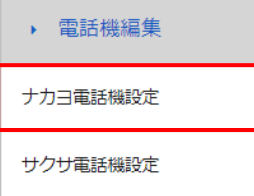

2. 「ナカヨ電話機設定」画面を表示します。

編集したい内線番号の**[編集]**をクリックします。

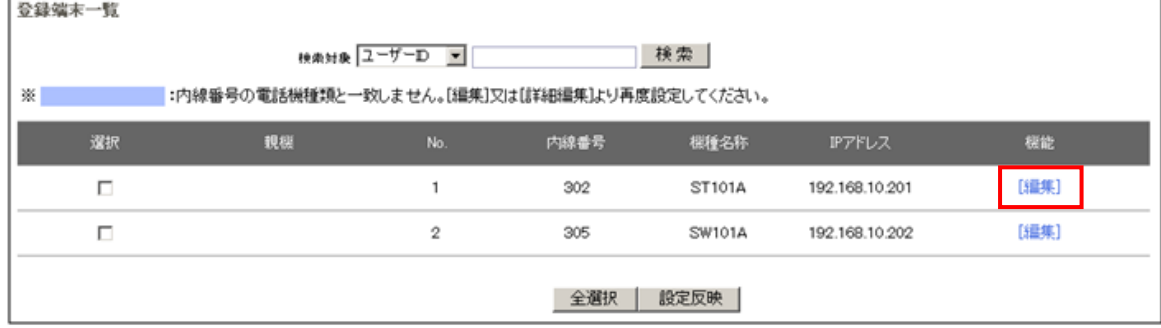

#### ■検索項目

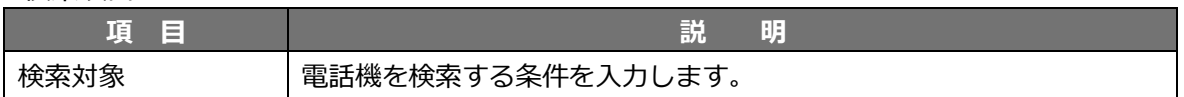

#### ■登録端末一覧

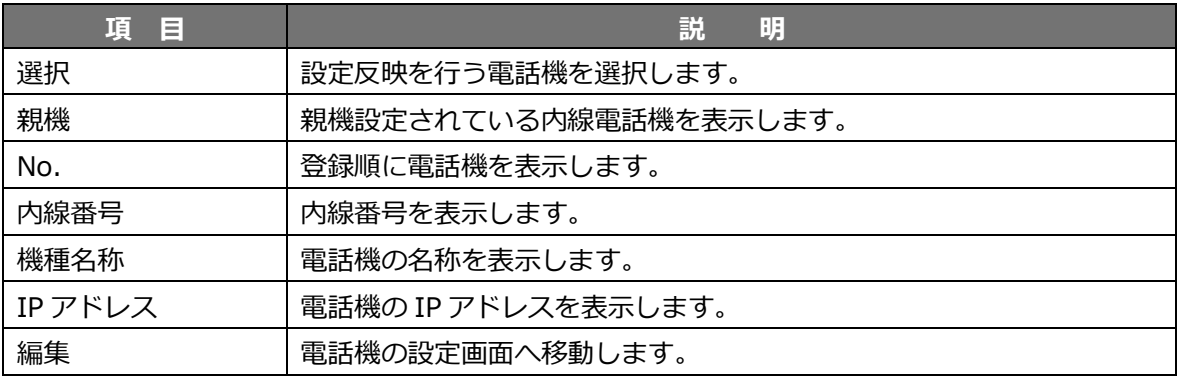

3. 以下の設定画面が表示されます。各項目を設定し、**[設定保存]**ボタンをクリックします。

#### ◆端末設定管理

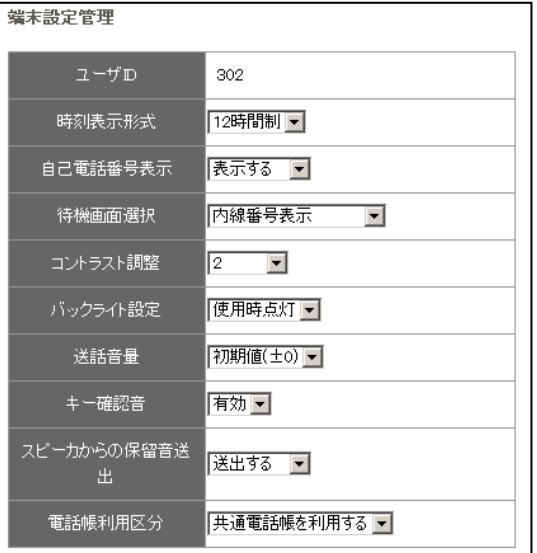

#### **【電話帳番号の確認方法】**

- 1.メニュー「電話帳管理」の「電話帳の編集」 をクリックします。
- 2.電話帳編集画面で顧客を選択し、「編集」を クリックします。
- 3.選択した顧客の登録情報が表示されます。 「電話帳番号」を確認します。

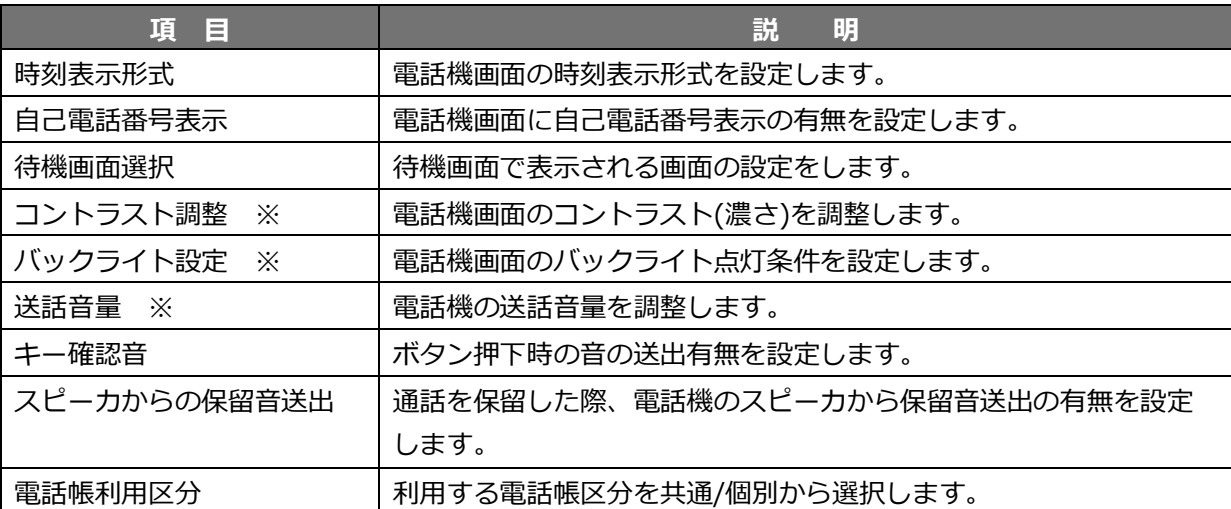

『※』は無線コードレス電話機では表示されません。

#### ◆内線番号認識パターン

#### ※マルチライン利用時のみ、利用する項目です。

内線番号として扱う番号を、「先頭番号」と「桁数」で指定します。

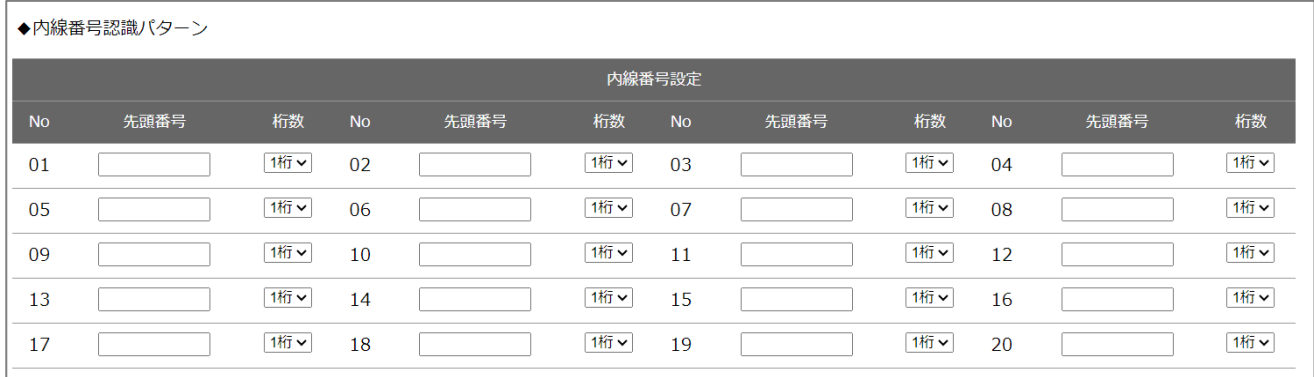

# ◆プログラマブルキー設定

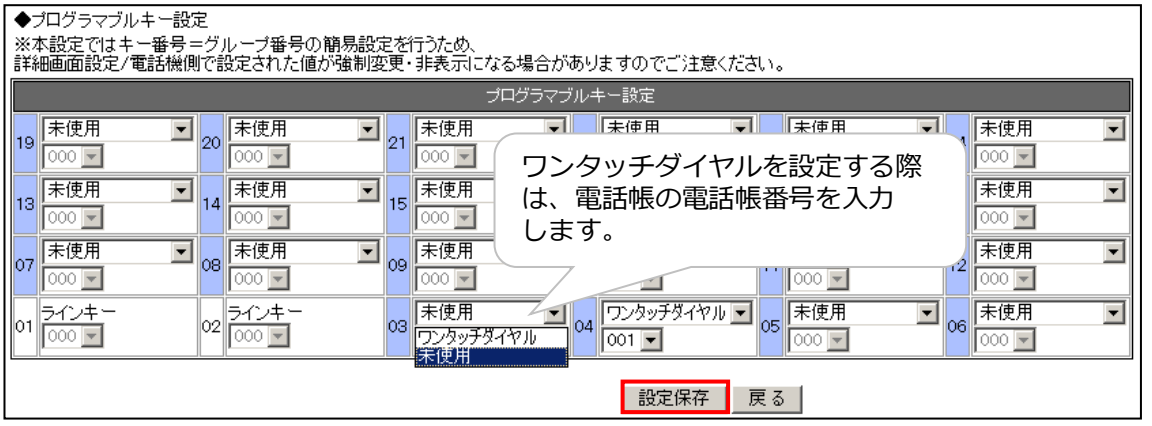

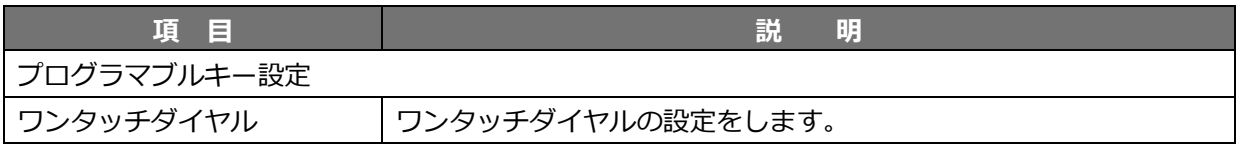

## 4. 以下の設定画面が表示されます。

設定を反映させる内線番号を選択し、**[設定保存]**ボタンをクリックします。

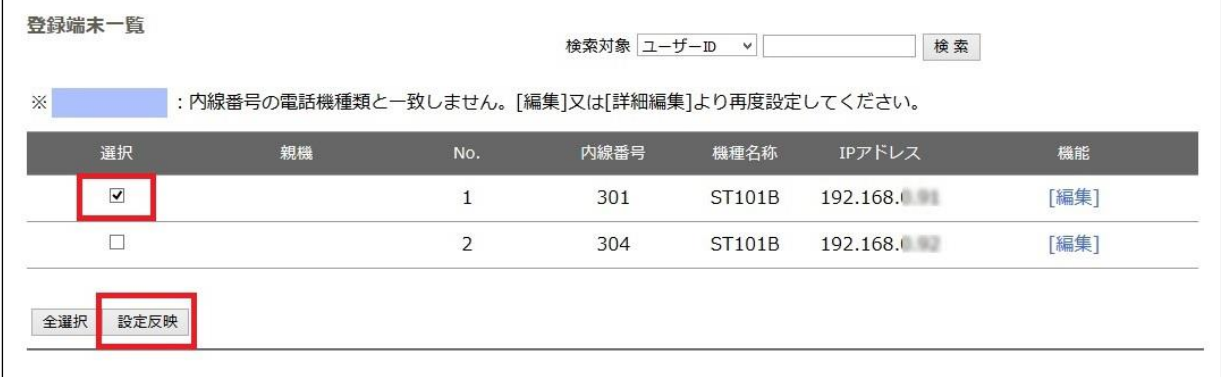

以上で設定は完了です。

## **2. サクサ電話機の設定を変更する**

内線番号毎に電話機の設定を行います。(例:転送や代理応答などの設定を行います。)

1. メニュー「電話機編集」の**「サクサ電話機設定」**をクリックします。

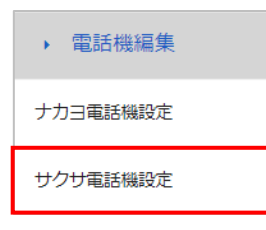

# 2. 「サクサ電話機設定」画面を表示します。

編集したい内線番号の**[編集]**をクリックします。

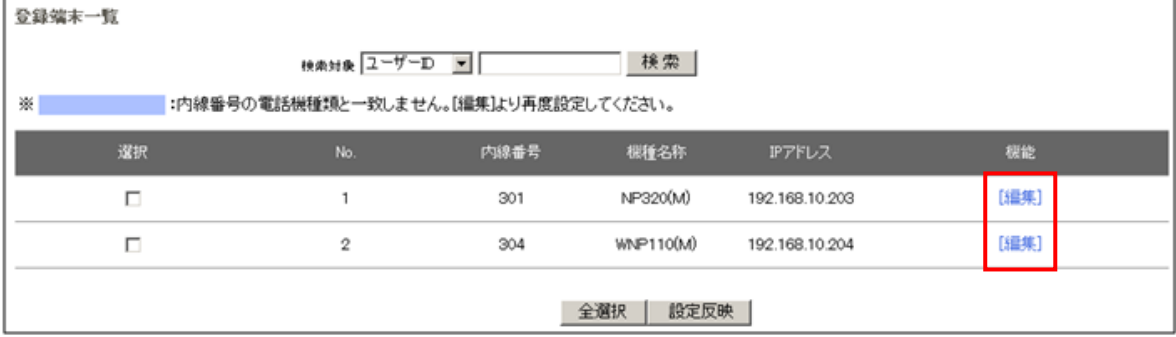

#### ■検索項目

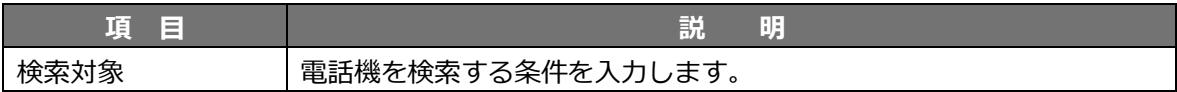

#### ■登録端末一覧

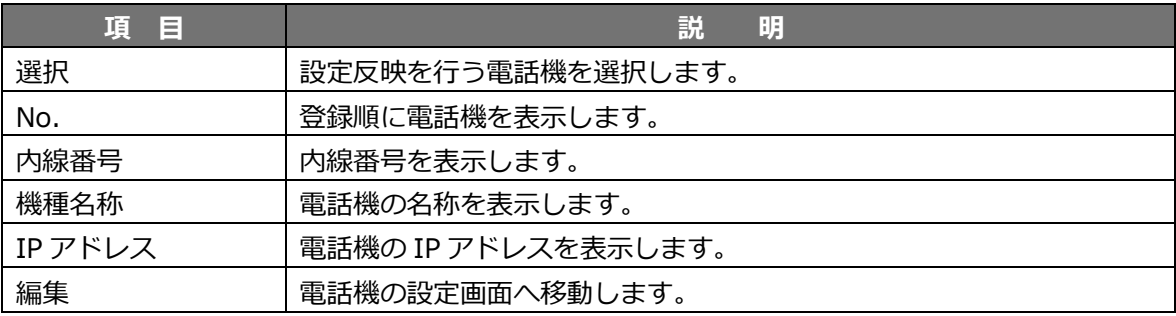

3. 以下の設定画面が表示されます。 各項目を設定し、**[設定保存]**ボタンをクリックします。

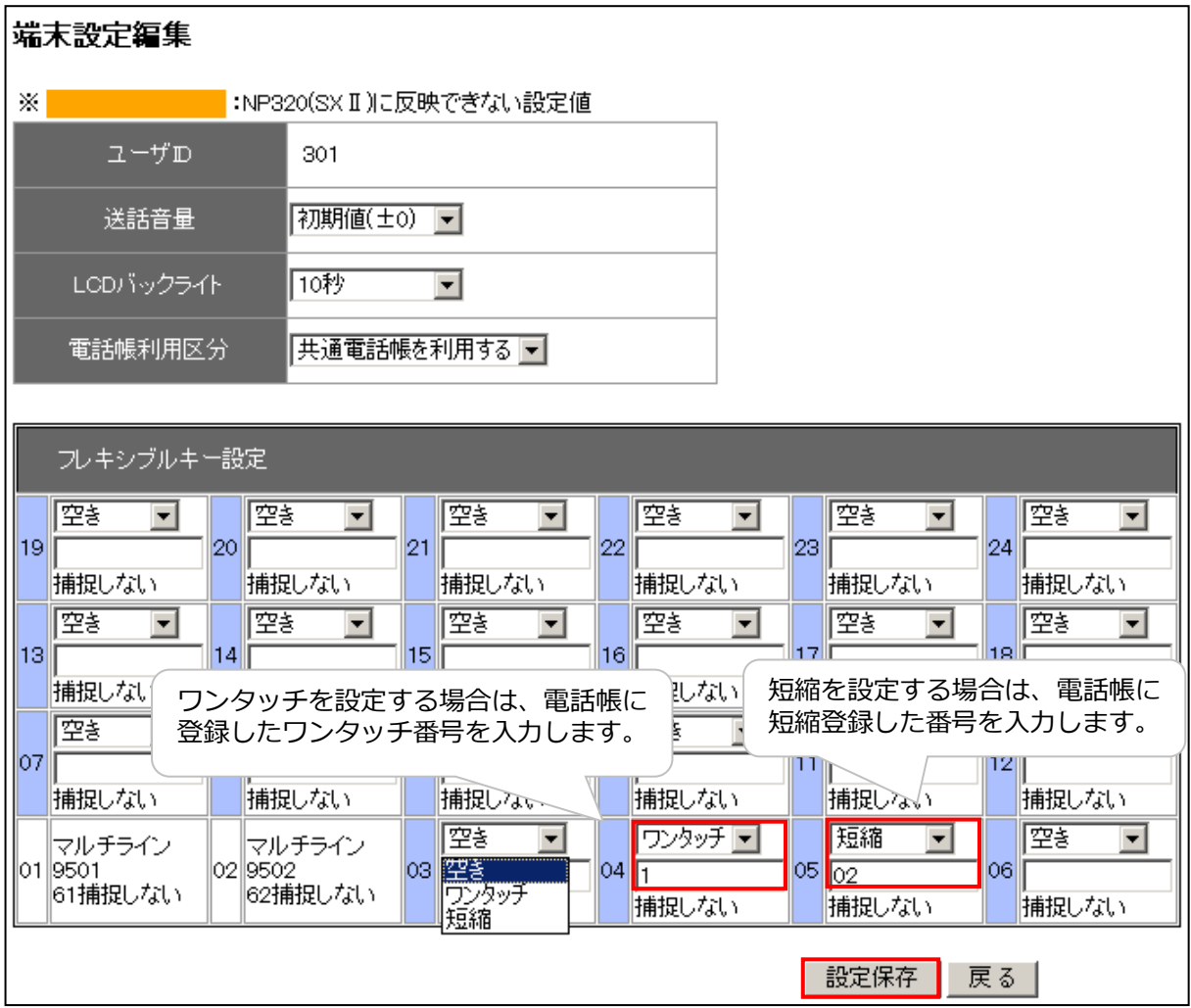

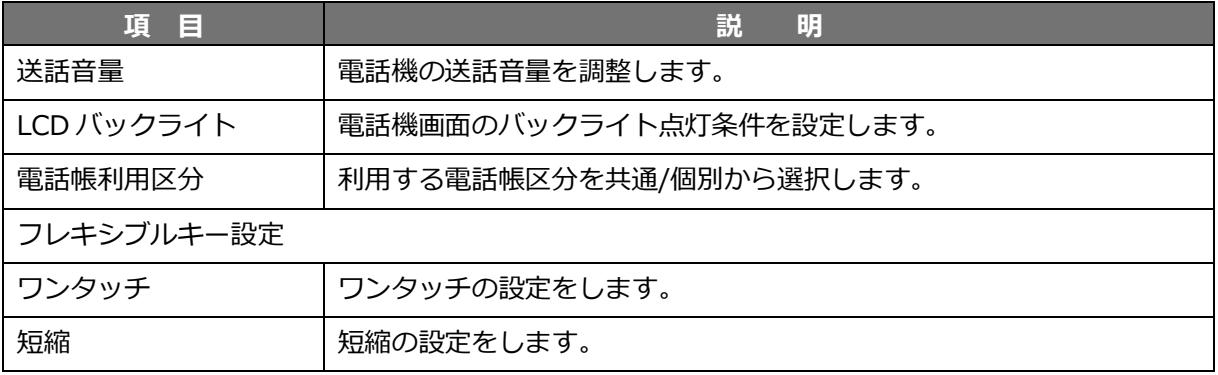

# **【ワンタッチ番号/短縮番号の確認方法】** 1.メニュー「電話帳管理」の「電話帳の編集」をクリックします。 2.電話帳編集画面で顧客を選択し、「編集」をクリックします。 3.選択した顧客の登録情報が表示されます。 「ワンタッチ番号」/「短縮番号」を確認します。
# 4. 以下の設定画面が表示されます。 設定を反映させる内線番号を選択し、**[設定保存]**ボタンをクリックします。

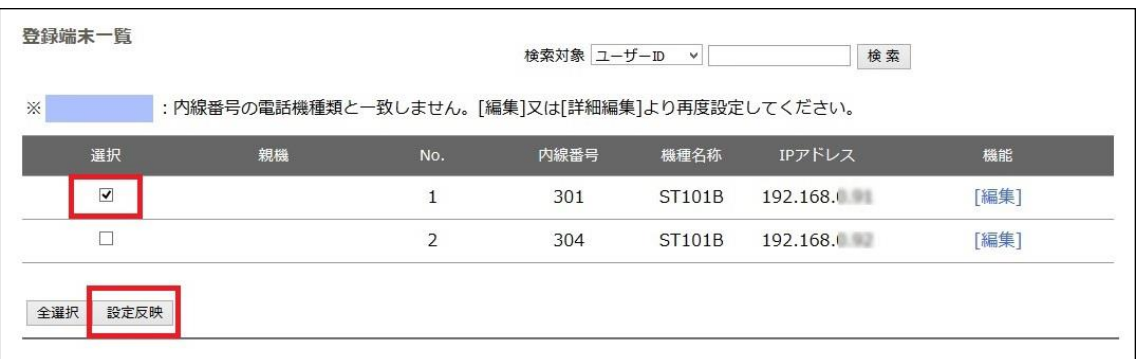

以上で設定は完了です。

# <span id="page-73-0"></span>**9. 着信拒否/発信規制を設定する**

外部からの着信に対し、着信を拒否する設定や、電話を掛けてはいけない相手に間違って電話を掛けな いように、発信を規制する設定が行えます。

例:非通知の電話は着信拒否にする、特定の番号からの着信は着信拒否にする、等

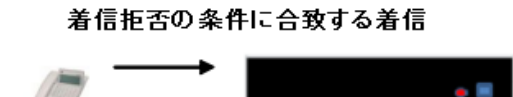

話中や着信拒否アナウンスを返します

また、聴話・囁きの規制設定(内線番号に対して聴話を行えない/聴話されないようにする設定)も行 えます。

# **・着信拒否・発信規制**

1. メニュー「電話設定」の**「発着信拒否設定」**をクリックします。

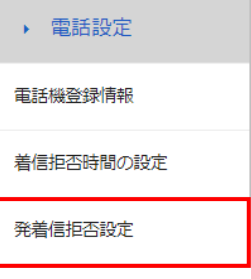

2. 「発着信番号拒否設定」画面が開きます。 「発着信番号拒否設定」画面では、**着信拒否**と**発信規制**の設定が行えます。 登録件数は、最大 1,000 件まで登録が可能です。※SV-2 の場合は、最大 500 件までです。

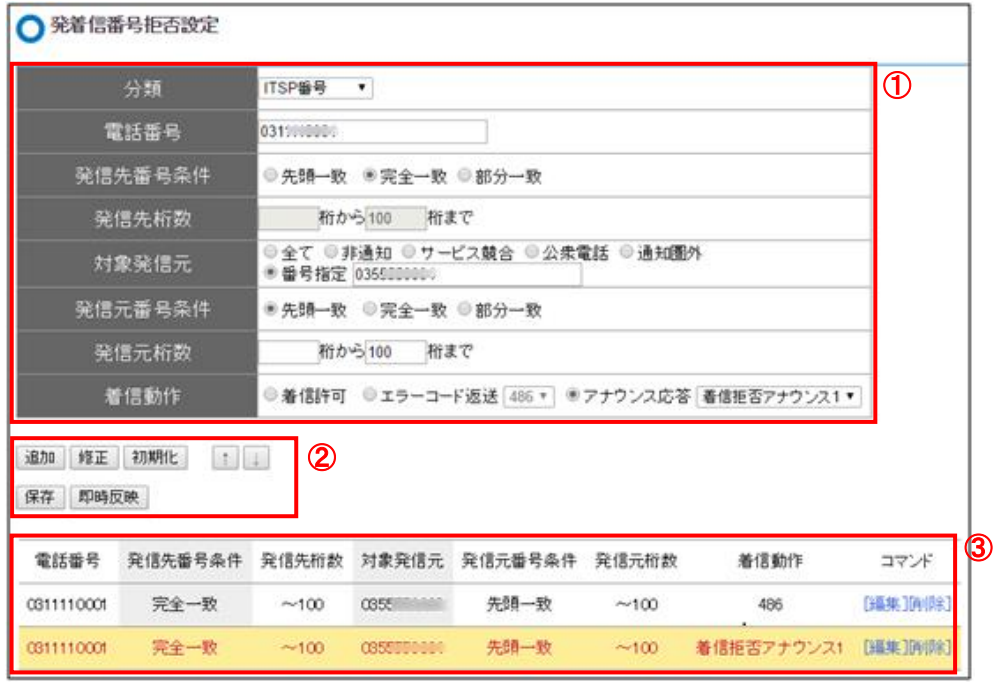

①着信拒否や発信規制の設定の内容を入力します。

 ②入力した内容は**[追加]**、**[保存]**、**[即時反映]**ボタンにて、保存および即時反映します。 **[初期化]**ボタンで初期化します。

③保存した設定内容が一覧に表示します。上に位置している設定内容が優先されます。

# **※自分が発信する側か着信する側かで、発信先と発信元の意味が変わってきます。**

# **■着信拒否設定:掛かってくる電話に対して、着信拒否を設定する**

この場合、「発信元」は電話を掛けてくる着信拒否をしたい相手の番号(050-0000-0000)、 「発信先」は電話を受ける自局の番号(03-0000-0000)となります。

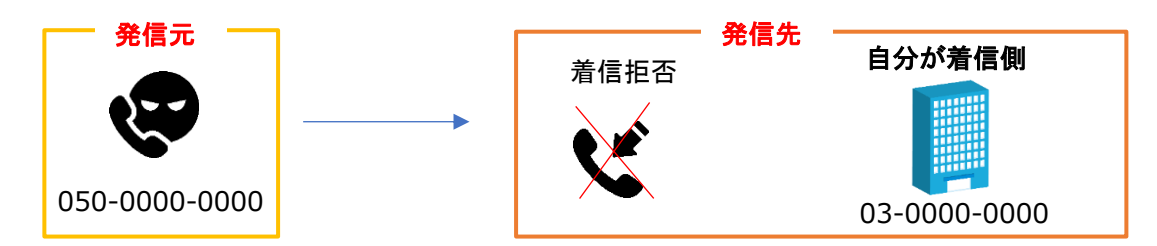

#### **■発信規制設定:指定した相手に、発信を行えないように発信規制を設定する**

この場合、「発信元」は電話を掛ける際に利用する自局の番号(03-0000-0000)、 「発信先」は電話を掛けられないようにしたい相手の番号(050-0000-0000)となります。

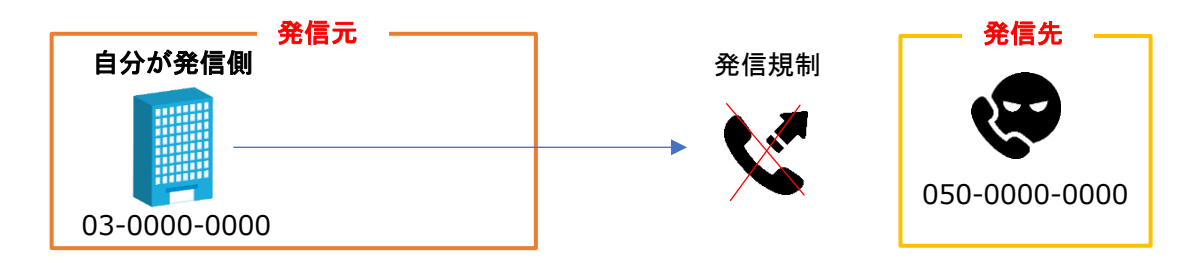

「発着信番号拒否設定」画面の項目一覧

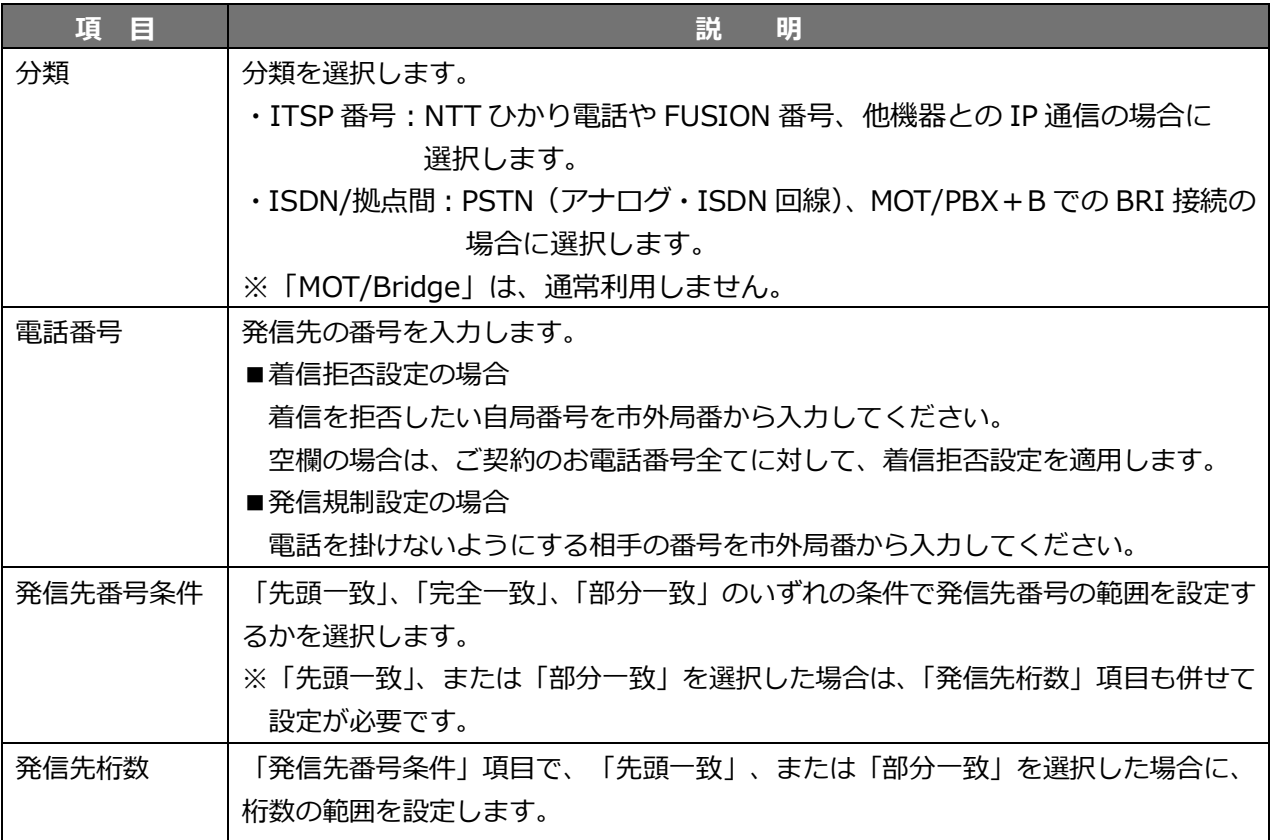

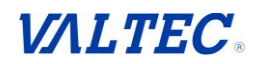

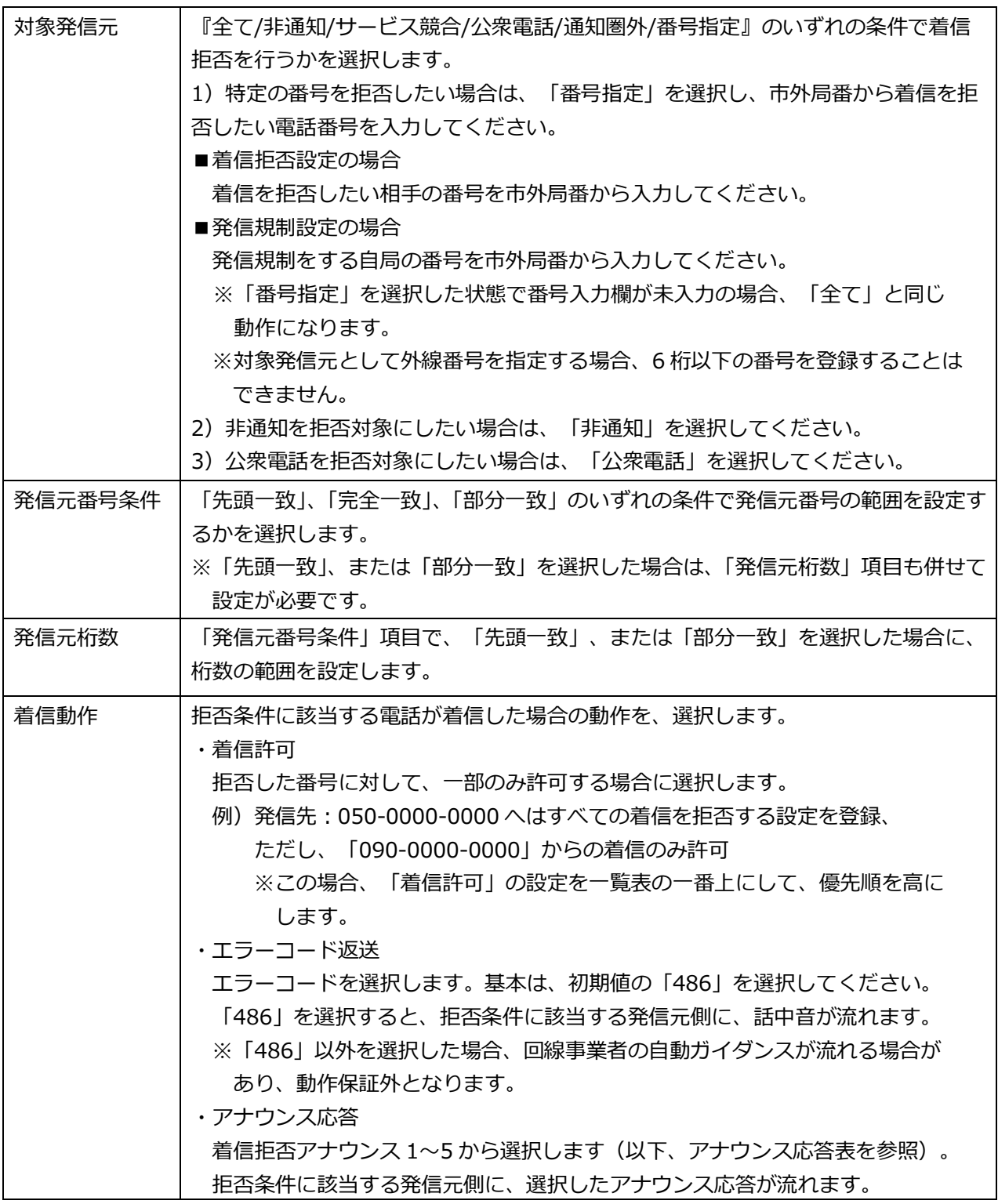

## ■アナウンス応答表

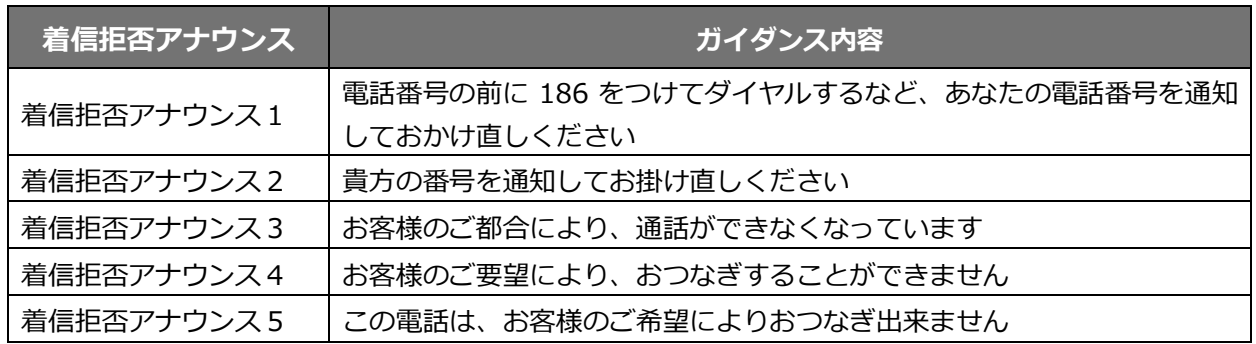

- 3. 着信拒否や発信規制の設定内容を入力後、**[追加]**ボタンをクリックします。 クリックすると、一覧の一番下に表示されます。
	- 例)以下は、「050-0000-0000」(相手番号)から「03-0000-0000」(自局番号)に 電話が掛かってきた場合、着信を拒否する設定です。

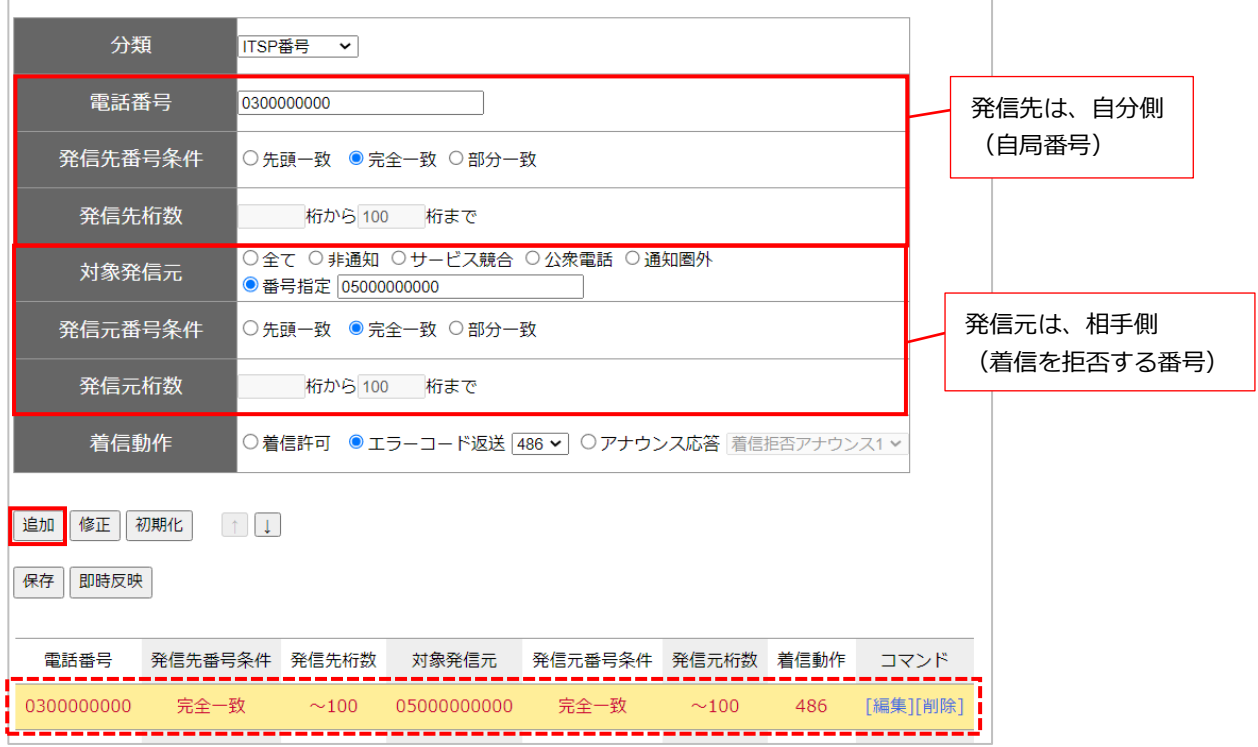

例)以下は、「050-0000-0000」(相手番号)に電話を掛けた場合、発信を規制し、 発信できないようにする設定です。

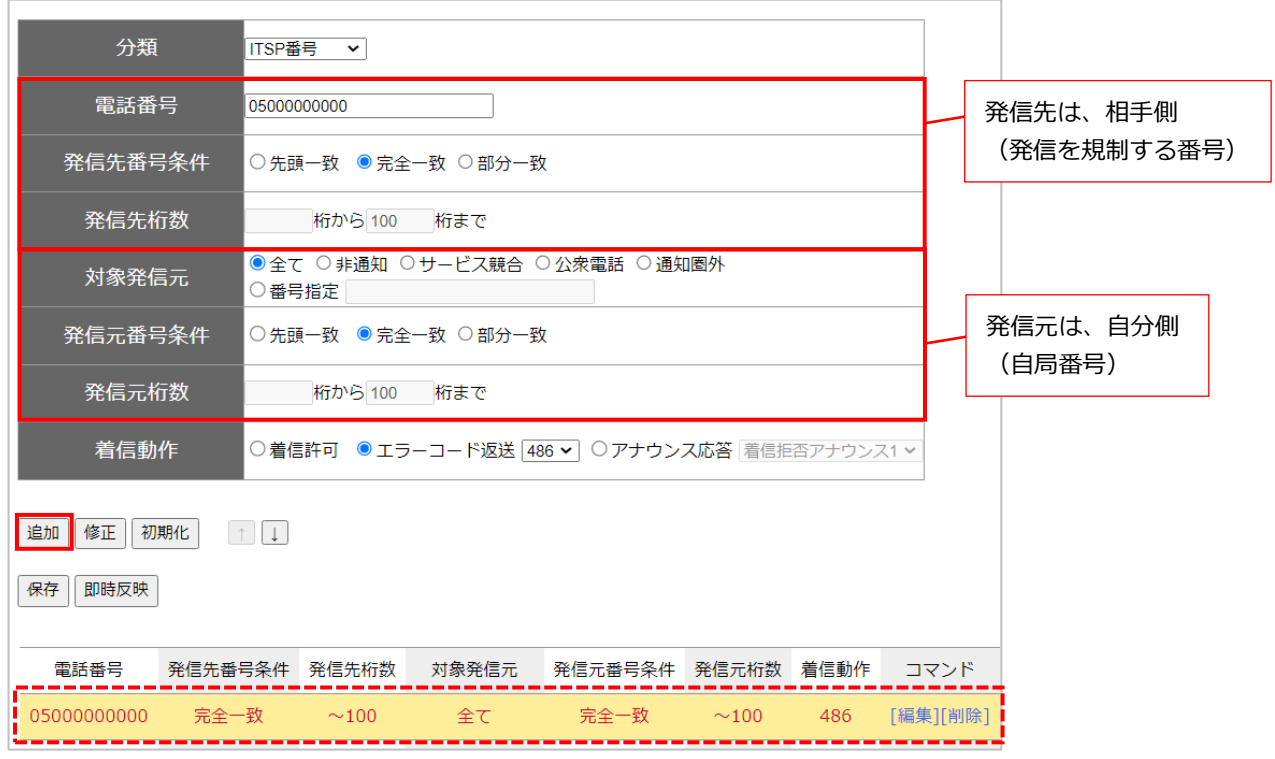

4. 設定内容を確認のうえ、**[追加]**ボタン→**[即時反映]**ボタンの順にクリックします。 ※設定を反映するため、必ず[即時反映]ボタンもクリックしてください。

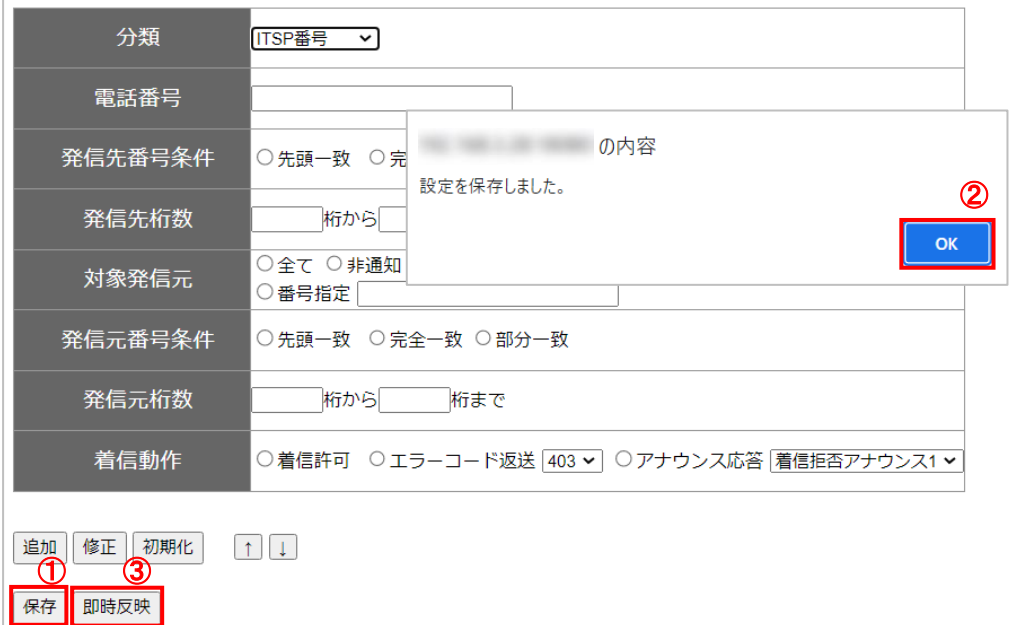

①**[追加]**ボタンをクリックします。

②「設定を保存しました。」のメッセージが表示されるので[OK]をクリックします。

③**[即時反映]**ボタンをクリックします。

以上で、着信拒否・発信規制の設定は完了です。

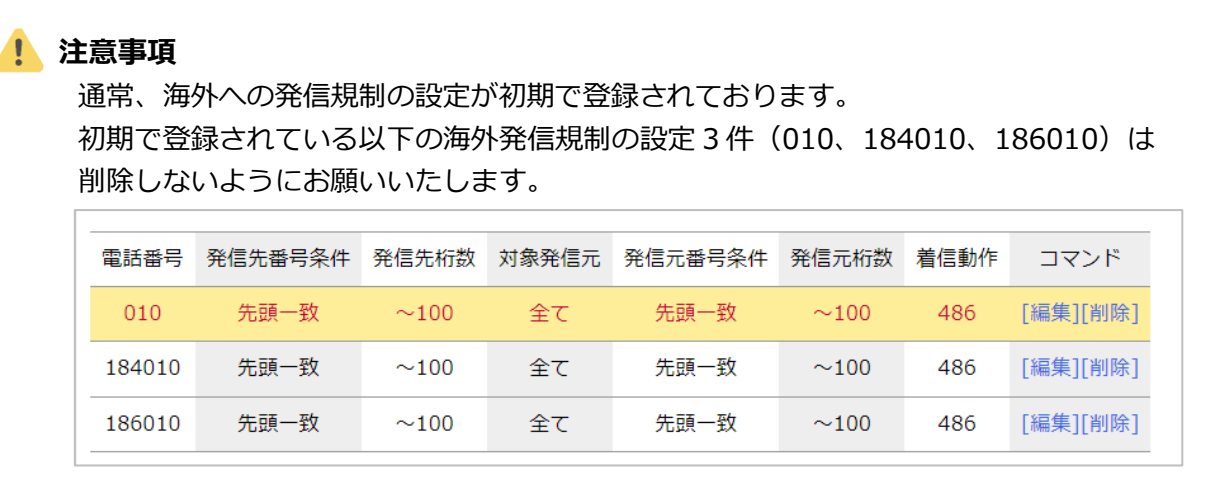

# <span id="page-78-0"></span>**・聴話・囁きの規制**

各内線番号に対して、聴話・囁きを行えないようにする、または聴話・囁きをされないようにする設定 が可能です。

設定した内容は、以下メニューで聴話・囁きを実行、また[はコマンドを直接発信時](#page-93-0)に適用されます。

- ・電話設定> セッション制御での聴話・囁き
- ・モニタリング機能[>オペレーターモニターで](#page-162-0)の聴話・囁き

## **❶指定した内線番号に対して、聴話を行えないようにする**

※以下を例に、設定内容を記載いたします。

- 例 1)内線 301 から、内線 820 に対して聴話を実施できないようにする
- 例 2)内線 301 から、全内線番号に対して聴話を実施できないようにする

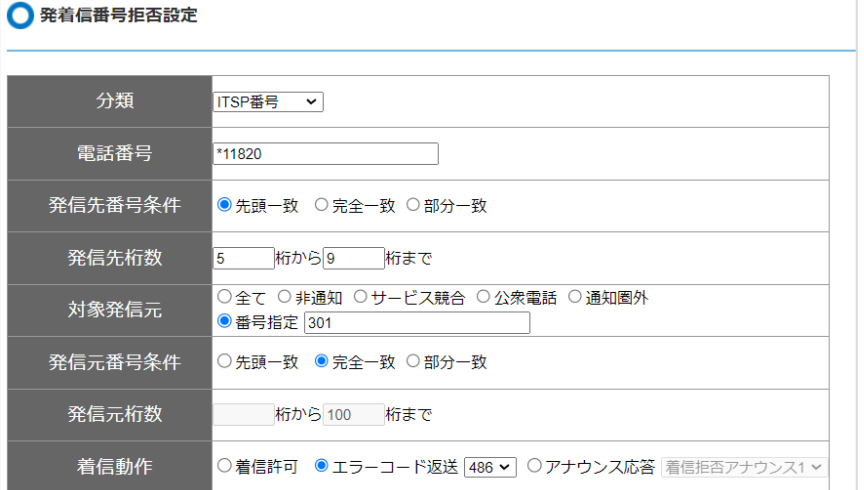

■「発着信番号拒否設定」画面の項目一覧

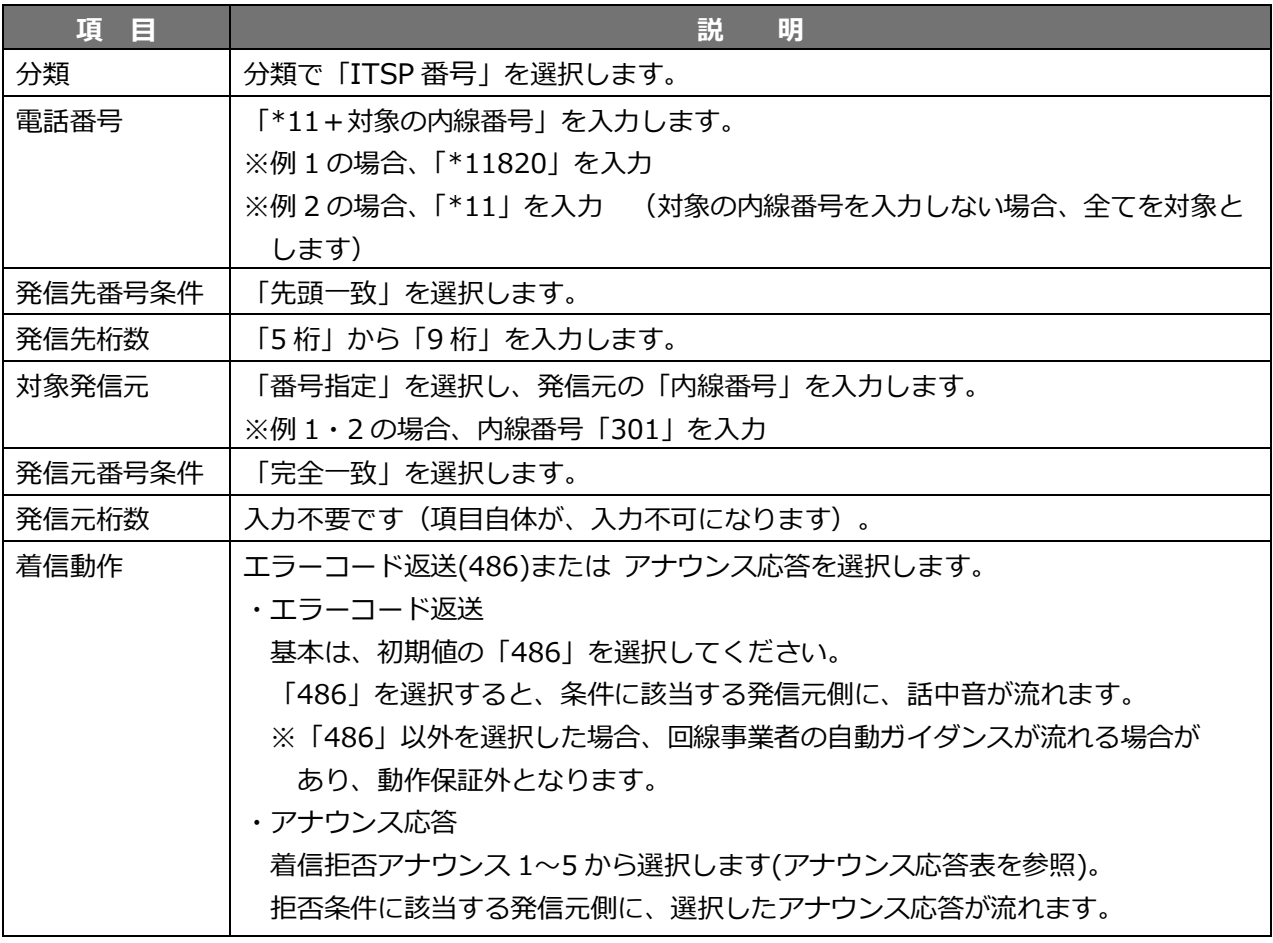

# **❷指定した内線番号に対して、囁きを行えないようにする**

※以下を例に、設定内容を記載いたします。

- 例 1)内線 301 から、内線 820 に対して囁きを実施できないようにする
- 例 2)内線 301 から、全内線番号に対して囁きを実施できないようにする

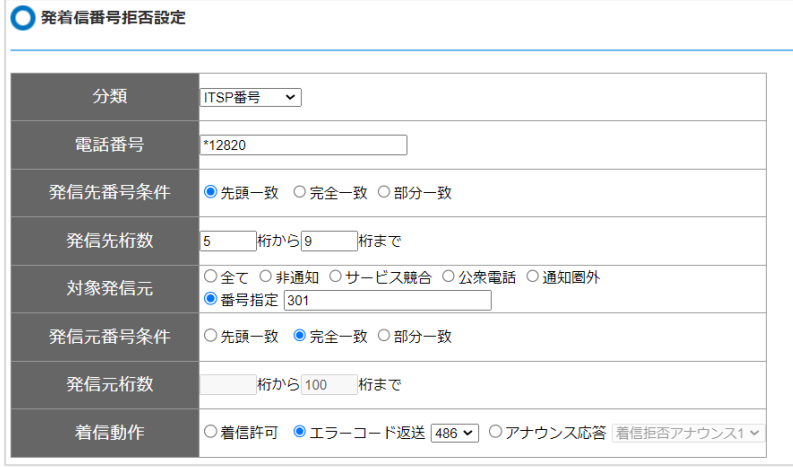

■「発着信番号拒否設定」画面の項目一覧

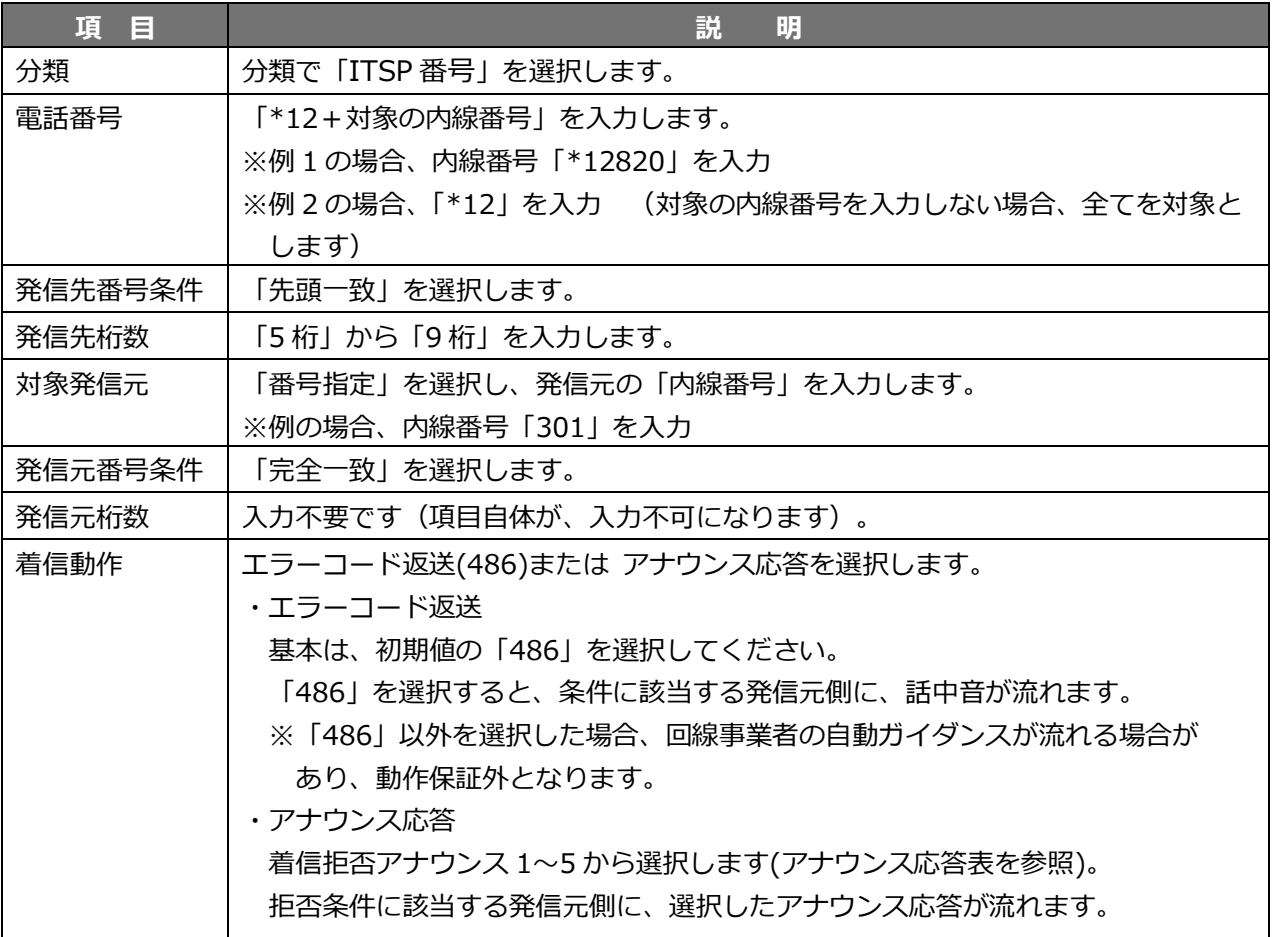

# **❸指定した内線番号の通話を、全員が聴話 or 囁きを行えないようにする**

※以下を例に、設定内容を記載いたします。

内線 301 の通話に対して、全員が聴話 or 囁きを実施できないようにする

● 発着信番号拒否設定

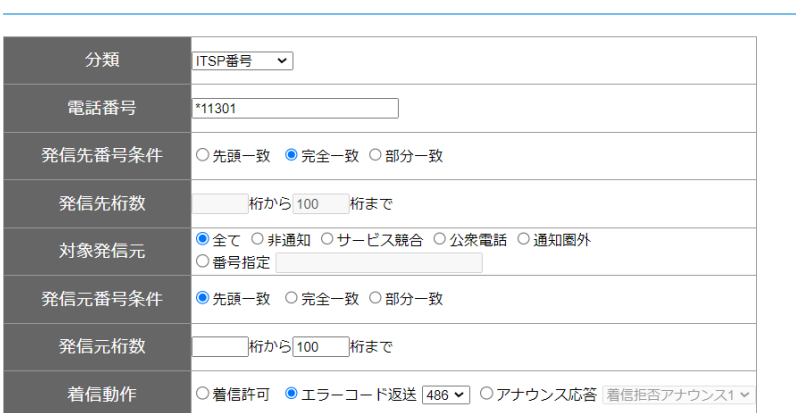

■「発着信番号拒否設定」画面の項目一覧

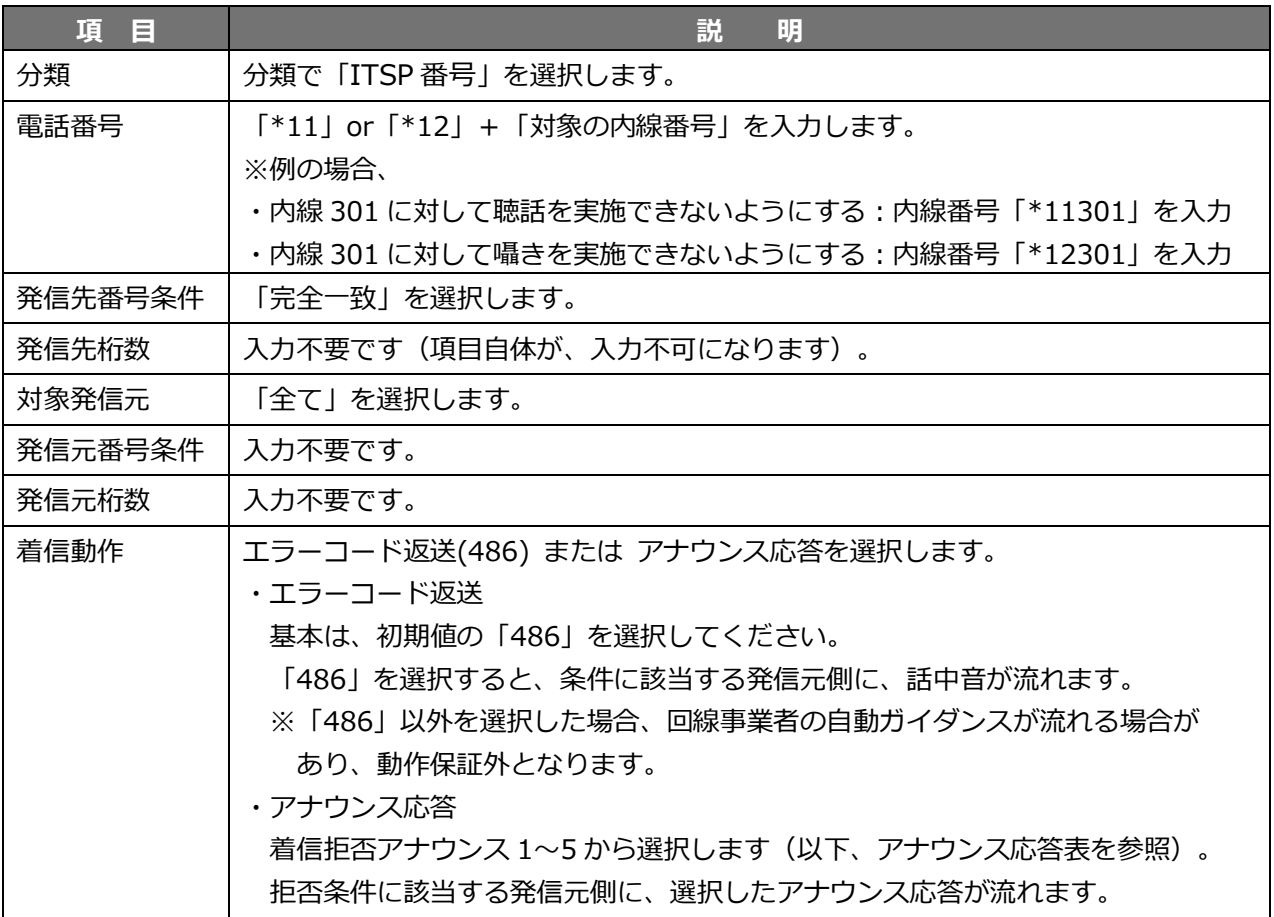

#### ■アナウンス応答表

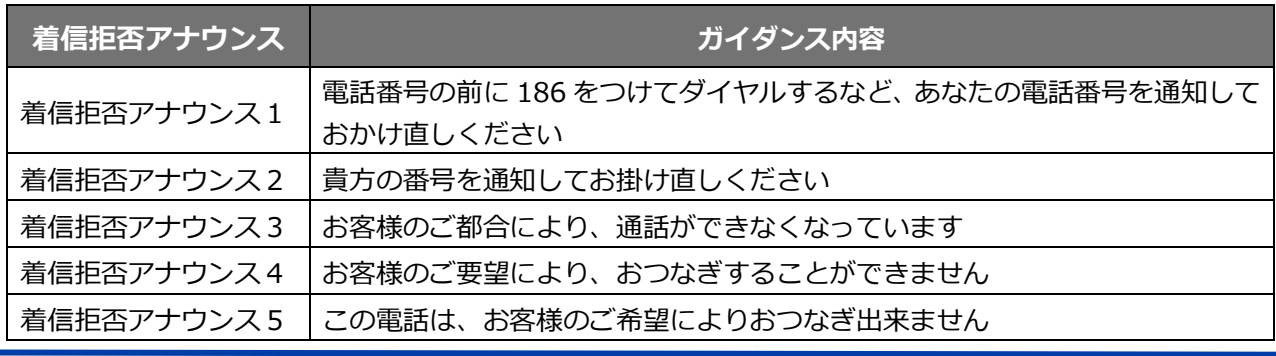

# **10. 着信拒否時間を設定する**

本メニューでは、内線番号ごとに、着信する曜日または時間帯の設定が可能です。 例えば、出勤形態がシフト勤務で社員ごとに勤務日や勤務時間が異なる場合に、それぞれの勤務に 応じて着信する曜日および時間帯を設定することで、それ以外の時間帯は着信を拒否する時間帯と します。

また、スマートフォンアプリ側で、着信する曜日および時間帯の設定変更を可能にする設定も行え ます。

※本メニュー対応アプリ:MOT/Phone(Android 版 v9.8.0 以降)

MOT/Phone+(iPhone 版 v2.3.0 以降)

**<他機能との併用利用について>**

- ・[「スケジュール管理」](#page-34-0)[「発着信拒否設定」](#page-73-0)と併用利用する場合、本機能「着信拒否時間」より も他の設定が優先されます。
- ・スマートフォンの MOT/Phone アプリ側にある着信拒否設定と併用利用する場合、 本機能「着信拒否時間」が優先されます。

※以下、優先される順番です

- 「発着信拒否設定」 > 「スケジュール管理」> 本機能「着信拒否時間」
- > MOT/Phone アプリ側にある着信拒否設定
- 1. メニュー「電話設定」の**「着信拒否時間の設定」**をクリックします。

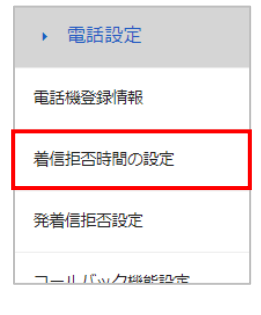

# 2. 「着信拒否時間の設定」画面を開きます。

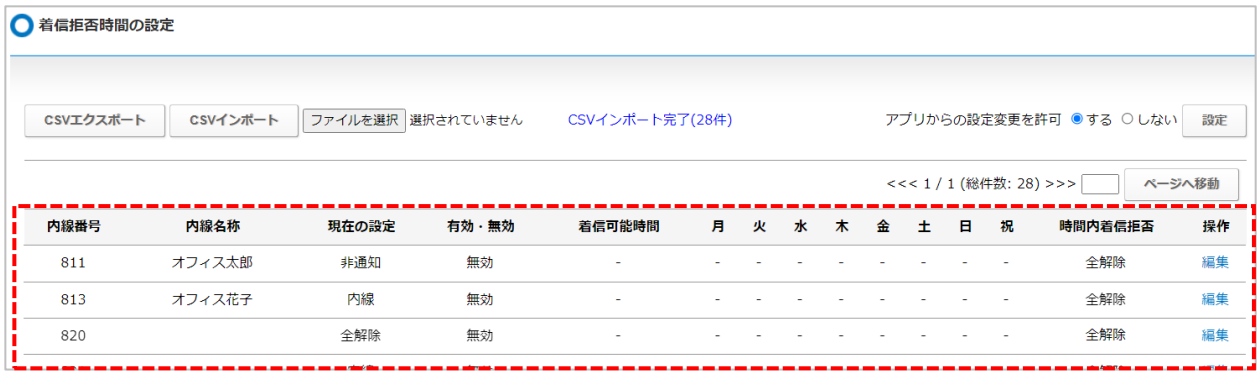

#### ■項目一覧: 内線番号ごとに以下の項目を表示します。

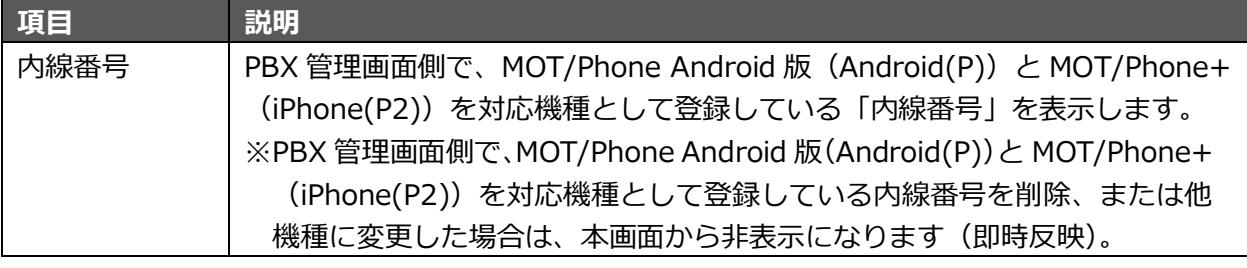

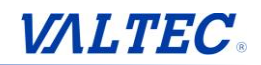

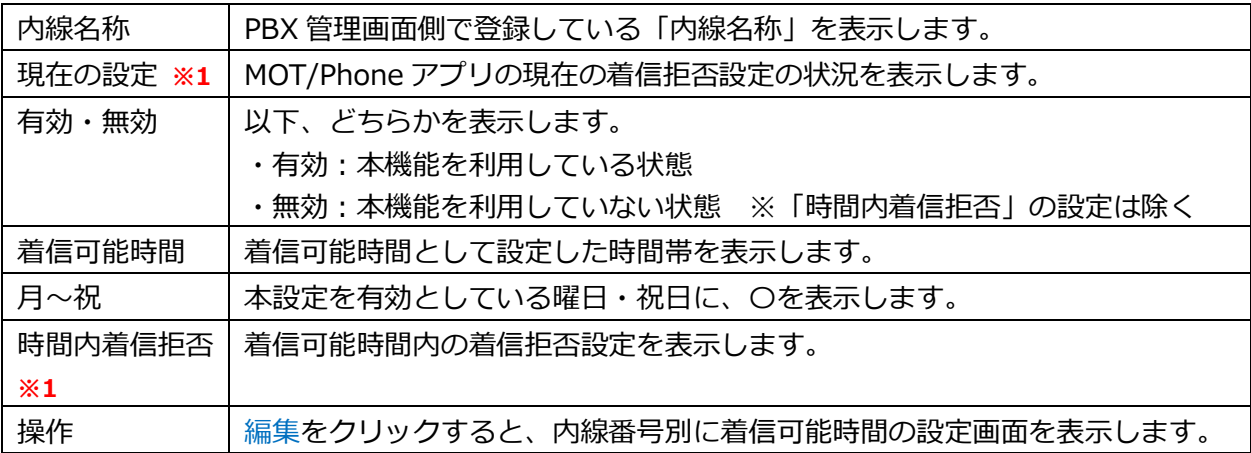

**※1** 「現在の設定」「時間内着信拒否」項目は、以下 8 通りのいずれかで表示します。 **全解除**:着信拒否の設定なし、**内線拒否**:内線のみ着信拒否、 **外線拒否**:外線のみ着信拒否、**内線・外線拒否**:内線と外線の着信拒否、 **非通知拒否**:非通知のみ着信拒否、**内線・非通知拒否**:内線と非通知の着信拒否、 **外線・非通知拒否**:外線と非通知の着信拒否、**全て拒否**:内線/外線/非通知すべて着信拒否

3. 編集をクリックすることで、該当の内線番号に対して、着信可能時間の設定が行えます。

「曜日」「着信可能時間」で設定した時間以外は、着信を受け付けない"着信拒否状態"となります。

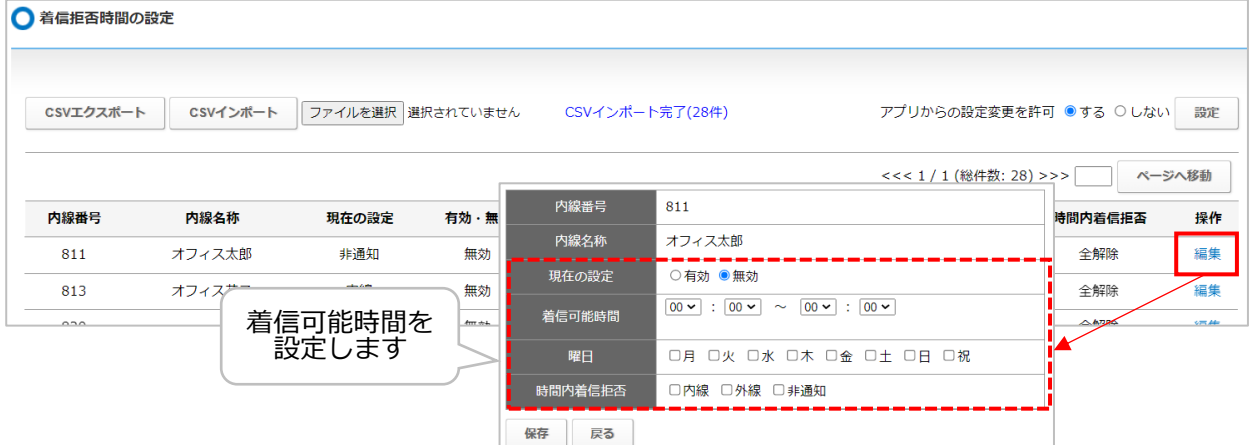

# ■入力頂目一覧

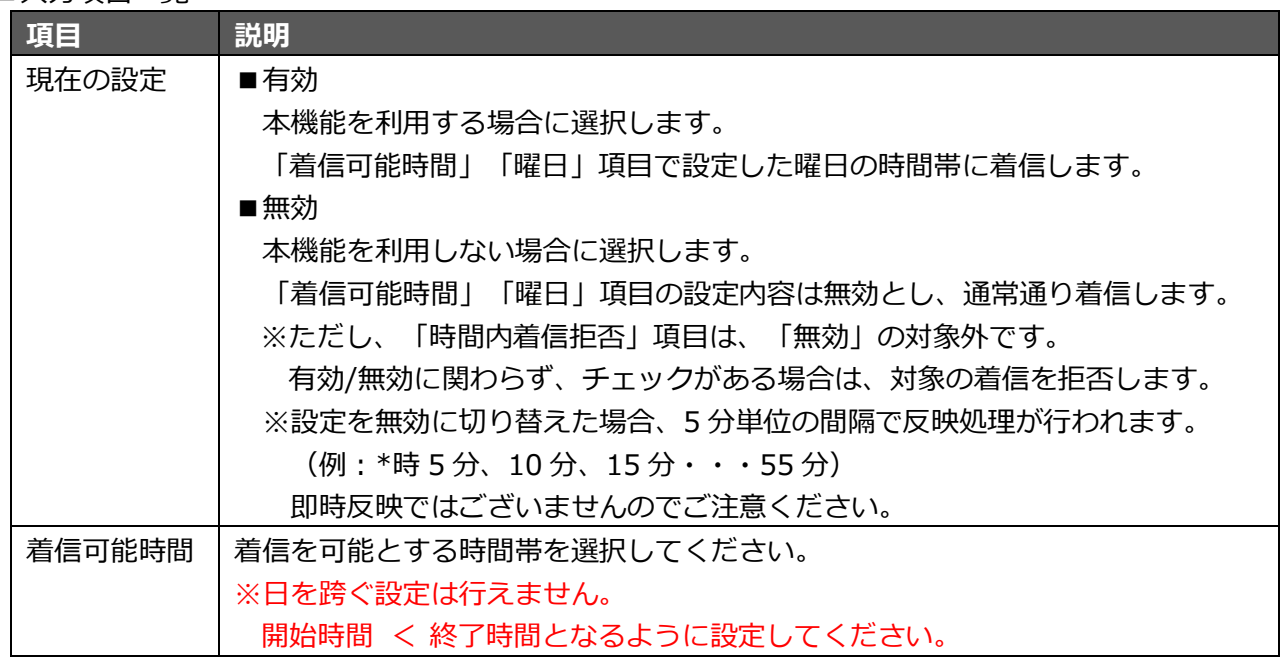

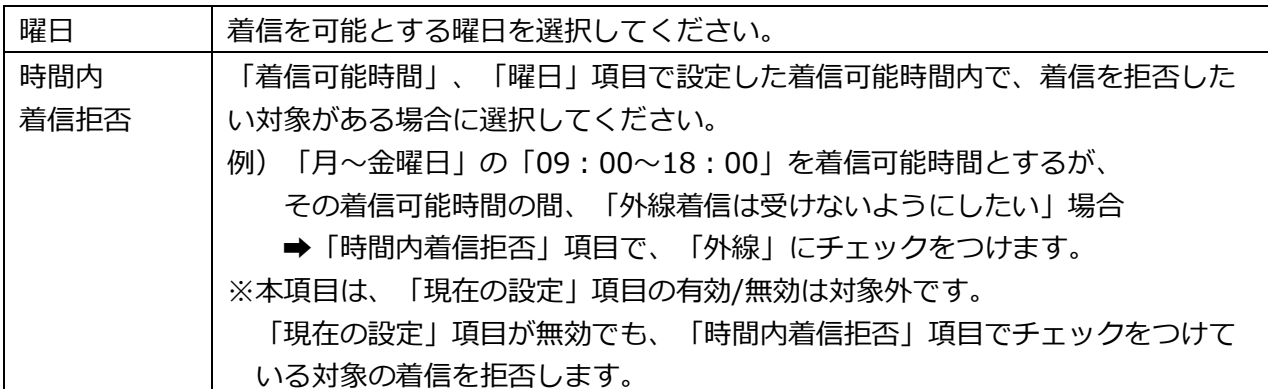

※「内線番号」と「内線名称」は、編集不可です。

- ※「着信可能時間」を設定しても、「曜日」に何もチェックがなく未選択の場合は、本機能は未設定と 判断し、着信時間を制限しません(通常通り、どの時間でも着信する状態)。 本機能を設定する際は、必ず「曜日」にチェックを入れてください。
- ※「着信可能時間」の開始時間になった時点で着信状態が開始し、終了時間が終わった時点で着信状態 が終了します。
	- 例)着信可能時間を「09:00~17:30」と設定した場合、09:00 になった時点で着信状態を開 始し、17:30 が終わった時点(=17:31 になった時点)で着信状態が終了となります。

内容を入力後、**[保存]**ボタンを押し、「保存しました。」のメッセージが表示されたら設定完了です。

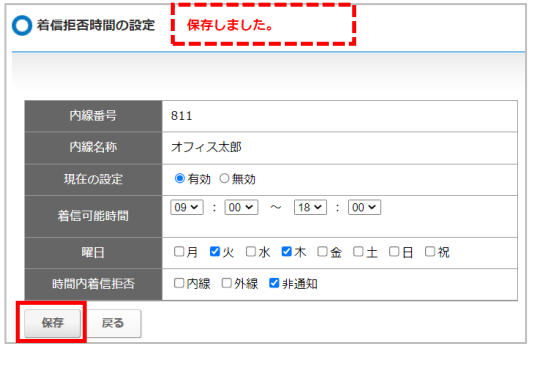

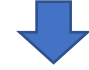

保存後、[戻る]ボタンを押して、一覧に戻り、設定内容が表示されていることをご確認ください。

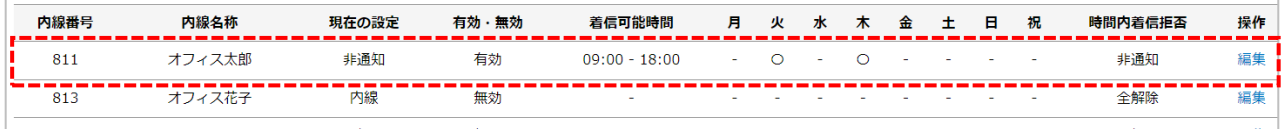

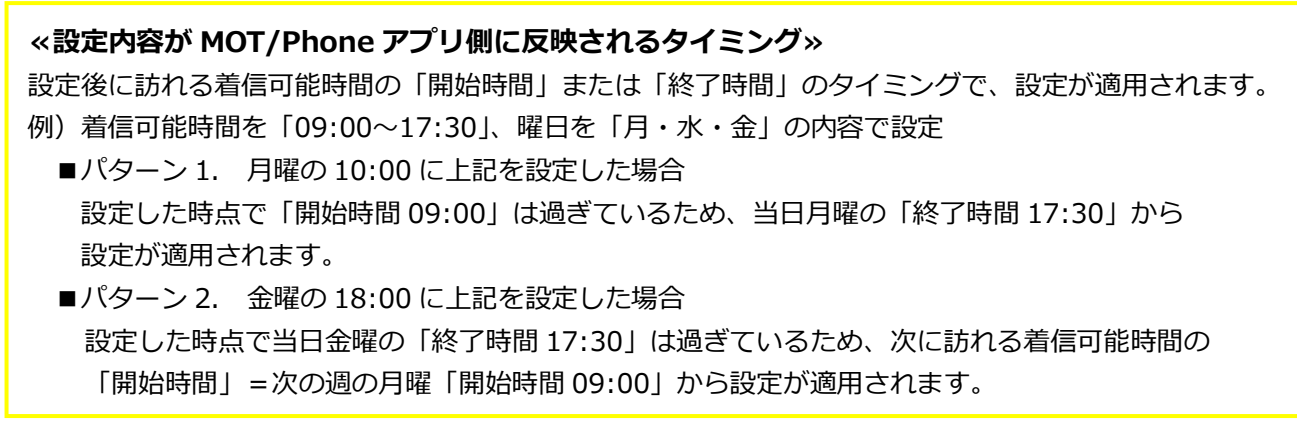

# **<CSV ファイルで取り込みする場合>**

画面左上の**[CSV エクスポート][CSV インポート]**ボタンにて、「着信可能時間の設定」を CSV ファイルで出力、および CSV ファイルでの取込が行えます。

前項 3.の内線番号ごとの着信可能時間の設定を、本機能の CSV ファイルを利用することにより、 一括で設定することができます。

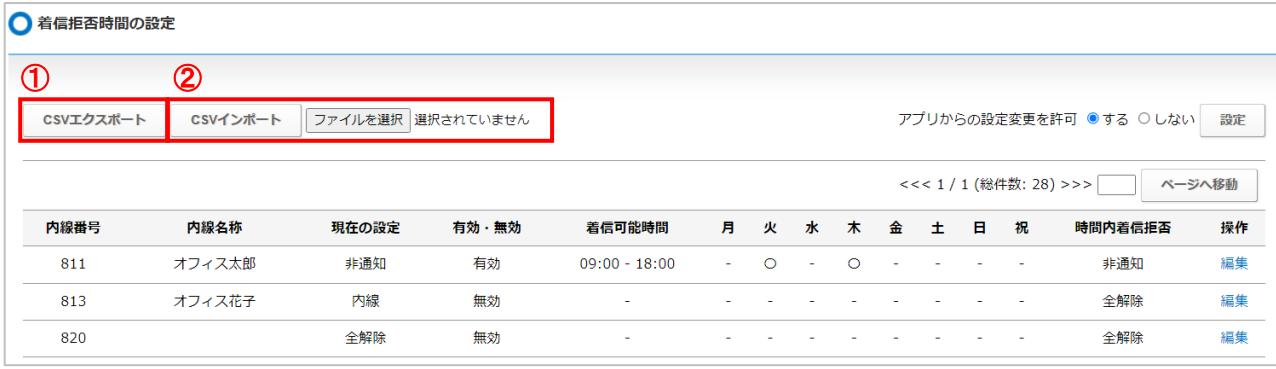

#### **①CSV エクスポート**

**[CSV エクスポート]**ボタン押下で、画面に表示されている情報を CSV ファイルで出力します。

インポートする場合は、CSV ファイルに着信可能時間の設定内容を入力し、ファイルを保存します。 ※CSV ファイルでの取込は、あくまでも一覧にある内線番号に対する設定で、内線番号自体の追加や削 除は行えませんのでご注意ください。

※CSV ファイルでの取込は、設定対象の内線番号に対して内容を入力し、設定を行わない内線番号は、 削除などをせず、そのまま CSV ファイル上に残してください。行を削除して取込をした場合、 削除した内線番号の設定内容は消えて、未設定状態に戻ってしまいますのでご注意ください。

<CSV ファイル イメージ>

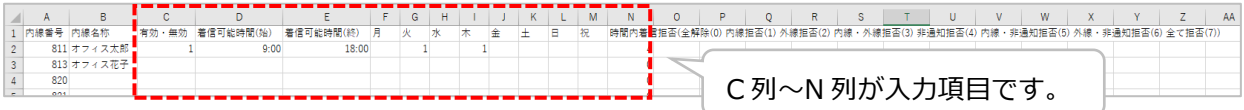

※A 列「内線番号」と B 列「内線名称」項目は、編集不可の項目です。

#### ■CSV ファイル項目一覧

出力した CSV ファイルに、設定する内容を入力します。 ※半角で入力

| 列            | 項目                                | 説明                                                                           |  |  |
|--------------|-----------------------------------|------------------------------------------------------------------------------|--|--|
| C列           | 有効・無効                             | 有効(本機能を利用)、無効(本機能を利用しない)のどちらか入力<br>・有効:1 を入力<br>・無効:0 を入力   ※空欄=「0 を入力」と同じ処理 |  |  |
|              |                                   |                                                                              |  |  |
|              |                                   |                                                                              |  |  |
| D列           | 着信可能時間                            | 着信可能時間の開始時刻を HH:mm 形式、5 分単位で入力(例 08:30)                                      |  |  |
|              | (始)                               |                                                                              |  |  |
| E 列          | 着信可能時間                            | 着信可能時間の終了時刻を HH:mm 形式、5 分単位で入力(例 17:35)                                      |  |  |
|              | (終)                               |                                                                              |  |  |
| $F \sim M$ 列 | 月~祝                               | ・チェックあり:1 を入力                                                                |  |  |
|              |                                   | ・チェックなし:0 を入力   ※空欄=「0 を入力」と同じ処理                                             |  |  |
| N列           | 時間内着信                             | ・着信可能時間内で、着信を拒否する対象の値(0~7)を選択して<br>入力<br>全解除(0)、内線拒否(1)、外線拒否(2)、内線・外線拒否(3)、  |  |  |
|              | 拒否                                |                                                                              |  |  |
|              |                                   |                                                                              |  |  |
|              | 非通知拒否(4)、内線・非通知拒否(5)、外線・非通知拒否(6)、 |                                                                              |  |  |
|              |                                   | 全て拒否(7)<br>※空欄=「0を入力」と同じ処理                                                   |  |  |

#### **②CSV インポート**

**[ファイルを選択]**ボタンを押してファイルを選択後、**[CSV インポート]**ボタンを押すことで、 CSV ファイルを取り込みます。

CSV ファイルを取り込み後、インポート結果を表示します。

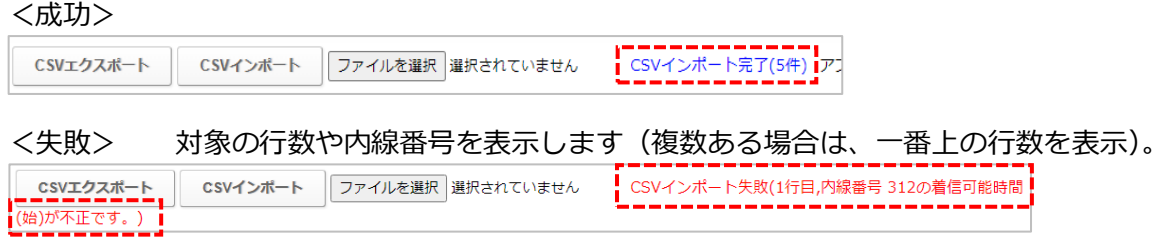

# **<スマートフォンアプリ側で、着信する曜日および時間帯の設定を変更可能にする場合>**

画面右上の**「アプリからの設定変更を許可」**で**「する」**を選択した場合、MOT/Phone アプリ側から本メ ニューで設定した着信可能時間/曜日の確認および、設定変更が可能になります。

「する」を選択後、**[設定]**ボタンを押します。

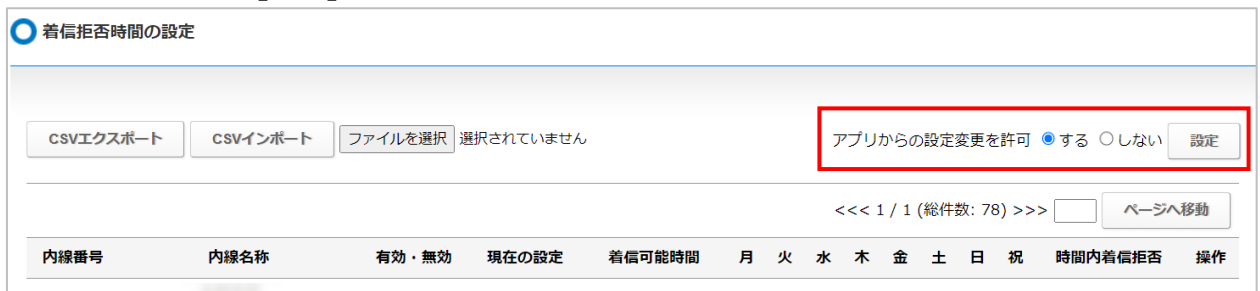

## <MOT/Phone アプリ スマートフォン画面イメージ>

※以下、MOT/Phone Android 版の画面を例としています。 MOT/Phone 着信拒否設定 着信拒否時間の設定 プライマリグローパル 「アプリからの設定変更を許可」にて、 自動解除 60分後 **内線番号 811 (オフィス太郎)** すべて拒否 現在の設定 「する」を選択している場合に限り、 <del>※在</del><br>◎有効 ○無効<br>**着信可能時間**<br>|11▽|: <mark>00 ▽</mark> ~ <u>18 ▽</u>: <mark>00 ▽</mark> 内線を拒否 設定画面を表示します。 外線を拒否 ※1 ま<br>また<br>おものがある ※MOT/Phone アプリから変更した <mark>確日</mark><br>図月 図※ 図<mark>水 図</mark>※ 図金 着信拒否詳細設定 ( 内容は、本メニュー「着信拒否時間 時間内着信拒否 □内線 □外線 □非道知 の設定」画面に反映されます。 変更  $\label{eq:1} \begin{split} \mathcal{L}_{\text{max}}(\mathcal{L}_{\text{max}}) = \mathcal{L}_{\text{max}}(\mathcal{L}_{\text{max}}) + \mathcal{L}_{\text{max}}(\mathcal{L}_{\text{max}}) \end{split}$ 

着信拒否設定画面の[着信拒否詳細設定]ボタンをタップし、「着信拒否時間の設定」画面を表示します。

**※1** スマートフォンに[着信拒否詳細設定]ボタンを表示するには、MOT/Phone アプリ側で別途設定が必要です。 詳細は、MOT/Phone の各ユーザーマニュアルをご参照ください。

■MOT/Phone Android 版の場合 設定>電話設定>着信動作設定>着信拒否設定>「着信拒否の処理」で「PBX で処理」を選択 >「着信拒否設定(PBX)」>「自動解除設定を利用」をオン ■MOT/Phone+ iPhone 版の場合

設定>着信動作設定>「着信拒否時間の設定表示」をオン

# **11. コールバック機能を使って発信する**

携帯電話から MOT/PBX の電話番号を利用して発信する機能です。 発信は MOT/PBX の電話番号を利用するので携帯電話の通話料金はかかりません。

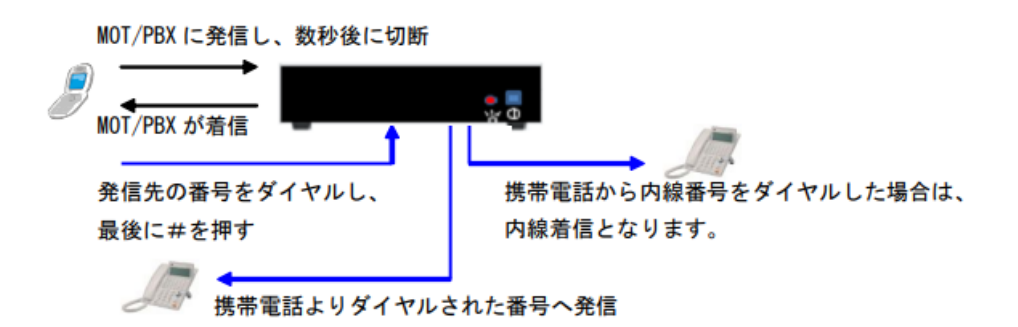

予め登録した携帯電話(※)から MOT/PBX に発信し 設定した秒数以内に切断します。

自動で MOT/PBX から携帯電話に折り返しがきますので電話に出ます。

通話開始後、「ププププ・・・|と音が鳴りますので、発信先の番号をダイヤルし、最後に#を押しま す。

発信先は、外線番号、内線番号共に発信可能です。

※外線発信を行う場合は、あらかじめ工事者設定が必要です。

※内線へのみ発信する場合は、初期設定のままご利用いただくことができます。

※本項では、コールバックを使用する携帯電話番号の設定や、その他コールバック機能の設定を行いま す。

## 1. メニュー「電話設定」の**「コールバック機能設定」**をクリックします。

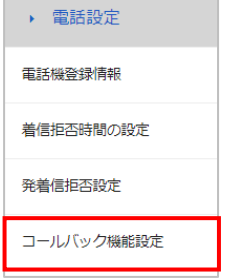

2. 「コールバック機能設定」画面が開きます。未設定の場合は、全ての番号に適応されます。

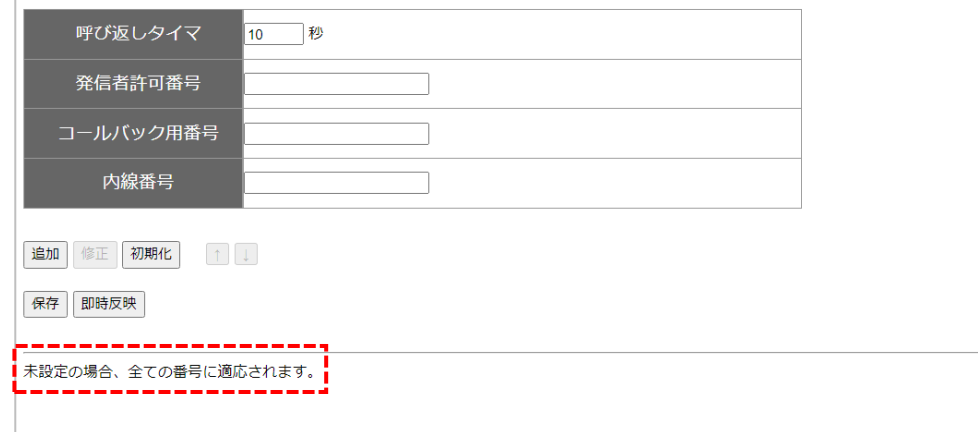

3. 設定をする場合は、「コールバック機能設定」画面で、以下の設定を行ってください。

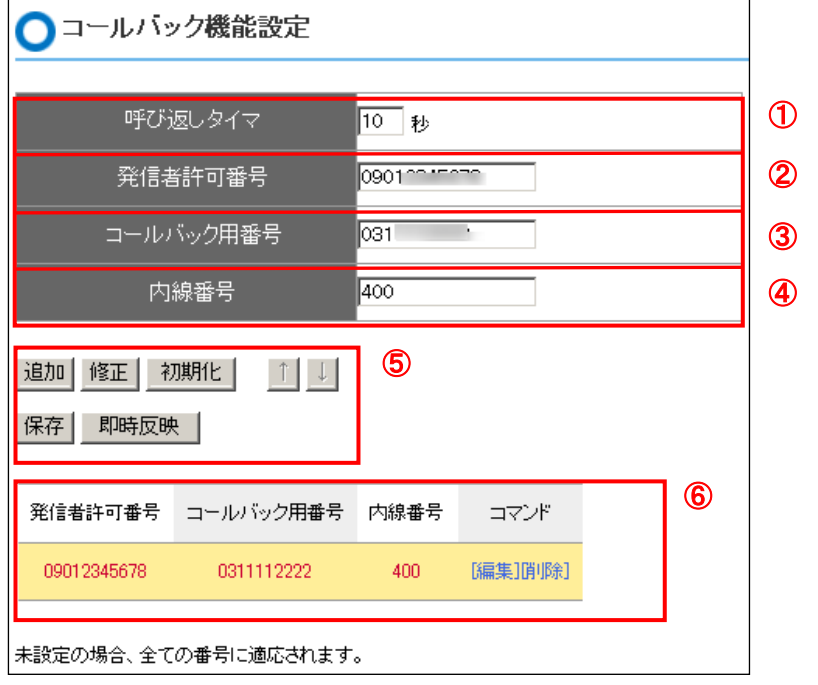

- ①「呼び返しタイマ」にてコールバック要請と認識するコールを何秒以内の切断とするか設定 します。※10 秒以下を推奨。
- ②コールバック機能を利用する携帯電話の番号を入力します。
- ③コールバック機能用の電話番号(MOT/PBX シリーズ の電話番号)を設定します。
- ④「400」を設定します。
- ⑤**[追加]**ボタンをクリックします。設定内容を確認の上、**[保存]**ボタン、**[即時反映]**ボタンの順に ボタンをクリックします。※設定を反映するため、必ず反映ボタンを押してください。

以上で設定は完了です。

発信者許可番号に登録された電話番号(携帯電話)より「コールバック用電話番号」に発信、呼び返 しタイマの秒数内に切断すると、折り返し電話がかかってきます。着信後、発信先の番号をダイヤル し、最後に#を押すことで、MOT/PBX を経由して発信されます。

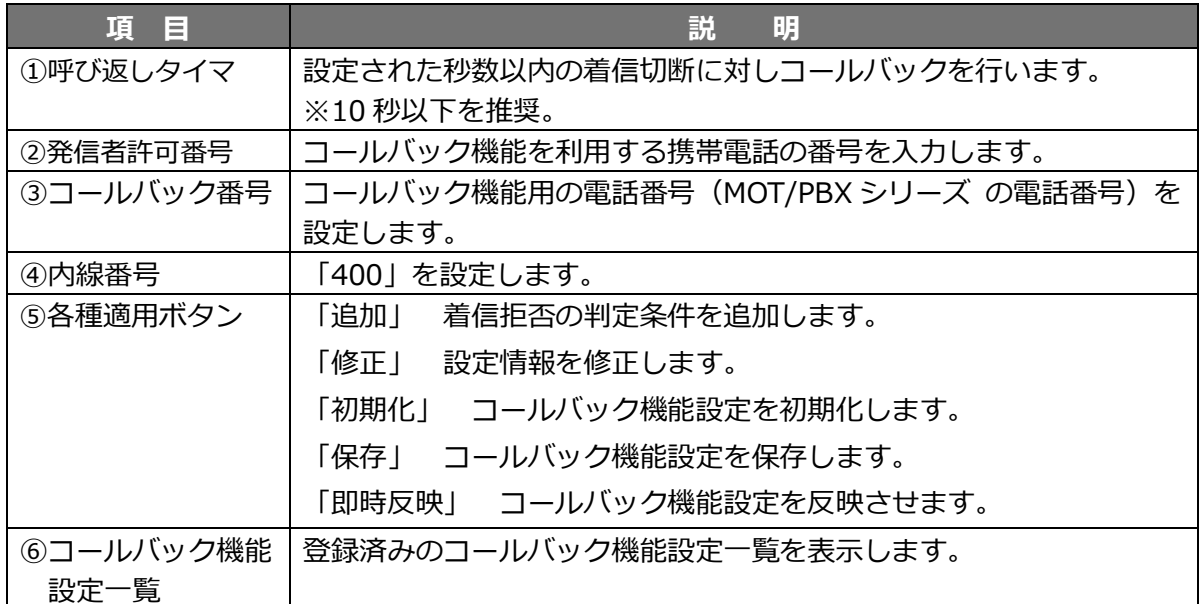

# **12. 音声会議を利用する**

ご利用の内線電話機で音声会議を利用することができます。 **※会議通話の利用にはソフトウェアライセンス契約が必要です。**

MOT/PBX シリーズ内に会議室を作成し、各内線電話から会議室番号に電話をかけると会議室に 入室します。 入室中のメンバーは音声会議を行うことができます。

**※会議室番号は工事者設定が必要です。**

本項では MOT/PBX シリーズ内の会議室利用設定について説明します。

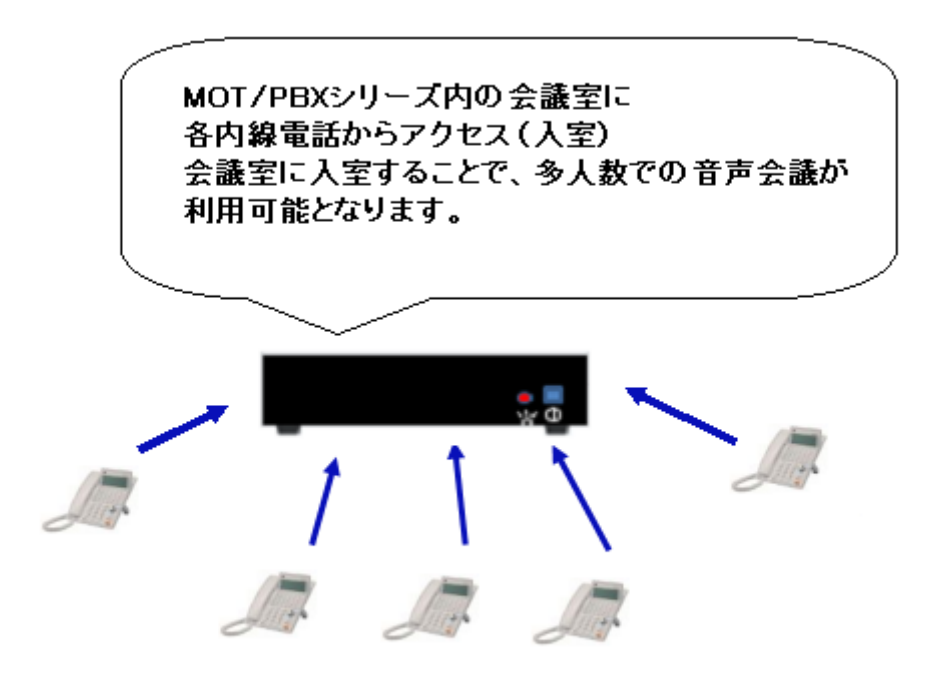

各内線電話から会議室番号に電話をかけて入室する

1. メニュー「電話設定」の**「会議通話の設定」**をクリックします。

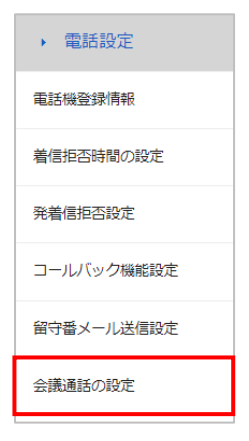

2. 「会議通話の設定」画面で、以下処理を行ってください。

| 会議通話の設定                         |                           |             |      |  |  |
|---------------------------------|---------------------------|-------------|------|--|--|
|                                 |                           | $\circledS$ |      |  |  |
| 会議室番号                           | $\circledZ$<br>バスワード      | 入退室の通知      | 状態   |  |  |
| 411                             | ○無効 ◎有効 123               | ☑通知する       | 利用可能 |  |  |
|                                 | ◉無効 ○有効                   | □通知する       | 利用不可 |  |  |
|                                 | ◉無効 ○有効                   | □通知する       | 利用不可 |  |  |
|                                 | ◉無効 ○有効                   | □通知する       | 利用不可 |  |  |
|                                 | ◉無効 ○有効                   | □通知する       | 利用不可 |  |  |
|                                 | Œ                         |             |      |  |  |
| 会議通話の利用                         | ◉利用する <mark>○利用しない</mark> |             |      |  |  |
| $\boldsymbol{\Phi}$<br>設定<br>更新 |                           |             |      |  |  |

- ①「会議通話の利用」は、**「利用する」**を選択します。
- ②会議室番号に対し、**「有効」**を選択します。

また、会議への入出時に必要なパスワードを設定します。

- ③「入退室の通知」にて「通知する」**\*1** に設定した場合は、入室時に「お名前」の録音を 行います。
- ④**[設定]**ボタンをクリックします。
- **\*1:**「入退室の通知」にて「通知する」に設定した場合、入室時にお名前の録音を促され、 名前を言うと、既に入室している方に「(録音した名前)が入室しました。」とアナウンス が流れます。 同じく、退室時も「(録音した名前)が退室しました。」のアナウンスが流れます。
- 以上で MOT/PBX シリーズ内にて会議室を利用する設定が完了です。

#### **【グループ通話の利用方法】**

1.内線電話から会議室番号に電話を掛けます。 ※上記例の場合、会議室番号は「411」なので「411」に発信します。 ※会議室番号はお客様ごとに異なります。「会議通話の設定」画面にて 会議室番号をご確認ください。

2.パスワードを設定されている場合は、パスワードを入力します。

3.MOT/PBX シリーズの会議室機能が応答します。

 **\*1:**「入退室の通知」にて「通知する」に設定した場合は、お名前の録音を促される ので、名前を言って「#|を入力します。 既に入室している方がいる場合、「(録音した名前)が入室しました。」とアナウンス 通知が流れます。

以上で入室が完了します。入室済みのメンバーと多人数の会話(音声会議)ができます。

# <span id="page-90-0"></span>**13. 聴話・囁きを利用する**

聴話、囁き機能は、外線通話の内容を他の内線端末から聞く、または通話者(MOT/PBX 内線側)に のみ聞こえるように指示を出すことができる機能です。 ※聴話機能を利用するためには MOT/PBX 設置時の事前設定が必要です。

※聴話機能と通話録音機能との併用利用はできません。

併用利用する場合は、外付け通録アダプタ、MOT/REC 機器が必要です。 ※S-V2、M-V3+B では利用はできません。

 ただし、有償オプション[「MOT/CallCenter Lite」](#page-149-0)をお申込みの場合は、S-V2 での利用が 可能です。

# **■聴話イメージ**

スーパーバイザーが通話を聞く

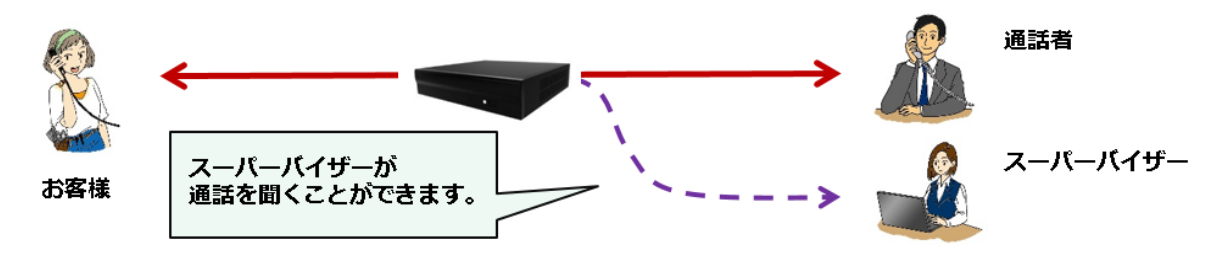

**■囁きイメージ** スーパーバイザーが通話者に対して指示を出す

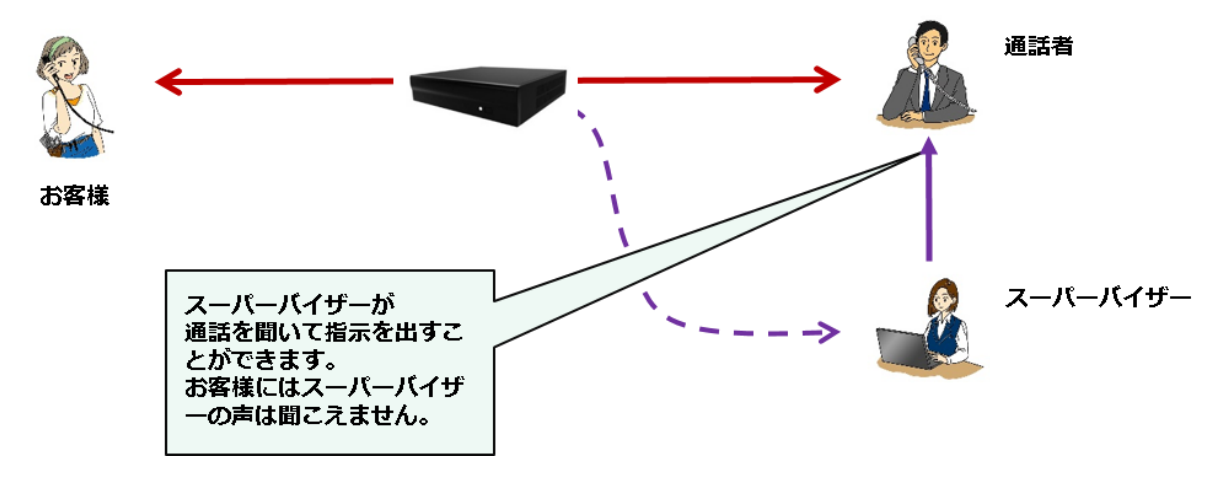

# **1. USR 画面で聴話・囁きを利用する**

1. メニュー「電話設定」の**「セッション制御」**をクリックします。

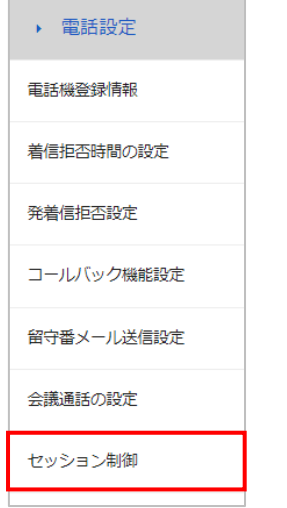

2. 「セッション制御」画面では、通話中の内線番号、相手番号情報を表示します。

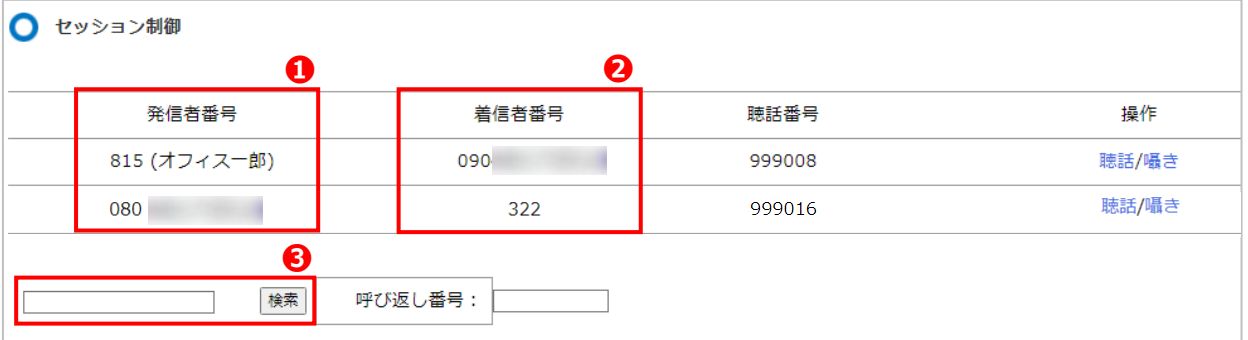

❶発信者番号:通話中の発信者側の番号を表示します。

❷着信者番号:通話中の着信者側の番号を表示します。

❸検索欄:検索対象の「発信者番号」、または「着信者番号」を入力し、[検索]ボタンを押下すると、 該当する番号の通話中データを表示します。

例) ト図の場合、

1 列目は、内線番号 815 が、090\*\*\*\*\*\*\*\*に電話を掛けた通話中の状態を表します。

2 列目は、内線番号 322 が、080\*\*\*\*\*\*\*\*からの電話を受けた通話中の状態を表します。

# **<聴話/囁きを利用する>**

3. 「セッション制御」画面では、通話中の内容を聞く「聴話機能」や、通話者へ指示を出す「囁き」機 能を利用することができます。

※内線通話は、聴話/囁きは行えません。

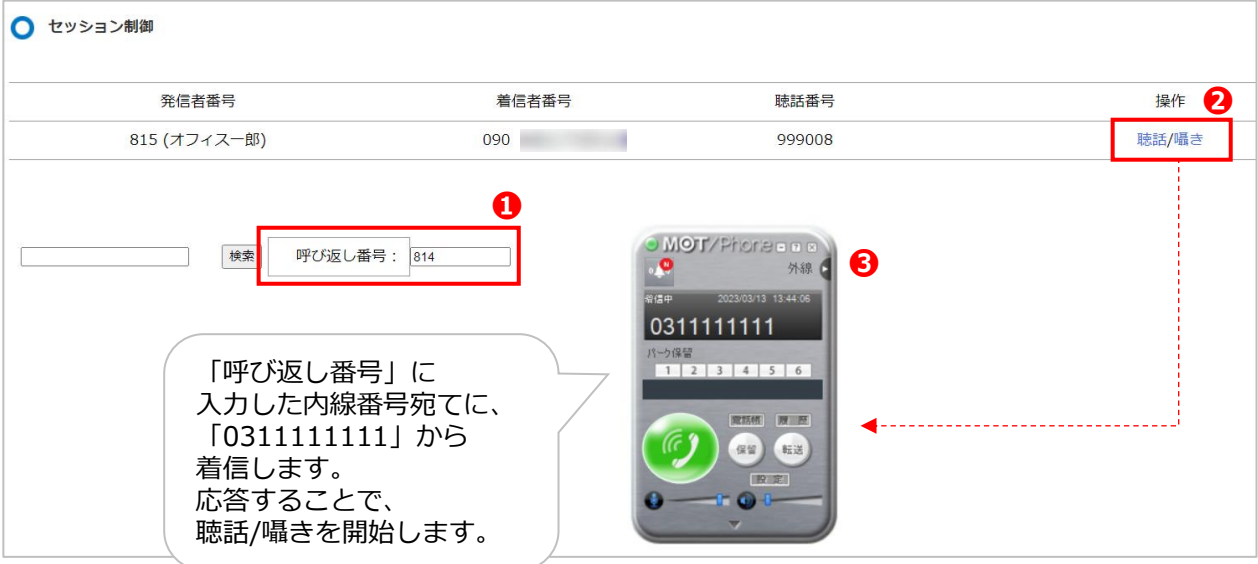

#### **■聴話/囁きの操作手順**

- ❶「呼び返し番号」に、聴話、または囁きを行う内線番号を入力します。 ※聴話/囁きを行う内線番号は、PBX に接続している電話機(MOT/Phone やナカヨ・サクサ 電話機)が対象です。
- ❷聴話と囁き、動作を実行する方を選択します。
	- ・聴話:通話の内容を聞くことができます。
	- ・囁き:通話の内容を聞き、さらに通話者(内線側)に対して指示を出すことができます。 ※通話相手のお客様側には、声は聞こえません。
- ●聴話/囁き、どちらかをクリックすると、「呼び返し番号」に入力した内線番号宛てに 「0311111111」から着信します。
	- 着信に応答することで、聴話、または囁きを開始します。

例) ト図の場合、 内線番号 814 (Windows 版 MOT/Phone 利用)のユーザが、 通話中の内線番号 815 の通話に対して、聴話、または囁きを行います。

※通話が終了しても聴話または、囁きを行っていた内線端末は自動で通話終了にならないため、 手動で通話終了ボタンをクリックして聴話、または囁きを終了してください。

※[「聴話・囁きの規制」](#page-78-0)が行われている内線番号の場合、上記❸の聴話/囁き、どちらかをクリック してもなにも動作しません。

# <span id="page-93-0"></span>**2. 特番ダイヤルで聴話・囁きを利用する**

内線端末から特番を利用して聴話または、囁きを利用することも可能です。

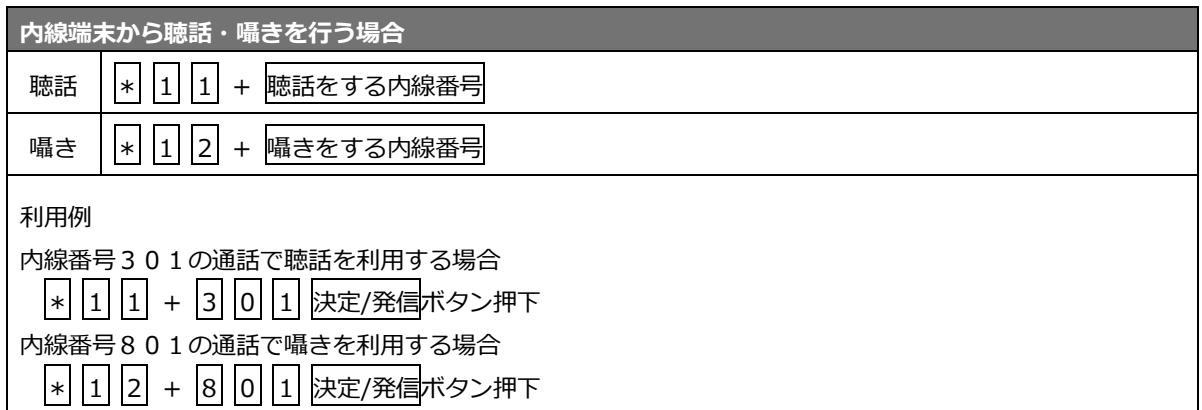

# **14. 内線の登録状況を確認する**

MOT/PBX に登録されている内線電話機情報を確認できます。 また、端末側でサーバ登録が成功し、利用状態になっている内線番号も確認することができます。

1. メニュー「電話設定」の**「電話機登録情報」**をクリックします。

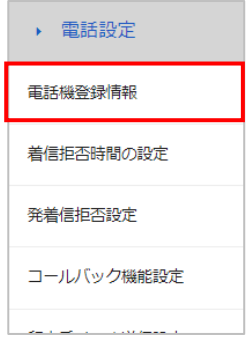

2. MOT/PBX に登録されている内線番号の電話機情報を表示します。

**4<sup>[更新]</mark>ボタンをクリックすると、表示情報を更新します。**</sup>

※電話機端末の電源が落ちている場合でも、しばらくの間、内線番号が残っていることが あります(端末によって画面から削除されるまでの時間は異なります)。

**2[CSV出力]ボタンをクリックすると、表示している電話機登録情報を CSV 出力します。** 

**❸複数ページがある場合、表示したいページ数を入力し、「ページへ移動]ボタンをクリックすると、** 入力したページに移動します。

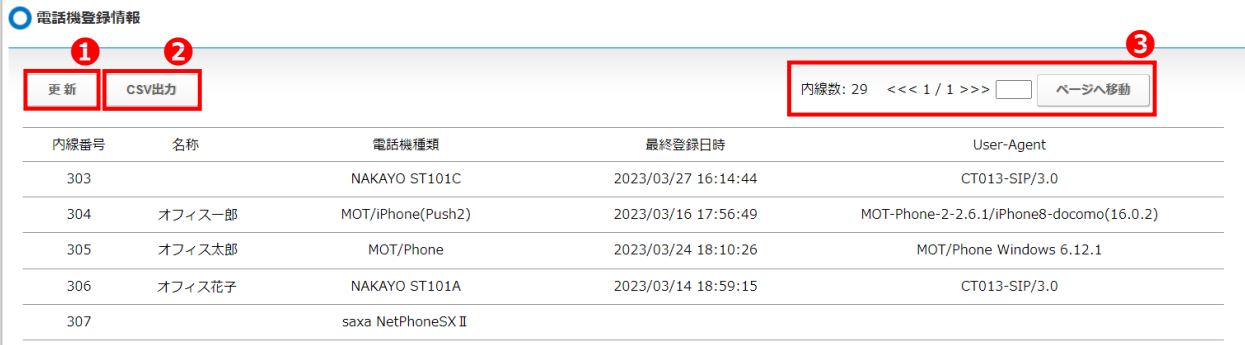

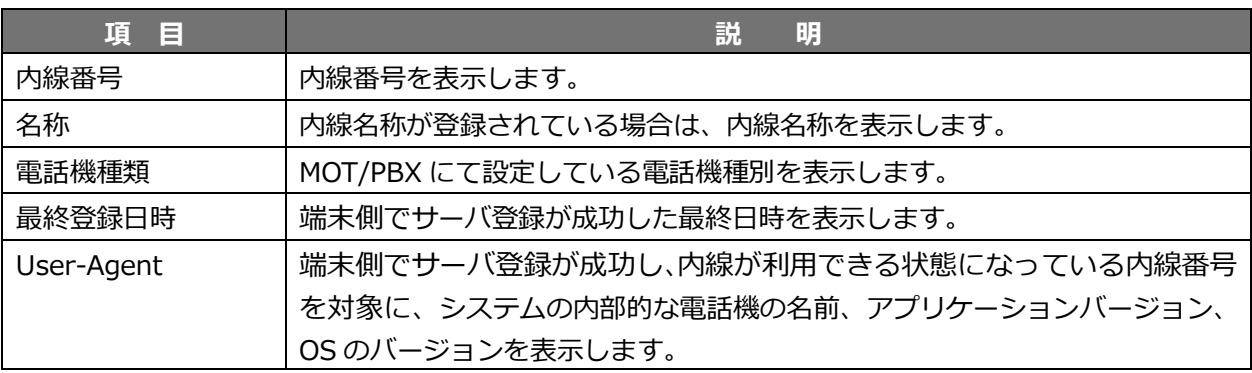

# **VALTEC**

# **15. 顧客情報表示機能(CTI)が参照する顧客データについて**

着信するとパソコンの画面上に顧客情報が POP アップで表示されます。 これを顧客情報表示機能(CTI)といいます。 POP アップには、発信相手の名前、電話番号、所在地、FAX 番号などを表示します。 更に自社側の担当者も表示しますので、スムーズな取次が出来ます。

# **本項では、CTI が参照する顧客情報の登録方法などを説明します。**

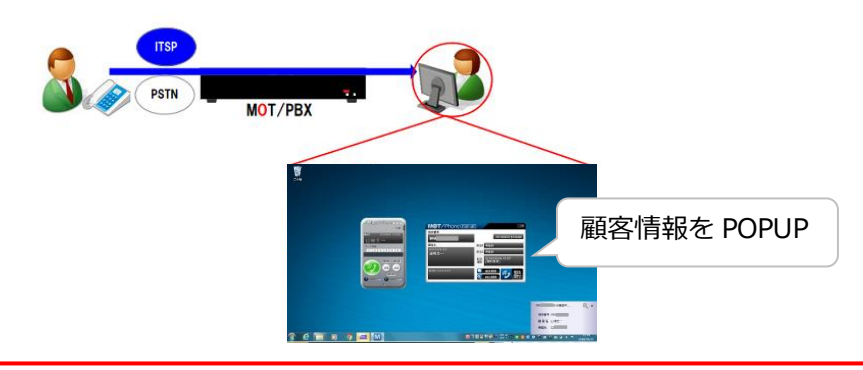

※あらかじめ、パソコンに「MOTPhone Windows 版」「MOTPhone POP-UP」のインストール、 および設定が必要です。

※CTI 顧客情報の連動先を MOT/Cloud にしている場合、MOT/Cloud 側の「見込み顧客」「取引先」 「取引先担当者」の 3 項目が連携するデータの対象となります。

MOT/Cloud 側の情報は、毎日 1 回深夜時間帯に PBX 側へ更新情報を反映する処理が行われます。 ※顧客情報を登録しても、電話帳には反映されません。

電話帳の登録、反映する方法は[「電話帳を登録、反映する」](#page-54-0)の項をご確認ください。

# **別サービス「MOT/HG」の電話帳と同期する場合の注意事項**

「MOT/HG」の電話帳と同期する運用の場合、「MOT/HG」側で登録した電話帳情報が 本画面に反映します。

**顧客情報の登録・削除、および「名称」「カナ」「電話番号」「備考」「着信先内線番号(左側の 1 項目のみ)」項目の編集処理は、大元となる「MOT/HG」側で行い、本画面では行わないよう にしてください。**

ただし、上記 5 項目以外は「MOT/HG」側に項目が設けられていないため、本画面での 編集が可能です。

- ※「名前」「カナ」は 25 文字まで、「備考」は 52 文字まで同期し、それ以降の文字は表示 されません。
- ※自動更新を有効にしている場合、「MOT/HG」から本画面への同期は、毎晩 AM1~4 時の間 に更新処理が行われます。
- ※本画面で顧客情報の登録・削除、および「名称」「カナ」「電話番号」「備考」「着信先内線 番号(左側の 1 項目のみ)」項目の編集処理を行った場合、毎晩行われる自動更新の際に、 「MOT/HG」側の情報に上書きされるため、本画面での処理内容は保持されません。
- ※「MOT/HG」の電話帳で登録している「外線」・「FAX」区分が、本画面の顧客情報に 同期します。
- ※「MOT/HG」側で「FAX」区分で登録されている電話帳は、本画面の顧客情報の「電話番号」 「FAX」項目に、同番号が入力された状態で同期します。

「MOT/HG」電話帳の詳細については、別紙「MOT/HG マニュアル」をご参照ください。

# **1. 顧客情報を登録する**

顧客情報を 1 件ずつ登録する場合は、以下の手順にて登録を行います。 ※以下の設定を実施後、即時に反映されます。 ※顧客情報は最大 10,000 件まで登録できます。 ※顧客情報をまとめて登録する場合は「顧客情報を CSV ファイルで一括取り込みする」の項を ご確認ください。

1. メニュー「顧客情報」の**「新規登録」**をクリックします。

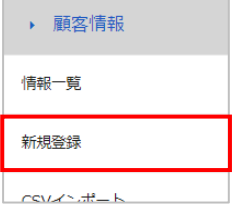

2. 「連絡先情報の設定」画面で、以下の設定を行ってください。

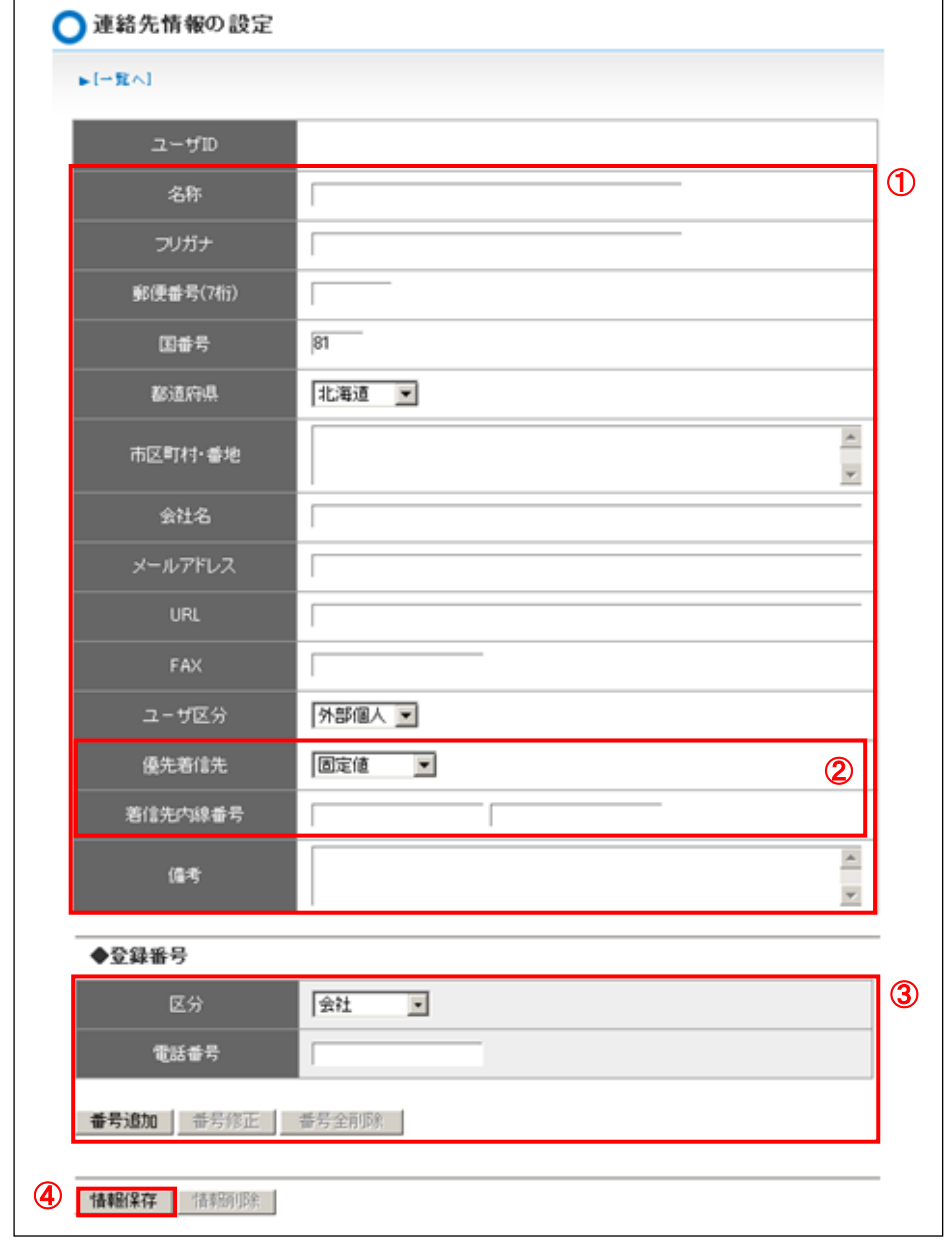

①顧客情報を入力します。

②「優先着信先」項目を設定すると、誰に優先的に着信するか設定できます。 特に指定がない場合は「優先着信先:固定値」、「着信先内線番号:空欄」にて設定します。 ※優先着信先の設定詳細は、[「優先的に着信する内線番号を設定する」](#page-99-0)ページをご参照ください。 ※IVR 機能と「優先着信先」は、併用して利用することはできません。 IVR をご利用の場合、「優先着信先」項目での設定内容は無効となります。

③「区分」「電話番号」を入力後、**[番号追加]**ボタンをクリックします。 複数個の電話番号(例:固定電話と携帯電話など)を登録する場合は、 次の「区分」「電話番号」を入力後に、**[番号追加]**ボタンをクリックすることで複数登録が 可能です。

④顧客情報を入力し、「区分」「電話番号」を入力後、**[情報保存]**ボタンをクリックします。

以上で、顧客情報の新規登録は完了です。 登録した顧客情報は、情報一覧で確認できます。

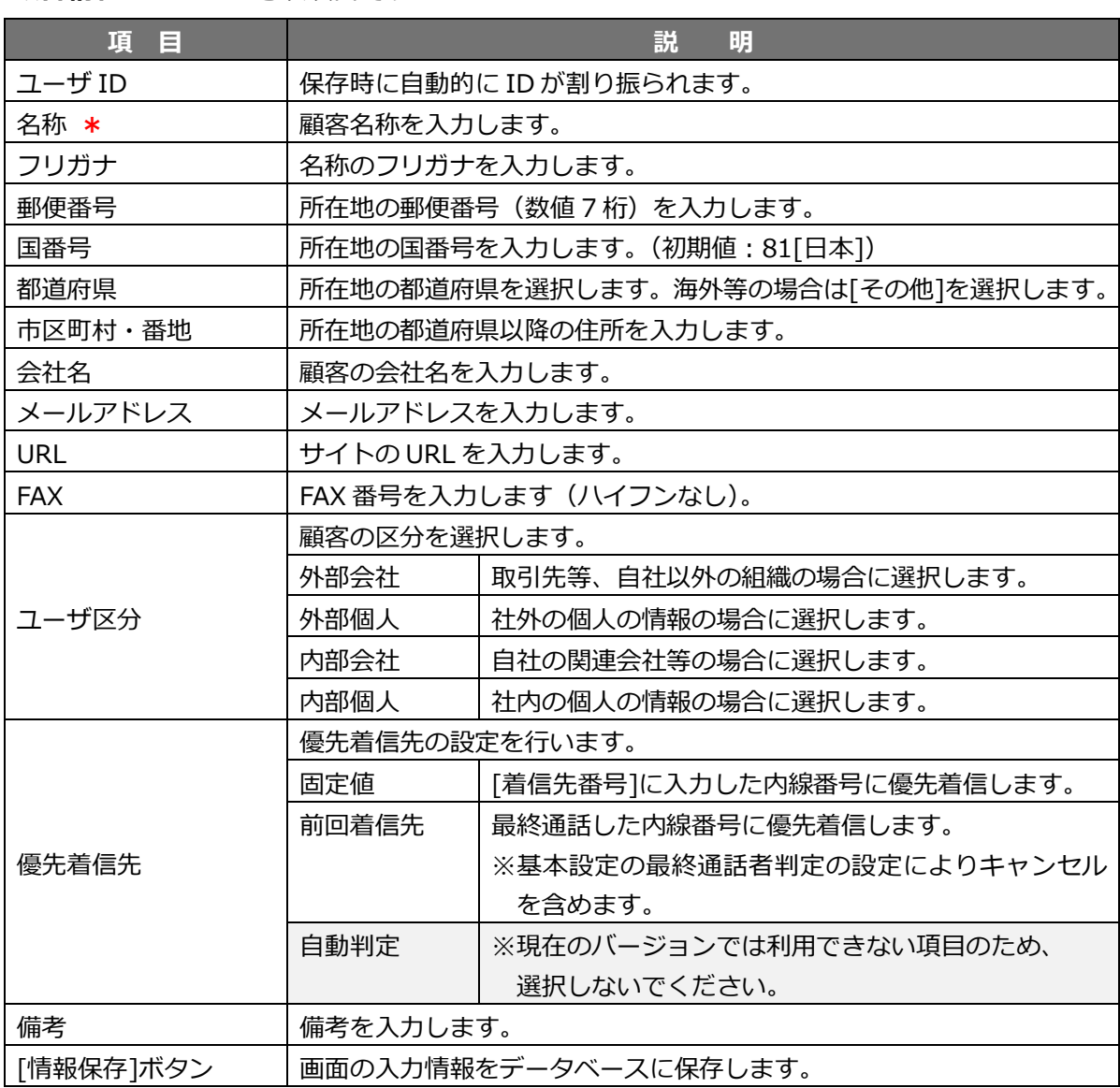

#### ◆顧客情報 \*は必須項目です

#### **◆登録番号**

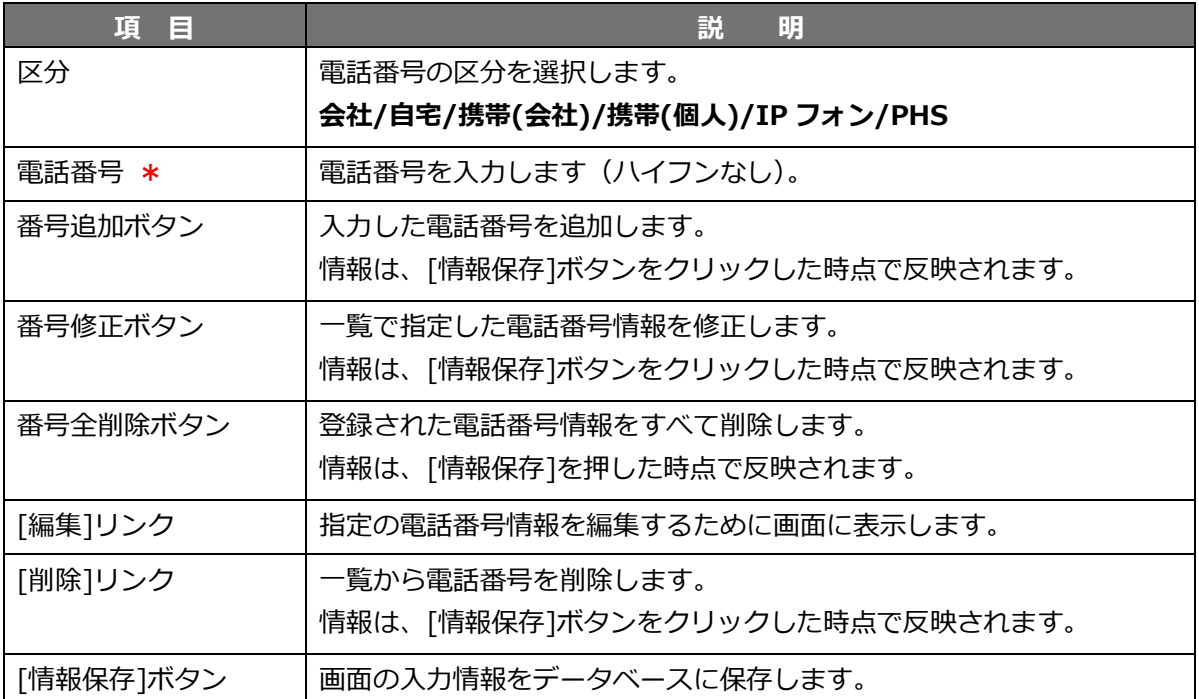

<span id="page-99-0"></span>■優先的に着信する内線番号を設定する

本設定を行うことで、特定の外線番号から着信があった際に、指定した内線番号にのみ優先して着信 させることができます。

<設定方法>

メニュー「顧客情報」の**「**新規登録」、または「情報一覧」の「編集」をクリックし、 「優先着信先」、「着信先内線番号」項目で設定を行います。

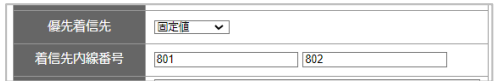

・「優先着信先」は、固定値を選択してください。

・「着信先内線番号」に、着信時に鳴動させる内線番号を入力してください。

※内線番号は 2 番号まで設定できます。2 番号を設定した場合、左側の項目に入力した内線番号が 先に鳴動し、その内線番号が応答しなかった場合は、次に右側の項目に入力した内線番号が鳴動 します(鳴動する時間は、不応答タイマー分が鳴動します)。

※「着信先内線番号」は、個別の内線番号ではなく、500 や 501 などのグループ着信の仮想内線 も、優先着信先として設定可能です。

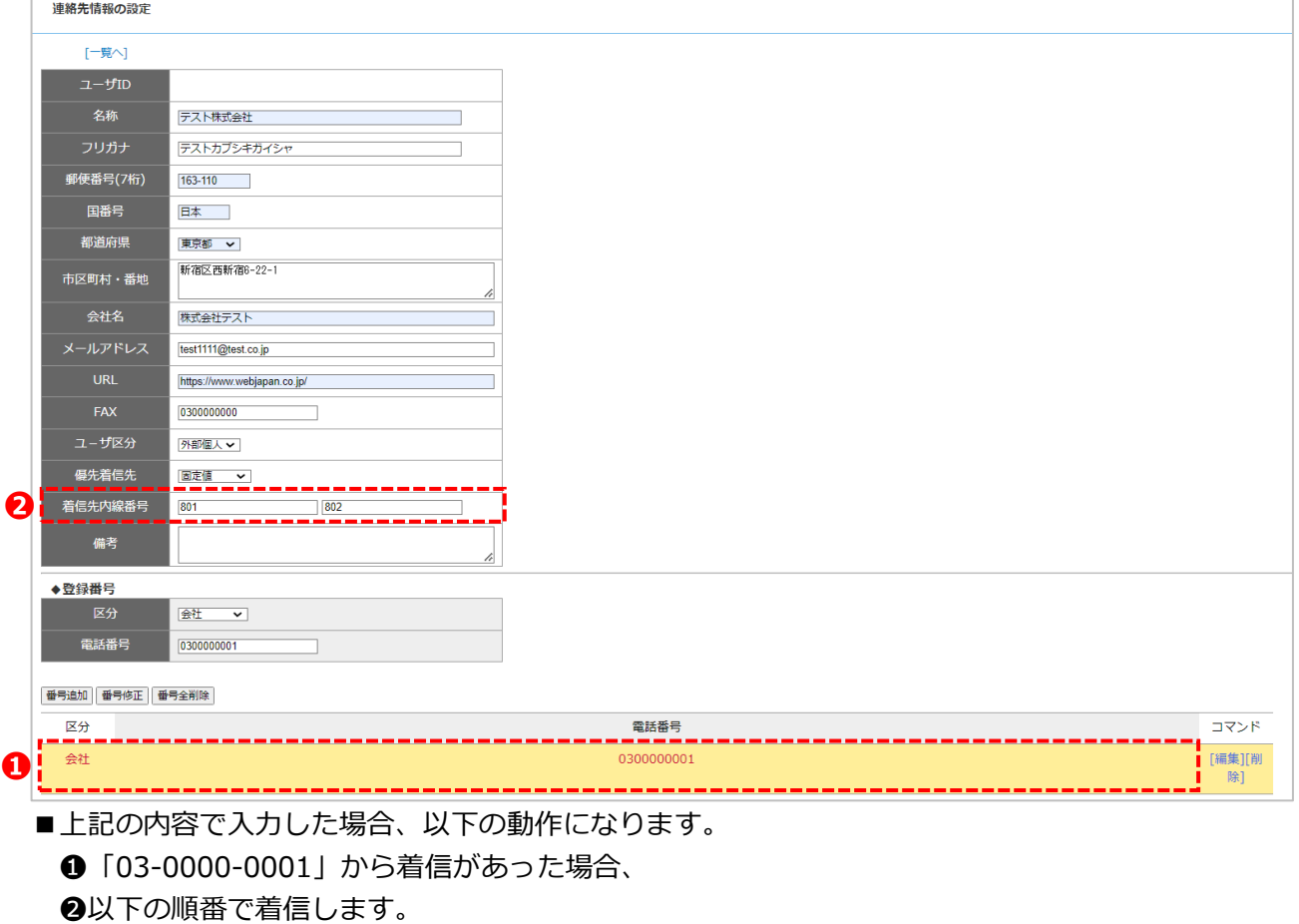

「優先着信先」の内線 801 のみ鳴動→内線 802 のみ鳴動→本来の着信先が鳴動します。 <動作の詳細>

- (1)内線 801 が応答しなかった場合、次は内線 802 のみ鳴動します。
- (2)内線 802 が応答しなかった場合、本来の着信先番号**\*1** に着信します。

※本来の着信先(グループ着信)に、内線 801 と 802 が含まれている場合、

(2)で本来の着信先番号に着信する際、内線 802 は着信しません(内線 801 は着信)。

**\*1:**マルチライン着信をご利用の場合、2 個目の内線番号が応答しなかったあと、 本来の着信先番号に着信しません。2 個目の内線番号までの呼び出しを行います。

# **2. 登録済みの顧客情報を確認・編集・削除/CSV 出力する**

MOT/PBX シリーズに登録済みの顧客情報を確認・編集(修正/削除)・CSV 出力します。

1. メニュー「顧客情報」の**「情報一覧」**をクリックします。

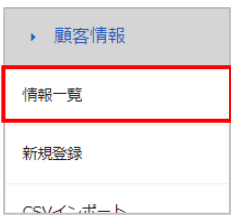

2. 「顧客情報一覧」画面を表示し、以下の処理を行ってください。

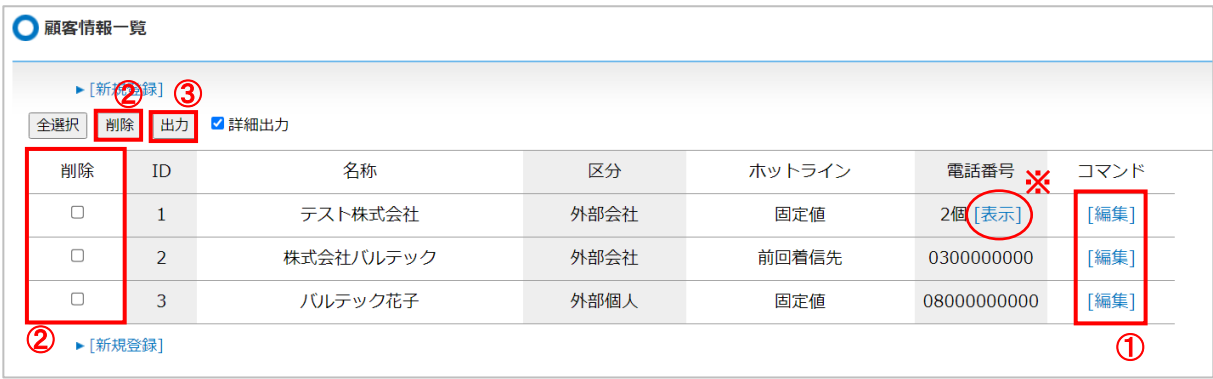

①各顧客の**[編集]**をクリックすると、当顧客の情報編集画面へ移動します。 ②削除したい顧客情報を**チェック**し、**[削除]**ボタンをクリックすると一斉削除します。 ③**[出力]**をクリックすると、顧客情報一覧を CSV データで出力します。

※CSV データの詳細は、「CSV [データの出力、およびインポートについて」](#page-101-0)ページをご参照 ください。

■情報一覧画面の項目

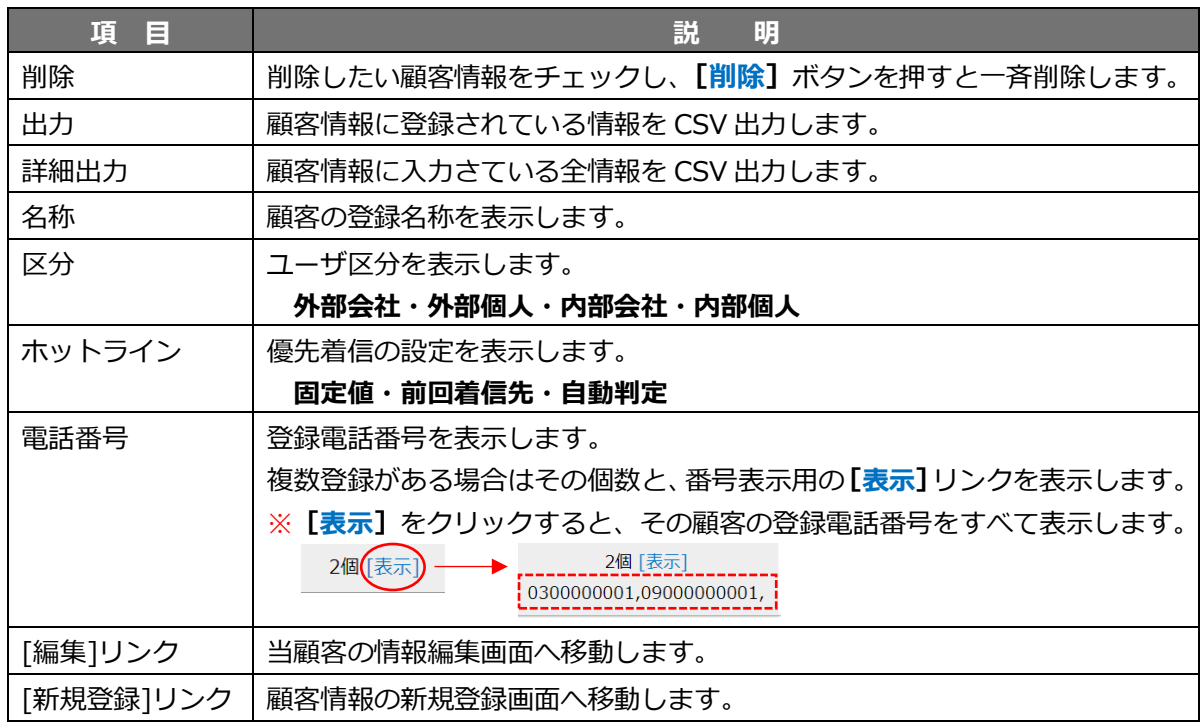

<span id="page-101-0"></span>■CSVデータの出力、およびインポートについて

顧客情報一覧を CSV データで出力することができます。 また、出力した CSV データをフォーマットとして、インポートすることも可能です。

①「詳細出力」のチェックを外した状態で[出力]をクリックすると、一覧項目を対象に出力します。

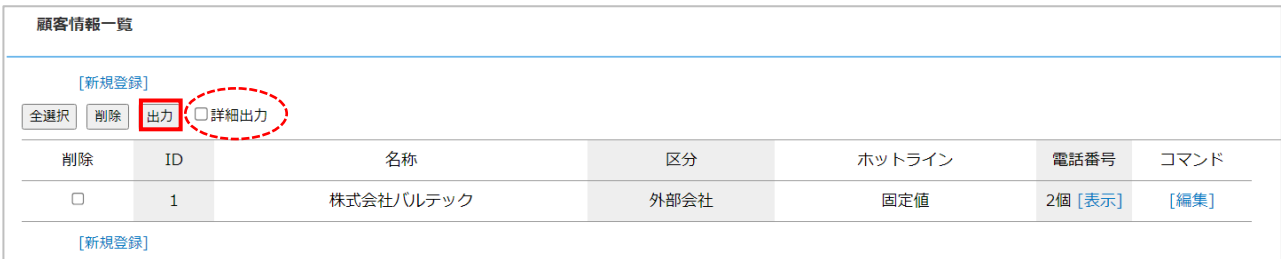

## <CSV データ>

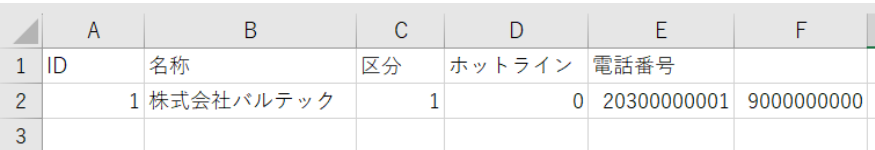

# ■CSVデータの項目

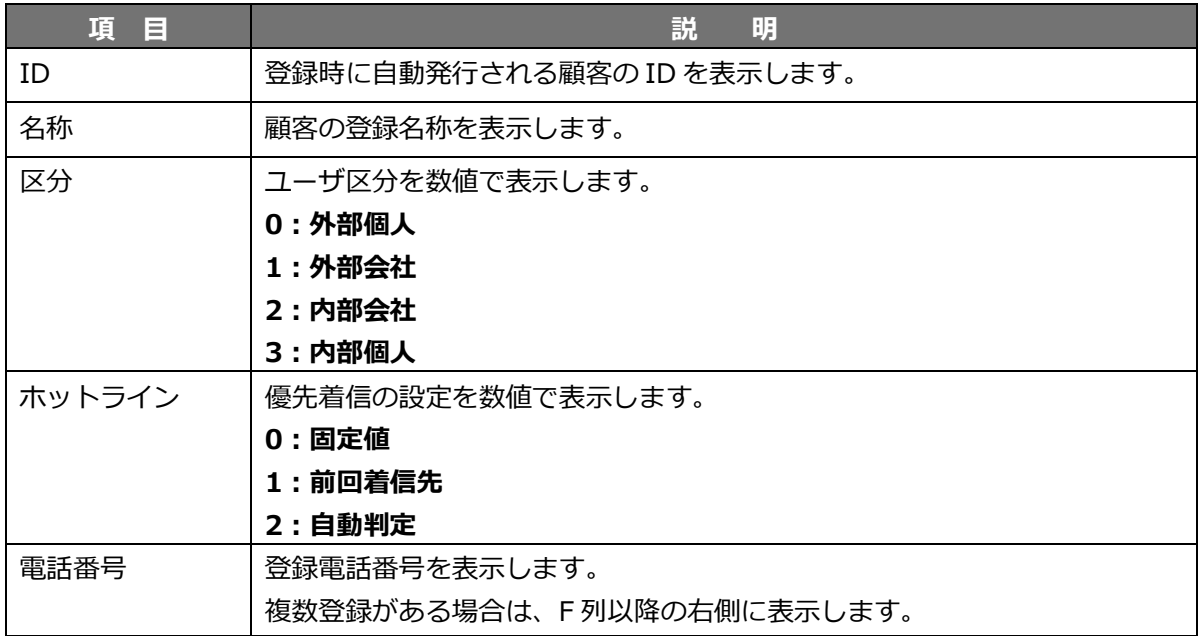

②「詳細出力」にチェックをつけた状態で[出力]をクリックすると、一覧項目以外の設定情報も対象に 出力します。

インポートするフォーマットとして利用する場合は、「詳細出力」にチェックをつけた状態で 出力した CSV をご利用ください。

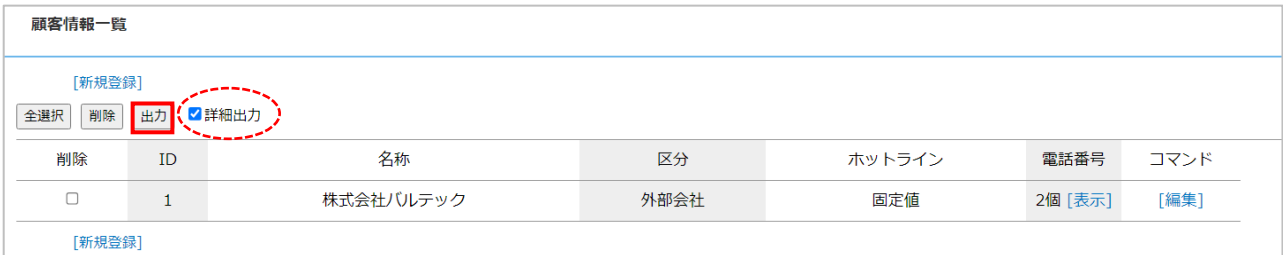

#### <CSV データ>

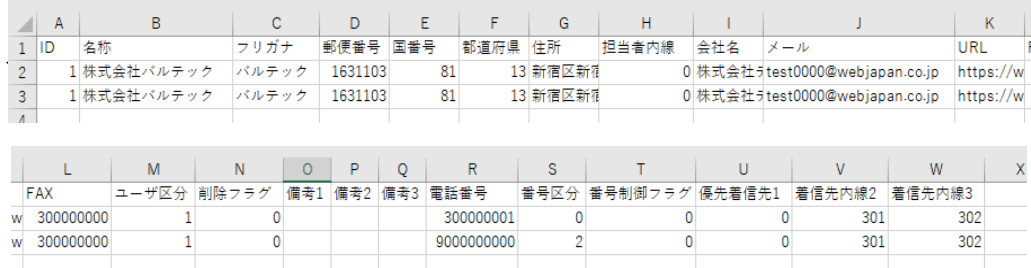

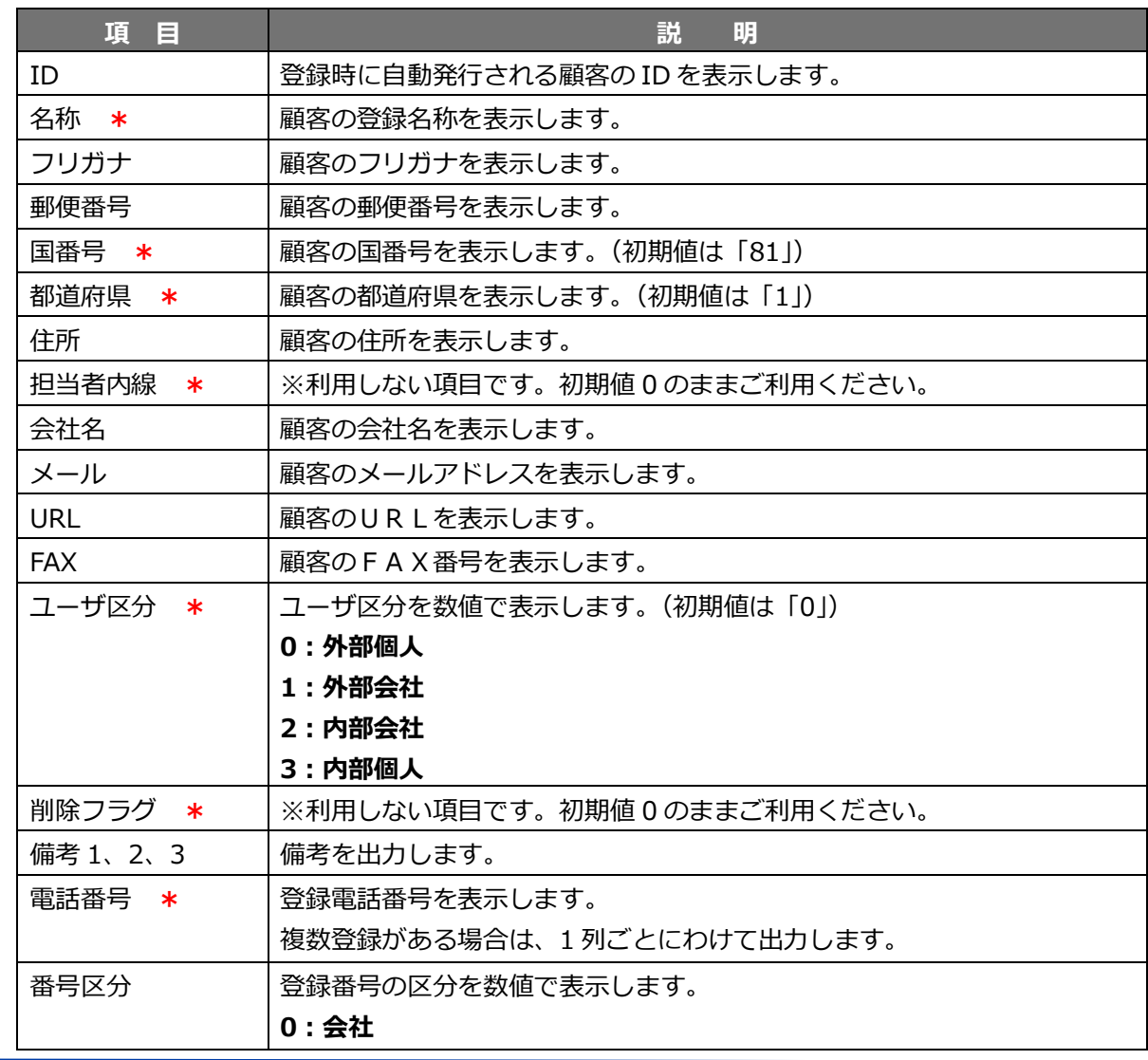

■CSV データの項目 (インポート用の CSV フォーマットとして利用する場合、**\***必須項目です)

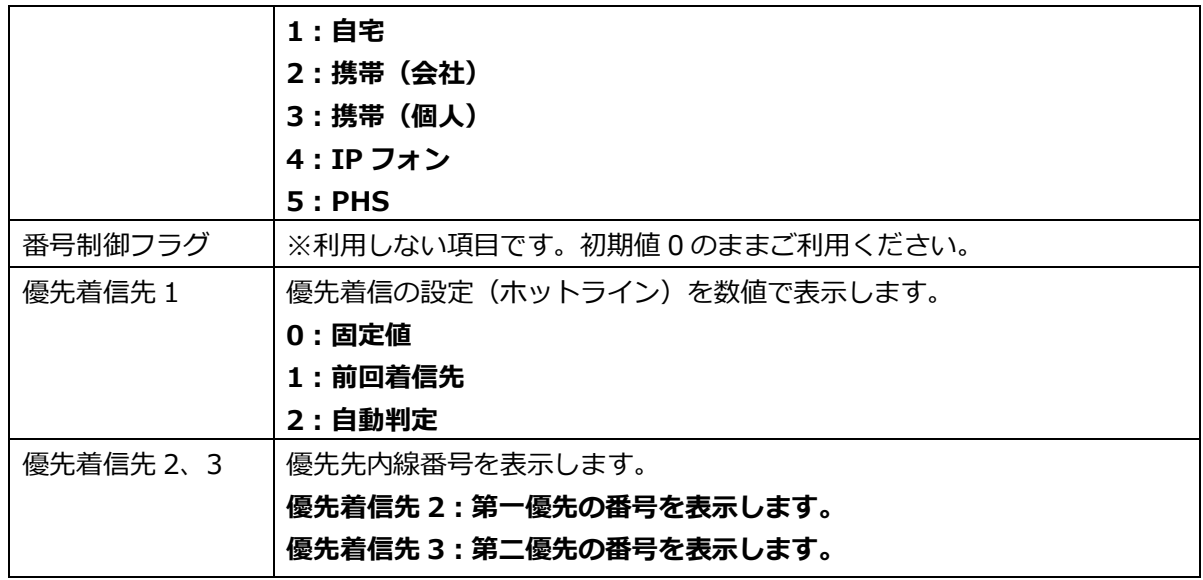

③出力したCSVデータをフォーマットとして、インポートすることも可能です。 顧客情報一覧の[出力]をクリックした、CSV データを使ってインポートする場合は、

メニュー「顧客情報」>CSV インポート画面で行います。

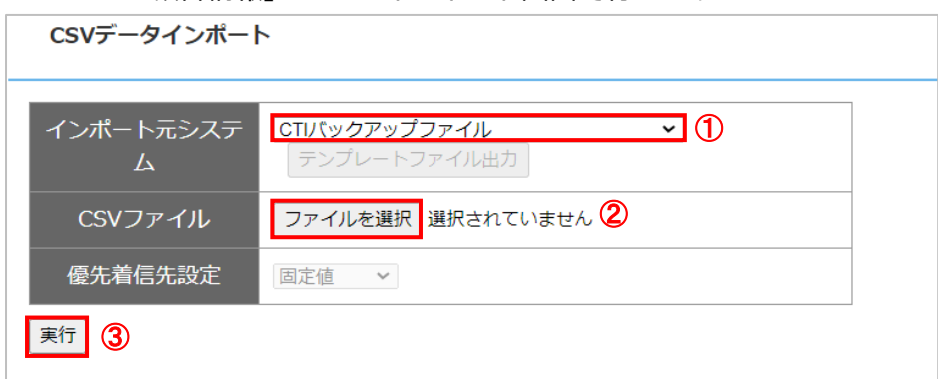

**1 「インポート元システム」項目:「CTI バックアップファイル」を選択します。** 

**❷「CSV ファイル」項目:「ファイルを選択]をクリックし、顧客情報一覧で出力したフォーマットに** インポートする内容を入力した CSV ファイルを選択します。

❸[実行]をクリックします。

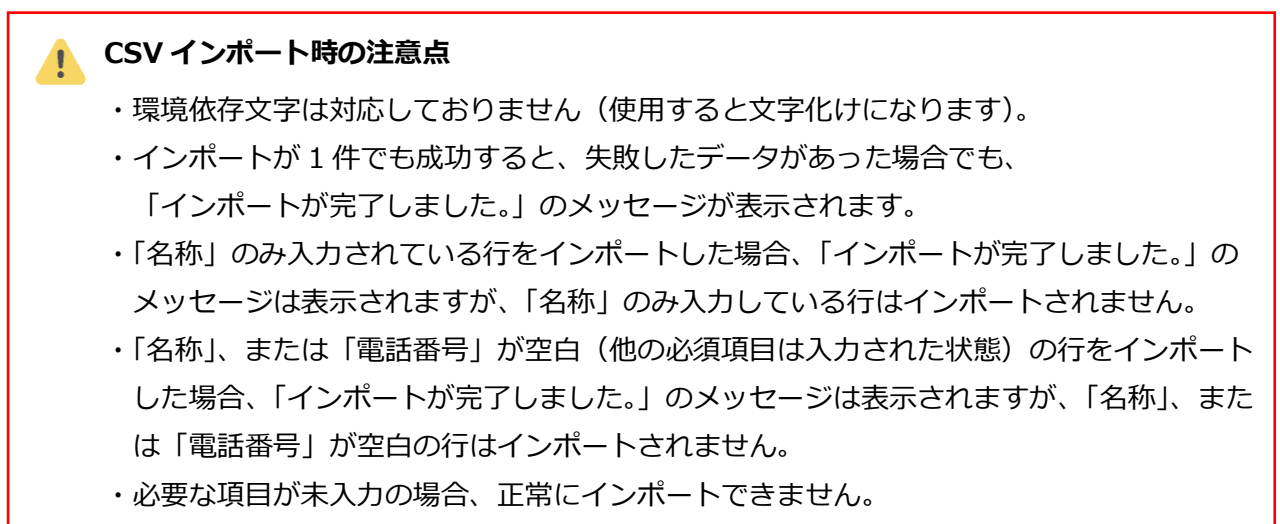

必須項目**\***は、入力した状態で CSV インポートするようお願いいたします。

# **3. 顧客情報を CSV ファイルで一括取り込みする**

CSV ファイル取込にて、顧客情報を一括で取り込むことができます。 ※MOT/Cloud との外部連携を行っている場合、インポート(取込)機能はご利用いただけません。 ※顧客情報は最大 10,000 件まで登録可能です。

取込の結果、10,000 件目以降の顧客情報は保存されません。

**1. CSV のテンプレートを設定する** 保守機能内「CSV テンプレート管理」よりテンプレートを設定します。

**2. CSV のテンプレートをダウンロードする** 電話帳管理内「電話帳の反映」より各電話機へ電話帳を反映します。

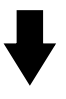

**3. 顧客情報の CSV ファイルを作成する** ダウンロードしたテンプレートファイルを開き、お客様情報を入力します。

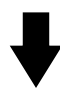

**4. 顧客情報の CSV ファイルを取り込む(インポートする)** 顧客情報内「CSV インポート」より CSV ファイルを取り込みます。

#### **手順 1. CSV のテンプレートを設定する**

ここでは、保守機能内「CSV テンプレート管理」よりテンプレートを設定する方法を記載いたします。

#### **【テンプレートを新規設定し、顧客情報を登録する場合】**

(顧客情報 CSV ファイルをエクセルに手打ちして作成する場合)

1. メニュー「保守機能」の**「CSV テンプレート管理」**をクリックします。

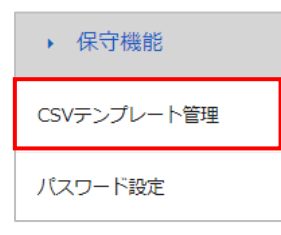

2. 「CSV テンプレート管理」画面で、システム設定、CSV 列番号設定(ユーザ情報)、 CSV 列番号設定(電話番号情報)の各項目を入力し、**[新規登録]**ボタンをクリックします。

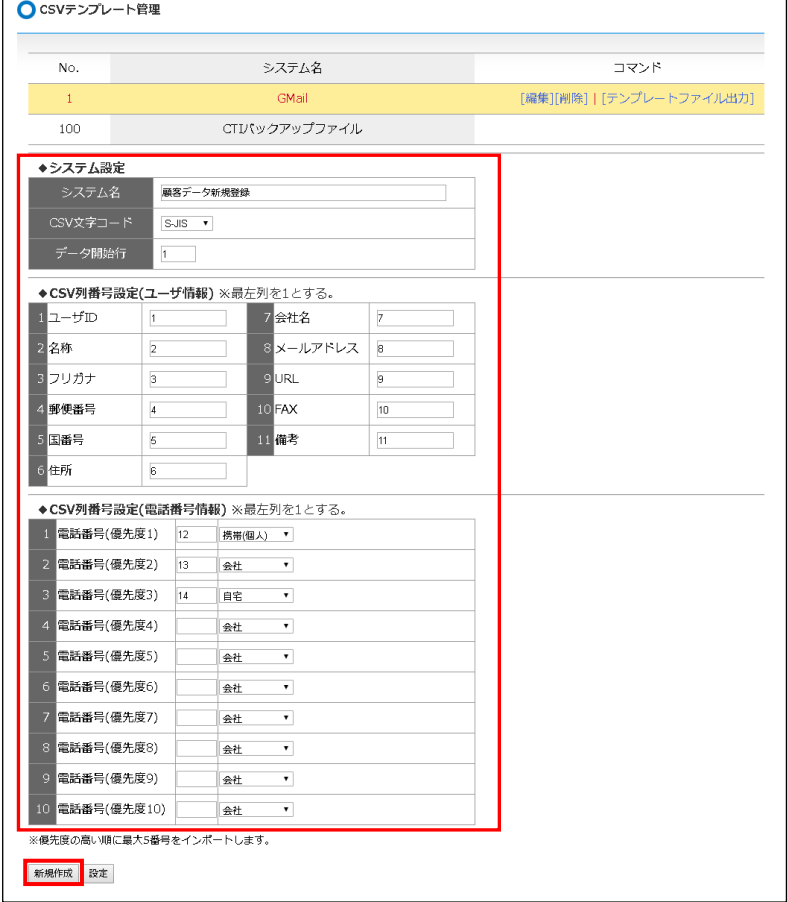

# 3. テンプレートが登録されます。

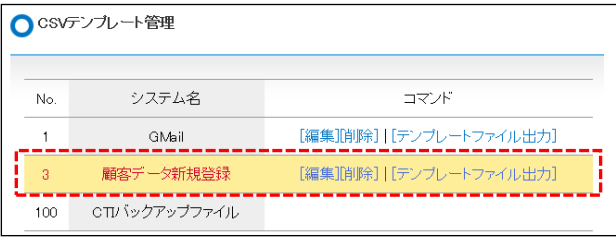

# **手順 2. CSV のテンプレートをダウンロードする**

1. メニュー「顧客情報」の**「CSV インポート」**をクリックします。

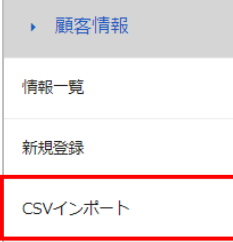

2. 「CSV データインポート」画面を表示します。 インポート元システムを選択し、**[テンプレートファイル出力]**ボタンをクリックします。

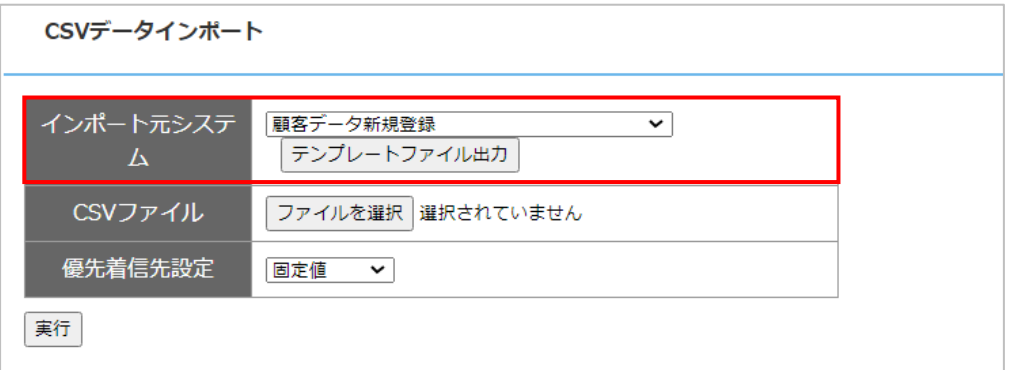

※この例では、「手順 1. CSV のテンプレートを設定する」で設定した顧客情報 CSV ファイルを エクセルに手打ち

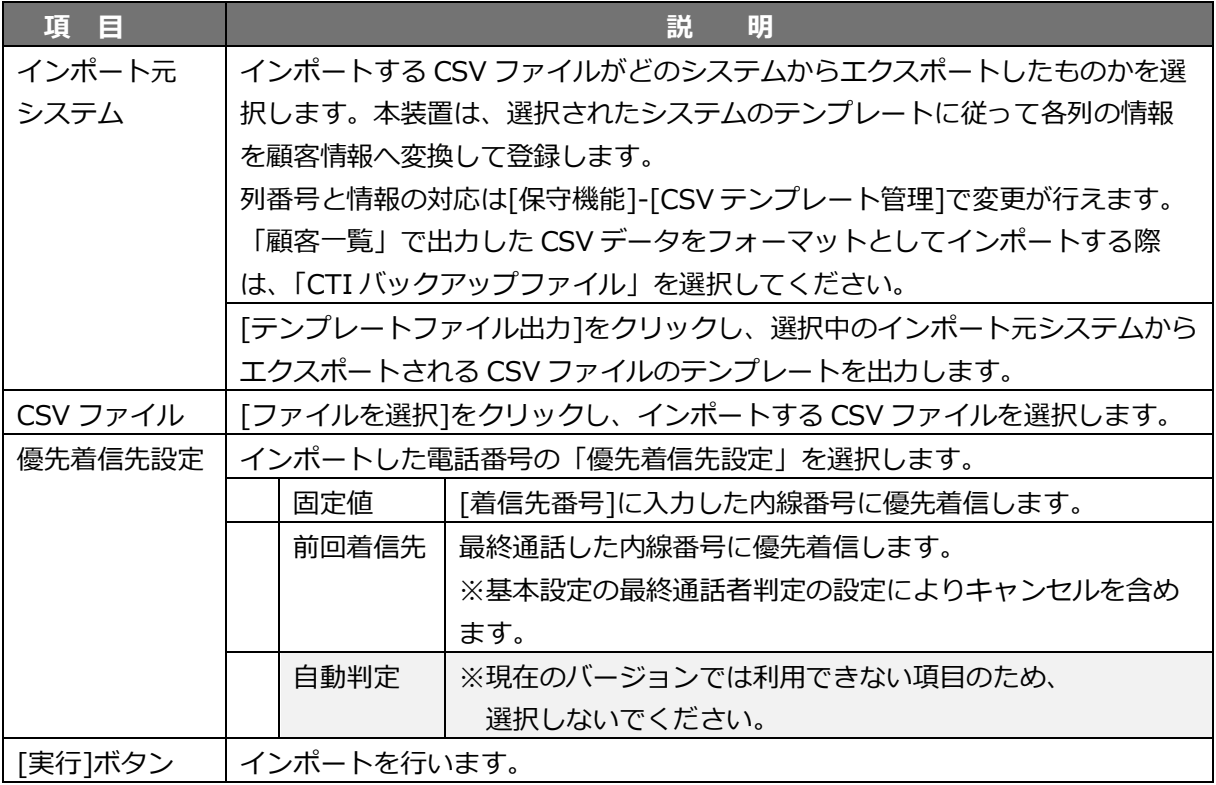

3. ファイル名「template.csv」がダウンロードされます。

(※ダウンロード時の動作はご利用のブラウザの設定によります。保存を行ってください。)

#### **手順 3. 顧客情報の CSV ファイルを作成する**

1. ダウンロードしたテンプレートファイルを開き、お客様情報を入力します。

入力後、上書き保存します。

※名前やファイル形式の変更できません。変更するとファイルが破損する恐れがあるため 必ず同名で上書き保存を行ってください。

※環境依存文字は対応しておりません。

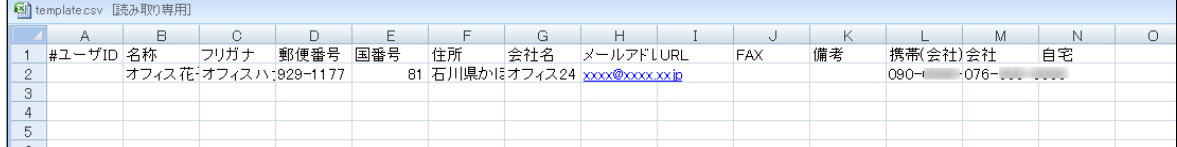

# **【設定値の制限】**

インポートファイルのデータ、および顧客情報登録画面からの入力データは以下の制限があります。 インポートファイルのデータが制限文字数を超える場合、先頭から制限文字数までの部分が登録されま す。

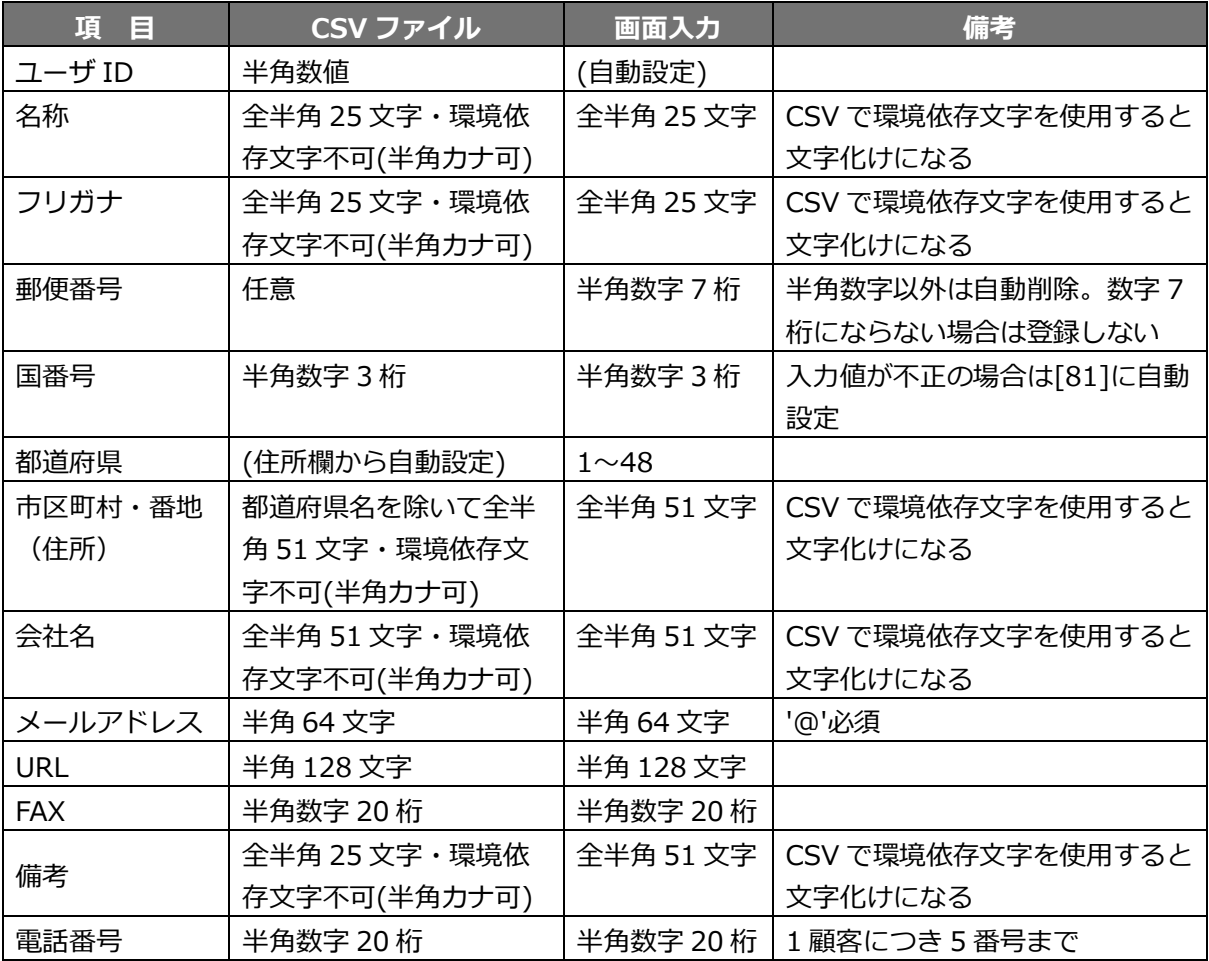

- ・画面から住所、備考に『改行』を入力すると、CSV出力、インポートに影響を与える為、 入力しないで下さい。
- **・MOT/Cloudとの外部連携を行っている場合、インポート機能はご利用できません。**
#### **手順 4. 顧客情報の CSV ファイルを取り込む(インポートする)**

1. メニュー「顧客情報」の**「CSV インポート」**をクリックします。

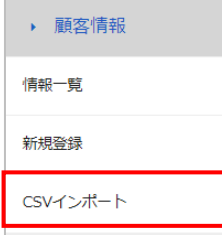

2. 「CSV データインポート」画面を表示します。

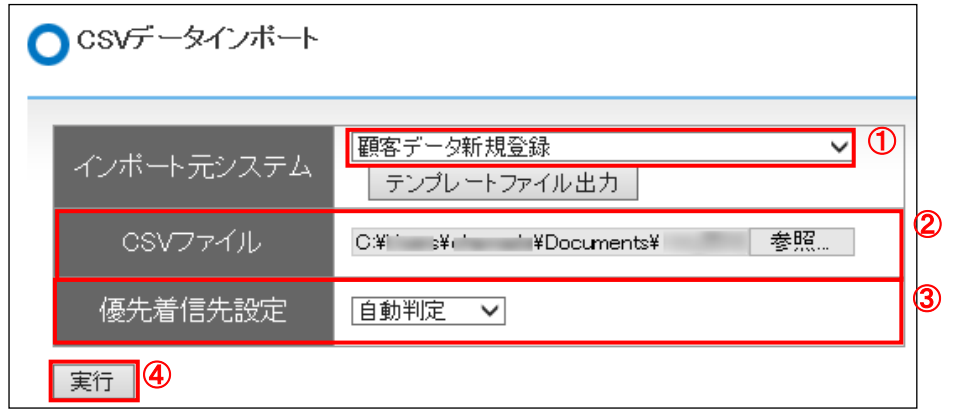

- ①あらかじめ用意した CSV ファイルにあわせてインポート元システムを選択します。
- ※この例では、「1. CSV のテンプレートを設定する」で設定したテンプレートを選択しています。
- ②**[参照]**ボタンをクリックします。CSV ファイルを参照します。
- ③優先着信先を設定します。
- ④**[実行]**ボタンをクリックします。
- 3. インポートが正常に完了すると、「インポートが完了しました」と表示されます。 **[OK]**ボタンをクリックします。

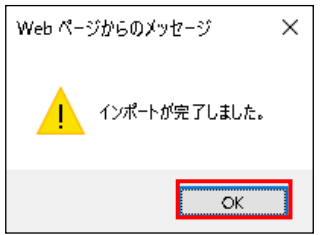

### **【インポート完了時の画面表示メッセージ】**

インポートが正常に完了すると、「インポートが完了しました」と表示されます。

1 件以上の顧客情報がデータベースに保存できなかった場合、「不正なデータが含まれています」と 表示されます。

インポートの結果、登録件数が最大件数(10,000 件)を超える場合はその旨が表示されます。 10,000 件目以降の顧客情報は保存されません。

以上で顧客情報のインポートが完了しました。

### <span id="page-109-1"></span>**16. チャット機能(MOT/Cha)を利用する**

MOT/PBX の機能を利用して、チャット機能を利用することができます。 ※「MOT/Cha」はチャット機能の名前です。 ※ MOT/Cha のご利用にはソフトウェアライセンス契約が必要です。

本項では、チャット機能(MOT/Cha)を利用するために必要な設定について説明します。

### <span id="page-109-0"></span>**1. チャットを利用するユーザを登録する**

チャット機能(MOT/Cha)を利用するユーザを登録します。次の手順で設定します。

**1. 設定画面にて代表番号を設定する(※初回設定済みの場合は表示されません)**

チャット機能(MOT/Cha)と MOT/PBX シリーズを連動するための設定です。

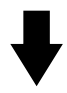

**2. 仮ユーザ登録を行う** 設定画面にて仮ユーザ登録(MOT/Cha ユーザ認証登録)を行います。

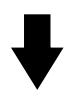

**3. 各電話機側より本登録を行う**

各電話機側を操作し、本ユーザ登録(認証登録)を行います。

1. メニュー「MOT/Cha 管理」の**「MOT/Cha ユーザ認証」**をクリックします。

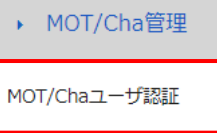

#### **※初回設定済みの場合はこの手順 2 を飛ばして、手順 3 へお進みください。**

2. 「MOT/Cha ユーザ認証」画面を表示します。 初回設定が行われていない場合、以下の画面が表示されるので、MOT/Cha と連動するための 設定を行います。

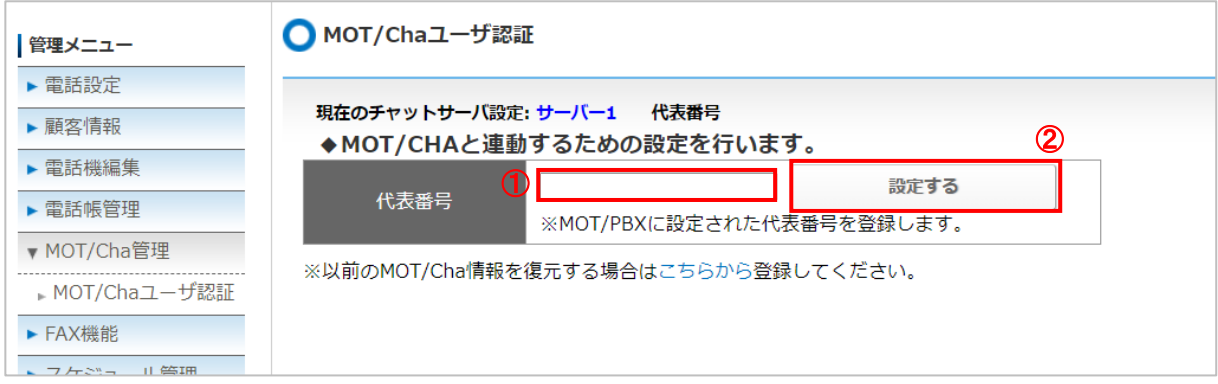

①MOT/PBX に設定された代表番号を入力します。 ②**[設定する]**ボタンをクリックします。

3. 「MOT/Cha ユーザ認証」画面で、以下の処理を行ってください。

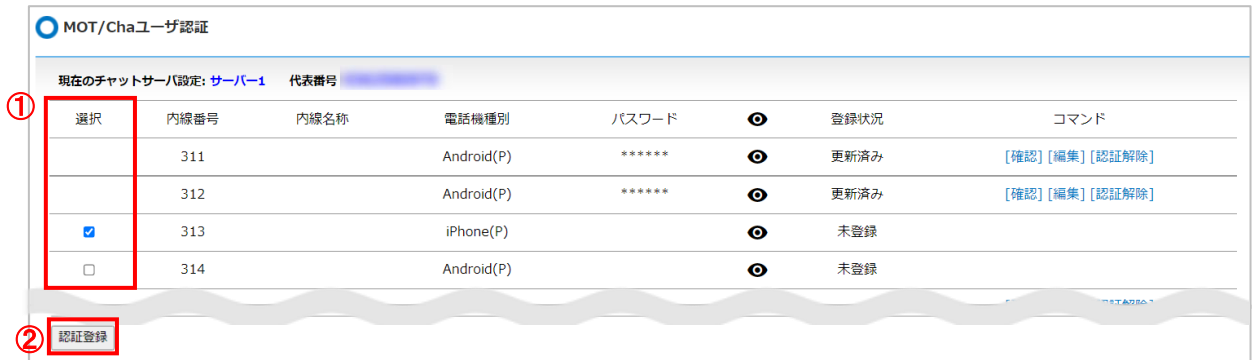

①ユーザの内線番号が一覧で表示されるので、チャット機能(MOT/Cha)を利用するユーザの 内線番号にチェックを入れます(登録状況が「未登録」の内線番号のみチェックが可能です)。 ②**[認証登録]**ボタンをクリックします。

4. チェックをした内線番号の登録状況が**「認証待ち」**に変わります。

|        | 現在のチャットサーバ設定: サーバー1 | 代表番号 |                                                                                                    |                                               |           |      |                                                    |
|--------|---------------------|------|----------------------------------------------------------------------------------------------------|-----------------------------------------------|-----------|------|----------------------------------------------------|
| 選択     | 内線番号                | 内線名称 | 電話機種別                                                                                                    | パスワード                                         | $\bullet$ | 登録状況 | コマンド                                               |
|        | 311                 |      | Android(P)                                                                                                  | ******                                        | $\bullet$ | 更新済み | [確認][編集][認証解除]                                     |
|        | 312                 |      | Android(P)                                                                                                  | ******                                        | $\bullet$ | 更新済み | 「確認】「編集]「認証解除]                                     |
|        | 313                 |      | iPhone(P2)                                                                                                  | ********                                      | $\bullet$ | 認証待ち | [確認] 編集] [認証解除]<br>  杉行確認  「番号移行」                  |
| $\Box$ | 314                 |      | Android(P)                                                                                                  |                                               | $\bullet$ | 未登録  |                                                    |
|        |                     |      | ①[ <mark>確認</mark> ]をクリックし、MOT/Phone 端末に登録する<br>代表番号、内線番号、パスワードを確認してください。<br>※パスワードは ● マークをクリックすることで確認可能です。 |                                               |           |      |                                                    |
|        |                     |      |                                                                                                    |                                               |           |      |                                                    |
|        |                     |      |                                                                                                    | 認証情報<br>代表番号<br>内線番号<br>313<br>パスワード ******** | $\bullet$ |      | ◎ のクリックを繰り返して、<br>パスワードの表示/非表示状態を<br>切り替えることができます。 |

### **<MOT/Phone>**

MOT/Phone アプリの MOT/Cha 認証画面に、 上記で確認した**代表番号**、**内線番号**、**パスワード**を入力し、認証を行います。

#### **MOT/Phone+ iPhone 版 MOT/Phone Android 版 MOT/Phone Windows 版**

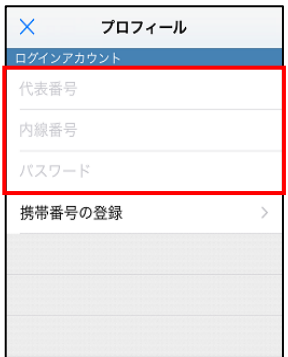

# ログインアカウント設定

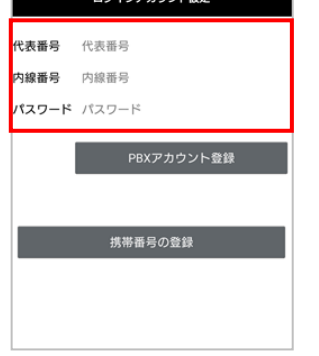

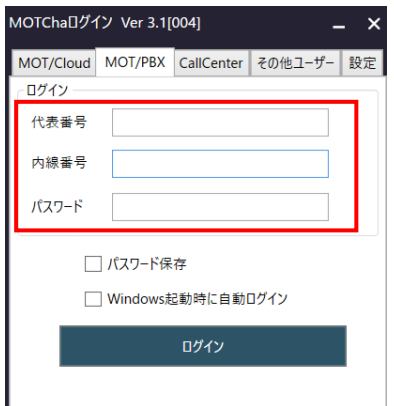

### ※MOT/Phone アプリ側の設定詳細については、それぞれのマニュアルをご参照ください。

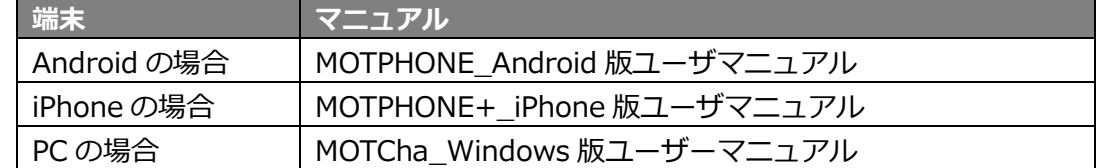

5. MOT/Phone アプリ側の認証が完了すると、内線番号の登録状況が**「更新済み」**に変わります。

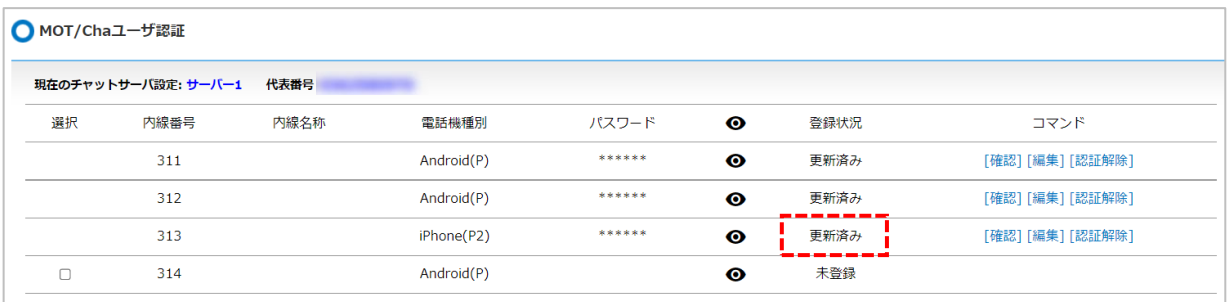

### 以上で、MOT/Cha のユーザ登録は完了です。

#### **2. チャット利用設定の解除、パスワードの変更をする**

退職などでチャットを利用されなくなった場合の、設定の解除方法、またパスワードの変更を 行う方法を説明します。

#### **【利用設定の解除方法】**

※認証解除を行うと、MOT/Cha のチャット履歴がすべて削除されます。 **※MOT/Cha の利用解除のみで、ユーザ情報のすべてが削除されるわけではありません。**

1. メニュー「MOT/Cha 管理」の**「MOT/Cha ユーザ認証」**をクリックします。

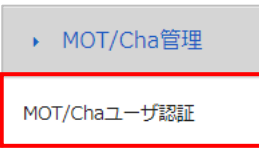

2. 「MOT/Cha ユーザ認証」画面で、以下処理を行ってください。

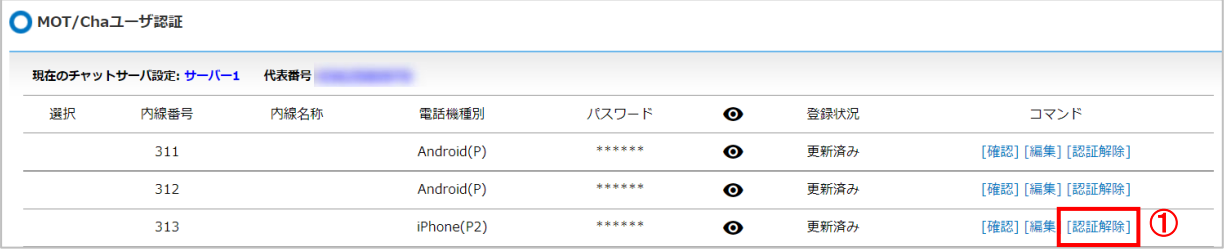

①設定を解除したい内線番号の**[認証解除]**をクリックします。

②以下のメッセージを確認のうえ、**[OK]**ボタンをクリックします。

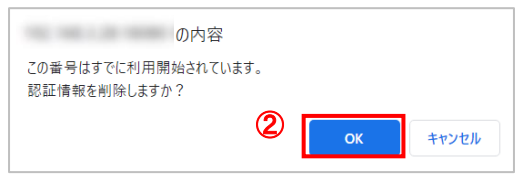

### ③認証済のユーザの場合、以下のメッセージが表示されます。 確認のうえ、**[OK]**ボタンをクリックします。

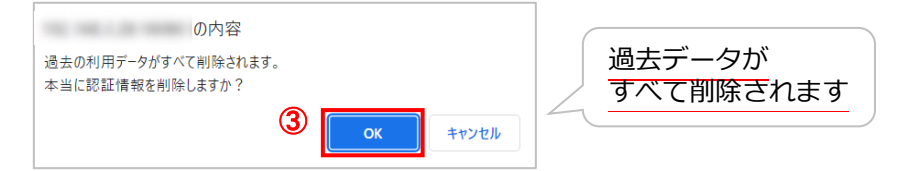

#### 3. 認証が解除され、登録状況が「未登録」に戻ります。

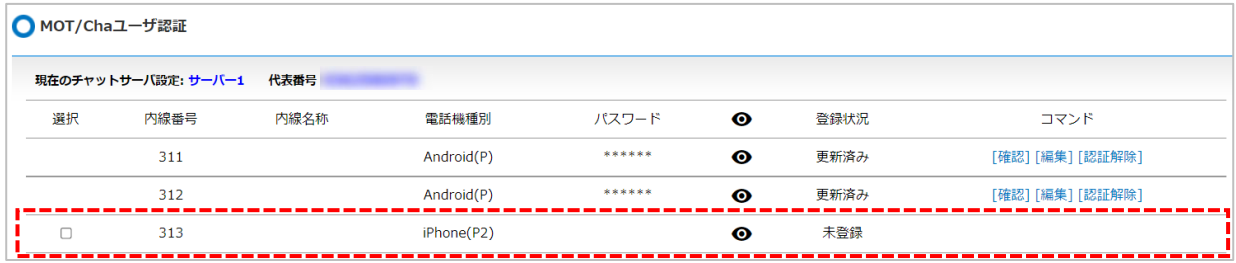

### **【パスワードの変更方法】**

1. メニュー「MOT/Cha 管理」の**「MOT/Cha ユーザ認証」**をクリックします。

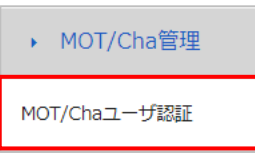

2. 「MOT/Cha ユーザ認証」画面で、以下処理を行ってください。

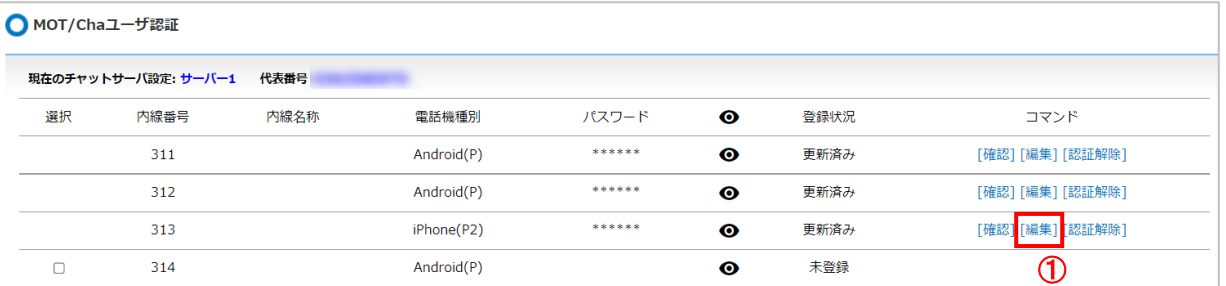

①パスワードを変更したい内線番号の**[編集]**をクリックします。 ②表示する以下の「認証情報」画面にて、パスワードを入力します。

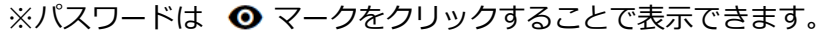

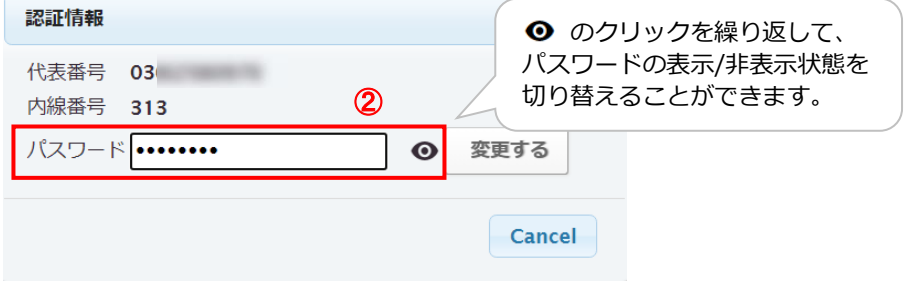

③変更パスワードを入力したら、**[変更する]**ボタンをクリックします。

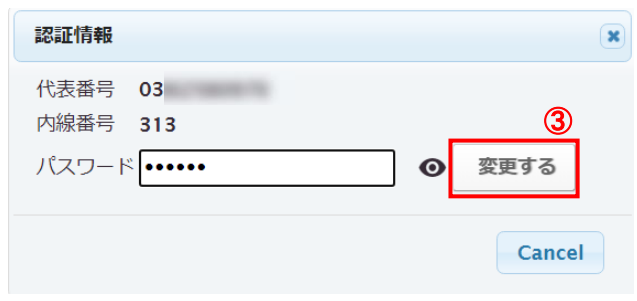

#### ④**[OK]**ボタンをクリックします。

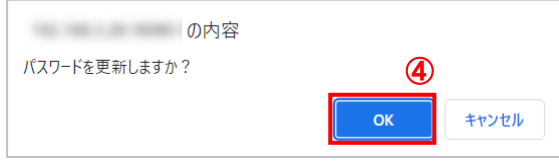

以上でパスワード変更は完了です。

**3. 番号の移行(チャット携帯認証ユーザを PBX 認証へ移行する)**

旧認証方法(スマートフォンの電話番号)で登録したユーザと、 現在の認証方法(「代表番号」+「内線番号」)で登録したユーザの間ではチャットができないため、 新旧のユーザが混在する場合は、旧ユーザを新ユーザへ番号移行します。

- ※ユーザと管理者でやり取りが必要な手順です。あらかじめユーザとこの作業を行うことを ご相談の上、作業を実施してください。
- 1. 管理者にて、メニュー「MOT/Cha 管理」の**「MOT/Cha ユーザ認証」**をクリックします。

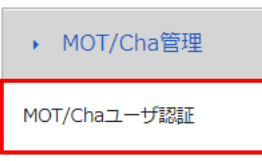

2. 「MOT/Cha ユーザ認証」画面で、以下の設定を行ってください。

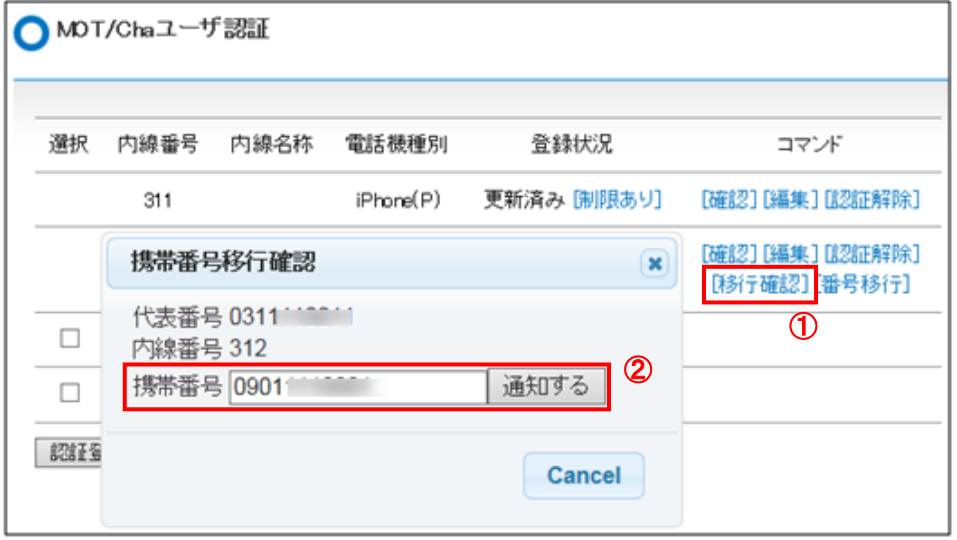

①新ユーザへ番号移行したい内線番号の**[移行確認]**をクリックします。

②携帯番号移行確認画面を表示します。

作業を行うスマートフォンの電話番号を入力し、**[通知する]**ボタンをクリックします。 該当内線番号のユーザの携帯電話に MOT/Cha に暗証番号が送信されます。

3. 手順 2 で入力した携帯電話番号の MOT/Cha (ユーザ側)に暗証番号が通知されます。 ユーザ側から、**携帯電話番号**と**暗証番号**を管理者に伝えます。

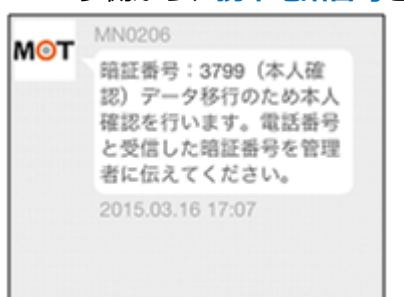

4. 管理者にて、再度「MOT/Cha ユーザ認証」画面を開き、以下処理を行ってください。

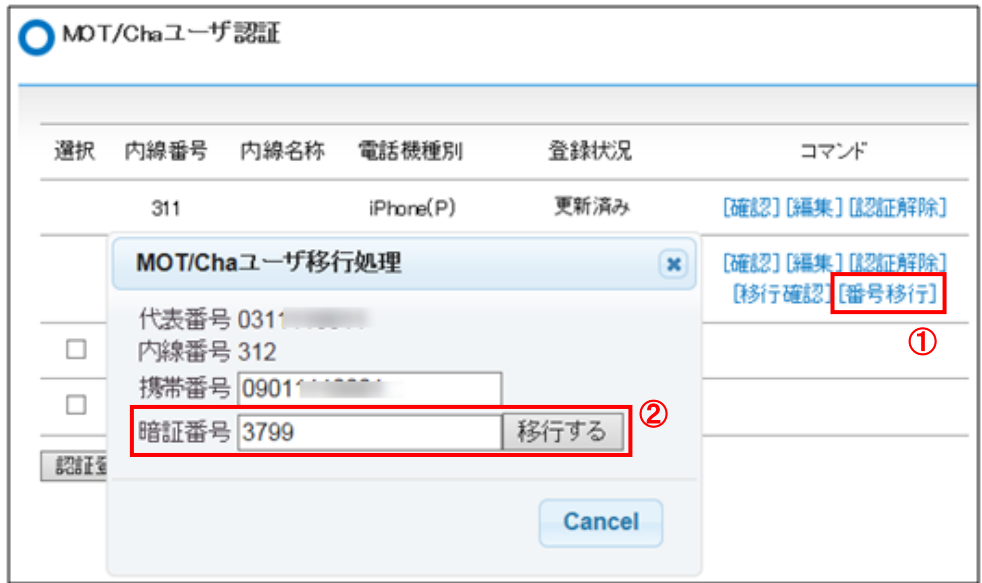

①新ユーザへ番号移行したい内線番号の**[番号移行]**をクリックします。

②「MOT/Cha ユーザ移行処理」画面を表示します。

作業を行うスマートフォンの電話番号と暗証番号を入力し、**[移行する]**ボタンをクリックします。

### **17. チャット機能で FAX を利用する**

MOT/Cha の機能を利用して、FAX の送受信を行うことができます。 本項では、FAX データを利用するために必要な設定について説明します。 ※あらかじめ FAX 受信用の MOT/Cha グループ登録が必要です。登録は工事の際に行います。

**1. FAX 受信用の MOT/Cha グループにユーザを追加する**

※グループに追加するユーザは、あらかじめ MOT/Cha [ユーザとして登録し](#page-109-0)ておく必要があります。

1. 管理者にて、メニュー「MOT/Cha 管理」の**「MOT/Cha 連動設定」**をクリックします。

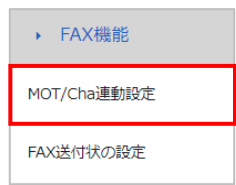

2. 「MOT/Cha 連動設定」画面が開きます。

コーザを追加するグループをクリックすると表示されるユーザの追加をクリックします。

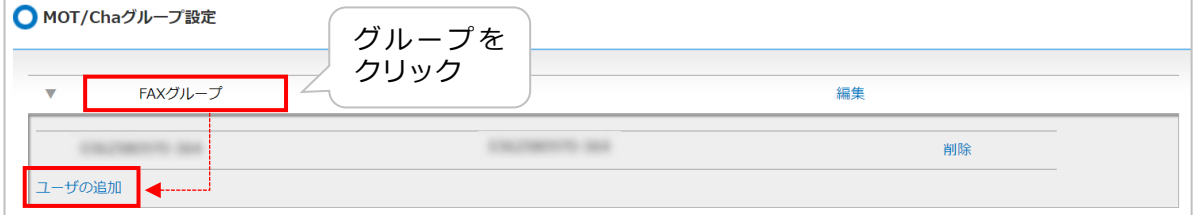

3. 表示する「ユーザ情報追加」欄に、MOT/Cha で FAX 機能を利用するユーザの電話番号、 内線番号を入力後、**追加**をクリックします。

(ユーザの電話番号・内線番号は、[MOT/Cha 管理]-[MOT/Cha [ユーザ認証\]](#page-109-1)画面の**確認**を クリックすることで確認できます)

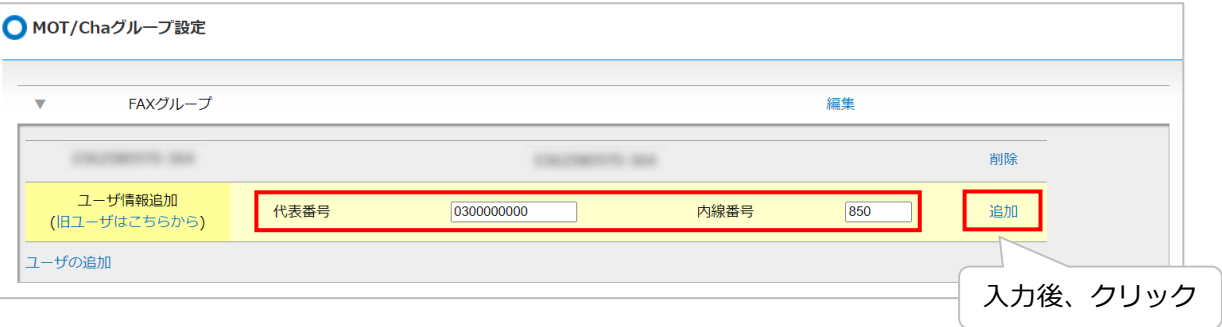

### <MOT/Phone> MOT/Cha 画面イメージ

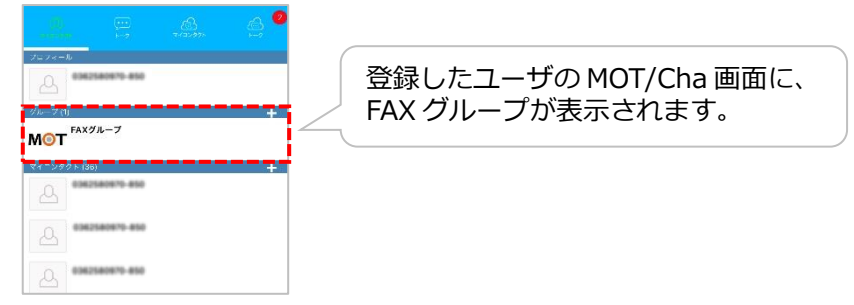

### **2. FAX で利用する送付状を設定する**

MOT/FAX で送信する FAX データの送付状の設定方法です。 ※あらかじめ送付状データ(A4縦、PDF ファイル)をお客様にてご準備ください。

1. メニュー「FAX 機能」の**「FAX 送付状設定」**をクリックします。

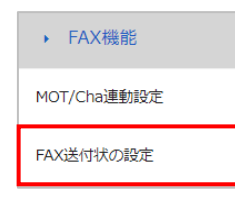

### 2. 「FAX 送付状の設定」画面で、送付状を登録する No の [変更] をクリックします。

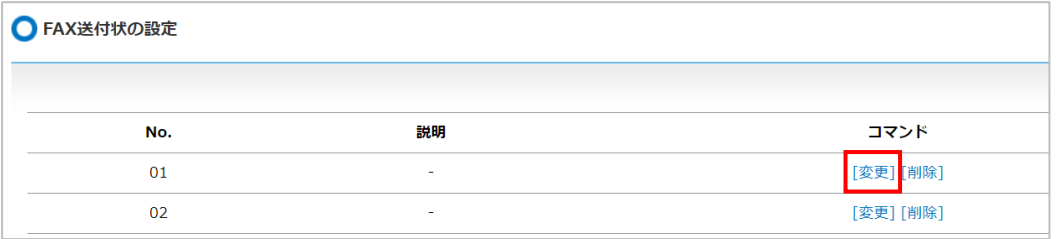

3. 「FAX 送付状の更新」画面が開くので、以下の処理を行ってください。

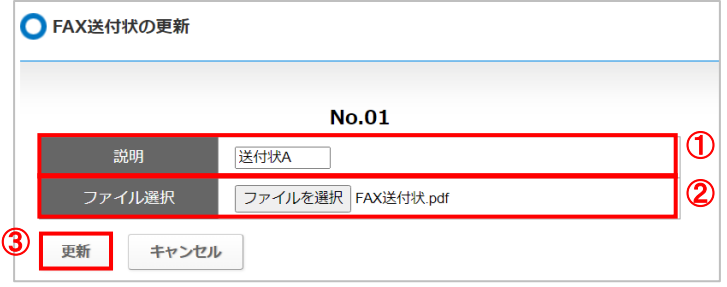

①送付状の説明を入力します。

送付状を複数登録する場合、どの送付状か判断しやすいような説明や名称を入力してください。 ②**[ファイルを選択]**ボタンをクリックし、あらかじめご準備いただいた送付状データを選択します。 ③**[更新]**ボタンをクリックします。

4. 保存が完了すると、以下のように「保存しました。」のメッセージが表示されます。

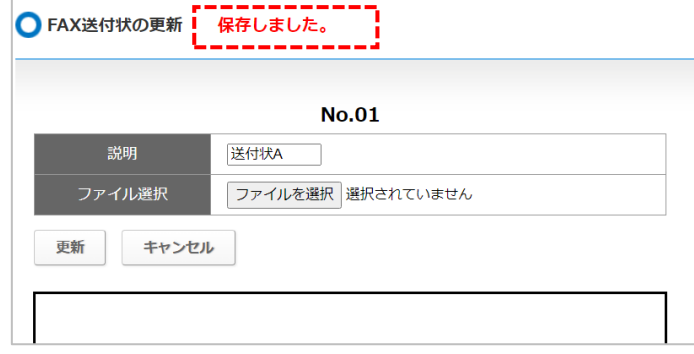

5. 保存後、「FAX 送付状設定」をクリックして「FAX 送付状の設定」画面に戻り、画面の下部にて **[許可]**ボタンをクリックします。

**[許可]**ボタンをクリックすると、アクセス許可状態が**「許可中」**に変わります。 ※本操作後、素早く 3 分以内に、登録した送付状を利用する MOT/Phone 側で必要な操作が ございます。あらかじめ MOT/Phone 端末をご準備の上、本作業を実施してください。

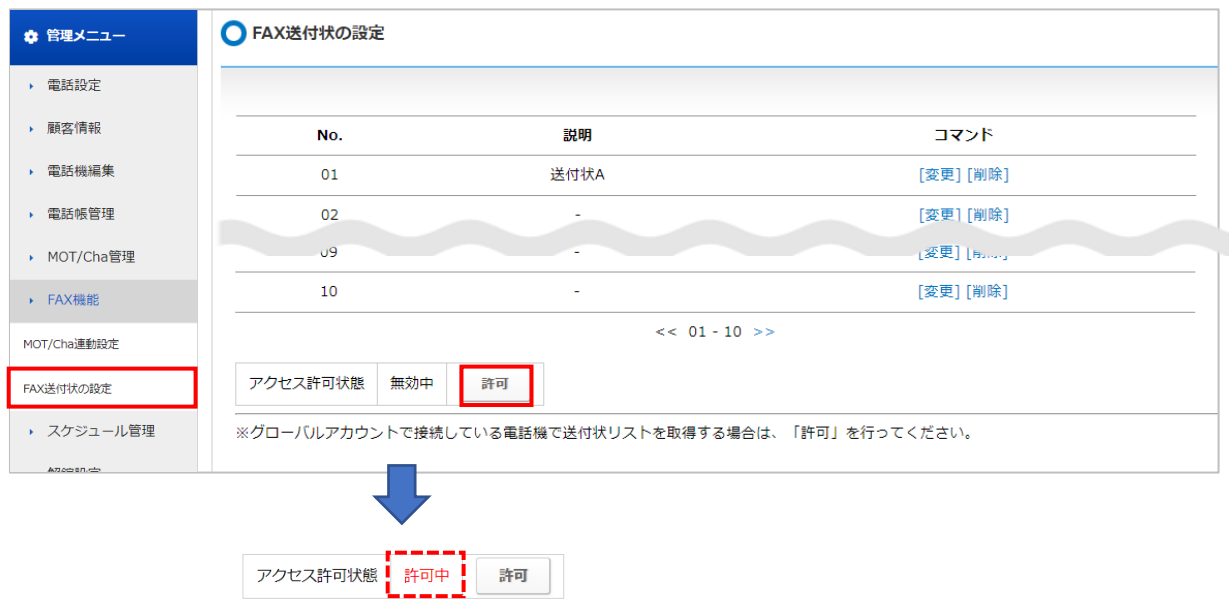

6. 送付状を許可したら、各ユーザの MOT/Phone 側で送付状の更新処理が必要となります。 各端末で以下の処理を行ってください。※3 分以内に、更新処理を行ってください。 更新処理を行うと、送付状が表示されます。

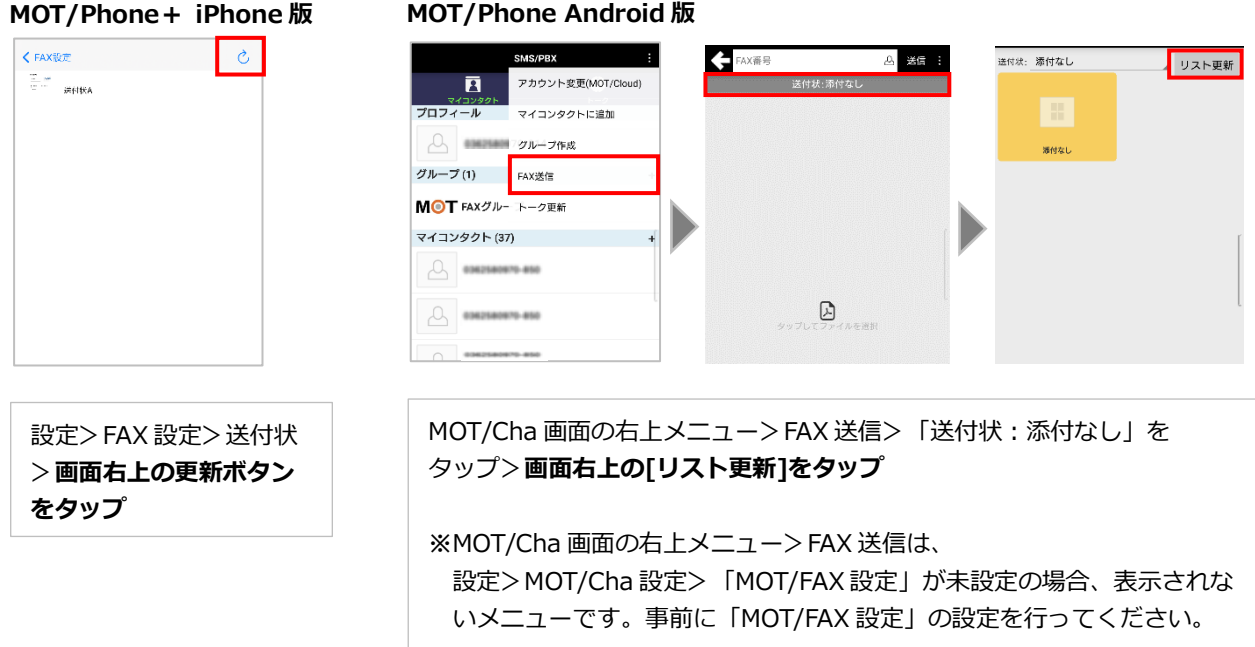

#### **MOT/Phone Windows 版**

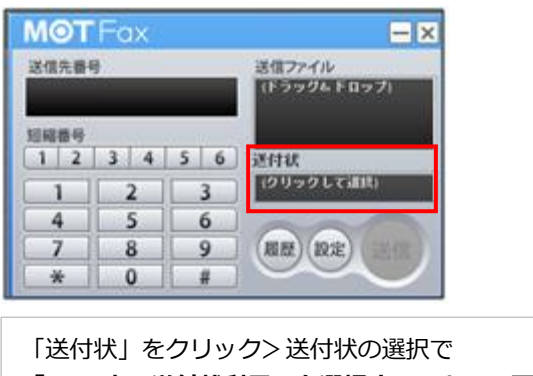

**「PBX 内の送付状利用」を選択することで、画面を更新**

以上で送付状の設定は完了です。

### **3. 設定した送付状を削除する**

1. メニュー「FAX 機能」の**「FAX 送付状設定」**をクリックします。

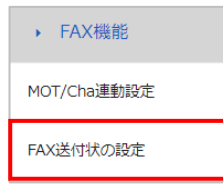

2. 「FAX 送付状の設定」画面が開くので、**[削除]**をクリックします。

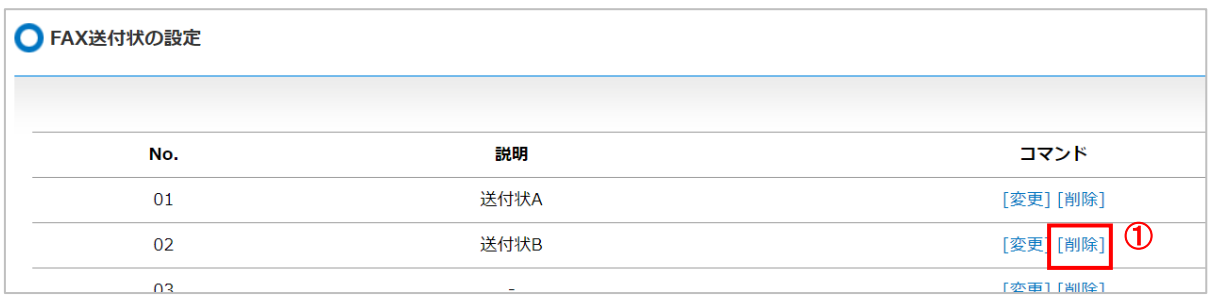

①**[削除]**をクリックします。

②表示されるメッセージを確認し、**[OK]**ボタンをクリックします。

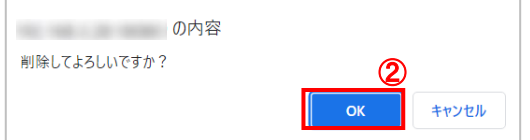

以上で、FAX 送付状の削除は完了です。

### **18. 解錠機能について**

MOT/PBX に登録された電話機より、解錠特番をダイヤルすることで、電気錠の解錠操作を行います。 MOT/Phoneアプリのワンタッチ機能を利用するとユーザ操作においても簡単に解錠を行うことがで きます。

また、内線番号ごとに解錠権限を付与し、MOT/PBX ユーザ画面より、入退室履歴の閲覧が可能です。

**<イメージ図>**

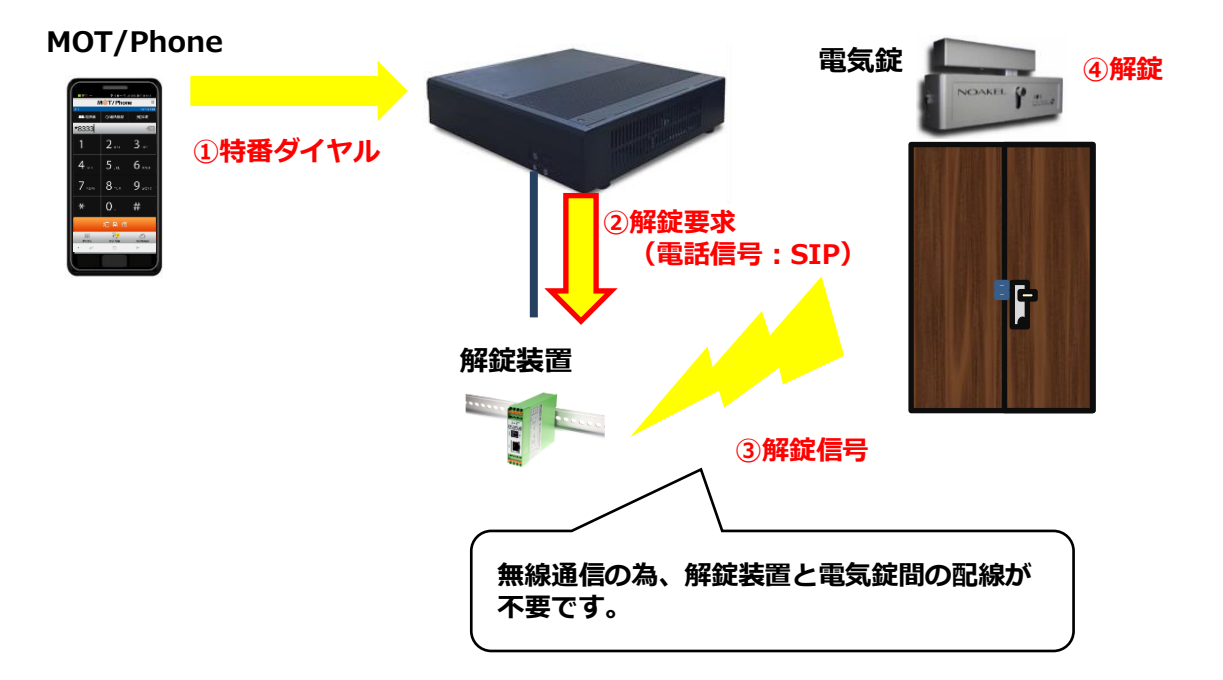

### **1. 解錠ユーザの登録方法**

電気錠を設置したドアへの開錠を許可する内線番号を設定します。

#### **■解錠ユーザの登録を行う**

メニュー「解錠設定」の**「解錠設定」**をクリックします。

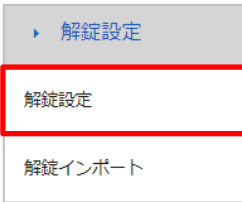

#### **1.** 対象のドアの**[解錠内線の登録]**をクリックし、解錠ユーザを登録する画面へ移動します。

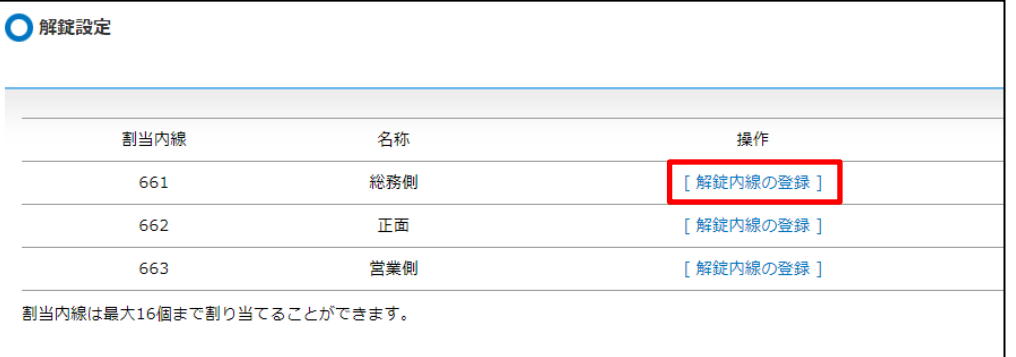

#### <項目一覧>

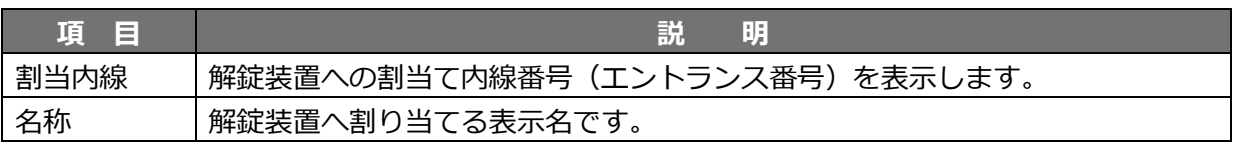

**2.** 「解除ユーザの追加」画面で、解錠を許可するユーザ(内線番号)を設定します。 **解錠ユーザに登録されていない内線番号からは開錠できません。**

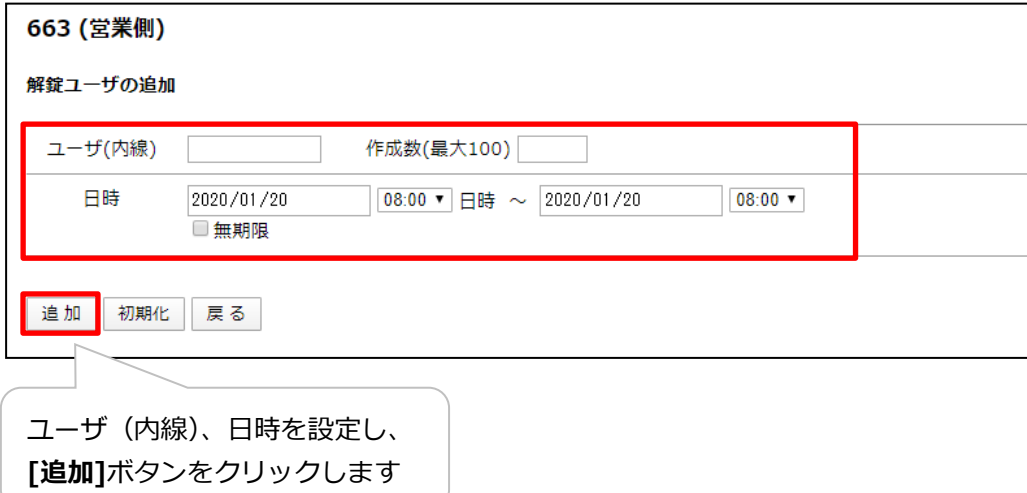

<項目一覧>

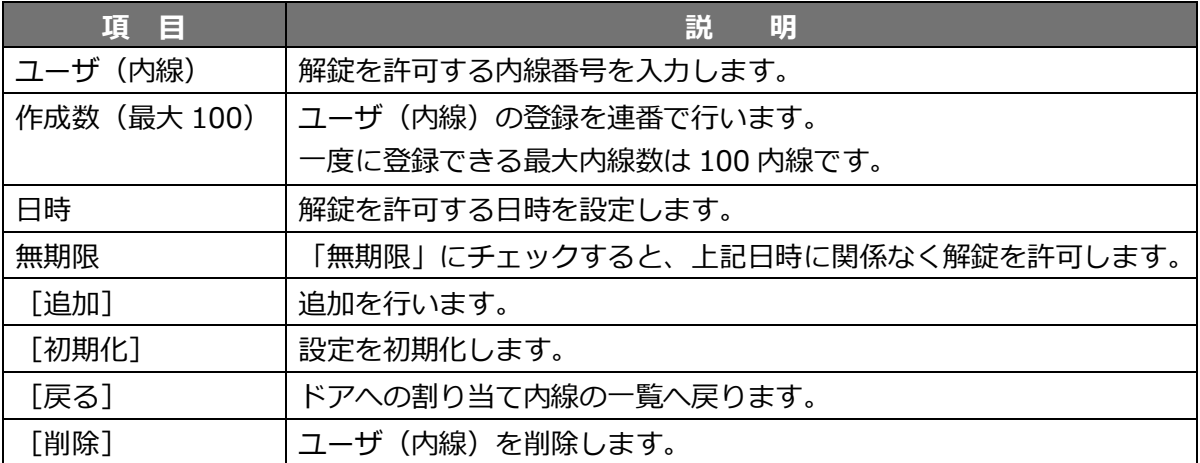

### **■解錠ユーザのインポートを行う**

メニュー「解錠設定」の**「解錠インポート」**をクリックします。

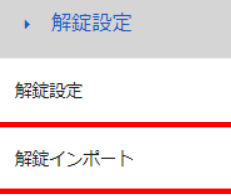

### 1. **[ファイルの選択]**にてインポートしたいファイルを選択し、**[アップロード]**をクリックします。

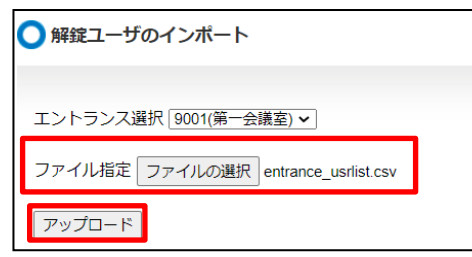

※インポートしたい解錠内線の[解錠内線の登録]の出力ボタンで出力した CSV ファイルを 必要に応じて編集してインポートしてください。

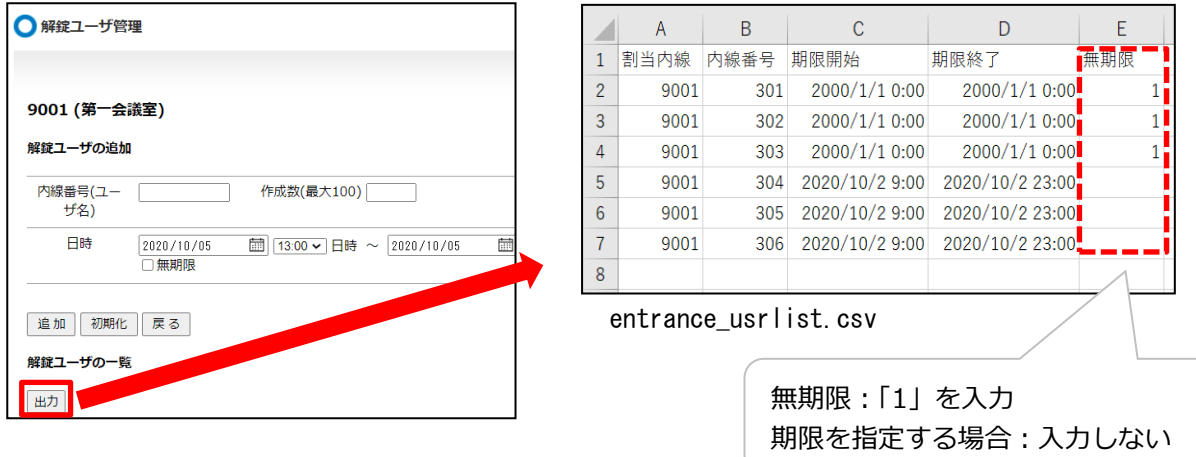

### **2. 解錠履歴を閲覧する**

1. メニュー「履歴・ログ」の**「解錠履歴」**をクリックします。

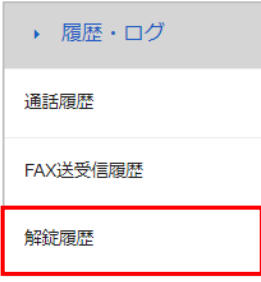

### 2. 「解錠履歴」画面にて、解錠ダイヤルの実行履歴を閲覧します。

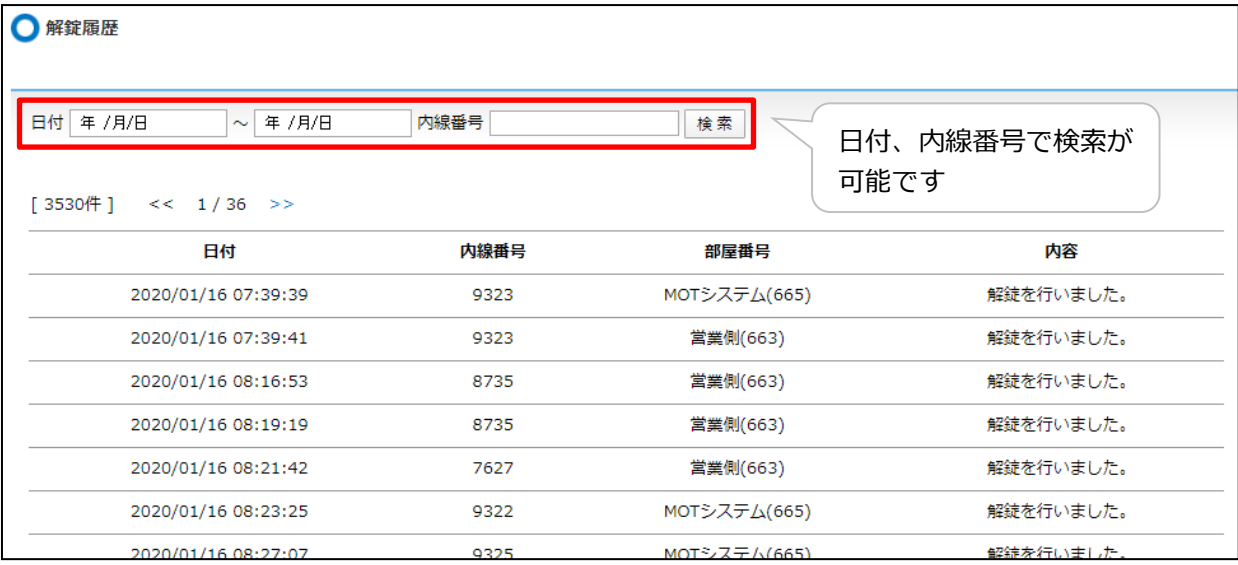

### <項目一覧>

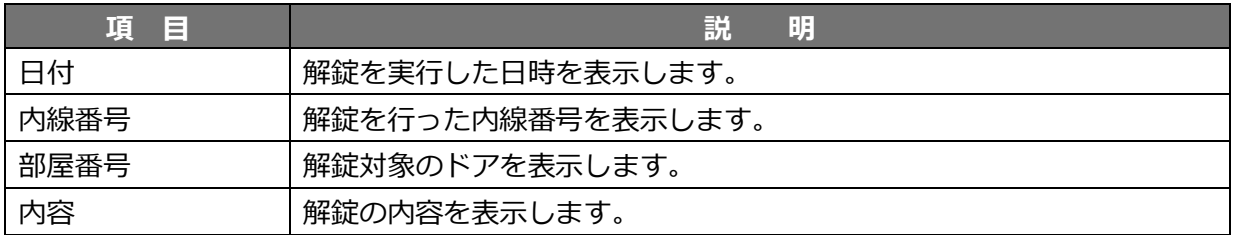

### **19. 退勤アラートコール履歴を確認する**

**※「MOT 勤怠管理」をご利用の方が対象となる設定メニューです。** 退勤アラートコールは、MOT/PBX と MOT 勤怠管理が連携した機能です。 退勤時間になっても退勤していない社員の内線番号に業務時間終了のアナウンスを行う機能です。

1. メニュー「履歴・ログ」の**「アラートコール履歴」**をクリックします。

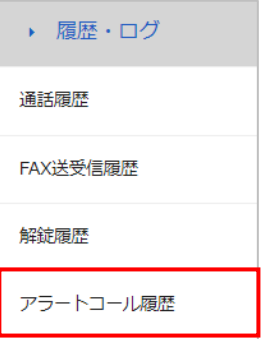

2. 「アラートコール履歴」画面で、履歴を閲覧します。

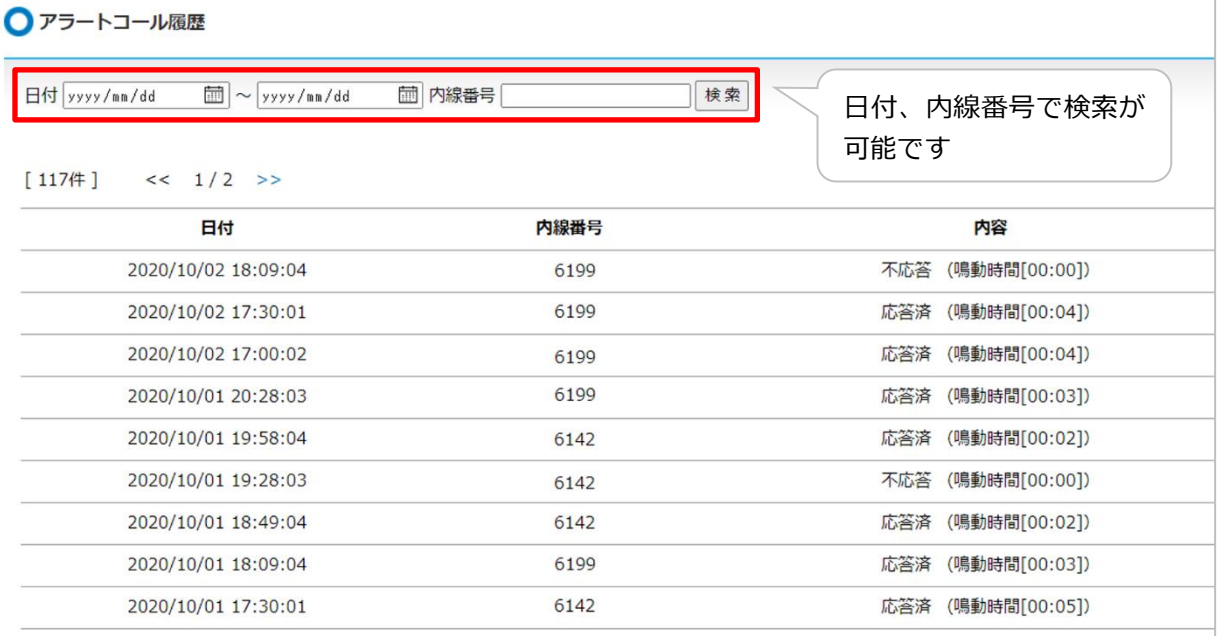

#### <項目一覧>

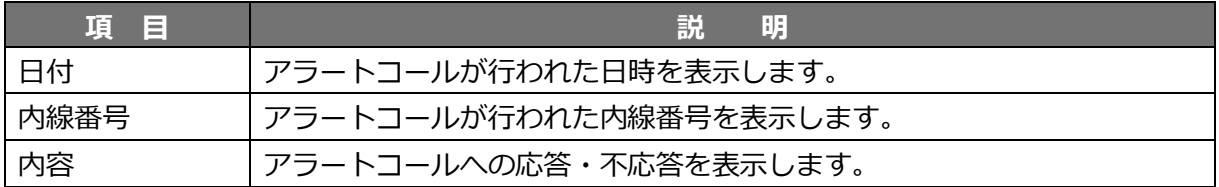

# **20. メッセージ、コード一覧**

### **1. 留守番電話アナウンス一覧**

電話端末からリモート操作によって設定可能な「留守番電話アナウンス」について、 設定可能なメッセージ内容の一覧を以下に示します。

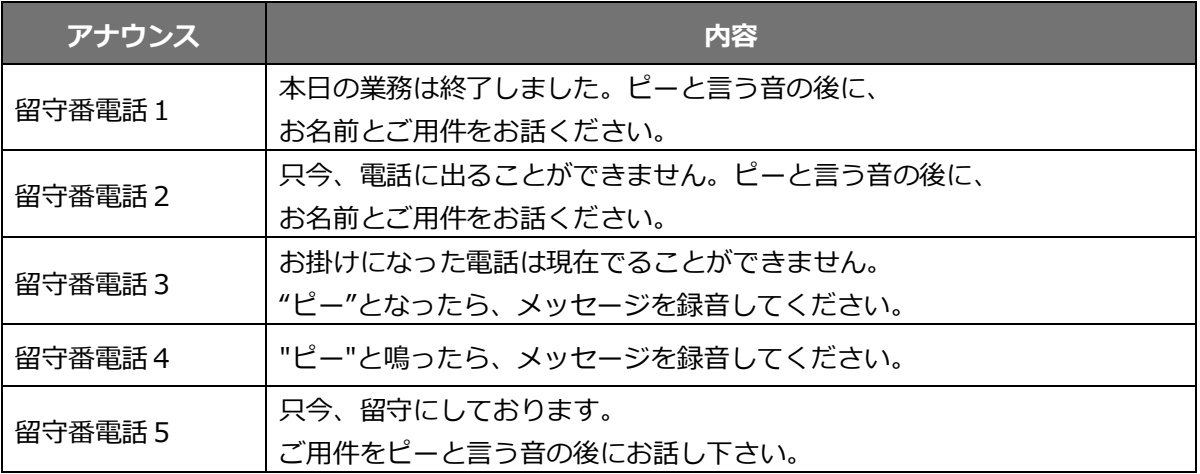

#### **<アナウンス 20 個をご利用の方>**

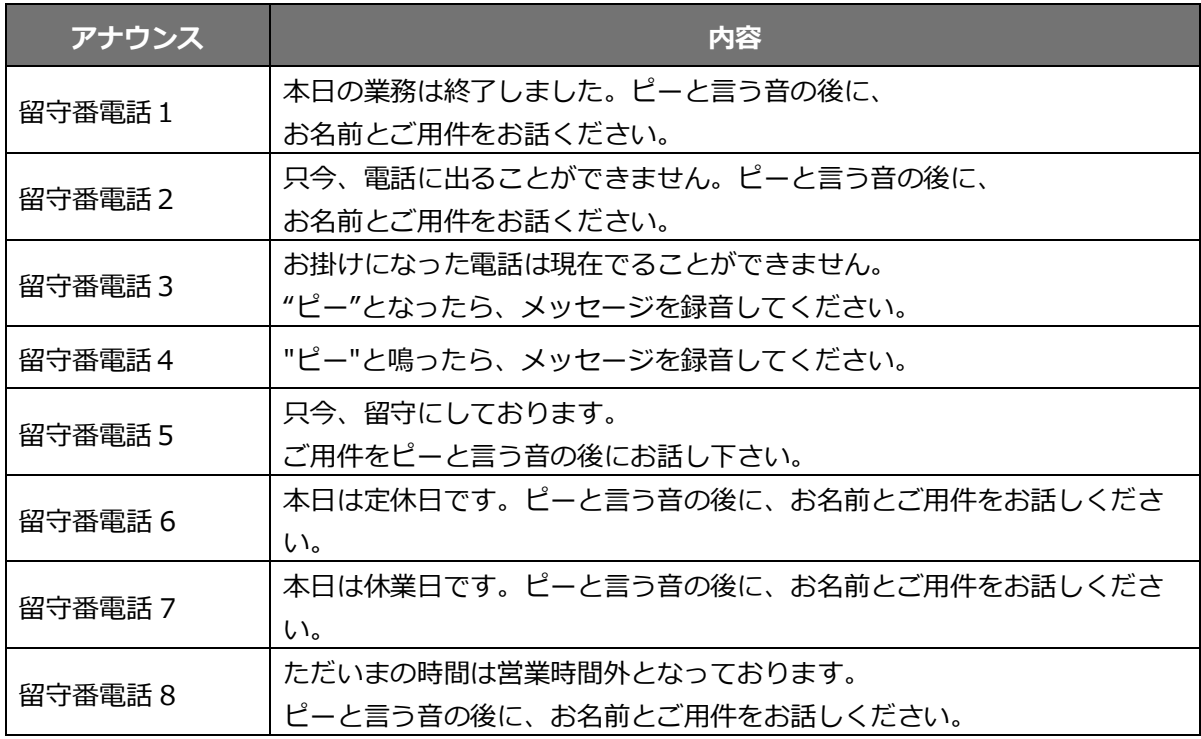

### **2. アナウンスサービスメッセージ一覧**

アナウンスサービスとして設定可能なメッセージ内容を以下に示します。

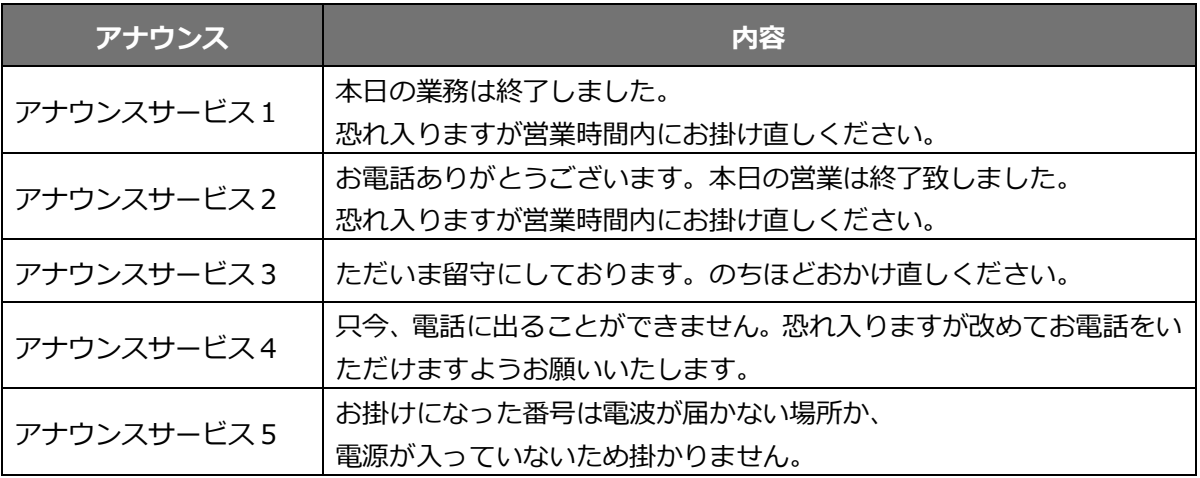

### **<アナウンス 20 個をご利用の方>**

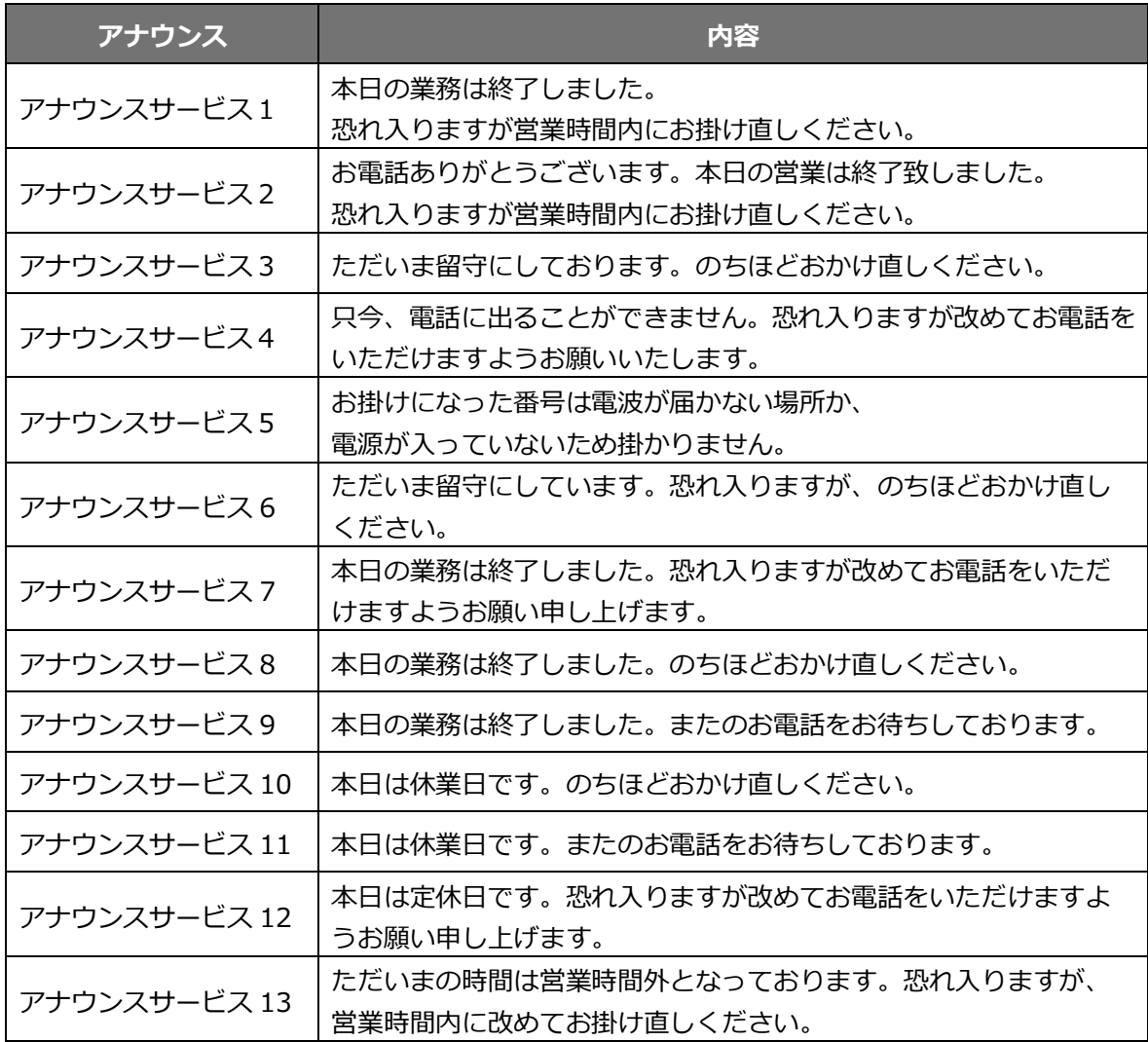

### **3. 着信拒否アナウンス一覧**

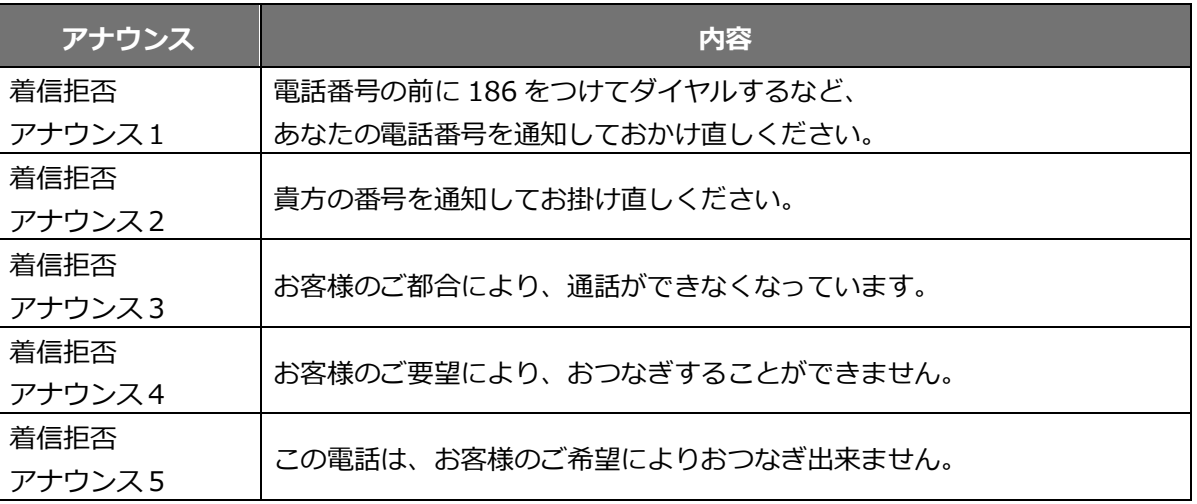

### **4. エラーコード内容**

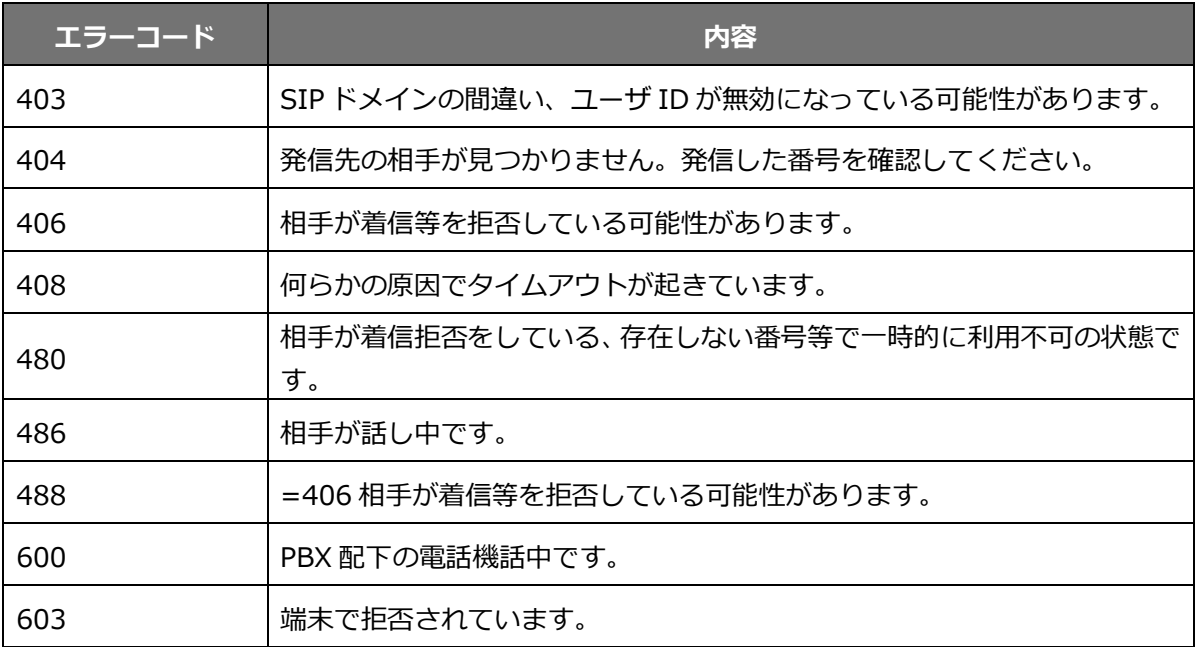

### **21. 留守電・アナウンスへの転送特番(コマンド)**

パターン設定や、電話機から転送設定を行う際の特番(コマンド)について説明します。

#### **特番とは?**

電話機、またはMOT/PBXからダイヤルする際に、あらかじめ特定の動作をするように 設定されているダイヤル番号です。プレフィックスと呼ぶ場合もあります。

### **・アナウンス(最大 5 個)をご利用の方**

■転送については以下の特番が割り当てられています(※初期値)。

| ダイヤル番号 | 特番     | 説明                           |
|--------|--------|------------------------------|
| $*21$  | 不在転送   | 不在の場合、全ての着信を転送先に転送します。       |
| $*22$  | 話中転送   | 話中の場合、全ての着信を転送先に転送します。       |
| *23    | 不在応答転送 | 一定時間応答がない場合、全ての着信を転送先に転送します。 |
| *24    | 圏外転送   | 圏外の場合、全ての着信を転送先に転送します。       |

■留守電/アナウンスの開始/終了については以下の特番が割り当てられています(※初期値)。

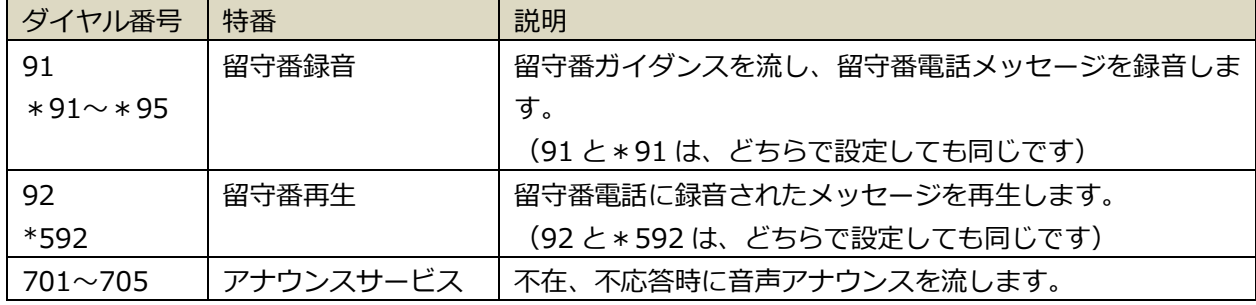

■電話機から留守録の音声メッセージ吹き込み、メッセージ確認、適用を行う場合については

以下の特番が割り当てられています(※初期値)。

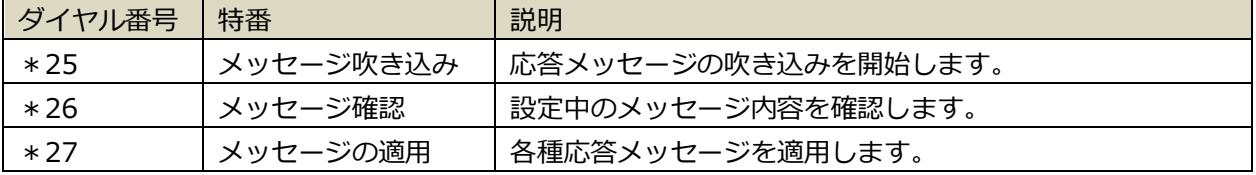

### **【留守番電話の標準音声を設定する場合】**

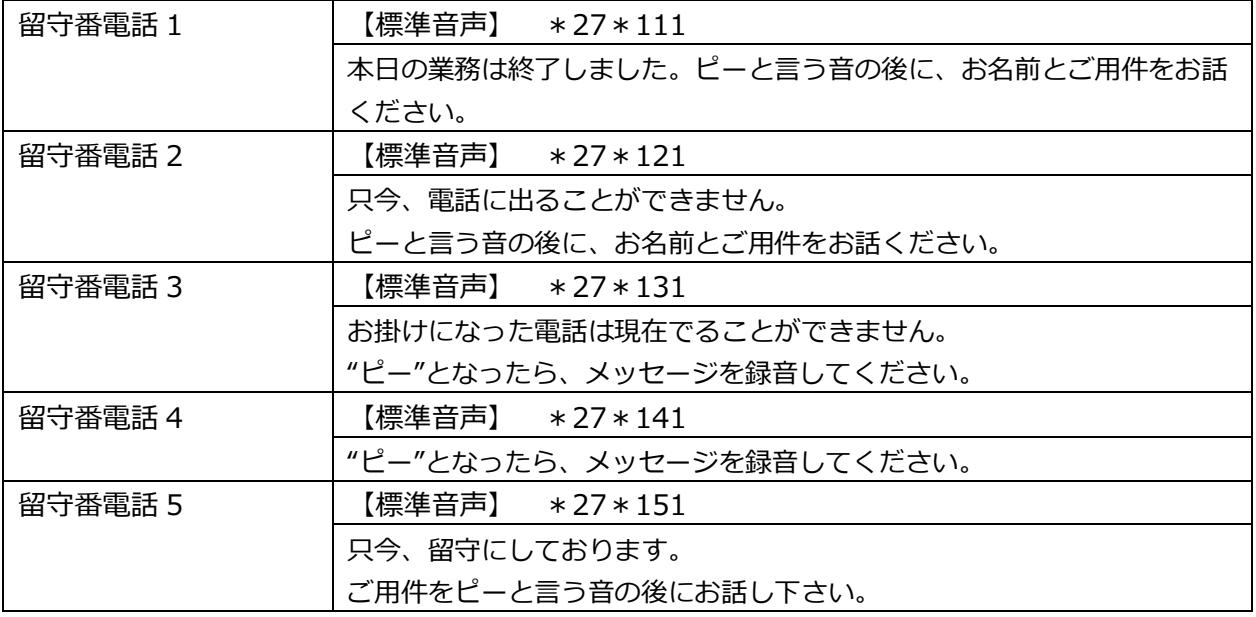

#### **【アナウンスサービスの標準音声を設定する場合】**

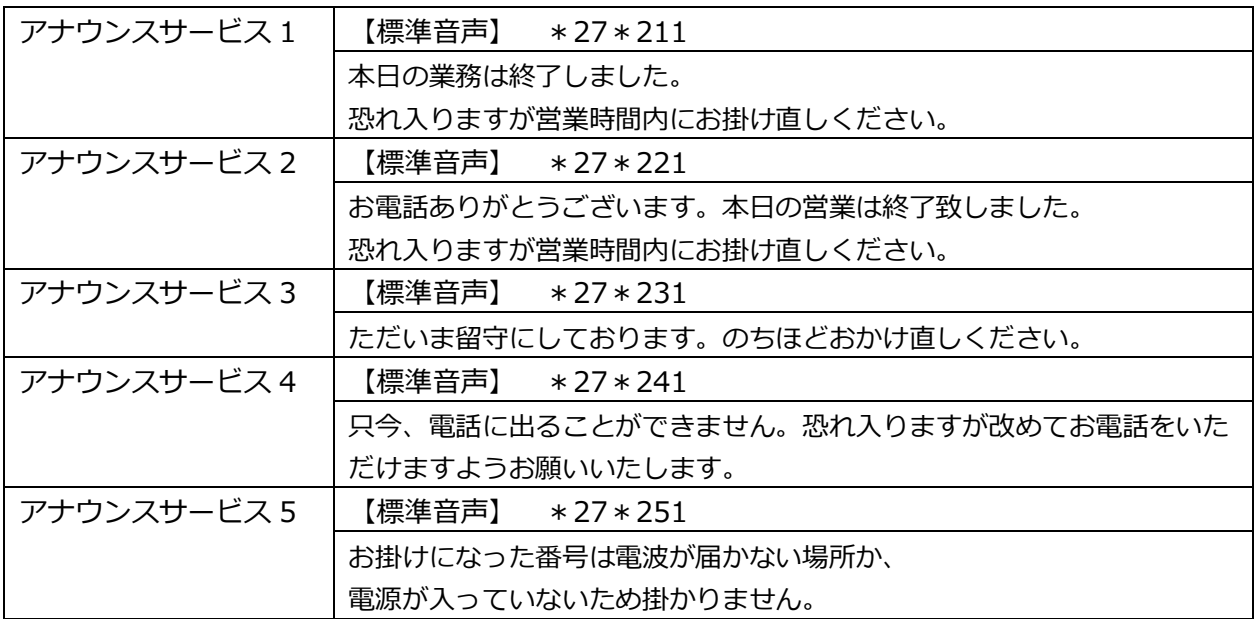

#### **例:電話機から不在応答を設定する場合**

例えば、ラインキー9501に対して不在応答を設定する、または解除する場合は、 電話機から以下のように設定します。

- 注)電話機によって、「\*\*\*9501」部分の「\*」の数が異なります。
	- ・ナカヨ電話機は\*3つです・・・「\*\*\*9501」
	- ・サクサ電話機、スマートフォンは\*2つです・・・「\*\*9501」

■留守番電話サービス、またはアナウンスサービスの開始

留守番電話サービスの場合 (「\*21\*91301\*\*\*9501」とダイヤル)

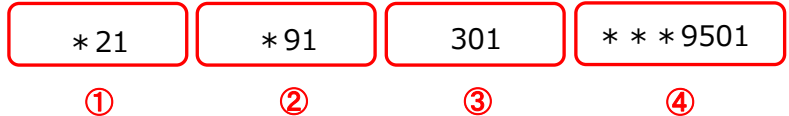

アナウンスサービスの場合 (「\*21701 \* \* \* 9501」とダイヤル)

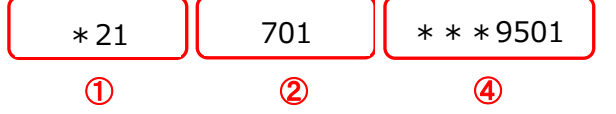

#### **<ダイヤルの詳細>**

①\*21・・・不在転送。不在の場合、全ての着信を転送先に転送します。

② (留守電の場合) \*91 ···留守電録音特番。留守番ガイダンスを流し、留守番電話メッセージ を録音します。※留守電の場合は②と③はセットで設定します。 (アナウンスの場合)701・・・アナウンスサービス特番。音声アナウンスを流します。

③301・・・録音メッセージを保持する内線番号。通常 301 をご利用ください。

④上記①~③までの設定を行う内線番号を設定します。

今回の場合はラインキー9501 が不在時に留守電、またはアナウンスサービスに転送します。 ④の転送元については転送元番号を入力します。

### ■留守番電話サービス、またはアナウンスサービスの停止

上記の番号ルールのうち、①と④だけの組み合わせで発信すると、サービスが停止します。

「\*21\*91301 \* \* \* 9501」で留守電を開始→「\*21 \* \* \* 9501」にて解除 「\*21701 \* \* \* 9501 | でアナウンスを開始→「\*21 \* \* \* 9501 | にて解除

### **・アナウンス(最大 20 個)をご利用の方**

※バージョン:6.6.0 以降に対応

■転送については以下の特番が割り当てられています(※初期値)。

| ダイヤル番号 | 特番     | 説明                           |
|--------|--------|------------------------------|
| $*21$  | 不在転送   | 不在の場合、全ての着信を転送先に転送します。       |
| $*22$  | 話中転送   | 話中の場合、全ての着信を転送先に転送します。       |
| $*23$  | 不在応答転送 | 一定時間応答がない場合、全ての着信を転送先に転送します。 |
| *24    | 圏外転送   | 圏外の場合、全ての着信を転送先に転送します。       |

■留守電/アナウンスの開始/終了については以下の特番が割り当てられています(※初期値)。

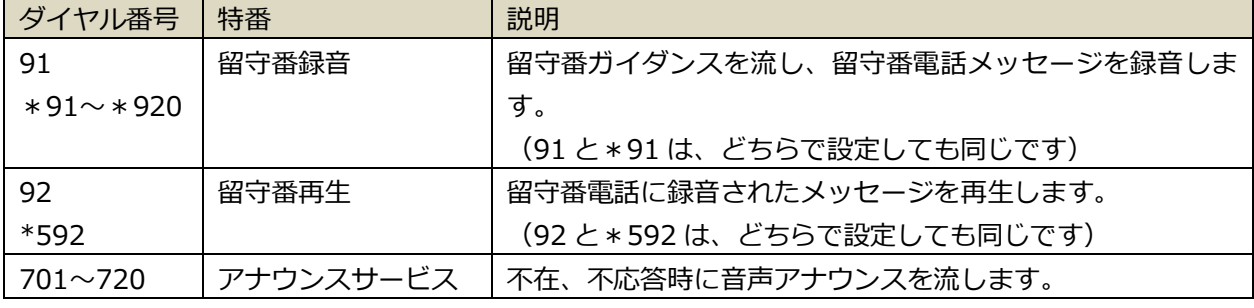

■電話機から留守録の音声メッセージ吹き込み、メッセージ確認、適用を行う場合については 以下の特番が割り当てられています(※初期値)。

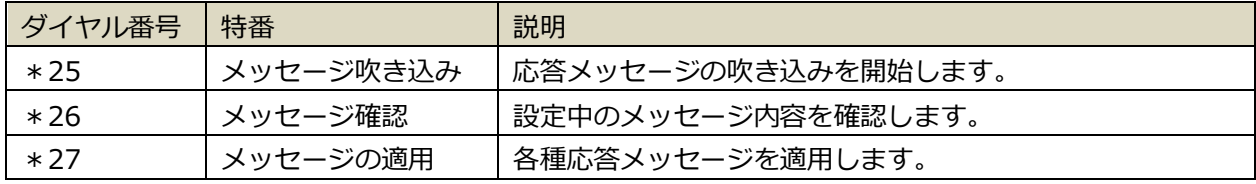

## **注意事項**

新しくアナウンスの利用個数を増やしたい場合は、弊社担当者までご連絡ください。

### **【留守番電話に録音する場合】**

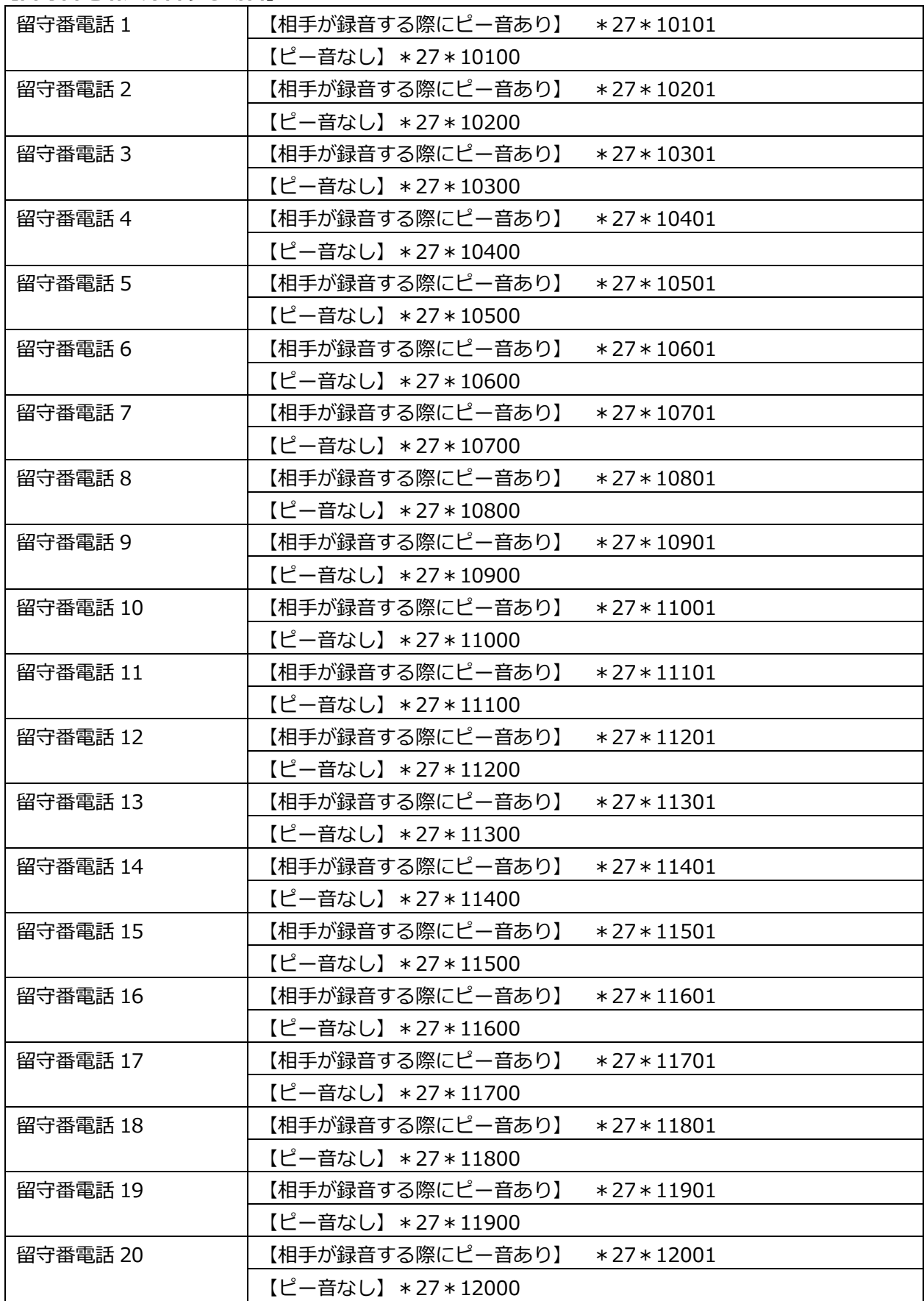

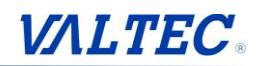

| いり ノンノヘン     | ———————————————————— |
|--------------|----------------------|
| アナウンスサービス1   | $*27 * 2010$         |
| アナウンスサービス 2  | $*27 * 2020$         |
| アナウンスサービス3   | $*27 * 2030$         |
| アナウンスサービス4   | $*27 * 2040$         |
| アナウンスサービス5   | $*27 * 2050$         |
| アナウンスサービス6   | $*27 * 2060$         |
| アナウンスサービス7   | $*27 * 2070$         |
| アナウンスサービス8   | $*27 * 2080$         |
| アナウンスサービス9   | $*27*2090$           |
| アナウンスサービス 10 | $*27 * 2100$         |
| アナウンスサービス 11 | $*27*2110$           |
| アナウンスサービス 12 | $*27*2120$           |
| アナウンスサービス 13 | $*27 * 2130$         |
| アナウンスサービス 14 | $*27 * 2140$         |
| アナウンスサービス 15 | $*27 * 2150$         |
| アナウンスサービス 16 | $*27 * 2160$         |
| アナウンスサービス 17 | $*27 * 2170$         |
| アナウンスサービス 18 | $*27 * 2180$         |
| アナウンスサービス 19 | $*27*2190$           |
| アナウンスサービス 20 | $*27 * 2200$         |

**【アナウンスサービスに録音する場合】**

# **VALTEC**

#### **例:電話機から不在応答を設定する場合**

例えば、ラインキー9501に対して不在応答を設定する、または解除する場合は、 電話機から以下のように設定します。

- 注)電話機によって、「\*\*\*9501」部分の「\*」の数が異なります。
	- ・ナカヨ電話機は\*3つです・・・「\*\*\*9501」
	- ・サクサ電話機、スマートフォンは\*2つです・・・「\*\*9501」

■留守番電話サービス、またはアナウンスサービスの開始

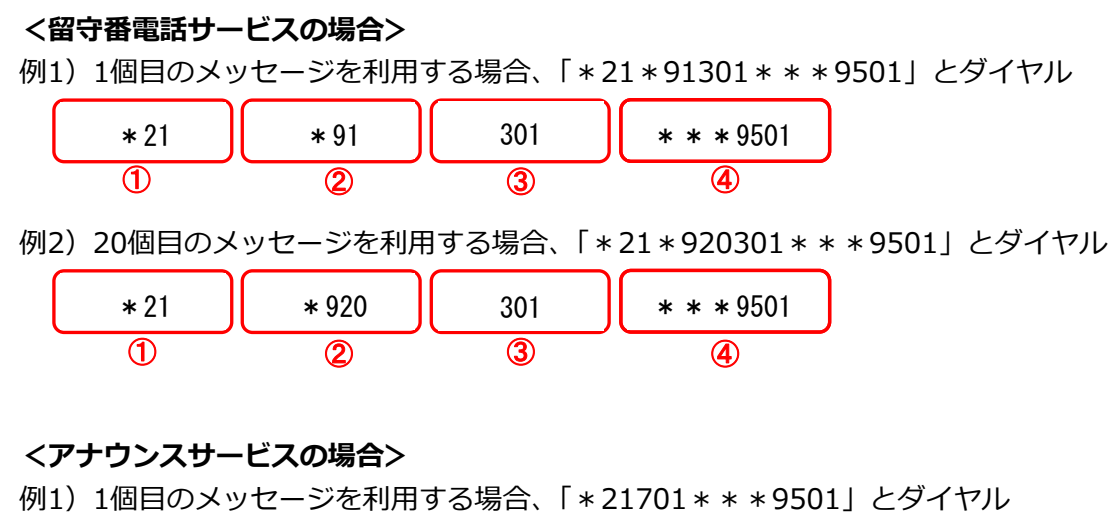

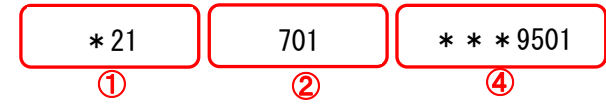

例2)20個目のメッセージを利用する場合、「\*21720\*\*\*9501」とダイヤル

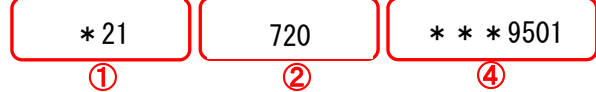

### **【ダイヤルの詳細】**

①\*21…不在転送。不在の場合、全ての着信を転送先に転送します。

②(留守電の場合)\*91、\*920:留守電録音特番。留守番ガイダンスを流し、留守番電話メッセージを録 音します。※留守電の場合は②と③はセットで設定します。

(アナウンスの場合)701、720:アナウンスサービス特番。音声アナウンスを流します。

③301…録音メッセージを保持する内線番号。通常 301 をご利用ください。

④上記①~③までの設定を行う内線番号を設定します。

今回の場合はラインキー9501 が不在時に留守電、またはアナウンスサービスに転送します。 ④の転送元については転送元番号を入力します。

■留守番電話サービス、またはアナウンスサービスの停止

上記の番号ルールのうち、①と④だけの組み合わせで発信すると、サービスが停止します。

- ・「\*21\*91301\*\*\*9501」「\*21\*920301\*\*\*9501」で留守電開始
- → 「 \* 21 \* \* \* 9501」にて解除
- ・「\*21701\*\*\*9501」「\*21720\*\*\*9501」でアナウンス開始
	- → 「\*21 \* \* \* 9501 | にて解除

### **・アナウンス(最大 99 個)をご利用の方 ※有償オプション**

- ・対象バージョン:6.14.0 以降に対応
- ・対象機器:MOT/PBX L-V2

 MOT/TEL プラチナプラン ※セカンダリ(バックアップサーバ)に移行した場合は利用できません。

■転送については以下の特番が割り当てられています。

| ダイヤル番号 | 特番     | 説明                           |
|--------|--------|------------------------------|
| $*21$  | 不在転送   | 不在の場合、全ての着信を転送先に転送します。       |
| $*22$  | 話中転送   | 話中の場合、全ての着信を転送先に転送します。       |
| $*23$  | 不在応答転送 | 一定時間応答がない場合、全ての着信を転送先に転送します。 |
| *24    | 圏外転送   | 圏外の場合、全ての着信を転送先に転送します。       |

■留守電/アナウンスの開始/終了については以下の特番が割り当てられています。

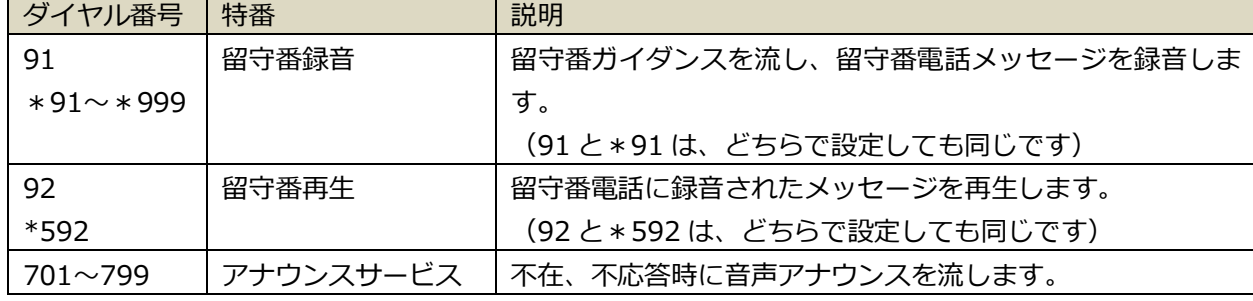

■電話機から留守録の音声メッセージ吹き込み、メッセージ確認、適用を行う場合については 以下の特番が割り当てられています。

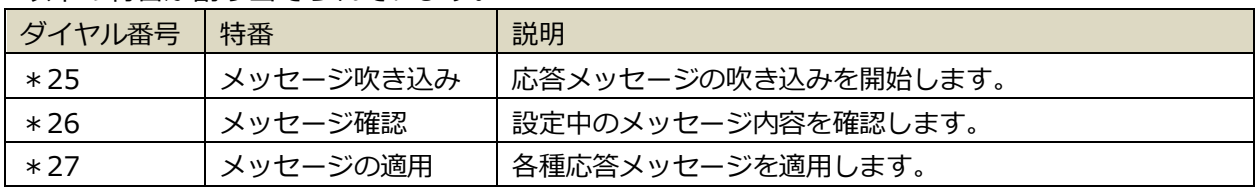

## **注意事項**

新しくアナウンスの利用個数を増やしたい場合は、弊社担当者までご連絡ください。

**<アナウンス 99 個をご利用の方>**

**以下、21~25 を例に記載しております。**

**留守番電話・アナウンスサービス 21~99 のコマンドは、以下の赤字に各数字を当てはめてください。**

#### **【留守番電話に録音する場合】**

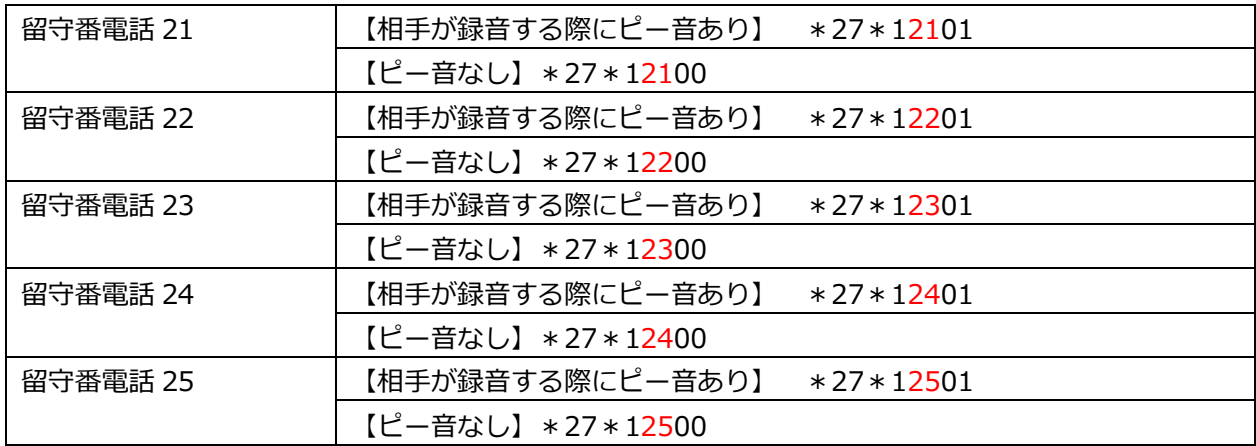

#### **留守番電話 21~99**

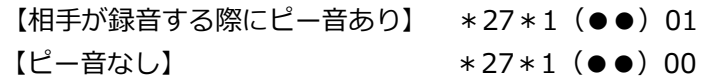

➡(●●)に、利用する留守番電話の番号を当てはめます。

#### **【アナウンスサービスに録音する場合】**

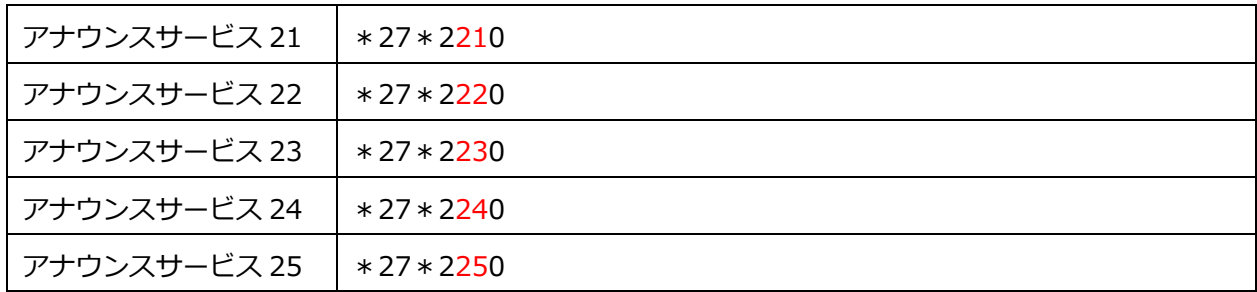

#### **アナウンスサービス 21~99**

\*27\*2(●●)0

→ (●●)に、利用するアナウンスサービスの番号を当てはめます。

# **VALTEC**

#### **例:電話機から不在応答を設定する場合**

例えば、ラインキー9501に対して不在応答を設定する、または解除する場合は、 電話機から以下のように設定します。

- 注)電話機によって、「\*\*\*9501」部分の「\*」の数が異なります。
	- ・ナカヨ電話機は\*3つです・・・「\*\*\*9501」
	- ・サクサ電話機、スマートフォンは\*2つです・・・「\*\*9501」

■留守番電話サービス、またはアナウンスサービスの開始

#### **<留守番電話サービスの場合>**

例)30個目のメッセージを利用する場合、「\*21\*930301\*\*\*9501」とダイヤル

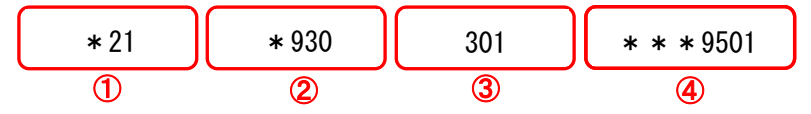

### **<アナウンスサービスの場合>**

例)30個目のメッセージを利用する場合、「\*21730\*\*\*9501」とダイヤル

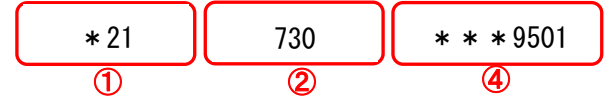

#### **【ダイヤルの詳細】**

①\*21…不在転送。不在の場合、全ての着信を転送先に転送します。

②(留守電の場合)\*930:留守電録音特番。留守番ガイダンスを流し、留守番電話メッセージを録音 します。※留守電の場合は②と③はセットで設定します。

(アナウンスの場合)730:アナウンスサービス特番。音声アナウンスを流します。

③301…録音メッセージを保持する内線番号。通常 301 をご利用ください。

④上記①~③までの設定を行う内線番号を設定します。

今回の場合はラインキー9501 が不在時に留守電、またはアナウンスサービスに転送します。 ④の転送元については転送元番号を入力します。

■留守番電話サービス、またはアナウンスサービスの停止

上記の番号ルールのうち、①と④だけの組み合わせで発信すると、サービスが停止します。

- ・「\*21\*930301\*\*\*9501」で留守電開始
- → 「\*21 \* \* \* 9501 | にて解除
- ・「\*21730\*\*\*9501」でアナウンス開始
- → 「\*21 \* \* \* 9501 | にて解除

### **22. ログインパスワードを変更する**

本ユーザ設定画面にログインする際のパスワードを変更するメニューです。

1. メニュー「保守機能」の**「パスワード設定」**をクリックします。

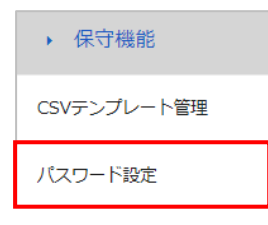

2. 「パスワード設定」画面で、以下の処理を行ってください。

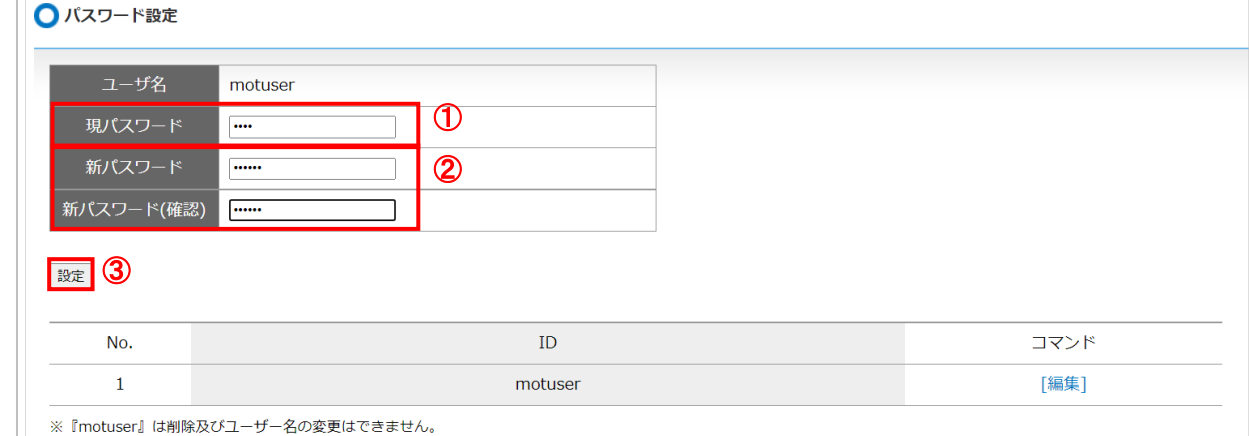

①「現パスワード」に現在のパスワードを入力します。

②「新パスワード」・「新パスワード(確認)」に、変更する新たなパスワードを入力します。 ③**[設定]**ボタンをクリックします。

以上でパスワード変更の設定は完了です。

### **23. 通話録音対象から除外する**

#### **※全通話録音機能をご利用の方が対象となる設定メニューです。**

本メニューは、MOT/PBX シリーズ(v6.10.0~)を対象としております。 全通話録音機能は、PBX に収容している回線すべてを録音対象としますが、本メニューでは 通話録音の対象から除外したい相手番号、または自局番号を登録することができます。

#### **■通録除外番号の登録**

1. メニュー「電話設定」の**「通録除外番号の設定」**をクリックします。

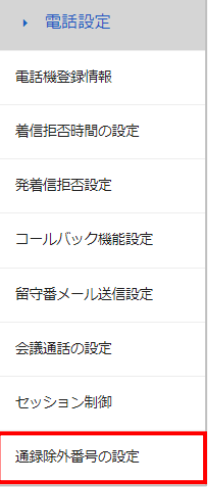

2. 「通録除外番号の設定」画面が開きます。

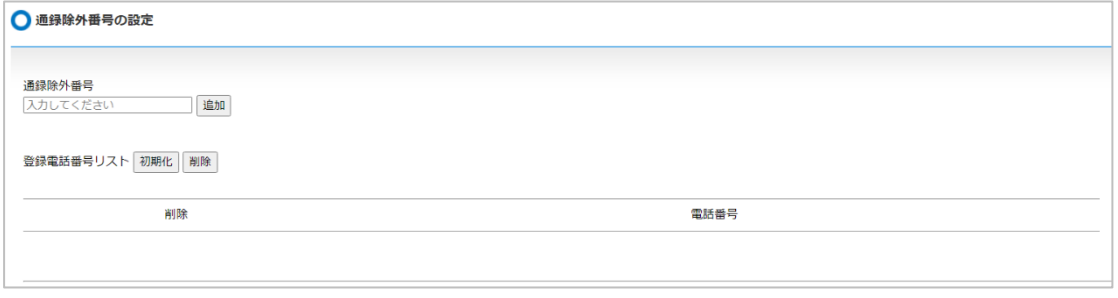

3. 「通録除外番号」欄に録音を行わない相手の電話番号、または自局番号を入力し、 **[追加]**ボタンをクリックします。電話番号は市外局番から入力してください。

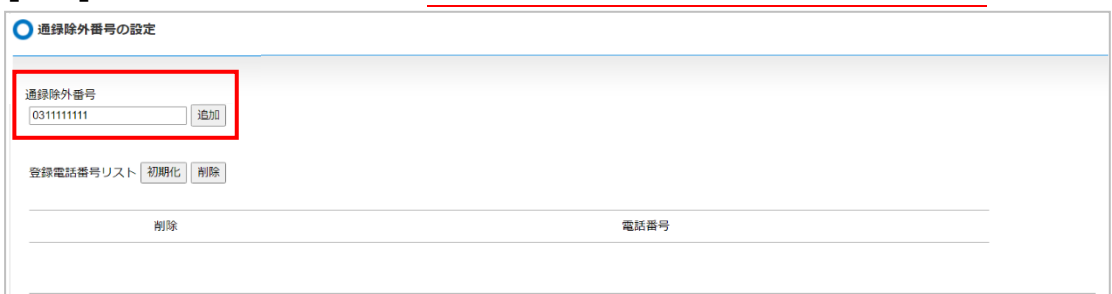

・相手の番号:録音を行いたくない相手の番号を入力してください。

入力した番号との通話は、録音対象から除外します。

・自局番号:PBX・外線アダプタ MG シリーズに収容している番号を入力してください。

入力した番号に掛かってきた通話は、録音対象から除外します。

(自局番号は、PBX・外線アダプタ MG シリーズに収容している回線が対象です)

4. **[追加]**ボタンをクリック後、入力した電話番号が登録電話番号リストに追加されます。 リストに追加された電話番号との通話は、録音から除外されます。

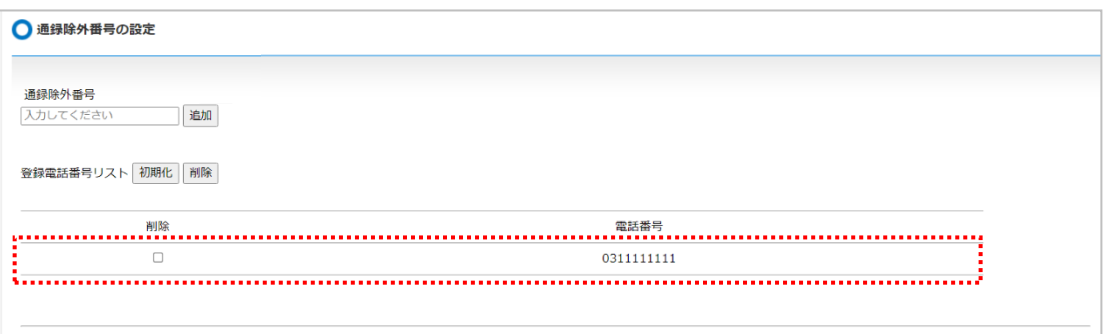

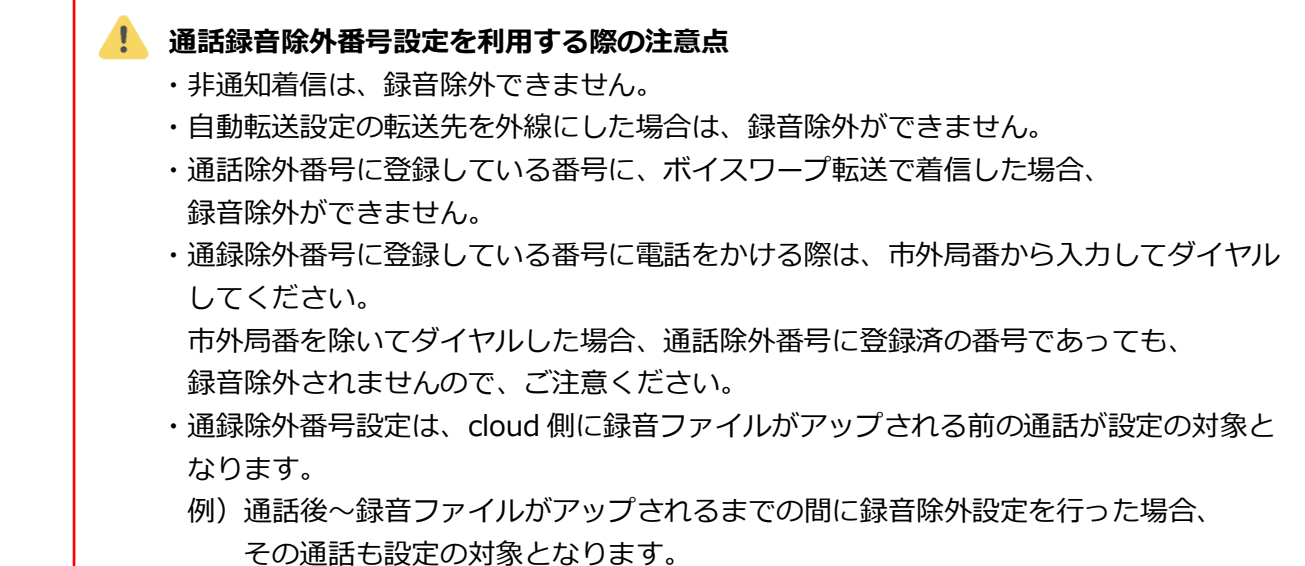

#### **■通録除外番号の削除**

1. 削除したい番号にチェックし、**[削除]**ボタンをクリックします。

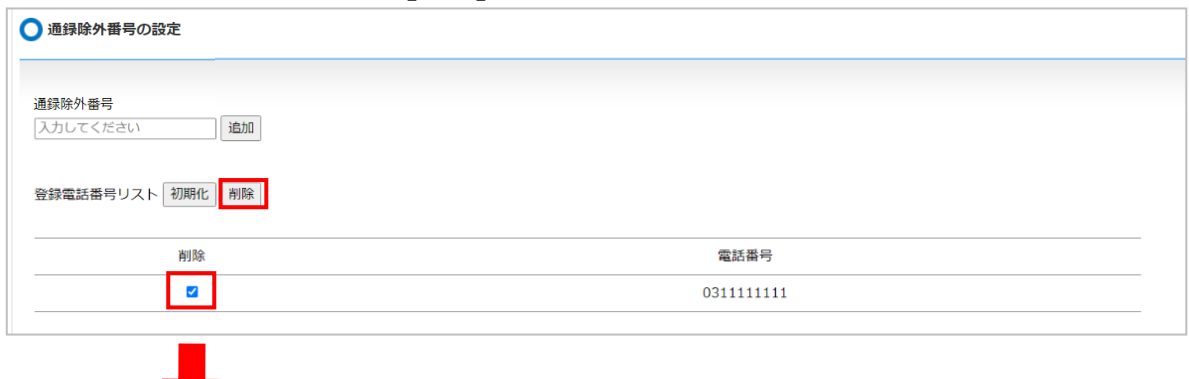

2. 削除すると、登録電話番号リストから削除されます。

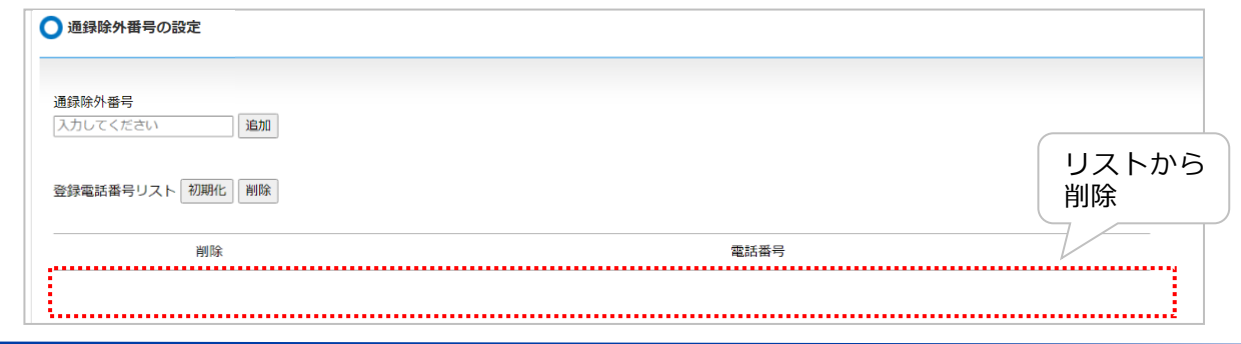

### **■通録除外番号の初期化**

1. **[初期化]**ボタンをクリックすると、登録した通録除外番号を初期化します。

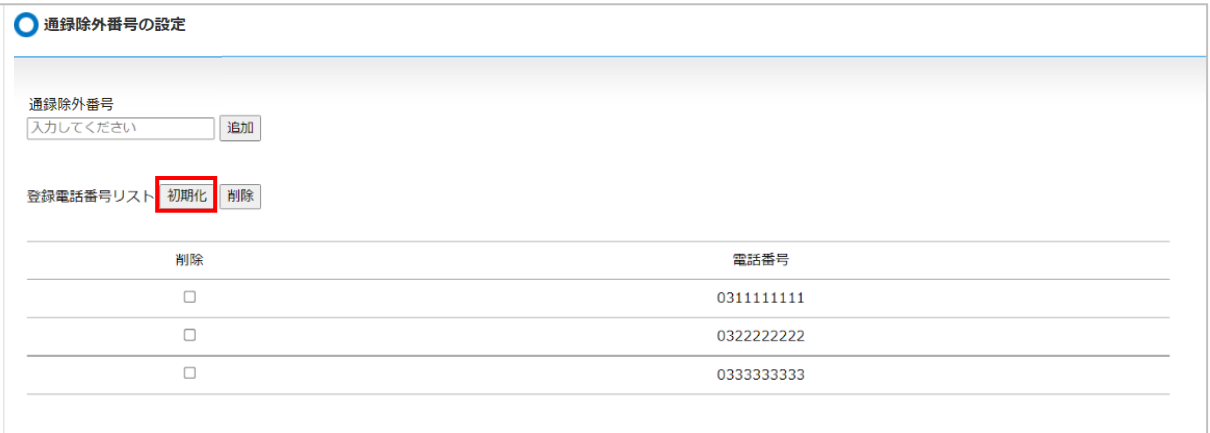

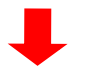

2. 初期化すると、登録電話番号リストに登録されている情報がすべて削除されます。

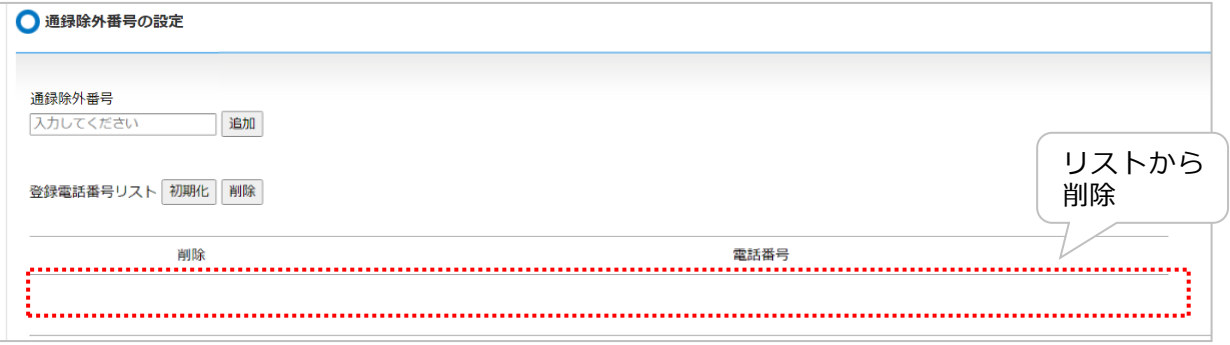

### **24. 内線番号の一覧について ※VALTEC PC のみ閲覧可メニュー**

弊社で登録作業が済んでいる『VALTEC PC』からのアクセスに限り、閲覧可能なメニュー です。

「内線番号一覧」の画面では、内線番号情報の閲覧、内線パスワードと内線名称の編集、 およびご利用のサーバーアドレスの確認が行えます。

空いている内線番号を利用する場合や内線番号を別の社員で使う場合は、こちらのメニューから 内線パスワードと内線名称を編集し、ご利用いただくことが可能です。

### **1. 「内線番号一覧」画面へのアクセス**

弊社で登録済の**『VALTEC PC』**から以下 URL にアクセスすると「内線番号一覧」画面を表示します。 **[http://\(MOT/PBX](http://（MOT/PBXのIPアドレス）:18080) の IP アドレス):18080/ADM ADM** は大文字

※ADM 画面のアクセスはローカル環境のみ可能です。

※VALTEC PC 以外からアクセスをした場合、以下メッセージが表示され、「内線番号一覧」画面は 表示されません。

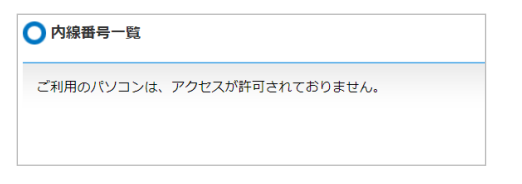

### **2. 内線番号一覧の各項目**

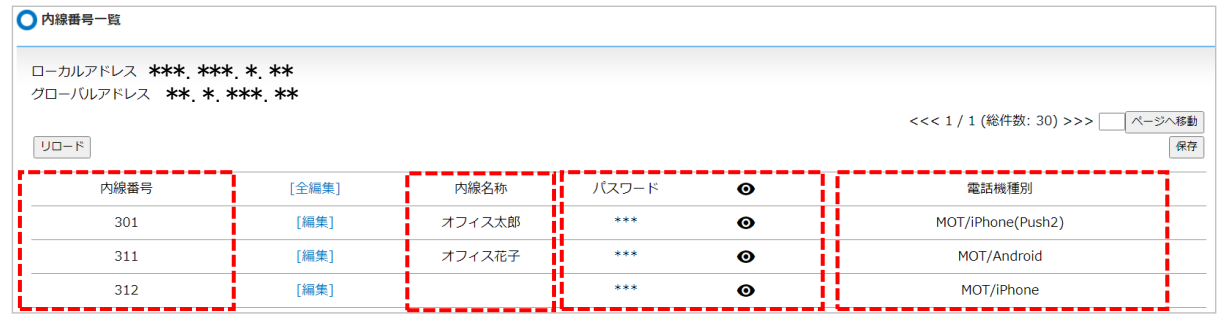

#### ■内線番号一覧の項目

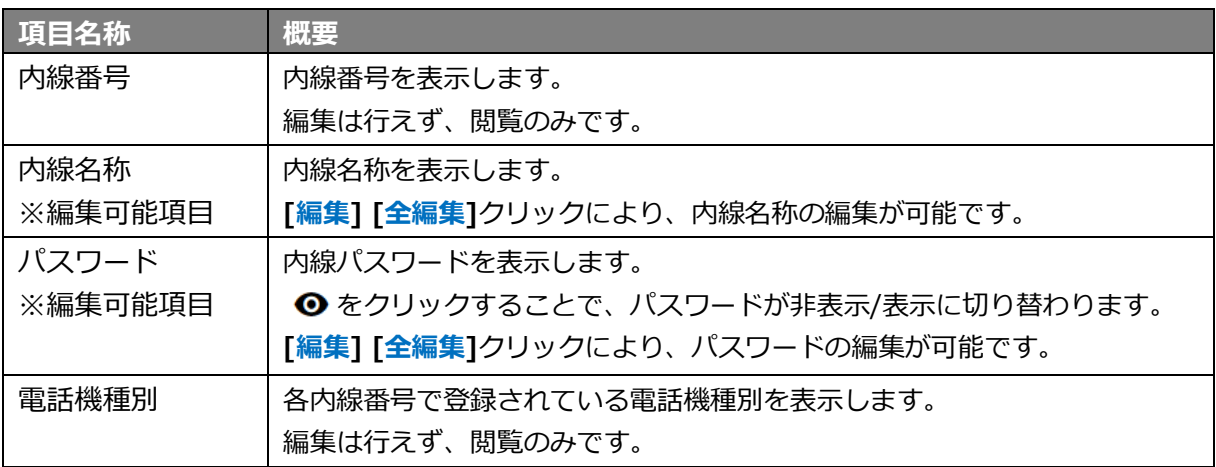
## **3. 内線名称、パスワードを編集する**

「内線名称」と「パスワード」は、編集が行えます。 利用する社員を変更する場合や、利用していない空き内線を利用する場合にご利用ください。

#### 1. **[編集]、**または**[全編集]**をクリックします。

・[編集]をクリック:対象の内線番号の編集が可能になります。

・[全編集]をクリック:全内線番号の編集が可能になります。

複数の内線番号を編集したい場合は、[全編集]をご利用ください。

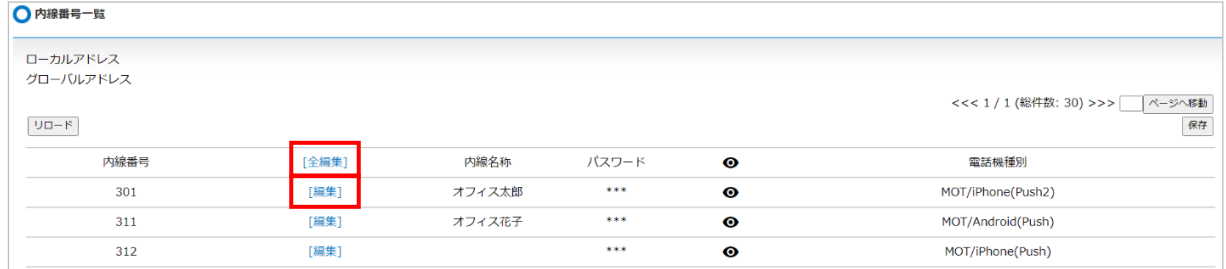

2. 「内線名称」と「パスワード」項目が編集可能な状態になりますので、内容を編集してください。 ■[編集]をクリック

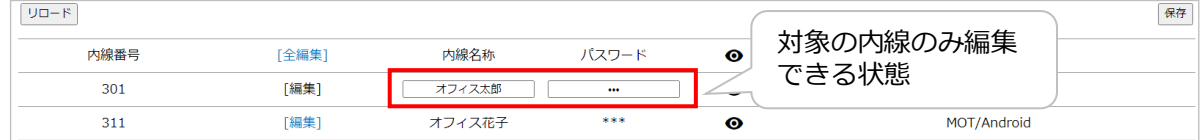

## ■「全編集]をクリックした場合

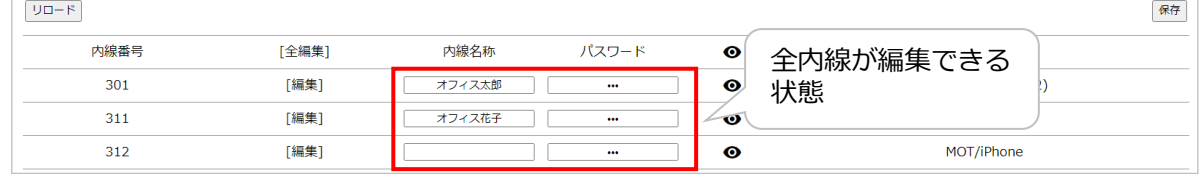

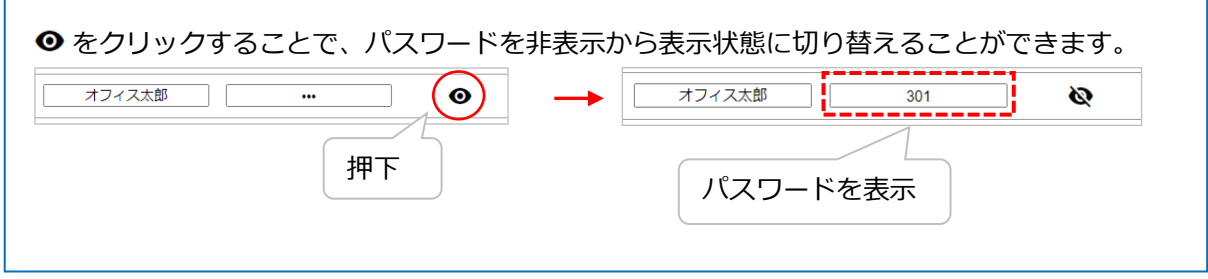

3. 編集後、**[保存]**ボタンをクリックし、編集内容を保存します。

**[保存]**ボタンをクリックすると、即時反映します。

MOT/Phone アプリ (Android、iPhone、Windows 版) 側で変更したパスワードを設定してくださ い。

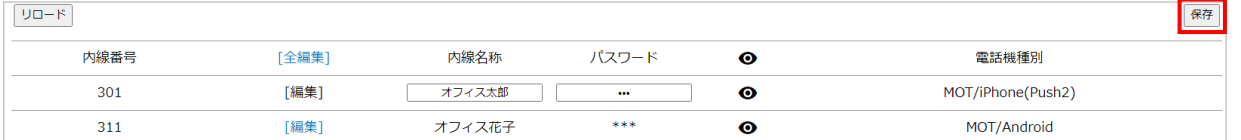

 ※内線番号とパスワードが同じ場合、[保存]ボタンクリック時に、エラー・警告メッセージを 表示します。

セキュリティ上の問題から、内線番号とパスワードは異なる値で設定してください。

※留守電メッセージの保存先に設定している内線番号のパスワードを変更した場合、 再生する際に必要となるパスワードは変わりません。 留守電メッセージの再生パスワードも変更する場合は、 管理メニュー>[「留守電メール送信設定」](#page-51-0)にて、パスワードの変更を行ってください。

※ **[編集]**をクリック後、編集内容を保存せずに画面をもとの状態に戻す場合は、**[リロード]**ボタンを クリックすると、**[編集]**をクリックする前の画面に戻ります。

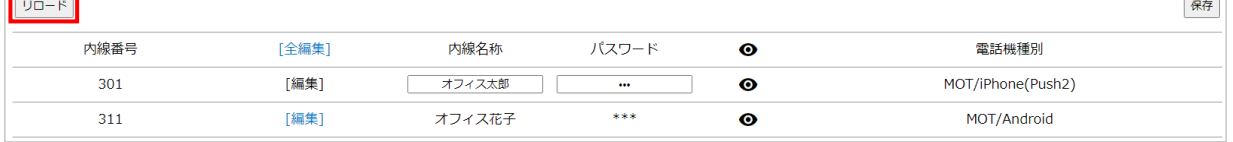

#### **<機種変などで、スマートフォンの電話機種別が変わる場合>**

 スマートフォンの新端末でアカウント登録が完了すると、電話機種別が自動的に切り替わります。 そのため、管理画面での電話機種別の設定変更は不要です。

- 例)以下、「内線 311」を利用している方が、Android から iPhone へ機種変をした場合
- 1)新端末の iPhone に MOT/Phone アプリをインストールし、「内線 311」のアカウント登録を する

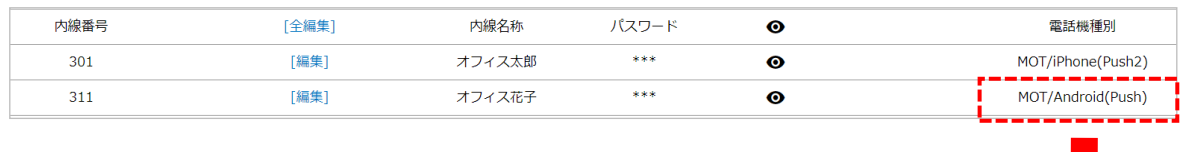

2) 当画面の「電話機種別」が MOT/Android → MOT/iPhone に自動的に切り替わります。

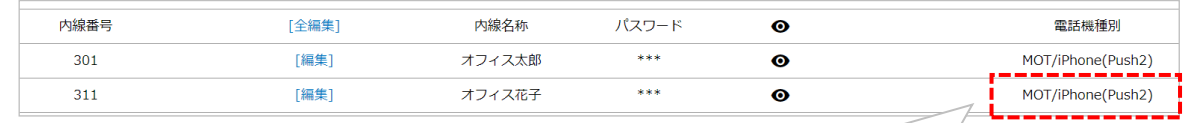

「内線 311」のアカウント登録をした 端末の電話機種別情報をデータで 取得し、自動で切り替わります。

 注)上記は、Android と iPhone のスマートフォン同士の変更に限ります。 Windows 版 MOT/Phone で利用している内線番号をスマートフォンの内線番号へ 変更したい場合は、管理画面での変更が必要となります。

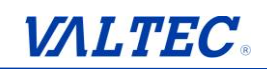

# **4. サーバーアドレスを確認する**

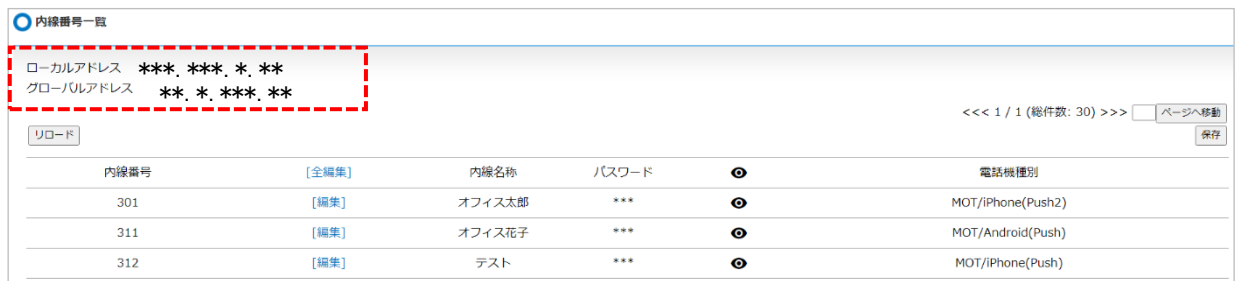

ご利用のサーバーアドレスを表示します。

MOT/Phone 端末にアカウントを登録する際に「サーバーアドレス」の入力が必要となりますので、 不明な場合は、こちらでご確認いただけます。

例)以下、MOT/Phone+ iPhone 版のアカウント設定画面です。 MOT/Phone 端末のアカウント設定時に入力必須となる「サーバーアドレス」を、 当画面で確認することができます。

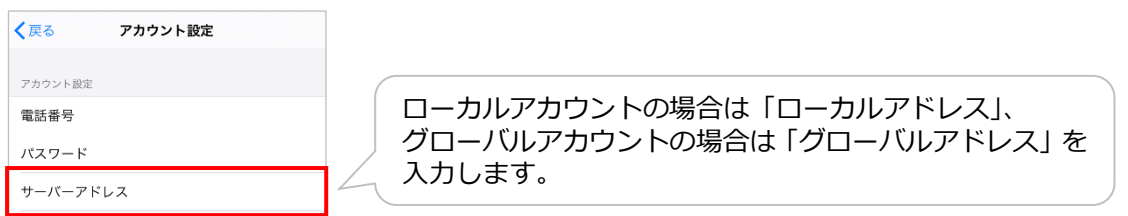

## **5. 不正発信のブロック通知・解除方法**

不正アクセスにより、パスワード認証を失敗した状態で不正に発信される問題を防止するため、 パスワードを 1 時間以内に 3 回間違えた場合、その内線番号は利用停止状態になります。 (パスワードを間違えてから 1 時間以上経過している場合は、1 回目としてカウントします) 利用停止状態になった場合、指定のメールアドレス宛に以下のような通知メールが届きます。 利用停止状態の解除は、内線パスワードの変更にて解除可能です。

#### **注意事項**

※以下の通知メールが届く指定メールアドレスは、初期で弊社のアドレスが登録されて おります。 お客様ご自身でも通知メールの受信を希望される場合は、指定メールアドレスとして 追加いたしますので、弊社サポートまでご連絡ください。 なお、追加できるメールアドレスは、1 個です。 ※身に覚えがない利用停止状態(パスワードロック)が発生した場合は、弊社までご連絡 ください。

■通知メール

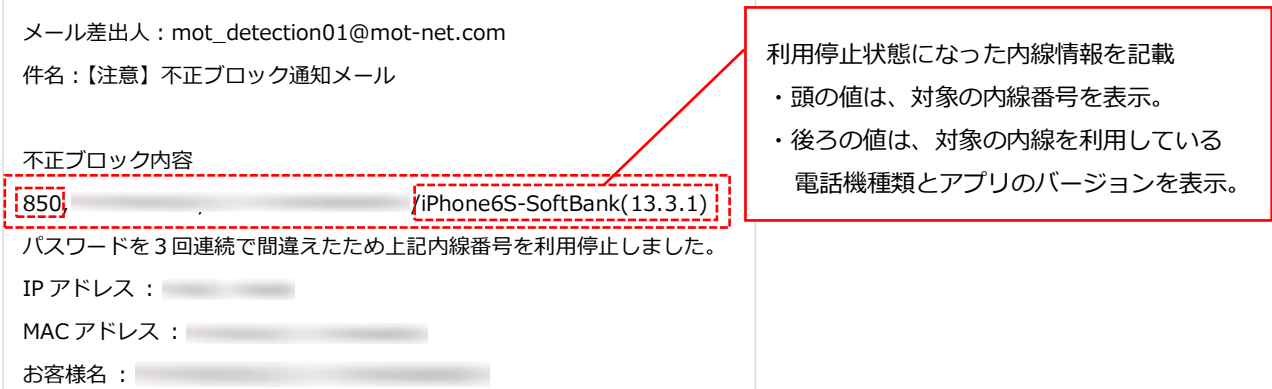

■ロック状態の解除方法・・・以下 2 通りございます。

❶自動解除:3 分経過すると、自動で解除されます(解除完了のメール通知はありません)。 ❷手動解除:以下の手順で、内線情報を更新します。

1)利用停止状態となった内線番号の[編集]をクリックします。

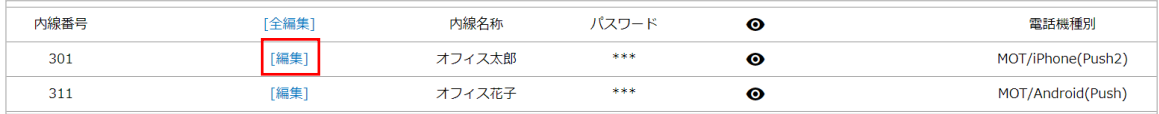

2) パスワードを編集し、「保存1ボタンをクリックしてください。

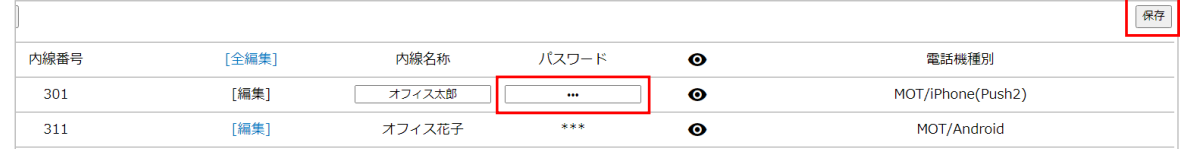

パスワード変更が完了後、電話端末側で内線パスワードの設定を行ってください。

# **25. モニタリング機能 ※有償オプション**

有償オプション「MOT/CallCenter Lite」をお申込みのお客様のみ、利用可能な機能です。 ※バージョン 6.13.0 以降に対応

## ■有償オプションの対象機器・プラン

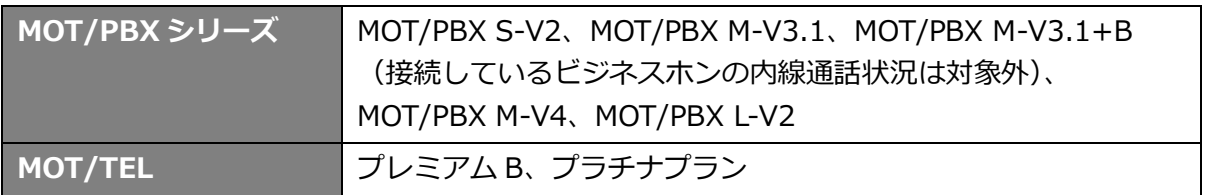

## 有償オプションにお申込みの場合、画面左上には**「MOT/CallCenter Lite」**を表示します。

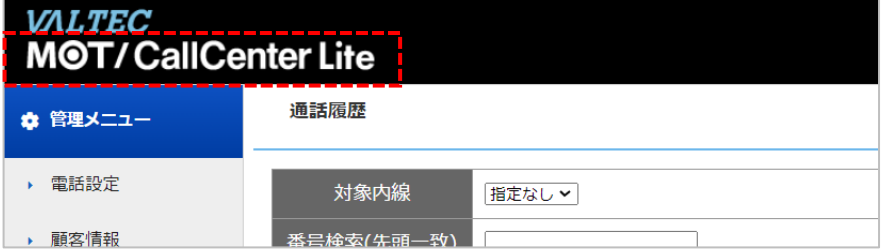

# **<モニタリング機能>**

レポート

以下のメニューが利用可能です。

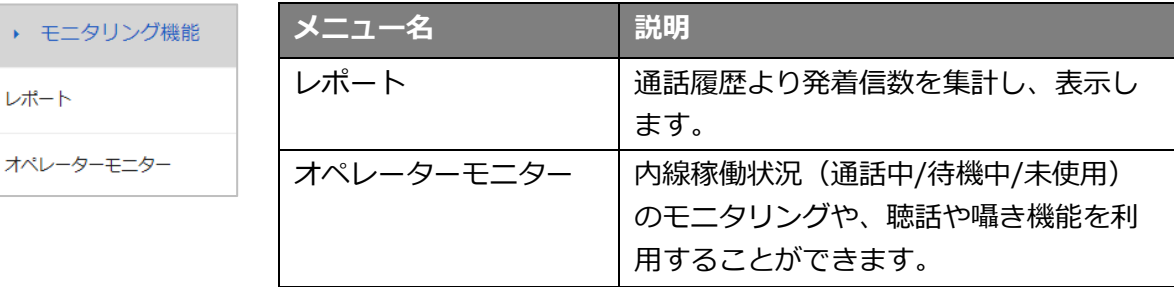

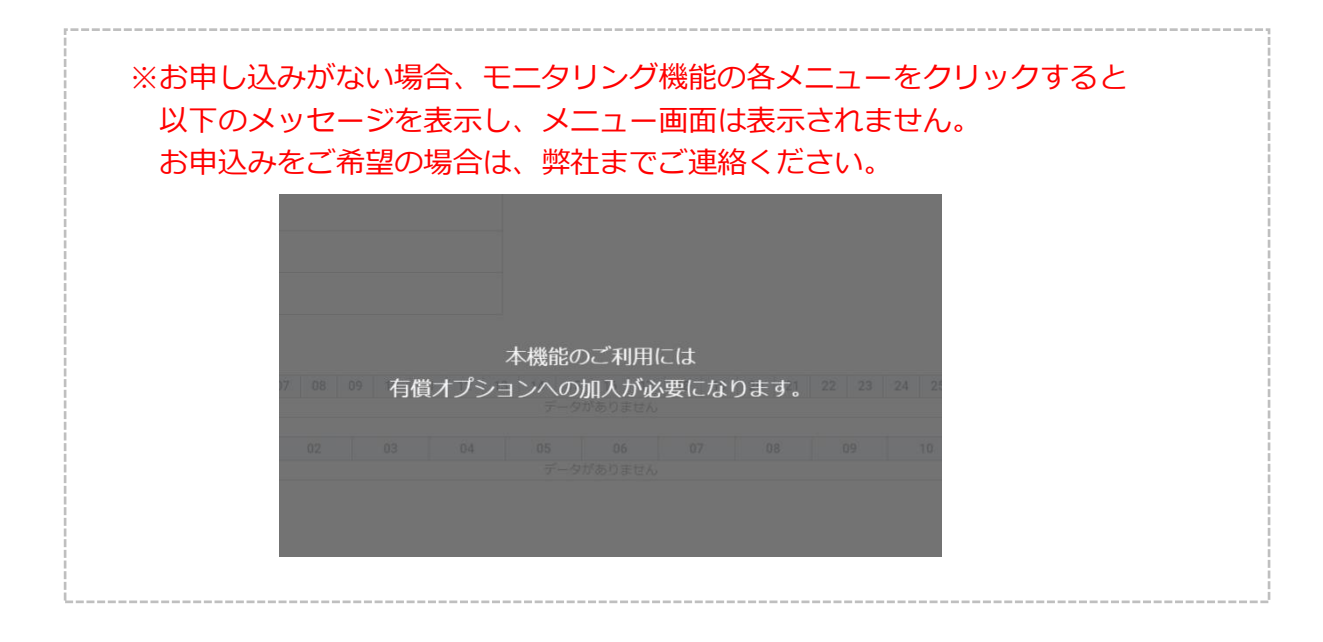

## **1. 「レポート」機能**

メニュー[「通話履歴」](#page-11-0)の発着信件数を集計し、運用状況を分析することで業務効率の向上など運用 業務の改善に役立てることができます。年次、月次、日次の統計情報より、回線番号や内線番号別 に分析を行うことができます。

# **【レポートの集計データについて】**

※レポートの応答数・不応答数は、メニュー[「通話履歴」](#page-11-0)の「通話時間」項目から、 以下のように判断して集計しております。

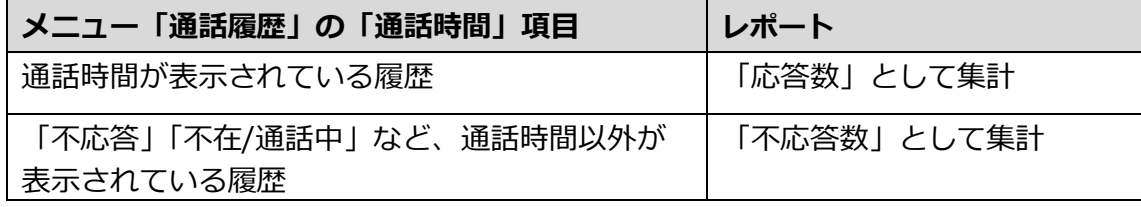

※内線同士の通話は、レポート集計の対象外です。 ※グループ着信の場合でも、外線番号ごとに集計します。 ※当日分の集計は翌日反映されます。(反映時間は、毎夜 2 時~3 時の間) ※レポートのデータ保存期間は、5 年間です。

1. メニュー「モニタリング機能」の**「レポート」**をクリックします。

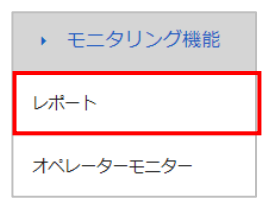

- 2. 本画面では、年次、月次、日次のレポートを表示することができます。
	- ・本画面を表示すると、初期では年次レポート画面を表示します。
	- ・年次レポート画面の「年月」をクリックすることで、対象月の月次レポート画面を表示します。
	- ・月次レポート画面の「日付」をクリックすることで、対象日の日次レポート画面を表示します。

詳細は、各レポートの説明ページをご参照ください。

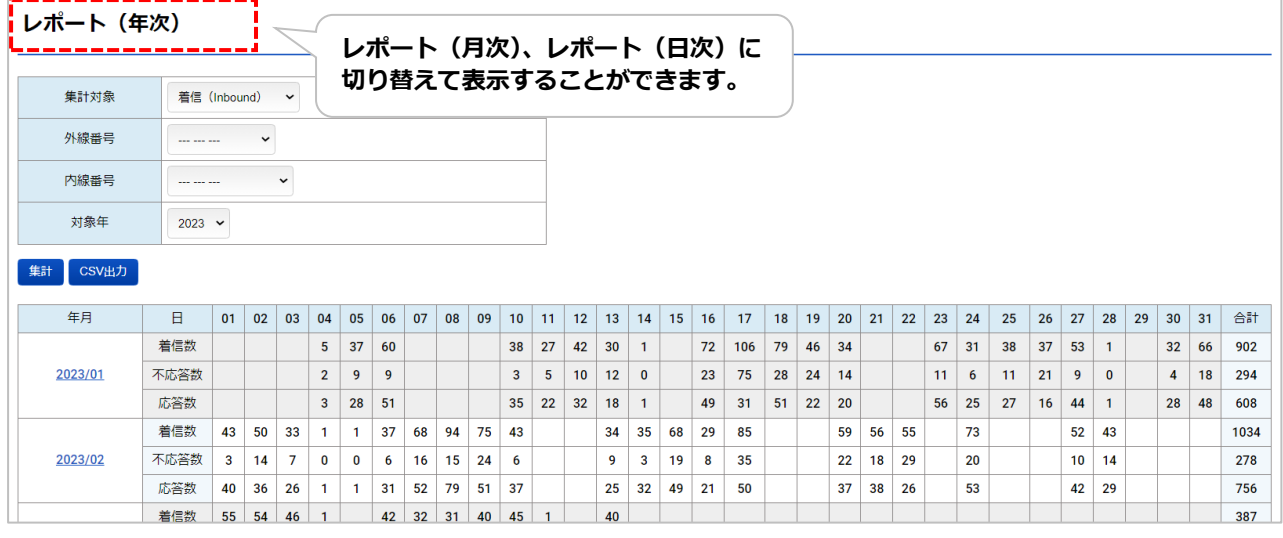

## ■レポート (年次) 画面

#### 1. 集計対象を選択します。

各項目を選択後、**[集計]**ボタンをクリックすることで、対象を絞って集計結果を表示します。 **[CSV 出力]**ボタンをクリックすると、集計結果を CSV データにて出力します。

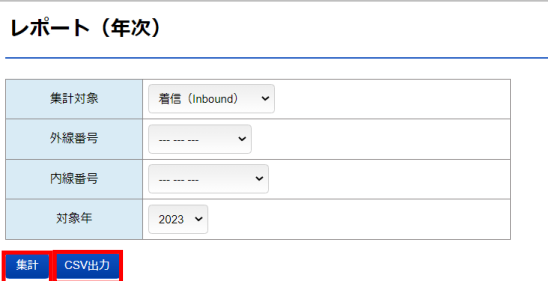

■項目一覧

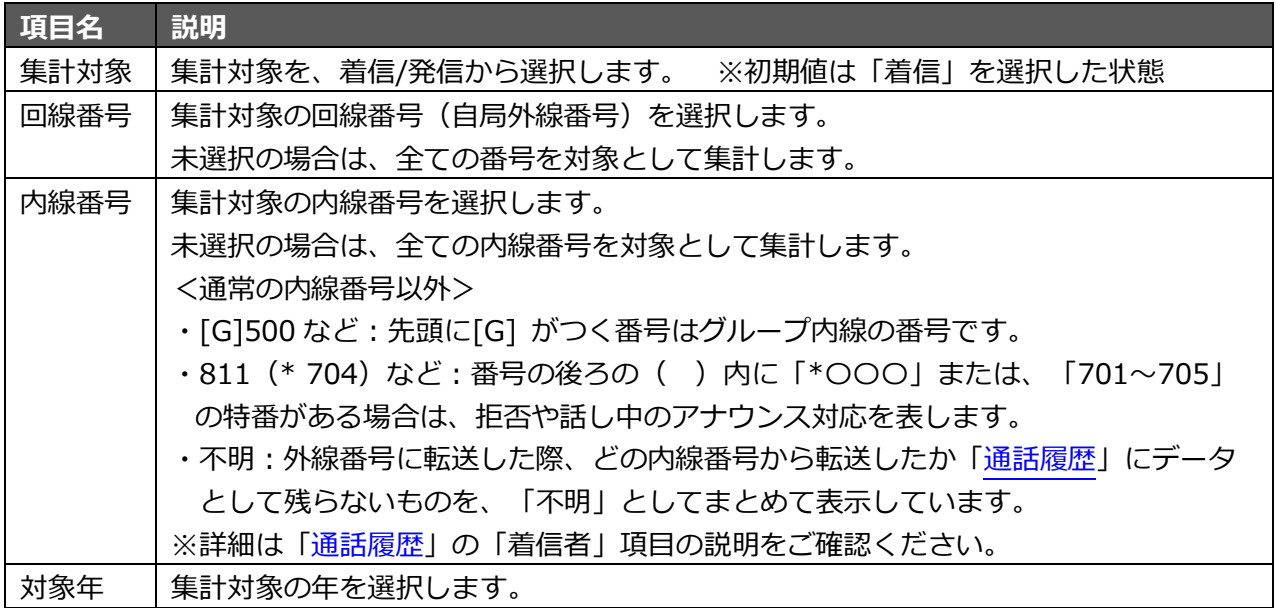

2. 集計結果は、「月ごとの集計」、「回線番号ごとの集計」、「グラフ集計」が表示されます。

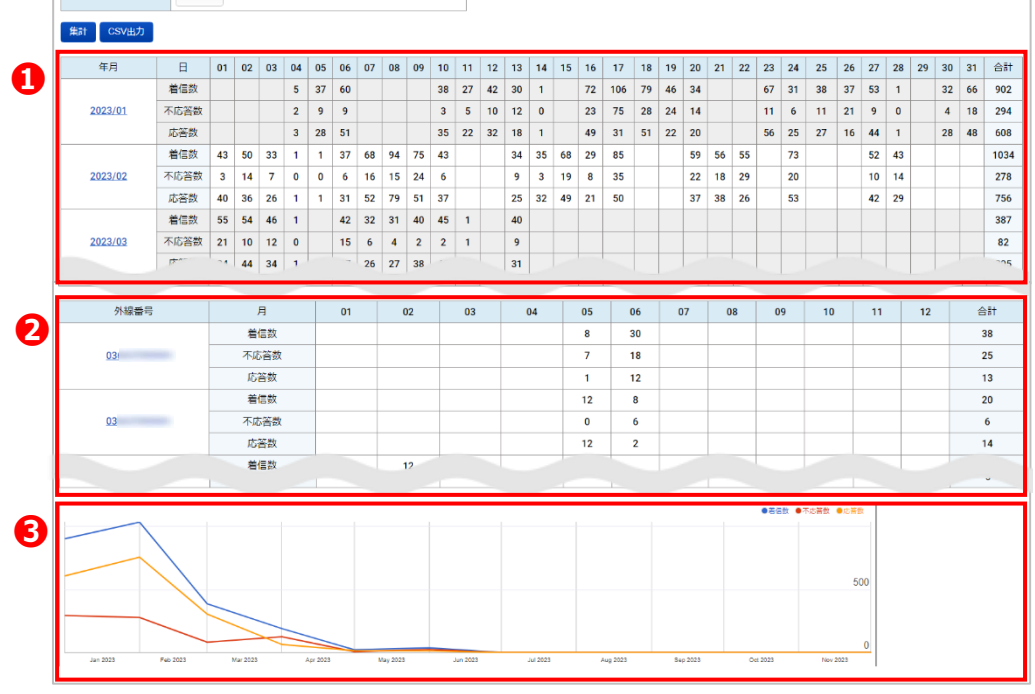

#### **❶月ごとの集計を表示**

月ごとに、集計件数を表示します。

「合計」には、月の合計件数を表示します。

 年月をクリックすると、対象月の「レポート(月次)」画面に遷移し、月次集計の確認が行えます。 ※「レポート(月次)」画面の詳細は、「レポート(月次)画面」ページをご参照ください。

#### ■項目一覧

#### \*「集計対象」で**「着信」**を選択している場合・・・(対象月の着信を集計)

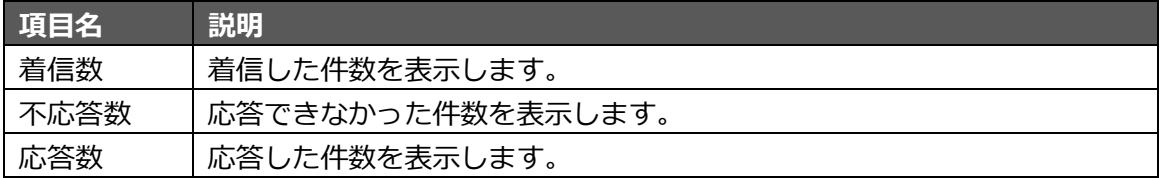

\*「集計対象」で**「発信」**を選択している場合・・・(対象月の発信を集計)

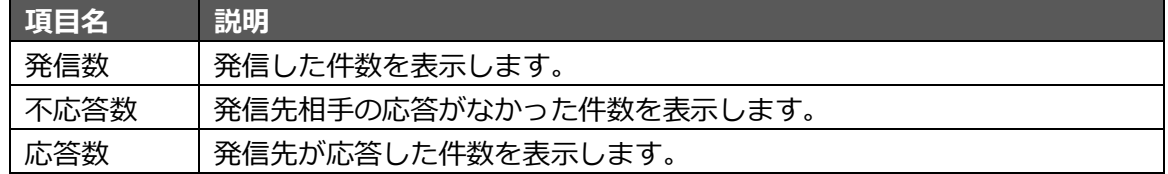

#### **❷回線番号ごとの集計を表示**

回線番号(自局外線番号)ごとに、年間の集計件数を月別で表示します。

1 つの回線番号を対象に集計の詳細を確認する場合は、対象の回線番号をクリックすると、

該当の回線番号のみを対象とした年次集計を表示します。

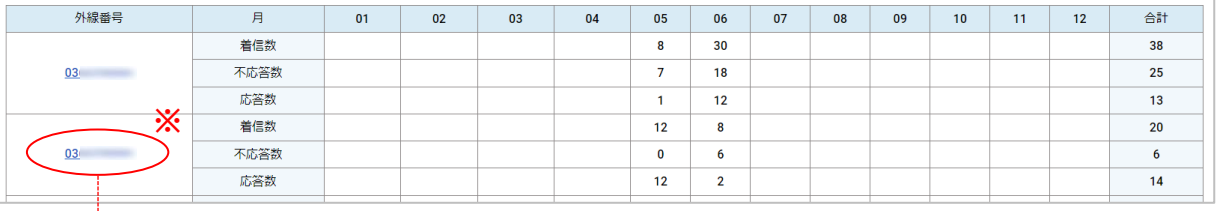

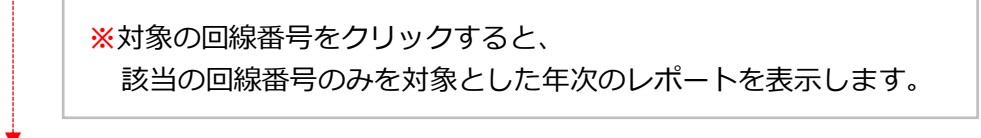

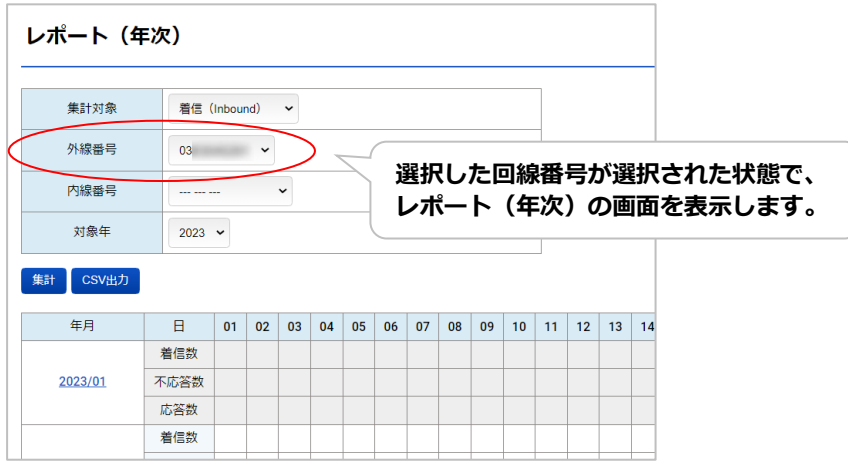

## **❸グラフを表示**

月ごとの集計件数(着信数 or 発信数/不応答数/応答数)をグラフで表示します。

- ・横軸:対象年の 1 月~12 月までの 1 か月単位(月は、英語表記)
- ・縦軸:件数

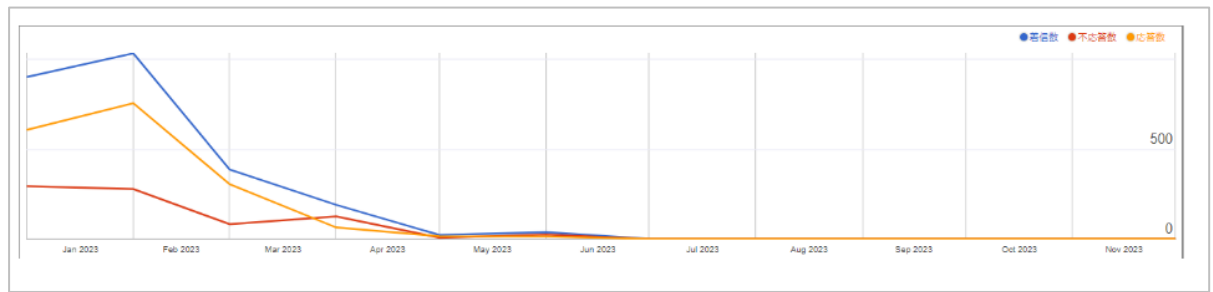

- ■折れ線グラフの各色
	- ・着信数 or 発信数:青色の線
	- ・不応答数:赤色の線
	- ・応答数:オレンジ色の線

#### **<各月の件数確認>**

グラフ上でカーソルを合わせると、その位置を示す月の各件数を画面右上に表示します。

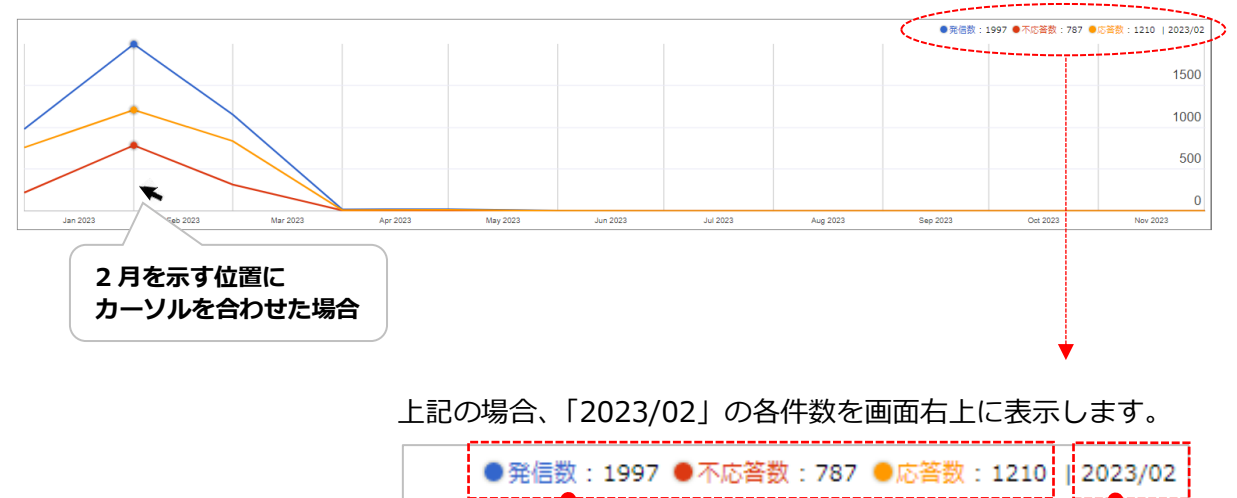

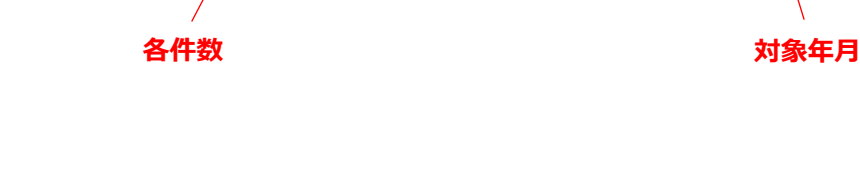

## ■レポート(月次)画面

1. 「レポート(年次)」の集計画面から、月次集計を閲覧する対象月を選択します。

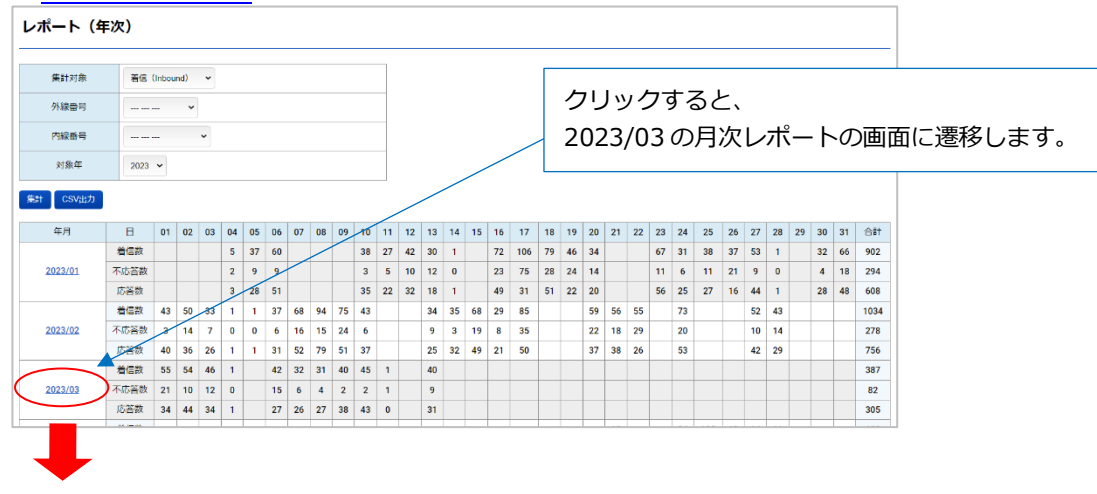

- 2. クリックした月を対象として、月次の集計結果が表示されます。 例)以下の場合、2023 年の「3 月」の月次レポートを表示
	- **※**初期値は「着信」が選択された状態で表示します。「発信」に関する集計を表示したい場合は、

「集計対象」で「発信」選択後、[集計]をクリックしてください。

また、「集計対象」以外の項目も必要に応じて選択し、[集計]をクリックすることで、指定した内 容の月次レポートを表示することができます。

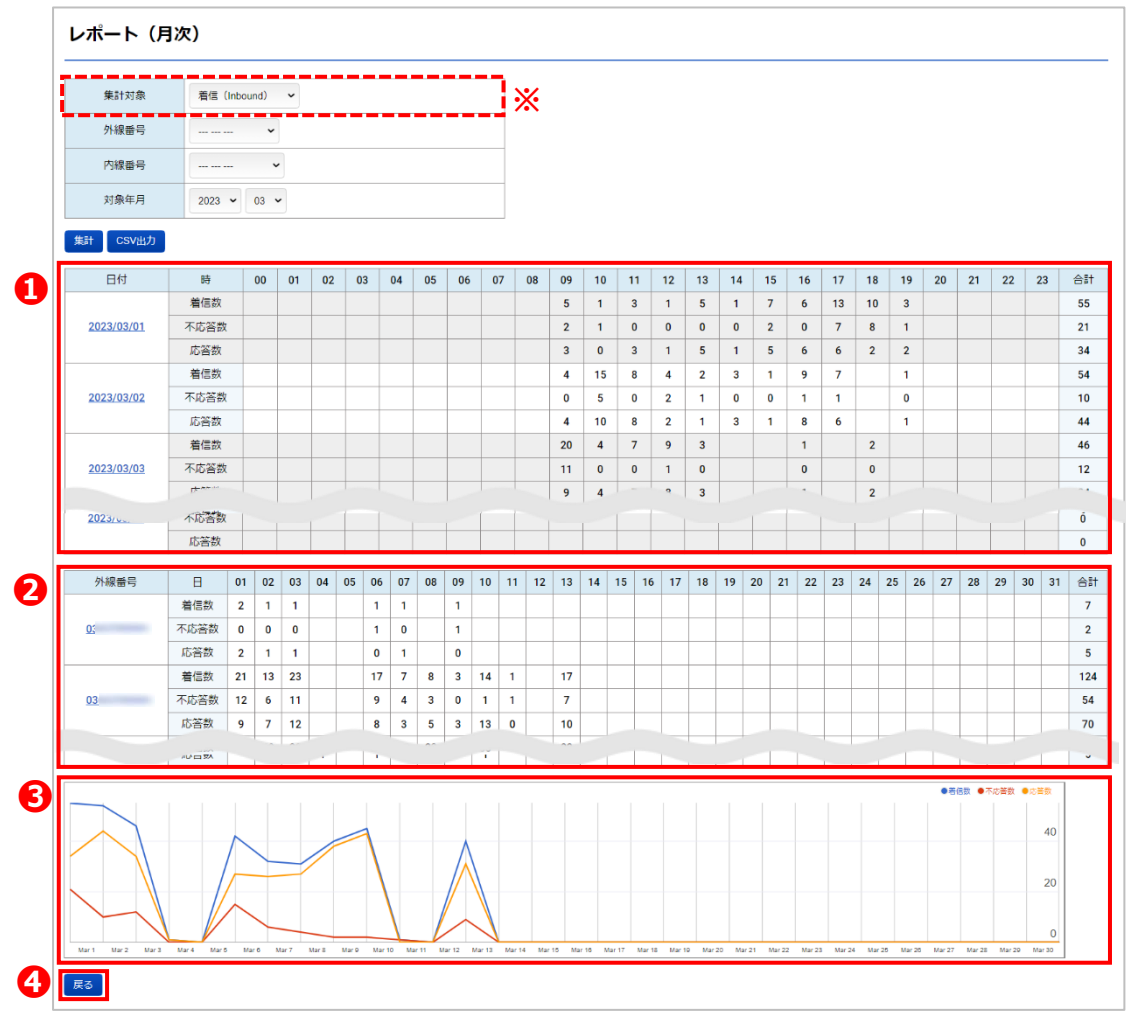

#### **❶日ごとの集計を表示**

日ごとに、各動作に対する件数を時間別で表示します。 「合計」には、1 日の合計件数を表示します。

- ■項目一覧
- \*「集計対象」で**「着信」**を選択している場合・・・(対象日の着信を集計)

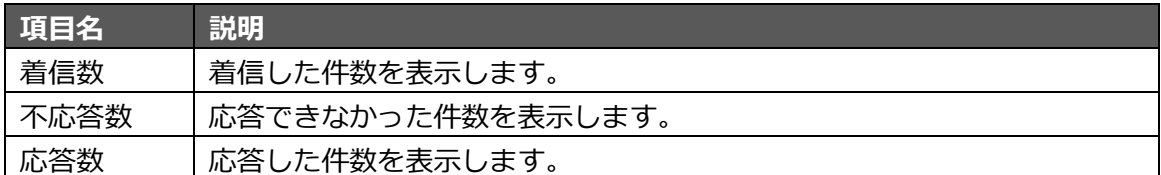

\*「集計対象」で**「発信」**を選択している場合・・・(対象日の発信を集計)

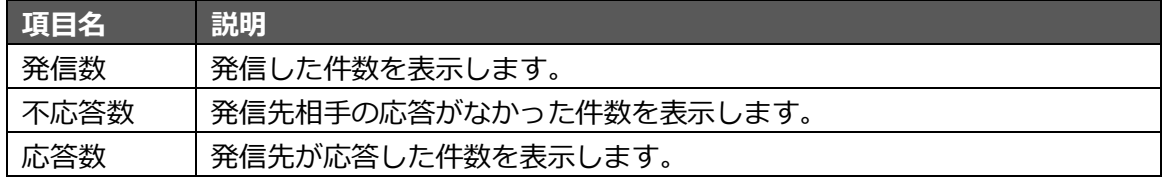

対象の日付をクリックすると、対象日付の「レポート(日次)」画面に遷移し、日次集計の確認が 行えます。※詳細は「レポート(日次)画面」ページをご参照ください。

#### **❷回線番号ごとの集計を表示**

回線番号(自局外線番号)ごとに、月次の集計件数を日別で表示します。

1 つの回線番号を対象に、集計の詳細を確認する場合は、対象の回線番号をクリックすると、 該当の番号の月次集計を表示します。

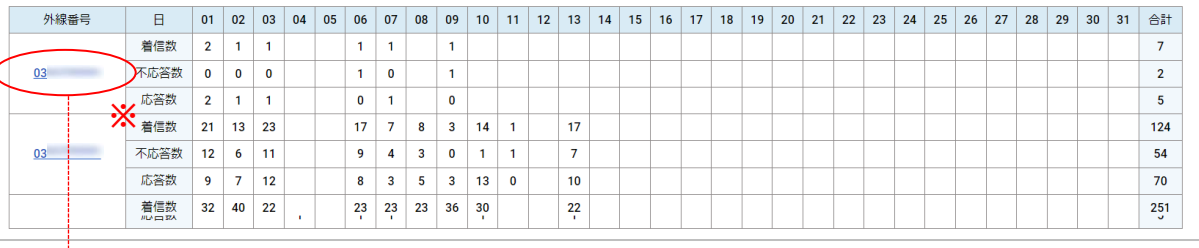

**※**対象の回線番号をクリックすると、 該当の番号のみを対象とした月次のレポートを表示します。

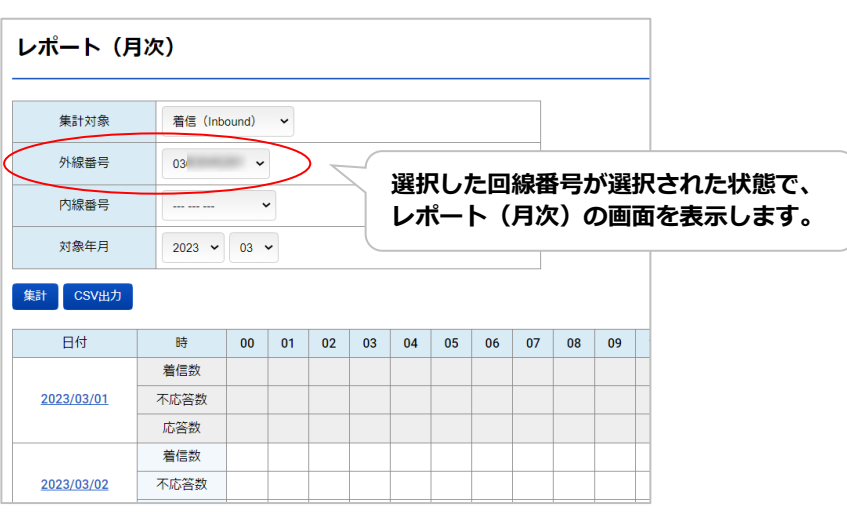

## **❸グラフを表示**

日ごとの集計件数(着信数 or 発信数/不応答数/応答数)をグラフで表示します。

- ・横軸:対象月の 1 日~末日までの 1 日単位
- ・縦軸:件数

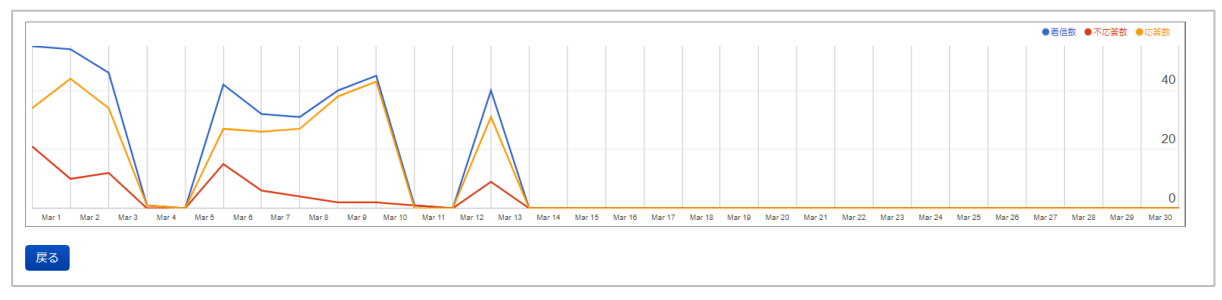

- ■折れ線グラフの各色
	- ・着信数 or 発信数:青色の線
	- ・不応答数:赤色の線
	- ・応答数:オレンジ色の線

## **<各日の件数確認>**

グラフ上でカーソルを合わせると、その位置を示す日の各件数を画面右上に表示します。

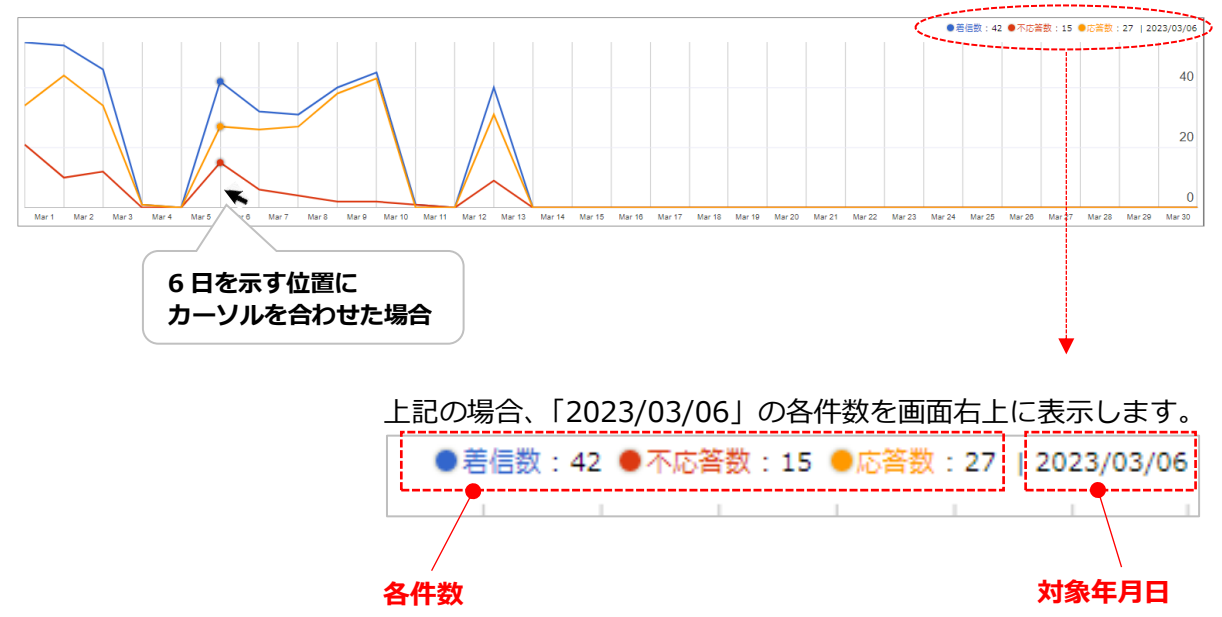

# **❹[戻る]ボタン**

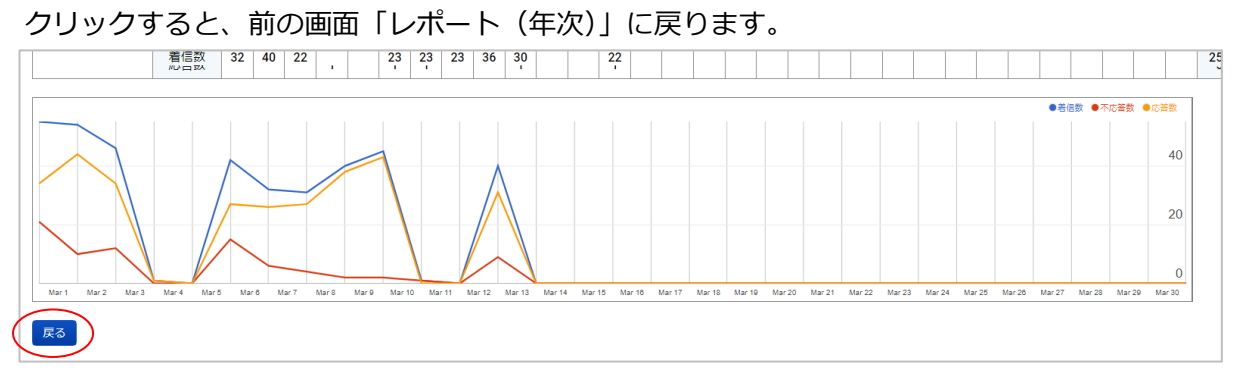

## ■レポート(日次)画面

1. 「レポート(月次)」の集計画面から、日次集計を閲覧する対象日を選択します。

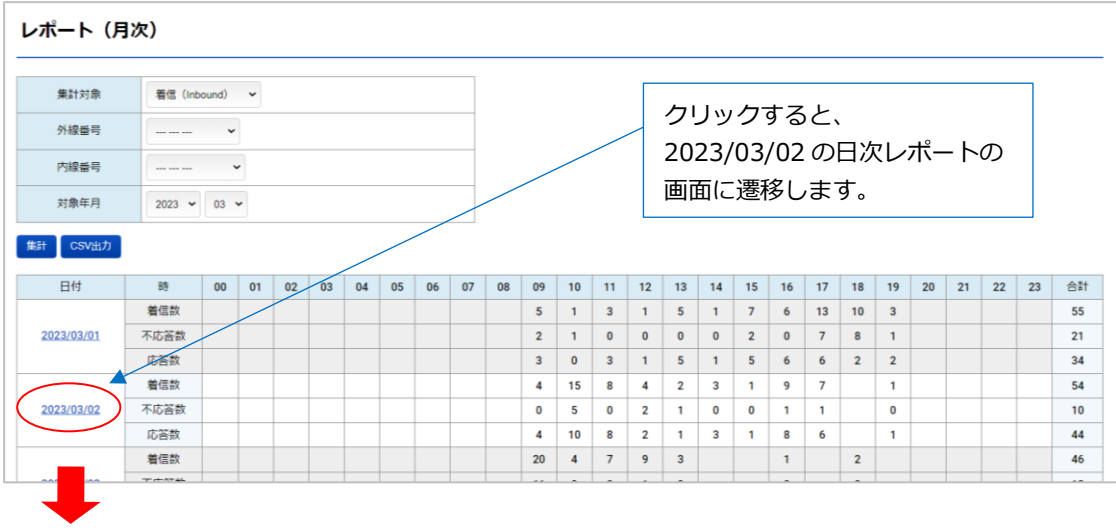

- 2. クリックした日を対象とした 1 日間の集計結果が表示されます。
	- 例)以下の場合、2023 年 3 月の「2 日」の日次レポートを表示

**※**初期値は「着信」が選択された状態で表示します。「発信」に関する集計を表示したい場合は、

「集計対象」で「発信」選択後、[集計]をクリックしてください。

また、「集計対象」以外の項目も、必要に応じて選択し[集計]をクリックすることで、指定した内 容の日次レポートを表示することができます。

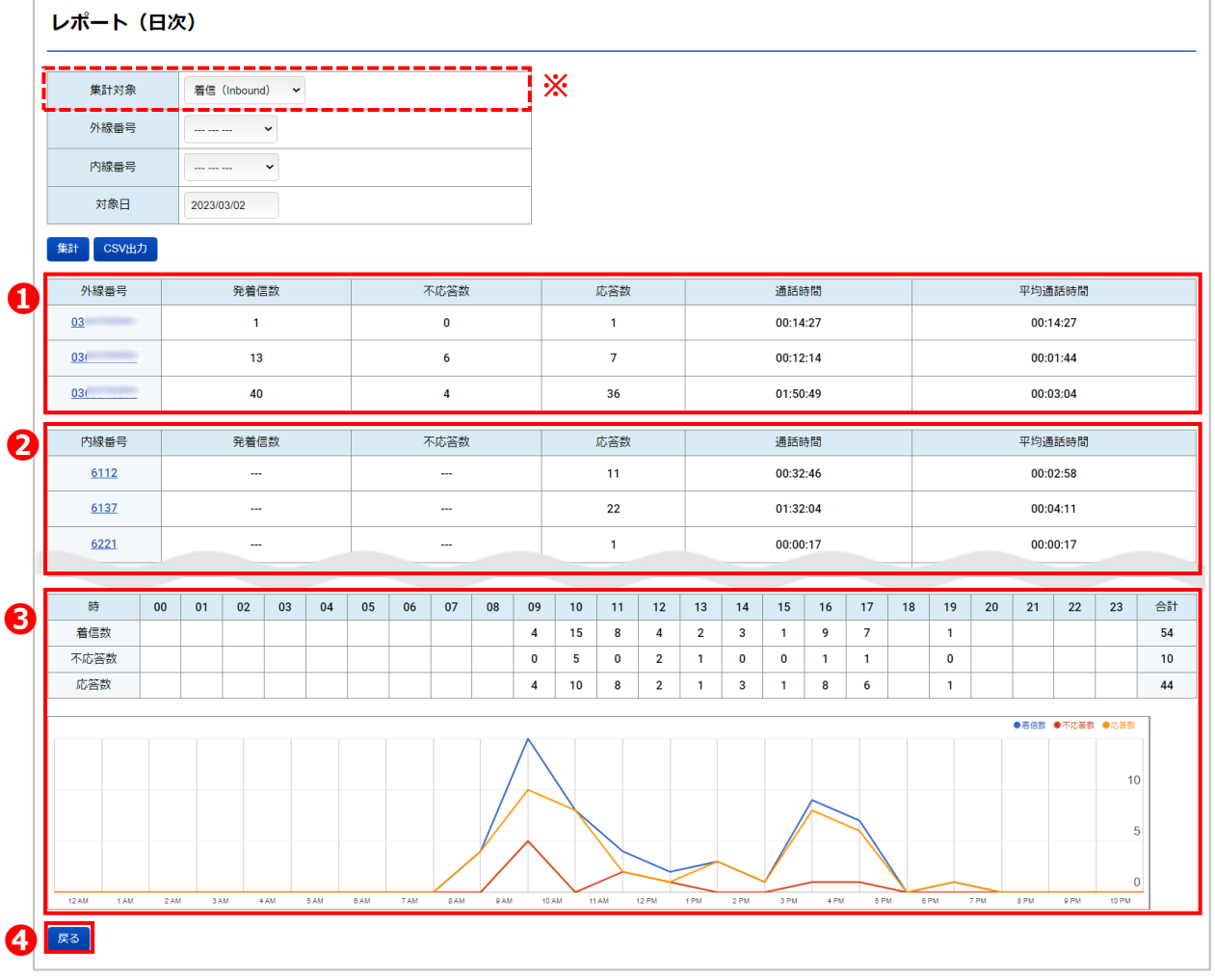

#### **❶回線番号ごとの集計を表示**

回線番号(自局外線番号)ごとに、各動作の集計件数・時間を表示します。

■項目一覧

\*「集計対象」で**「着信」**を選択している場合・・・(対象の回線番号への着信を集計)

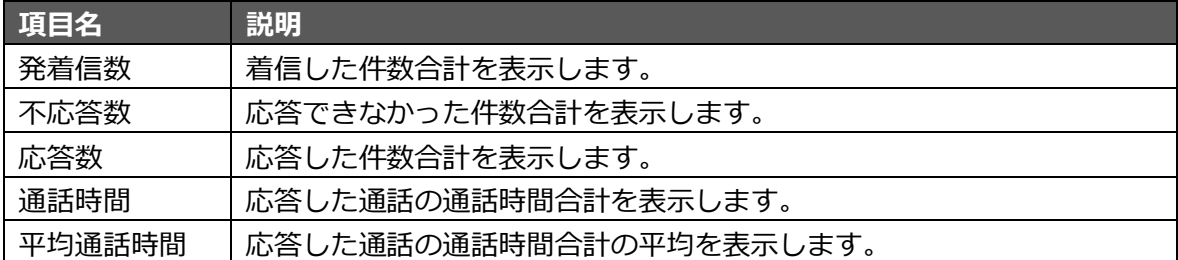

\*「集計対象」で**「発信」**を選択している場合・・・(対象の回線番号での発信を集計)

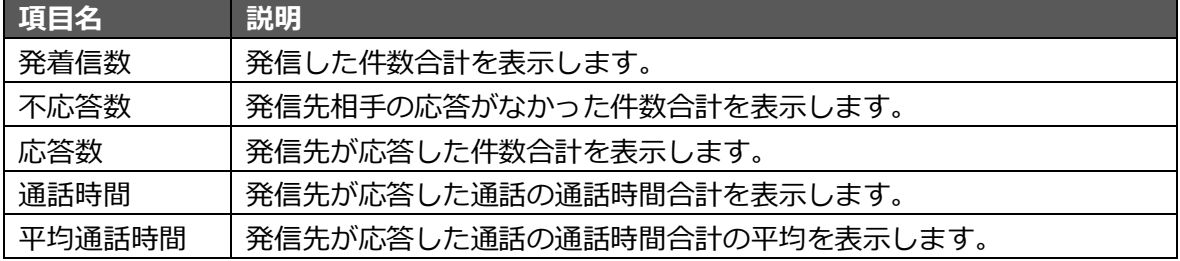

#### **❷内線番号ごとの集計を表示**

内線番号ごとに、各動作の集計件数と集計時間を表示します。

#### **<通常の内線番号以外>**

- ・[G]500 など:先頭に[G] がつく番号はグループ内線の番号です。
- ・811 (\* 704) など:後ろの () 内に「\*〇〇〇 の値がある番号は、拒否や話し中のアナ ウンス対応を示すプレフィックス番号です。
- ・不明:外線番号に転送した際、どの内線番号から転送したか「通話履歴」にデータとして 残らないものを、「不明」としてまとめて表示しています。

#### ■項目一覧

\*「集計対象」で**「着信」**を選択している場合・・・(対象の内線番号での着信応答を集計)

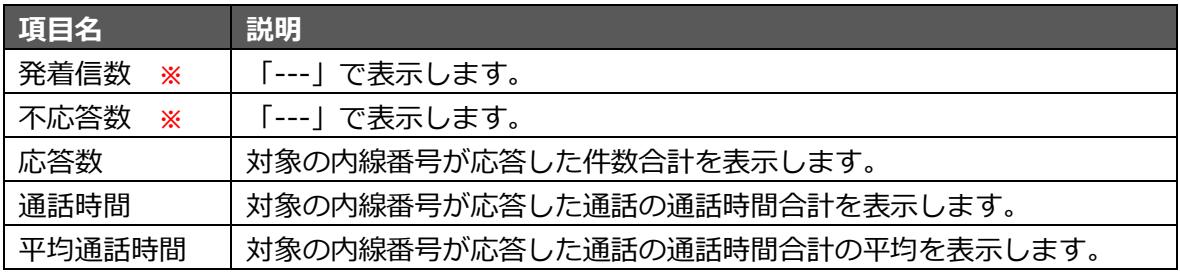

**※**グループでの一斉着信を想定してレポートを集計しているため、内線番号個別での着信数と 不応答数は集計しておりません。そのため「発着信数」「不応答数」項目は「---」で表示します。

## \*「集計対象」で**「発信」**を選択している場合・・・(対象の内線番号での発信を集計)

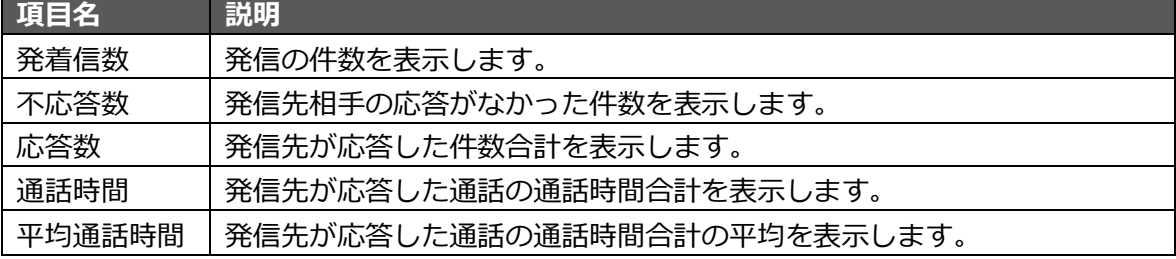

## **❸時間ごとに表示**

時間ごとに、各動作に対する件数を時間別に表示します。

■項目一覧

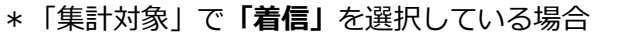

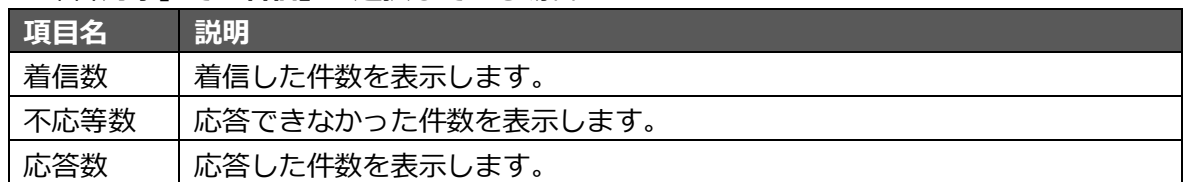

\*「集計対象」で**「発信」**を選択している場合

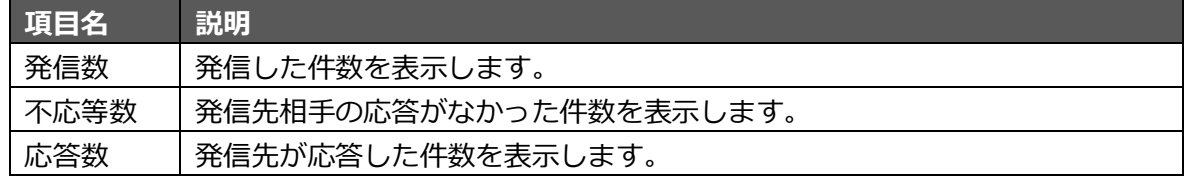

#### **<グラフ表示>**

時間ごとの集計件数(着信数 or 発信数/不応答数/応答数)をグラフで表示します。

・横軸:対象日の AM12 時台~PM23 時台を 1 時間単位で表示

・縦軸:件数

グラフ上でカーソルを合わせると、その位置を示す時間の各件数を画面右上に表示します。

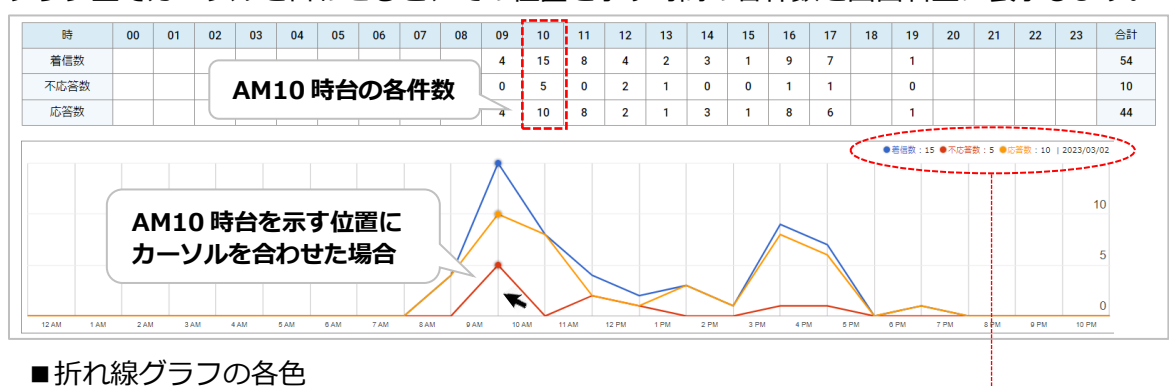

- ・着信数 or 発信数:青色の線
- ・不応答数:赤色の線
- ・応答数:オレンジ色の線

上記の場合、2023/03/02 の「AM10 時台」の各件数を画面右上に表示します。

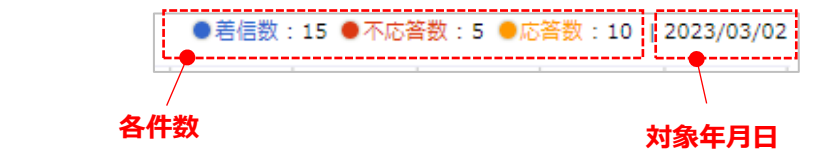

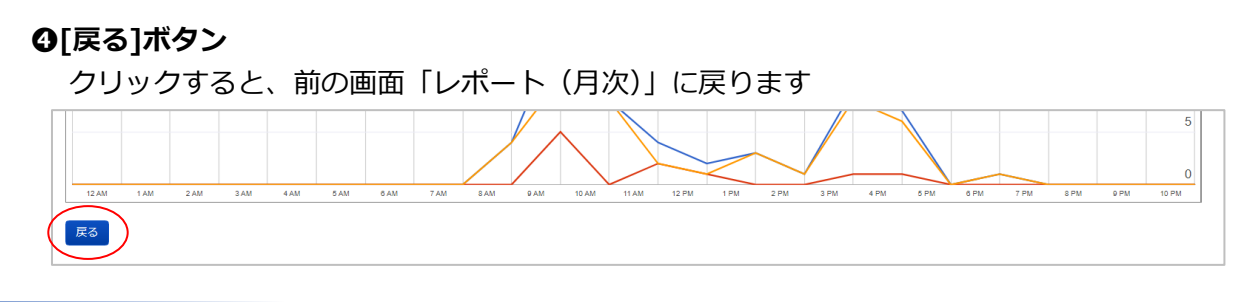

# **2. 「オペレーターモニター」機能**

内線番号ごとの利用状況をモニタリング表示することができます。

1. メニュー「モニタリング機能」の**「オペレーターモニター」**をクリックします。

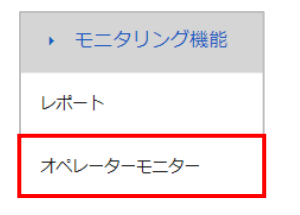

2. 本画面では、PBX 側に登録されている内線電話機のステータスを確認できます。

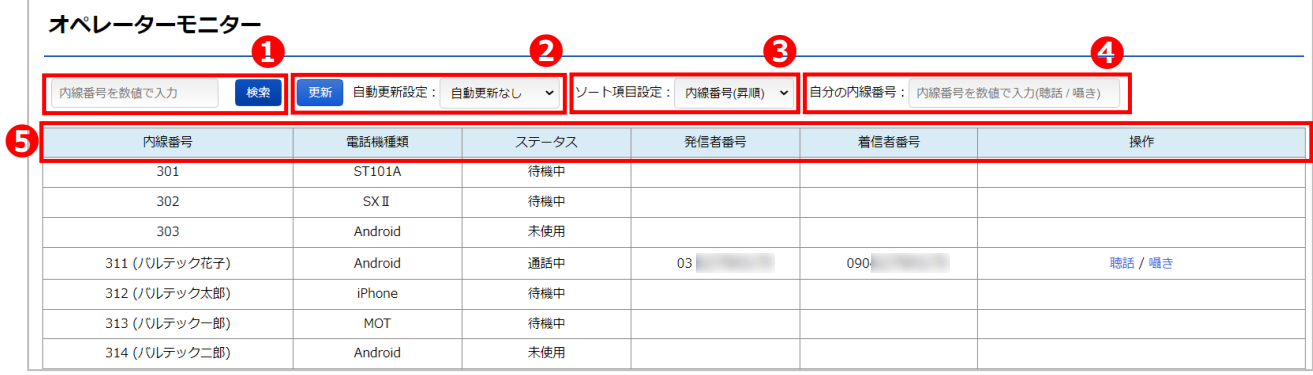

❶検索したい内線番号を入力し、[検索]ボタンを押下します(部分一致)。

●手動更新/自動更新設定の際に利用します(詳細は[「画面の更新を行う」](#page-161-0)ページをご参照ください)。 ❸並び順を変更する際に利用します。

- ・内線番号(昇順):内線番号を昇順で表示します。
- ・ステータス:通話中→未使用→待機中の順で表示します。

同じステータス内での順番は、内線番号の昇順です。

❹聴話/囁き機能を行う際に利用します(詳細は[「聴話/囁きを利用する」](#page-162-0)ページをご参照ください)。

❺項目一覧

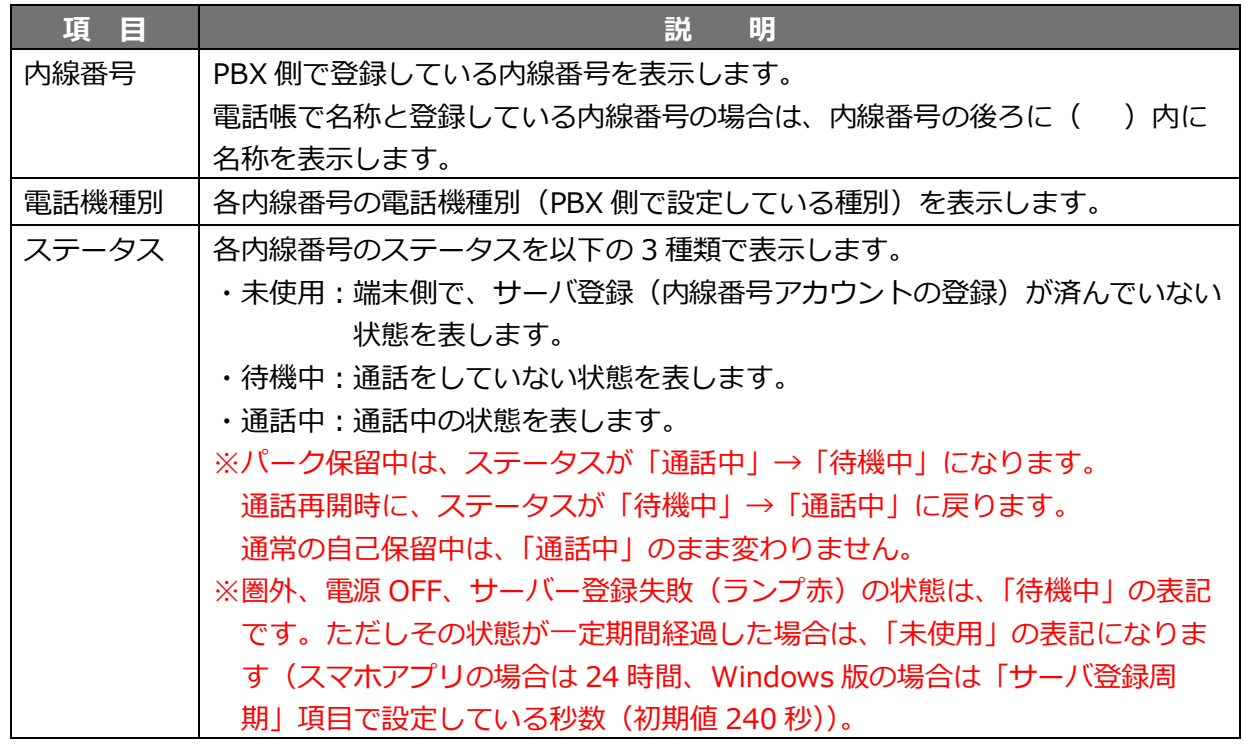

<span id="page-161-0"></span>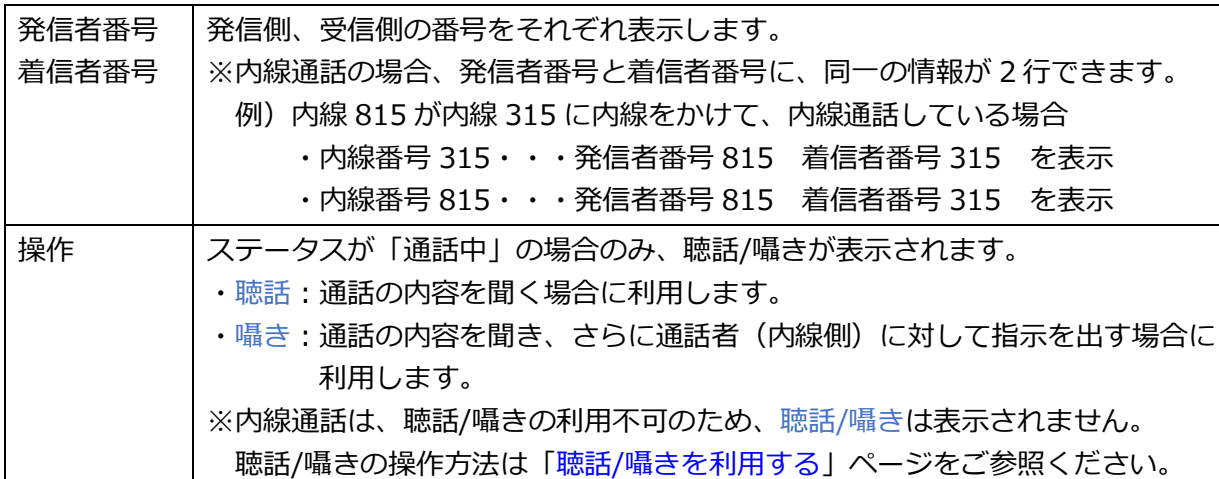

■画面の更新を行う

更新には、手動で都度更新する方法と、自動で更新する方法の 2 通りがございます。 手動更新または自動更新が行うことで、「レポート」画面を開いたまま、最新のステータス状況を 確認することができます。

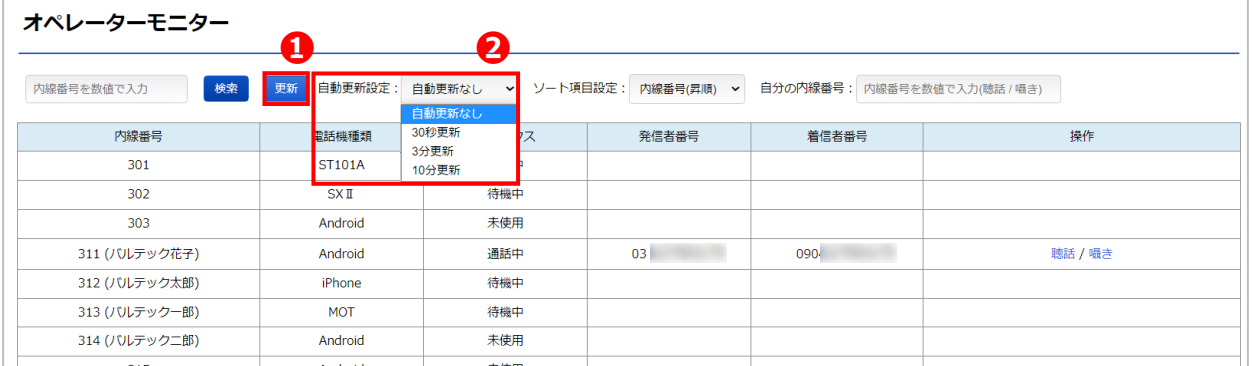

#### **❶手動更新**

**[更新]**ボタンをクリックすると、「レポート」画面を都度更新し、最新情報を表示します。

#### **❷自動更新設定**

30 秒更新・3 分更新・10 分更新から、自動で更新するタイミングを選択します。 初期値の「自動更新なし」を選択している場合は、自動で更新されません。

#### <span id="page-162-0"></span>■聴話/囁きを利用する

「レポート」画面では、通話中の内容を聞く「聴話」機能や、通話者へ指示を出す「囁き」機能を 利用することができます。

- ・聴話:お客様との通話中の会話を、第三者が聞くことができます。
	- コールセンター業務で、スーパーバイザーが、お客様の通話のチェックを行う、 または一般企業などでは、上司や先輩が、部下とお客様の通話のチェックを行う際に ご利用いただけます。
- ・囁き:通話中の会話を聴話し、通話者(内線側)に対して指示を出すことができます。 お客様には聞こえずに、オペレーターや部下に対して通話中にアドバイスを伝えること ができます。

※内線通話に対して、聴話/囁きは行えません。

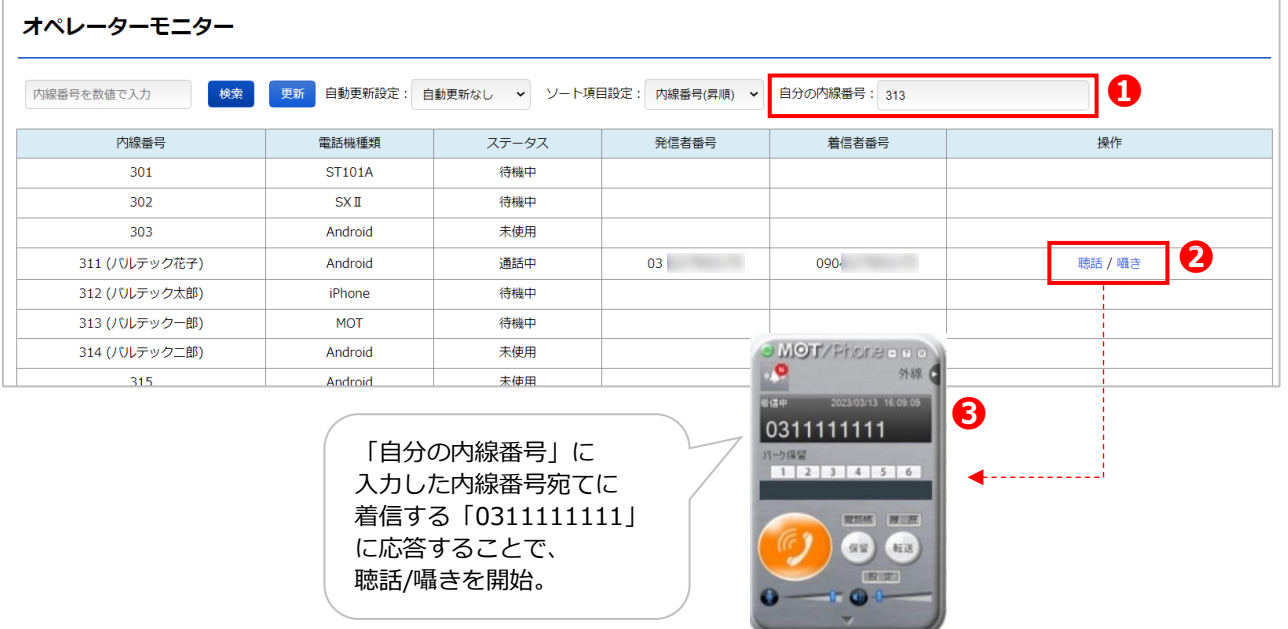

#### **■聴話/囁きの操作手順**

- ❶「自分の内線番号」に、聴話、または囁きを行う内線番号を入力します。 ※聴話/囁きを行う内線番号は、PBX に接続している電話機(MOT/Phone やナカヨ・サクサ 電話機)が対象です。
- ❷聴話/囁き、動作を実行する方を選択します。
	- ・聴話:通話の内容を聞くことができます。
	- ・囁き:通話の内容を聞き、さらに通話者(内線側)に対して指示を出すことができます。 ※通話相手のお客様側には、声は聞こえません。
- ❸聴話/囁きのどちらかをクリック後、「自分の内線番号」に入力した内線番号宛てに 「0311111111」から着信します。
	- 着信に応答することで、聴話、または囁きができる状態を開始します。

※上図の場合、

内線番号 313 (MOT/Phone Windows 版利用)のユーザが、 通話中の内線番号 311 の通話に対して、聴話、または囁きを行います。

# **ご質問・お問い合わせは**

# **よくある質問 FAQ/設定マニュアル**

ホームページにてよくあるご質問や設定マニュアル、動画での解説などを ご案内しております。お問い合わせいただく前に、ぜひご確認ください。

# **https://www.mot-net.com/customer/manual**

# **本装置に関する技術的なお問い合わせ**

サポートセンター窓口 TEL : 0120-863-366 受付時間: 9:00~17:30 (土日・祝日を除く)

# **故障の際は**

別紙、取扱説明書、保証書をご参照の上、お買い上げの販売店までご連絡ください。